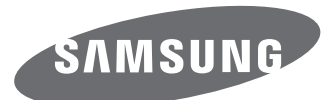

# Gebruiksaanwijzing

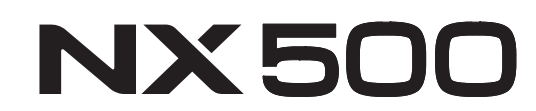

**DUT** In deze gebruiksaanwijzing vindt u uitgebreide aanwijzingen voor het gebruik van uw camera. Lees deze gebruiksaanwijzing aandachtig door.

SHOOT WOW! Samsung **SMART CAMERA SHARE NOW!** 

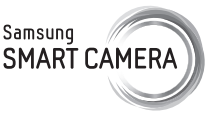

# **Copyrightinformatie**

- Microsoft Windows en het Windows-logo zijn geregistreerde handelsmerken van Microsoft Corporation.
- Mac en Apple App Store zijn gedeponeerde handelsmerken van Apple Corporation.
- Google Play Store is een gedeponeerd handelsmerk van Google, Inc.
- SD™, SDHC™ en SDXC™ zijn geregistreerde handelsmerken van de SD Association.

HIGH-DEFINITION MULTIMEDIA INTEREA

- HDMI, het HDMI-logo en de term 'High Definition Multimedia Interface' zijn handelsmerken of geregistreerde handelsmerken van HDMI Licensing LLC.
- Bluetooth® is overal ter wereld een geregistreerd handelsmerk van Bluetooth SIG, Inc.
- Wi-Fi®, het Wi-Fi CERTIFIED-logo en het Wi-Fi-logo zijn geregistreerde handelsmerken van de Wi-Fi Alliance.
- Handelsmerken en handelsnamen in deze gebruiksaanwijzing zijn het eigendom van hun respectieve eigenaars.
- Cameraspecificaties of de inhoud van deze gebruiksaanwijzing kunnen bij een upgrade van camerafuncties zonder kennisgeving worden gewijzigd.
- Het is niet toegestaan om enig deel van deze gebruiksaanwijzing zonder vooraf gegeven toestemming te hergebruiken of verspreiden.
- U kunt de camera het beste gebruiken in het land waarin u deze hebt gekocht.
- Gebruik deze camera op een verantwoorde manier en houd u aan alle wetten en voorschriften betreffende het gebruik van de camera.

*1*

Houd u altijd aan de volgende voorzorgsmaatregelen en gebruikstips om gevaarlijke situaties te vermijden en ervoor te zorgen dat de camera optimaal werkt.

#### **Waarschuwing—situaties die bij u of anderen letsel kunnen veroorzaken**

#### **Haal de camera niet uit elkaar en probeer de camera niet te repareren.**

U kunt de camera beschadigen en uzelf blootstellen aan het risico op elektrische schokken.

#### **Gebruik de camera niet dichtbij ontvlambare of explosieve gassen en vloeistoffen.**

Dit kan brand of een explosie veroorzaken.

#### **Plaats geen ontvlambare materialen in de camera en bewaar dergelijke materialen niet in de buurt van de camera.**

Dit kan brand of een schok veroorzaken.

**Raak de camera niet met natte handen aan.**

Dit kan een schok veroorzaken.

#### **Voorkom oogletsel bij het nemen van foto's.**

Gebruik de flitser van de camera niet vlakbij (op minder dan 1 m afstand van) de ogen van mensen of dieren. Als u de flitser dicht bij de ogen van het onderwerp gebruikt, kunt u tijdelijke of permanente schade aan het gezichtsvermogen veroorzaken.

#### **Houd de camera buiten het bereik van kleine kinderen en huisdieren.**

Houd de camera en alle bijbehorende onderdelen en accessoires buiten het bereik van kleine kinderen en huisdieren. Kleine onderdelen vormen verstikkingsgevaar of kunnen schadelijk zijn wanneer deze worden ingeslikt. Bewegende onderdelen en accessoires kunnen ook fysiek gevaar opleveren.

#### **Stel de camera niet gedurende lange tijd bloot aan direct zonlicht of hoge temperaturen.**

Langdurige blootstelling aan zonlicht of extreme temperaturen kan permanente schade aan interne onderdelen van de camera veroorzaken.

#### **Voorkom dat de camera of oplader wordt bedekt door kleden of kleding.**

Dit kan oververhitting van de camera of brand veroorzaken.

#### **Gebruik het netsnoer en de oplader niet tijdens een onweersbui.**

Dit kan een schok veroorzaken.

**Als er vloeistoffen of vreemde voorwerpen in de camera komen, moet u meteen alle voedingsbronnen, zoals de batterij of oplader, loskoppelen en vervolgens contact opnemen met een servicecenter van Samsung.**

#### **Zorg dat u zich houdt aan regelgeving die het gebruik van een camera in bepaalde omgevingen beperkt.**

- Voorkom storing met andere elektronische apparaten.
- Schakel de camera uit als u zich in een vliegtuig bevindt. Uw camera kan storing met de apparatuur in het vliegtuig veroorzaken. Houd u aan alle voorschriften van de luchtvaartmaatschappij en schakel uw camera uit als dit wordt gevraagd door het vliegtuigpersoneel.
- Schakel de camera uit in de buurt van medische apparatuur. Uw camera kan storing met medische apparatuur in ziekenhuizen of zorginstellingen veroorzaken. Volg alle voorschriften, waarschuwingsmededelingen en aanwijzingen van medisch personeel.

#### **Voorkom storing met pacemakers.**

Houd een veilige afstand tussen deze camera en pacemakers om mogelijke storingen te voorkomen, wat wordt aangeraden door fabrikanten en onderzoeksgroepen. Als u vermoedt dat uw camera storing veroorzaakt bij een pacemaker of andere medische apparatuur, schakelt u de camera meteen uit en neemt u contact op met de fabrikant van de pacemaker of medische apparatuur voor hulp.

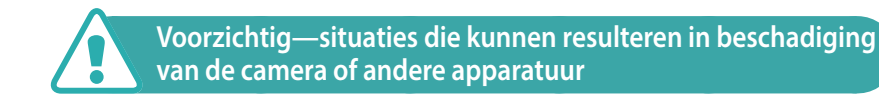

#### **Haal de batterijen uit de camera wanneer u deze voor langere tijd opbergt.**

Batterijen in het batterijvak kunnen na verloop van tijd gaan lekken of roesten en ernstige schade aan uw camera veroorzaken.

#### **Gebruik uitsluitend authentieke, door de fabrikant aanbevolen lithium-ionbatterijen ter vervanging. Zorg dat u de batterij niet beschadigt of verhit.**

Niet-officiële, beschadigde of verhitte batterijen kunnen brand of persoonlijk letsel veroorzaken.

#### **Gebruik alleen door Samsung goedgekeurde batterijen, opladers, kabels en accessoires.**

- Niet-goedgekeurde batterijen, opladers, kabels of accessoires kunnen de camera beschadigen, letsel veroorzaken of ertoe leiden dat batterijen exploderen.
- Samsung is niet aansprakelijk voor schade of letsel veroorzaakt door nietgoedgekeurde batterijen, opladers, kabels of accessoires.

#### **Gebruik de batterij alleen voor het doel waarvoor deze is bedoeld.**

Verkeerd gebruik van de batterij kan brand of een schok veroorzaken.

#### **Raak de flitser niet aan wanneer deze wordt gebruikt.**

De flitser wordt zeer heet en kan brandwonden veroorzaken.

#### **Als u de wisselstroomoplader gebruikt, dient u de camera uit te schakelen voordat u de voeding naar de wisselstroomoplader uitschakelt.**

Als u dit niet doet, kan dit leiden tot een brand of een elektrische schok.

#### **Verwijder de oplader uit het stopcontact als deze niet wordt gebruikt.**

Als u dit niet doet, kan dit leiden tot een brand of een elektrische schok.

#### **Gebruik voor het opladen van de batterijen geen elektriciteitssnoeren of stekkers die beschadigd zijn, of een loshangend stopcontact.**

Dit kan brand of een schok veroorzaken.

#### **Laat de wisselstroomoplader niet in contact komen met de +/ polen op de batterij.**

Dit kan brand of een schok veroorzaken.

#### **Laat de camera niet vallen en stel de camera niet bloot aan sterke krachten.**

Hierdoor kan het scherm of kunnen externe of interne onderdelen worden beschadigd.

#### **Wees voorzichtig bij het aansluiten van kabels en het plaatsen van batterijen en geheugenkaarten.**

Door het forceren van aansluitingen, het niet op de juiste manier aansluiten van kabels of het niet op de juiste manier plaatsen van batterijen en geheugenkaarten kunt u poorten, aansluitingen en accessoires beschadigen.

#### **Houd kaarten met magnetische stroken uit de buurt van het camera-etui.**

Informatie die is opgeslagen op de kaart kan worden beschadigd of gewist.

#### **Gebruik nooit een beschadigde batterij of geheugenkaart.**

Dit kan een schok, camerastoring of brand veroorzaken.

#### **Plaats de camera niet in of bij magnetische velden.**

Dit kan ervoor zorgen dat de camera niet goed meer werkt.

#### **Gebruik de camera niet als het scherm is beschadigd.**

Als onderdelen van glas of acryl zijn gebroken, gaat u naar een servicecenter van Samsung om de camera te laten repareren.

#### **Controleer voor gebruik of de camera naar behoren functioneert.**

De fabrikant is niet verantwoordelijk voor verlies van bestanden of schade die kan voortkomen uit defecten aan de camera of onjuist gebruik.

#### **U moet het kleine uiteinde van de USB-kabel aansluiten op de camera.**

Als u de kabel omgekeerd aansluit, kunnen de bestanden worden beschadigd. De fabrikant is niet verantwoordelijk voor enig verlies van gegevens.

#### **Stel de lens niet bloot aan direct zonlicht.**

Hierdoor kan de beeldsensor verkleuren of defect raken.

#### **Als de camera oververhit raakt, verwijdert u de batterij en laat u de camera afkoelen.**

- Bij langdurig gebruik van de camera kan de batterij oververhit raken en kan de interne temperatuur van de camera oplopen. Verwijder de batterij als de camera niet meer werkt en laat deze afkoelen.
- Hoge interne temperaturen kunnen ruis in uw foto's veroorzaken. Dit is normaal en is niet van invloed op de algehele prestaties van de camera.

#### **Voorkom storing met andere elektronische apparaten.**

De camera zendt RF-signalen (Radio Frequency) uit die storing kunnen veroorzaken in elektronische apparatuur die niet of niet voldoende is beschermd, zoals pacemakers, gehoorapparaten, medische apparatuur en andere apparatuur thuis of in de auto. Vraag advies bij de fabrikant van uw elektronische apparatuur om mogelijke problemen met storing op te lossen. Gebruik alleen door Samsung goedgekeurde apparaten of accessoires om ongewenste storing te voorkomen.

#### **Gebruik de camera in de normale positie.**

Voorkom contact met de interne antenne van de camera.

#### **Gegevensoverdracht en uw verantwoordelijkheden**

- Gegevens die worden overgedragen via WLAN, kunnen worden gestolen, dus draag geen gevoelige gegevens over in openbare ruimten of via open netwerken.
- De fabrikant van de camera is niet aansprakelijk voor gegevensoverdracht die inbreuk maakt op auteursrechten of handelsmerken, of wetgeving met betrekking tot intellectueel-eigendomsrecht en verordeningen aangaande openbare zeden schendt.

#### **Voorzorgsmaatregelen voor Bluetooth**

- De fabrikant is niet verantwoordelijk voor het verlies, de onderschepping of het misbruik van gegevens die via de Bluetooth-functie zijn verzonden of ontvangen.
- Zorg altijd dat u gegevens deelt met en ontvangt van vertrouwde apparaten die goed zijn beveiligd. Als er voorwerpen tussen de apparaten staan, is het mogelijk dat de afstand waarop de apparaten kunnen communiceren, afneemt.
- Sommige apparaten, vooral apparaten die niet door Bluetooth SIG zijn getest of goedgekeurd, zijn mogelijk niet compatibel met uw apparaat.
- Gebruik de Bluetooth-functie niet voor illegale doeleinden (bijvoorbeeld voor het illegaal kopiëren van bestanden of het illegaal aftappen van communicatie voor commerciële doeleinden). De fabrikant niet verantwoordelijk voor de gevolgen van illegaal gebruik van de Bluetoothfunctie.
- Sluit geen Bluetooth-luidsprekers, -hoofdtelefoon of andere accessoires aan.

# **Aanduidingen in deze gebruiksaanwijzing**

### Pictogrammen in deze gebruiksaanwijzing

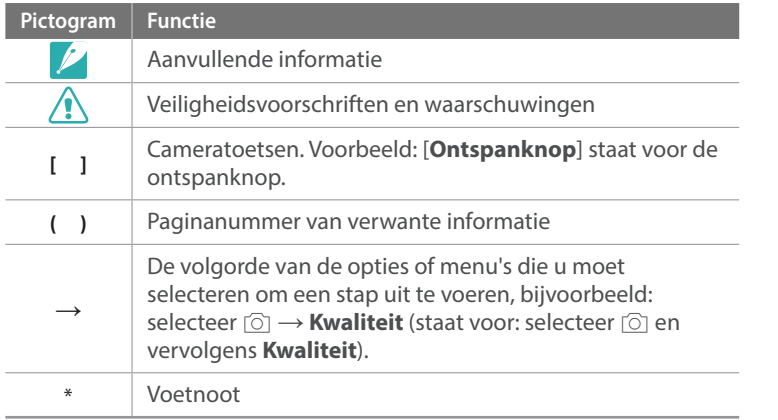

### Modusaanduidingen

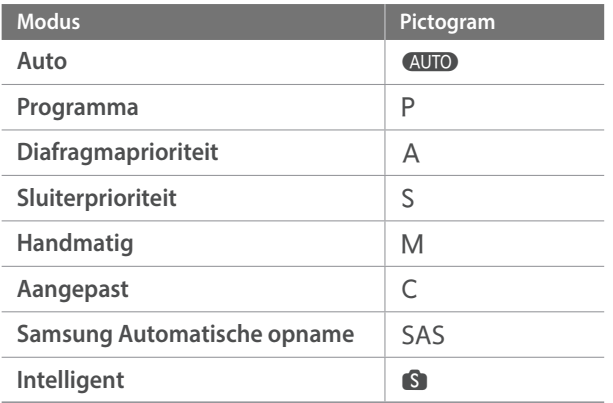

#### **Tips**

# Fotografie-concepten en conventies

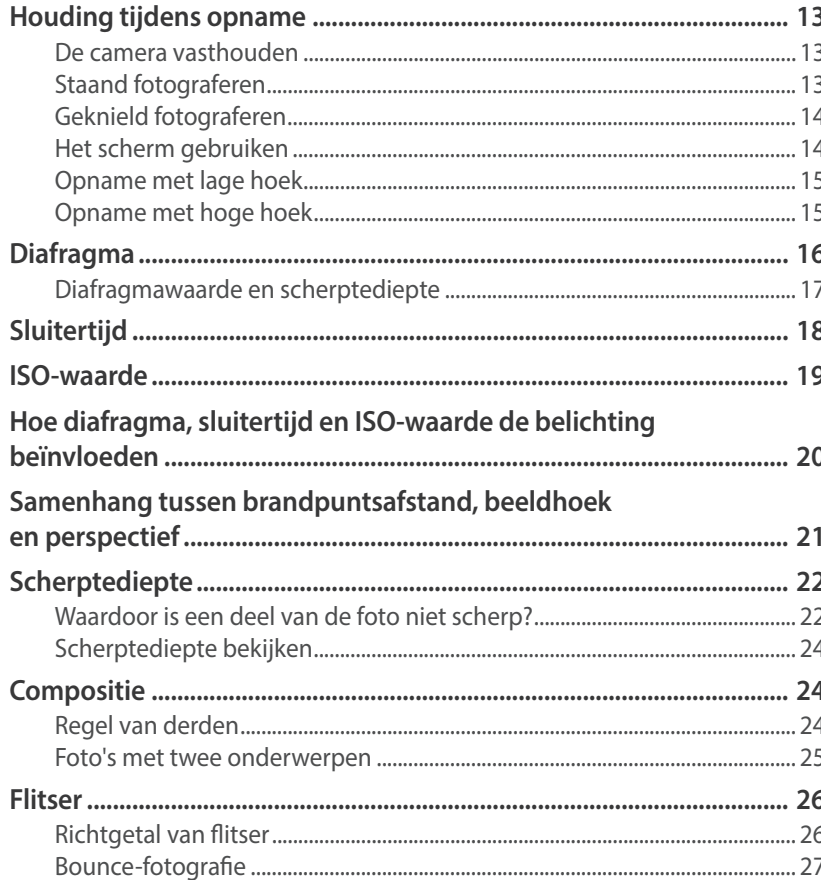

#### Hoofdstuk 1

## Mijn camera

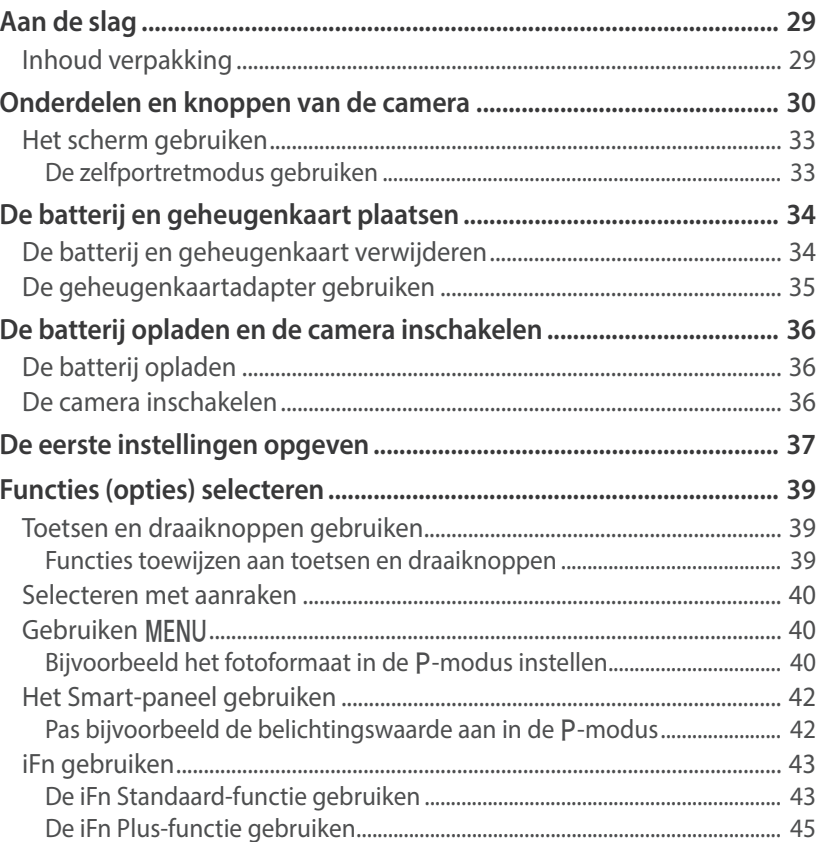

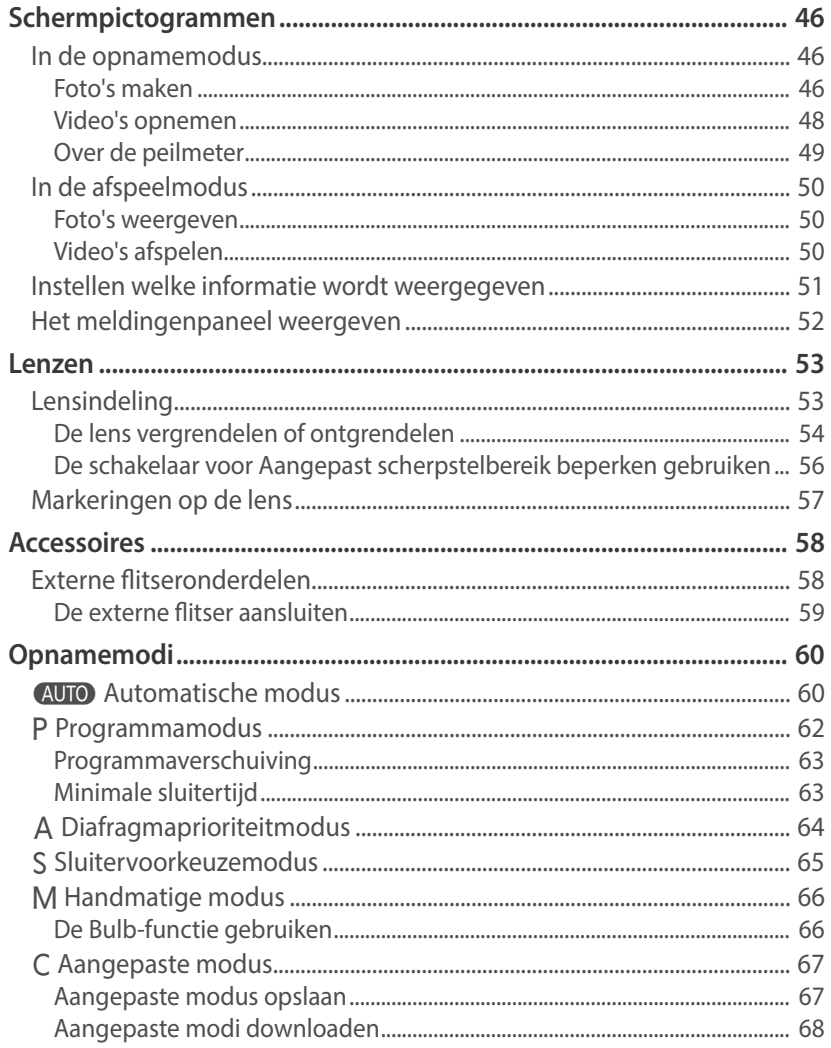

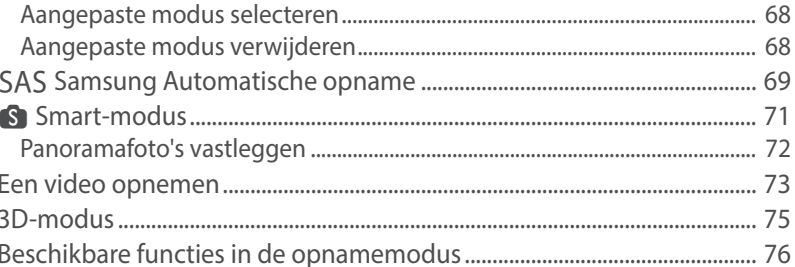

#### **Hoofdstuk 2**

# Opnamefuncties

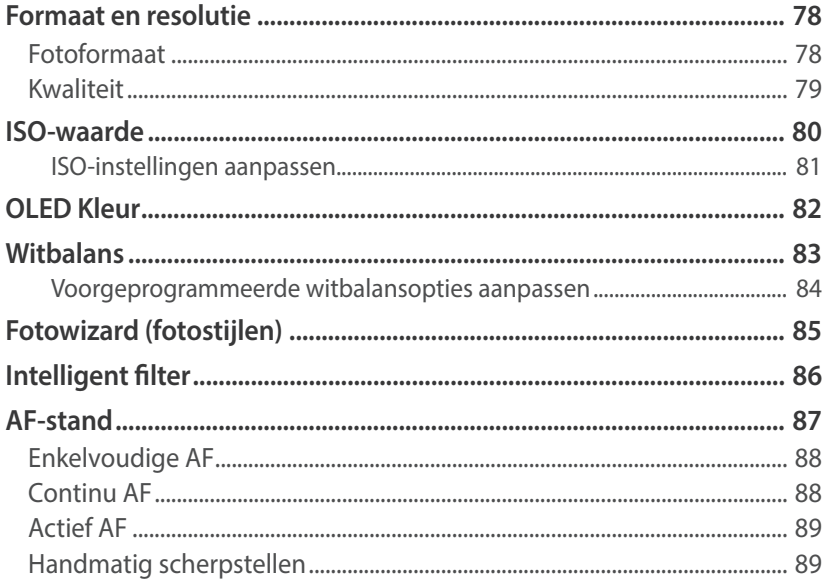

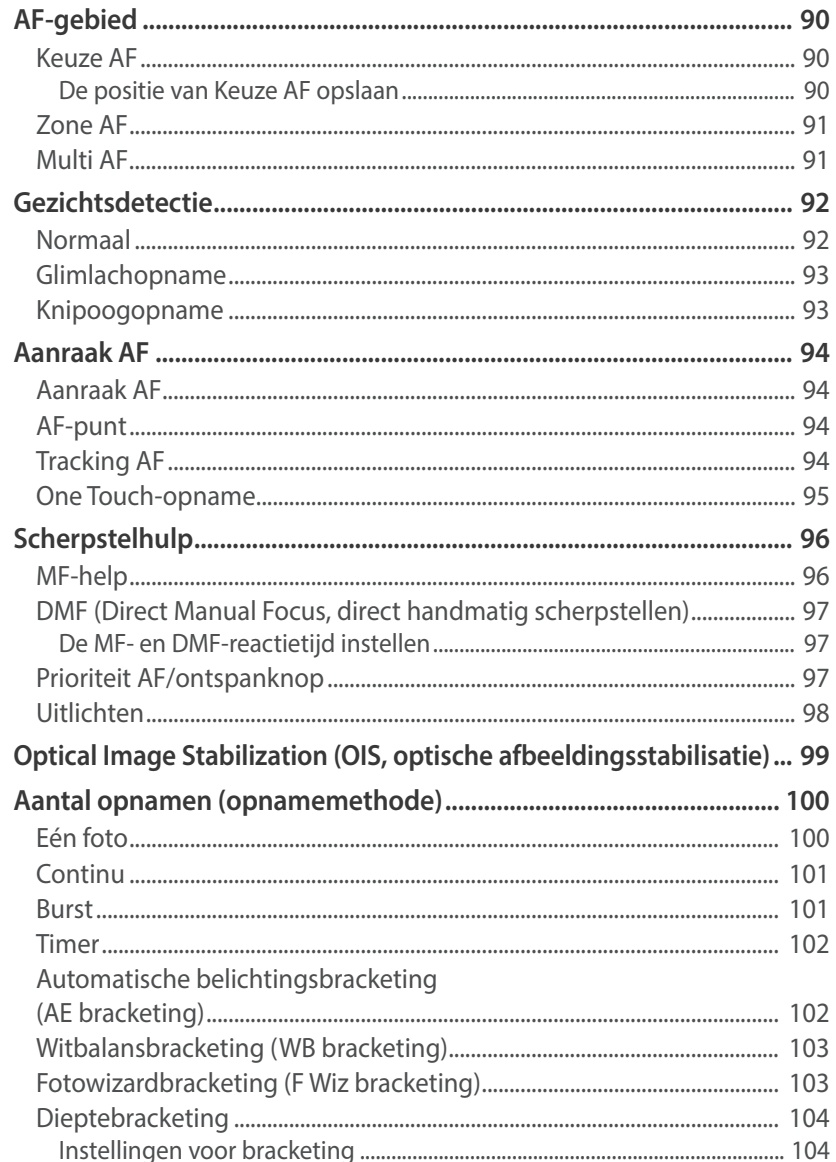

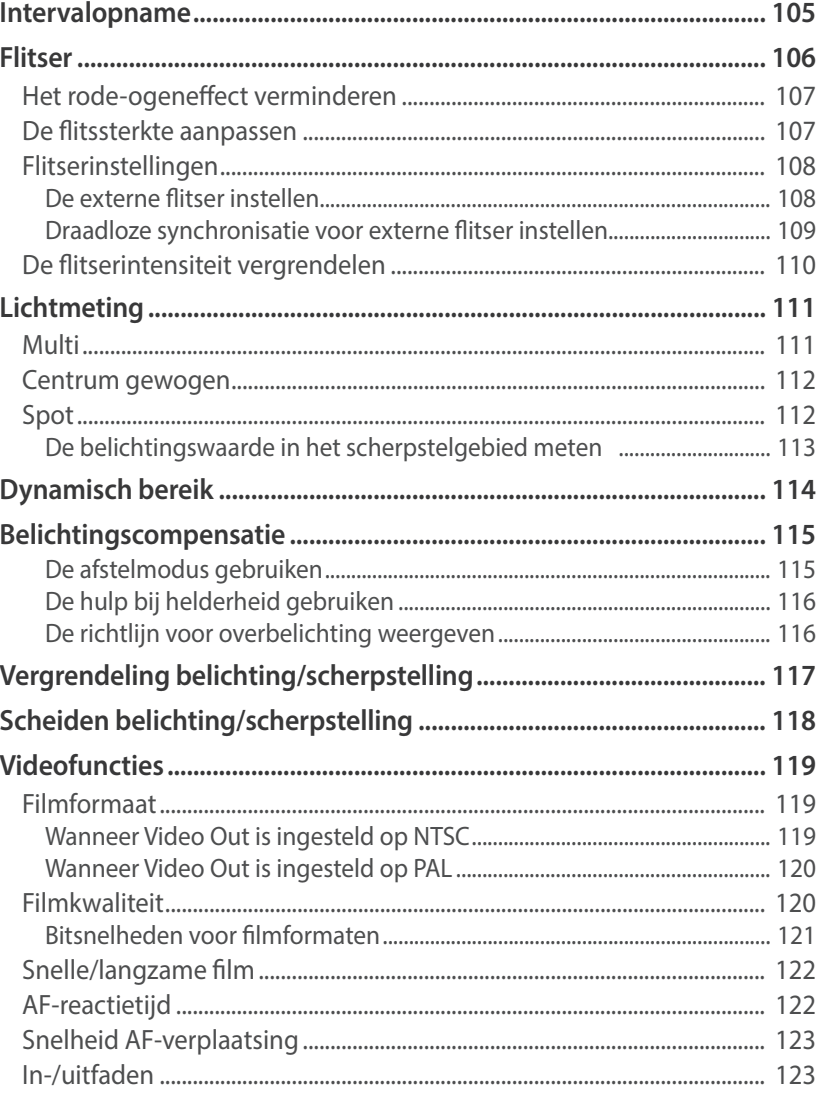

 $\overline{O}$ 

#### Inhoudsopgave

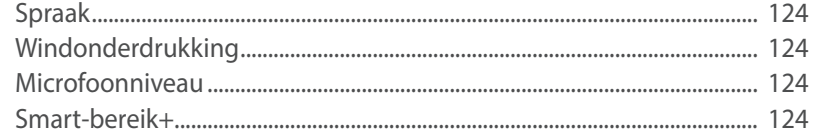

#### Hoofdstuk 3

# Afspelen en bewerken

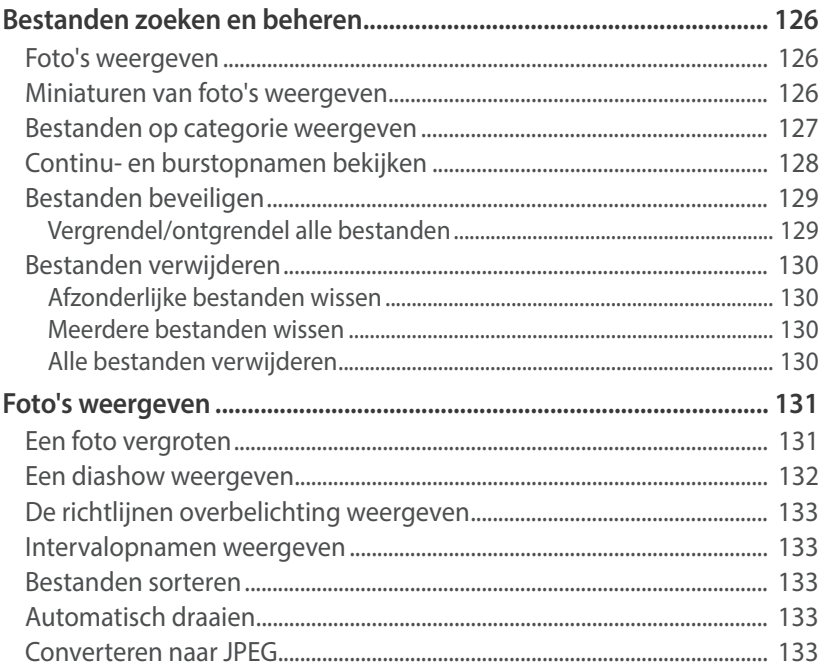

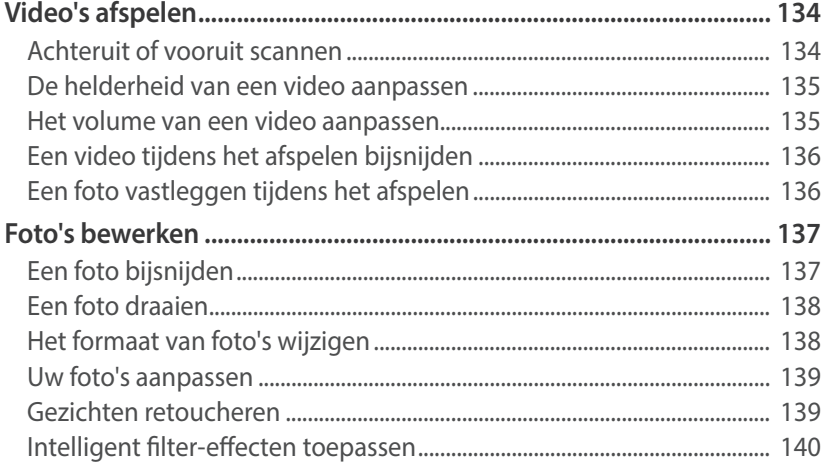

#### **Hoofdstuk 4**

# Verbinding maken en bestanden overbrengen

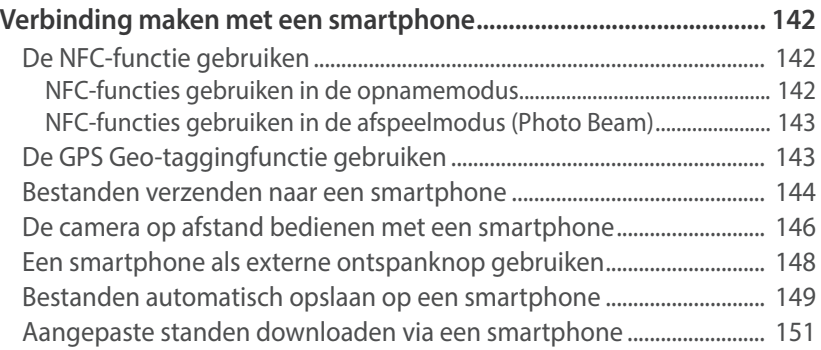

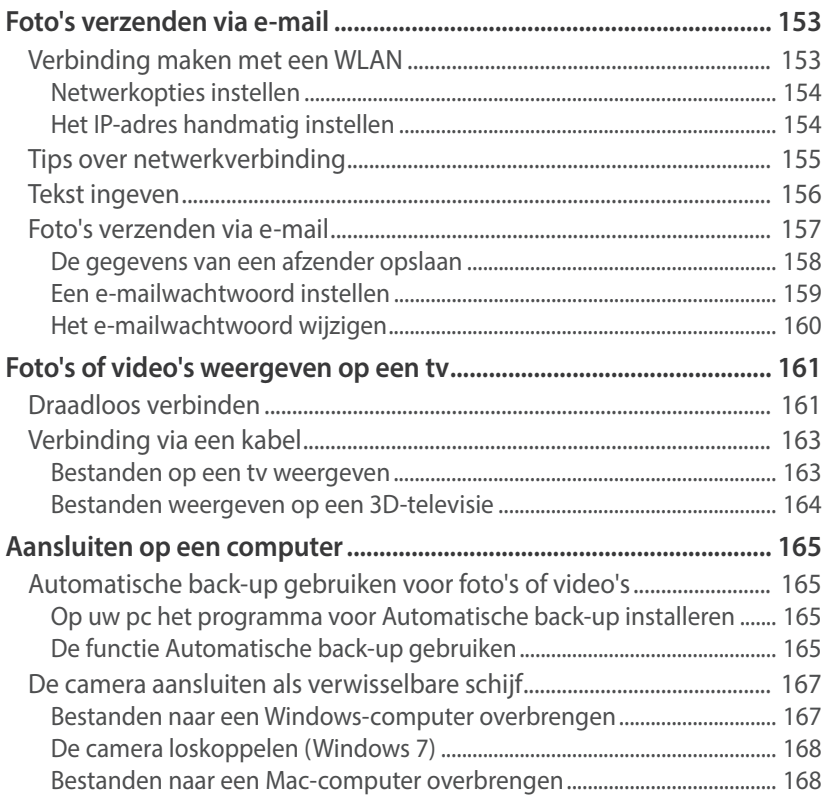

#### **Hoofdstuk 5**

# Camera-instellingenmenu

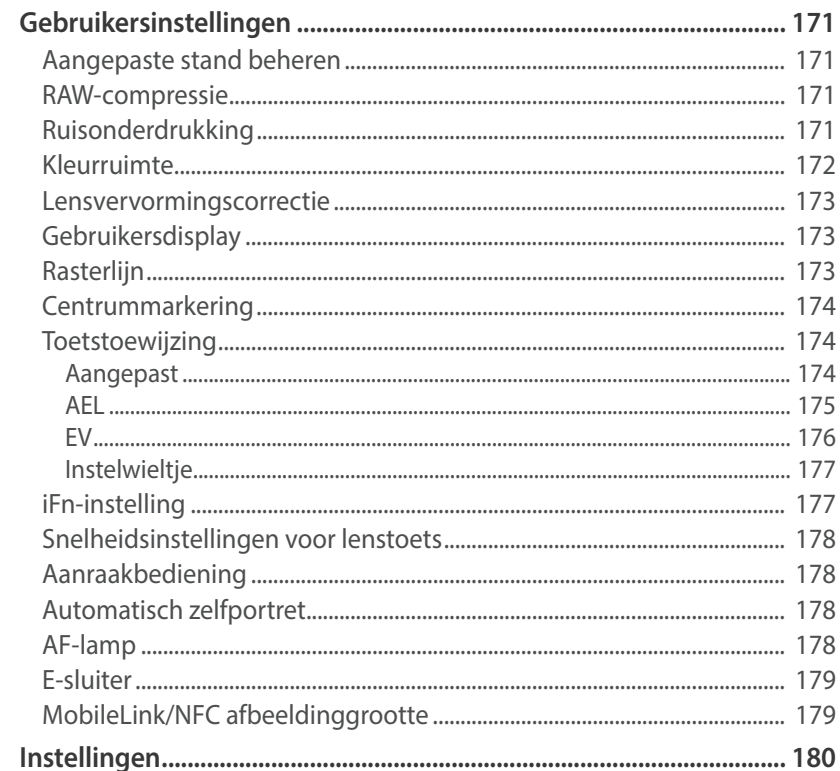

#### Inhoudsopgave

#### Hoofdstuk 6

# **Bijlage**

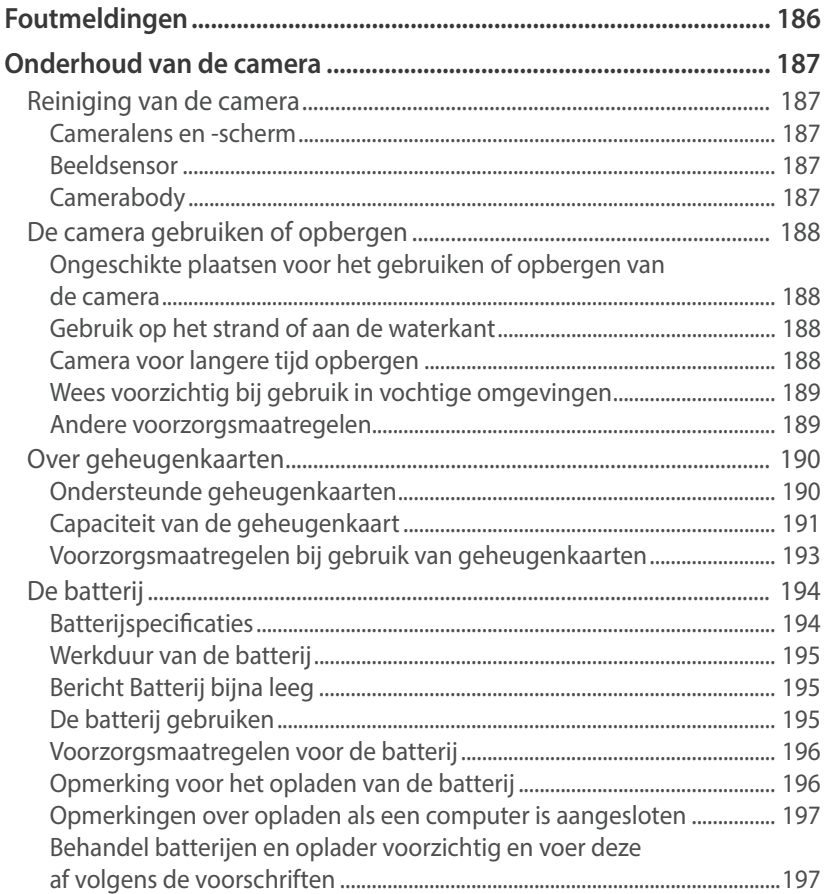

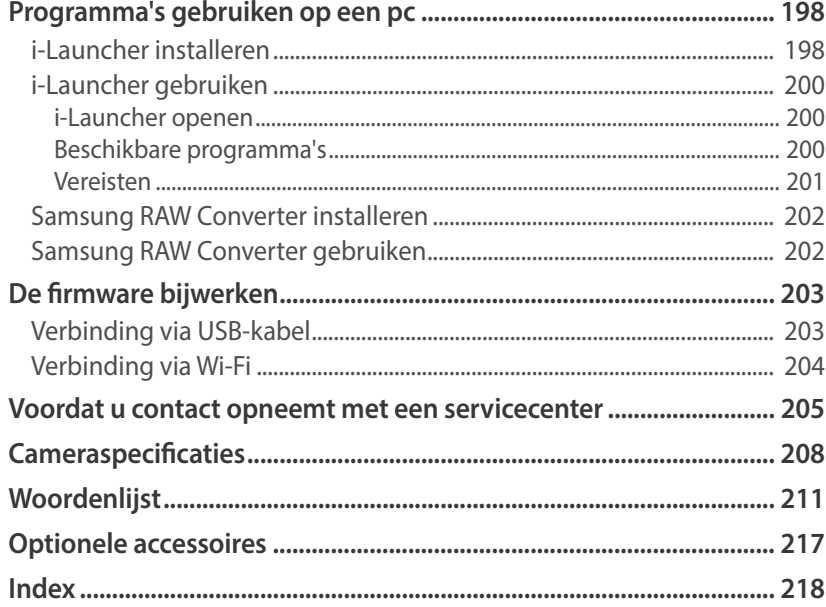

## <span id="page-13-0"></span>Houding tijdens opname

Een goede houding waarin de camera stabiel kan worden vastgehouden is noodzakelijk om goed foto's te kunnen maken. Zelfs als u de camera op de juiste wijze vasthoudt, kan een verkeerde lichaamshouding voor bewegingsonscherpte zorgen. Sta rechtop en stil om een stevige ondergrond voor de camera te vormen. Wanneer u met een lange sluitertijd fotografeert, houdt u uw adem in om te zorgen dat uw lichaam zo min mogelijk beweegt.

#### **De camera vasthouden**

Houd de camera met uw rechterhand vast en plaats uw rechter wijsvinger op de ontspanknop. Houd uw linkerhand ter ondersteuning onder de lens.

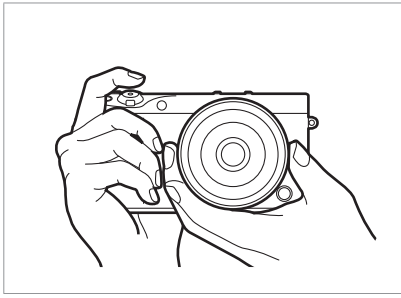

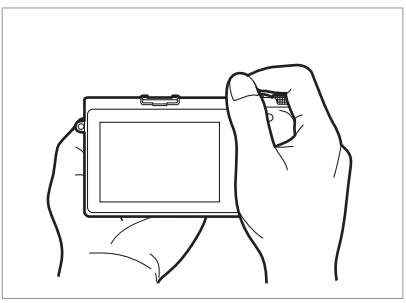

#### **Staand fotograferen**

Bepaal de compositie; sta rechtop met uw voeten op schouderbreedte uit elkaar en houd uw ellebogen naar beneden gericht.

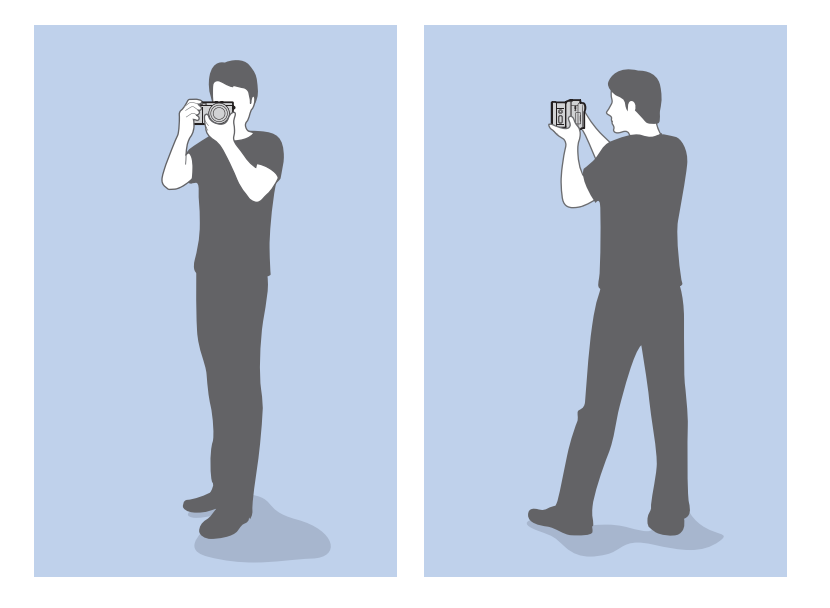

#### <span id="page-14-0"></span>**Geknield fotograferen**

Bepaal de compositie; kniel met een knie op de grond en houd uw rug recht.

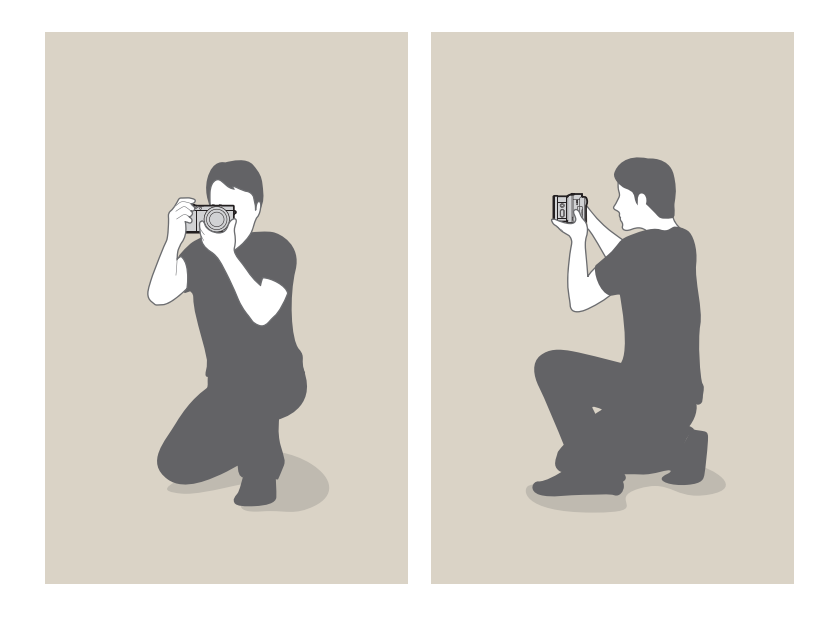

#### <span id="page-14-1"></span>**Het scherm gebruiken**

Als u foto's wilt maken met een hoge of lage hoek, kantelt u het scherm omhoog of omlaag.

**1** Schuif het scherm voorzichtig omlaag.

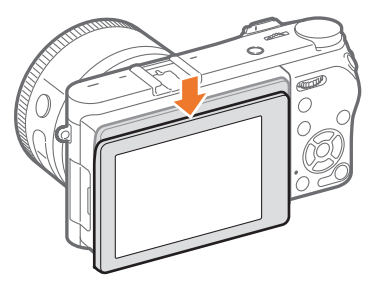

**2** Kantel het scherm van 180˚ omhoog tot 45˚ omlaag.

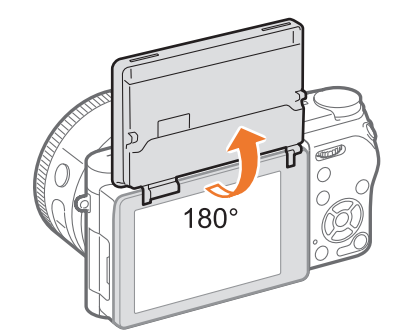

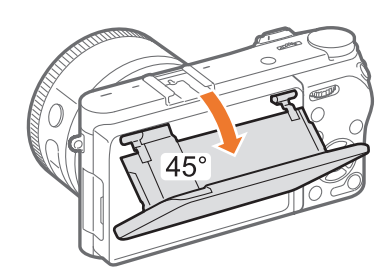

<span id="page-15-0"></span>• Als u een zelfportret wilt maken, stelt u **Automatisch zelfportret** in op **Aan**, kantelt u het scherm 180° omhoog en raakt u het onderwerp aan op het scherm. (p. [33\)](#page-33-1)

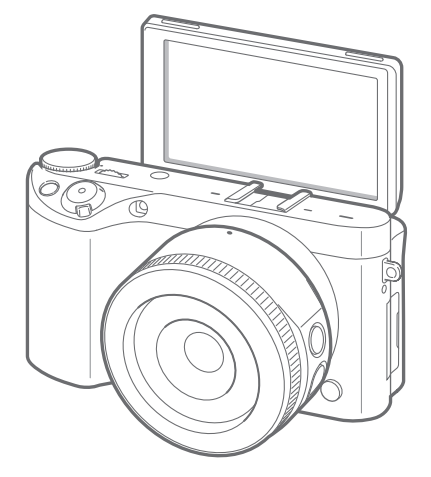

- Sluit het scherm wanneer de camera niet wordt gebruikt.
- Kantel het scherm niet verder dan de maximaal toegestane hoek. Als u hier niet op let, kan de camera beschadigd raken.
- Let erop dat u het scherm niet beschadigt wanneer u het kantelt.
- Wanneer u de camera niet in uw handen houdt en het scherm omhoog is gekanteld, moet u een statief gebruiken. Anders kan de camera worden beschadigd.
- Klap het scherm niet omhoog als er een externe flitser op de camera is bevestigd. Anders kan de camera worden beschadigd.

#### **Opname met lage hoek**

Een opname met lage hoek is een opname waarbij de camera zich lager dan ooghoogte bevindt en omhoog kijkt naar het onderwerp.

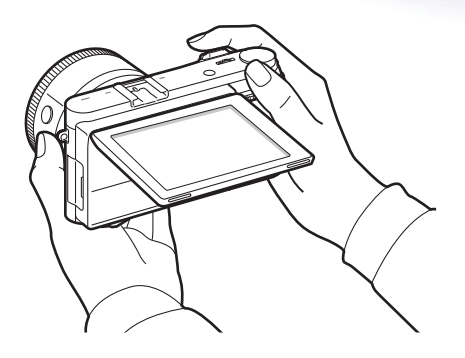

#### **Opname met hoge hoek**

Een opname met hoge hoek is een opname waarbij de camera zich hoger dan ooghoogte bevindt en omlaag kijkt naar het onderwerp.

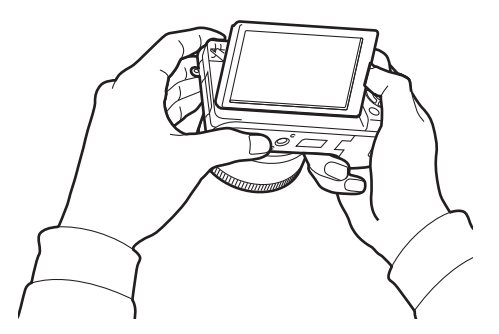

# <span id="page-16-0"></span>Diafragma

Het diafragma is een van de drie factoren die de belichting bepalen. De diafragmamodule bestaat uit dunne metalen bladen die openen en sluiten om meer of minder licht door de opening het diafragma en de camera te laten binnenvallen. Het formaat van het diafragma staat in verhouding tot de hoeveelheid licht: een groter diafragma laat meer licht door en een kleiner diafragma laat minder licht door.

#### **Diafragmagrootten**

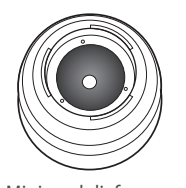

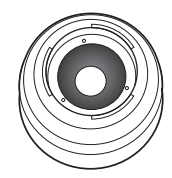

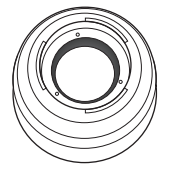

Minimaal diafragma Gemiddeld diafragma Maximaal diafragma

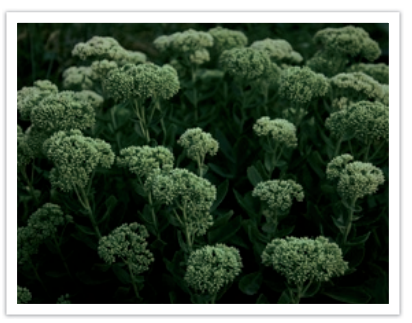

Diafragma enigszins geopend Diafragma volledig geopend

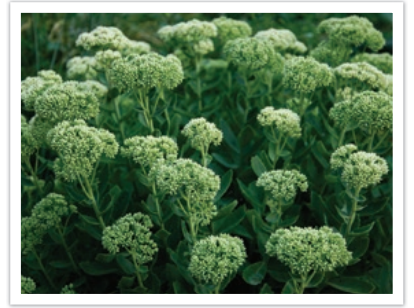

De grootte van het diafragma wordt aangeduid met een waarde die bekend staat als een 'F-getal'. Het F-getal staat voor de brandpuntsafstand gedeeld door de diameter van de lens. Als bijvoorbeeld een lens met een brandpuntsafstand van 50 mm een diafragma-aanduiding van F2 heeft, is de diameter van het diafragma 25 mm. (50 mm/25 mm = F2) Hoe kleiner het F-getal, des te groter het diafragma.

De grootte van de diafragma-opening wordt beschreven als de belichtingswaarde. Het verdubbelen van de belichtingswaarde (+1 EV) betekent dat de hoeveelheid binnenvallend licht verdubbelt. En met het verlagen van de belichtingswaarde (-1 EV) wordt de hoeveelheid binnenvallend licht gehalveerd. U kunt tevens de belichtingscompensatiefunctie gebruiken om de hoeveelheid licht nauwkeurig te regelen door de belichtingswaarden op te delen in 1/2, 1/3 EV, enzovoort.

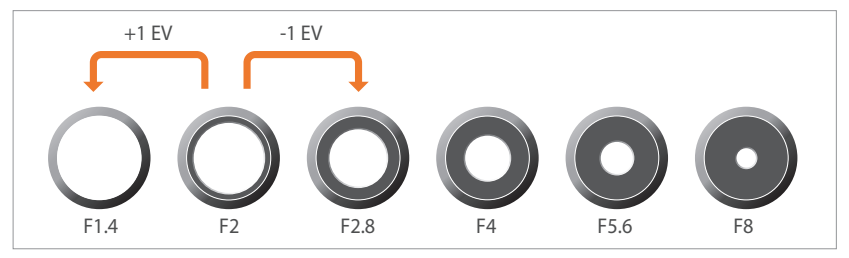

**Stappen van de belichtingswaarde**

#### <span id="page-17-0"></span>**Diafragmawaarde en scherptediepte**

U kunt de achtergrond van een foto vager of scherper maken door de grootte van het diafragma aan te passen. Een groot diafragma zorgt voor foto's met een kleine scherptediepte. Voorwerpen die zich onmiddellijk vóór of achter uw onderwerp bevinden, zijn vervaagd, terwijl het onderwerp scherp in beeld is. Een klein diafragma zorgt voor foto's met een grote scherptediepte. Voorwerpen ver vóór of ver achter uw onderwerp en uw onderwerp zijn scherp in beeld.

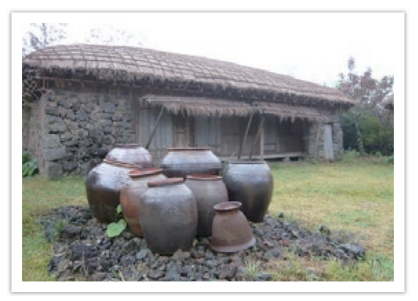

Een foto met een grote scherptediepte Een foto met een kleine scherptediepte

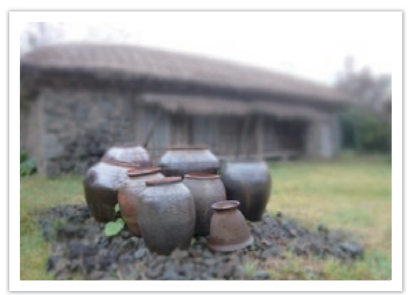

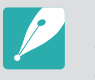

De diafragmamodule bevat verscheidene lamellen. Deze lamellen bewegen samen en regelen de hoeveelheid licht die er door het midden van het diafragma valt. Het aantal lamellen is tevens van invloed op de vorm van licht in nachtelijke opnamen. Als een diafragma een even aantal lamellen heeft, wordt het licht in een zelfde aantal delen verdeeld. Is het aantal lamellen oneven, dan is het aantal lichtdelen dubbel het aantal diafragmalamellen.

Een diafragma met 8 lamellen verdeelt het licht bijvoorbeeld in 8 delen en een diafragma met 7 lamellen verdeelt het licht in 14 delen.

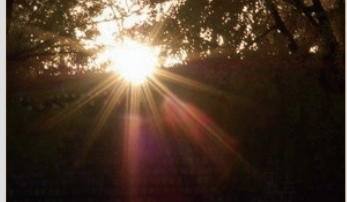

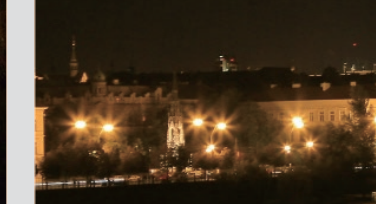

7 lamellen 8 lamellen

## <span id="page-18-0"></span>Sluitertijd

Sluitertijd verwijst naar de tijd die het kost om de sluiter te openen en sluiten. Hiermee wordt de hoeveelheid licht bepaald die door het diafragma valt voordat het de beeldsensor bereikt.

Sluitertijden worden gemeten in seconden en delen van een seconde. Op veel camera's worden de sluitertijden ongeveer gehalveerd bij elke opeenvolgende instelling: 1 s, 1/2 s, 1/4 s, 1/8 s, 1/15 s, enzovoort. Zoals opeenvolgende diafragma-instellingen laat elke opeenvolgende sluitertijdinstelling ongeveer de helft van de hoeveelheid licht door. Daarom komt elke opeenvolgende sluitertijdinstelling overeen met een wijziging in de belichtingswaarde van ongeveer 1 EV.

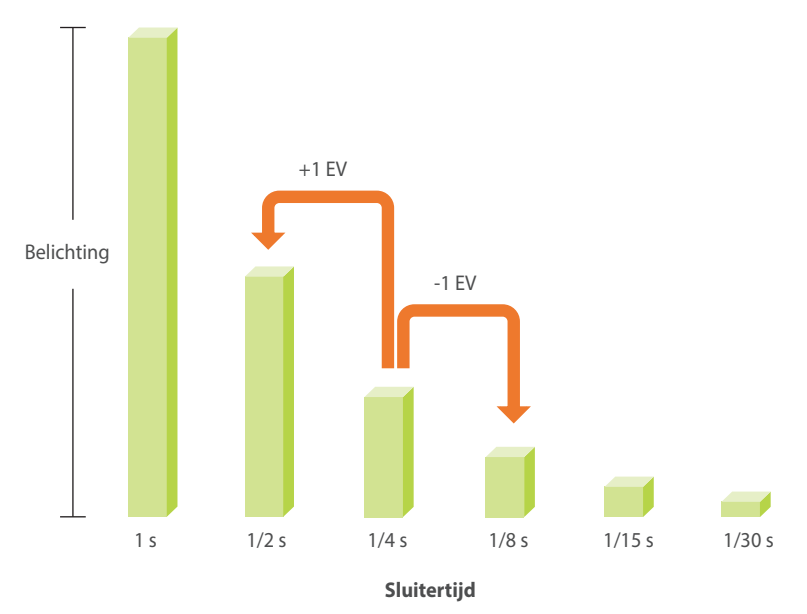

Hoe korter de sluitertijd, hoe minder licht binnenvalt.Hoe langer de sluitertijd, hoe meer licht binnenvalt.

Met een lange sluitertijd valt meer licht in de camera zodat foto's helderder worden. Aangezien de sluiter echter langer open is, worden bewegende onderwerpen wazig weergegeven. Met een korte sluitertijd valt minder licht in de camera zodat foto's donkerder worden. Aangezien de sluiter echter korter open is, worden bewegende onderwerpen scherper weergegeven.

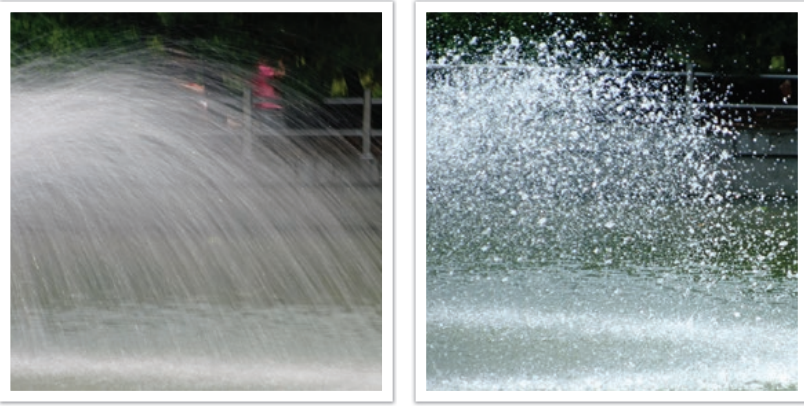

1 s  $1/250$  s

## <span id="page-19-0"></span>ISO-waarde

De belichting van een beeld wordt bepaald door de gevoeligheid van de camera. Deze gevoeligheid wordt gebaseerd op internationale normen uit het tijdperk van analoge film, de ISO-waarden. Bij digitale camera's wordt deze gevoeligheidsindex gebruikt voor de gevoeligheid van de digitale sensor die het beeld opvangt.

ISO-waarde verdubbelt terwijl het nummer wordt verdubbeld. Een ISO 200-instelling kan bijvoorbeeld twee keer zo snel afbeeldingen vastleggen als een ISO 100-instelling. Hogere ISO-instellingen kunnen echter in 'ruis' resulteren - kleine gaatjes, stippels en andere fenomenen in een foto waardoor de opname met ruis of als vuil verschijnt. Tenzij u in een donkere omgeving of gedurende de nacht opnamen maakt, is het als algemene regel het beste om een lage ISO-instelling te gebruiken om ruis in uw foto's te voorkomen.

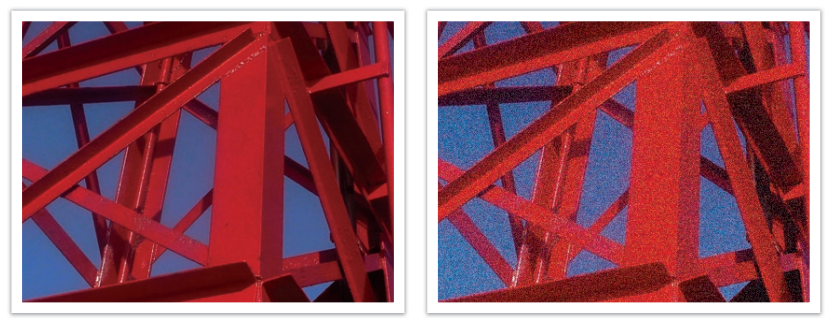

Veranderingen in de kwaliteit en helderheid door de ISO-waarde

Aangezien een lage ISO-waarde betekent dat de camera minder gevoelig voor licht is, hebt u meer licht nodig om een optimale belichting te bereiken. Open daarom bij een lage ISO-waarde het diafragma verder of gebruik een langere sluitertijd om te zorgen dat er meer licht de camera binnenvalt. Als er bijvoorbeeld op een zonnige dag voldoende licht is, hoeft bij een lage ISO-waarde geen lange sluitertijd worden gebruikt. Op donkere plaatsen of 's nachts zal een lage ISO-waarde echter resulteren in een onscherpe foto. U kunt daarom het beste de ISO-waarde flink verhogen.

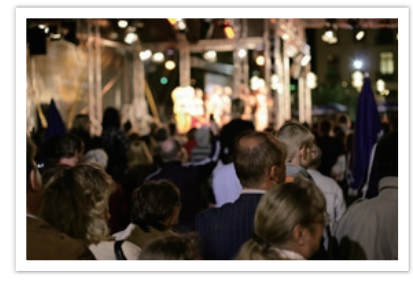

Foto gemaakt met een statief en een hoge ISO-waarde

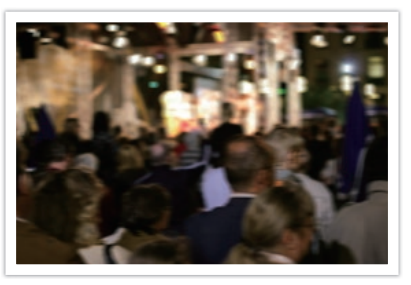

Onscherpe foto met een lage ISO-waarde

# <span id="page-20-0"></span>Hoe diafragma, sluitertijd en ISO-waarde de belichting beïnvloeden

Diafragma, sluitertijd en ISO-waarde hangen in de fotografie nauw met elkaar samen. De diafragma-instelling regelt de formaat van de lensopening waardoor het licht de camera binnenvalt, terwijl de sluitertijd bepaalt hoe lang dat licht naar binnen mag vallen. De ISO-waarde bepaalt de snelheid waarmee de film op licht reageert. Samen bepalen deze drie elementen de belichting van een foto.

Een aanpassing van de sluitertijd, de diafragmawaarde of de ISO-waarde kan met een aanpassing van de andere worden gecompenseerd, zodat de belichting gelijk blijft. De resultaten in het beeld verschillen echter, afhankelijk van de gekozen instellingen. De sluitertijd is bijvoorbeeld het element waarmee beweging in het beeld wordt geregeld, het diafragma regelt de scherptediepte en met de ISO-waarde kan de hoeveelheid korrel in een foto worden veranderd.

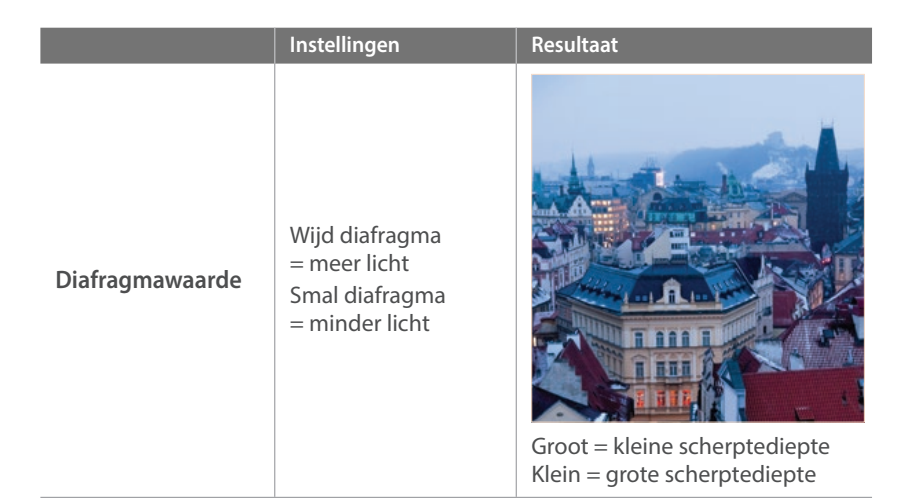

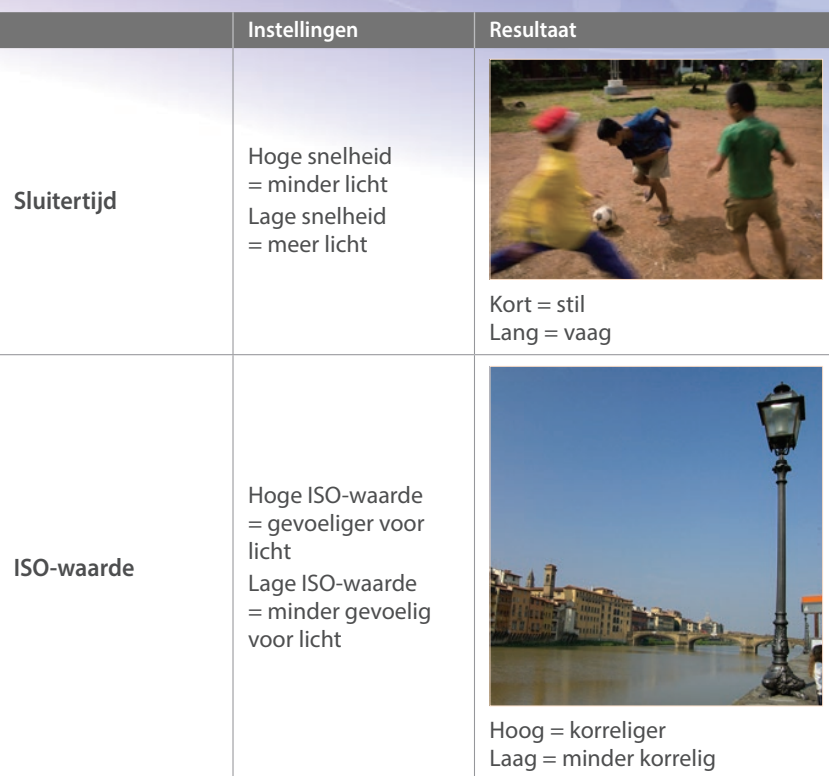

# <span id="page-21-0"></span>Samenhang tussen brandpuntsafstand, beeldhoek en perspectief

De brandpuntsafstand, uitgedrukt in millimeters, is de afstand tussen het midden van de lens en het brandpunt. Dit is van invloed op de beeldhoek en het perspectief van de opname. Een korte brandpuntsafstand vertaalt zich in een grote hoek, waarmee groothoekopnamen van een breed gebied worden gemaakt. Een lange brandpuntsafstand vertaalt zich in een kleine hoek, waarmee teleopnamen van een klein gebied worden gemaakt.

#### **Korte brandpuntsafstand**

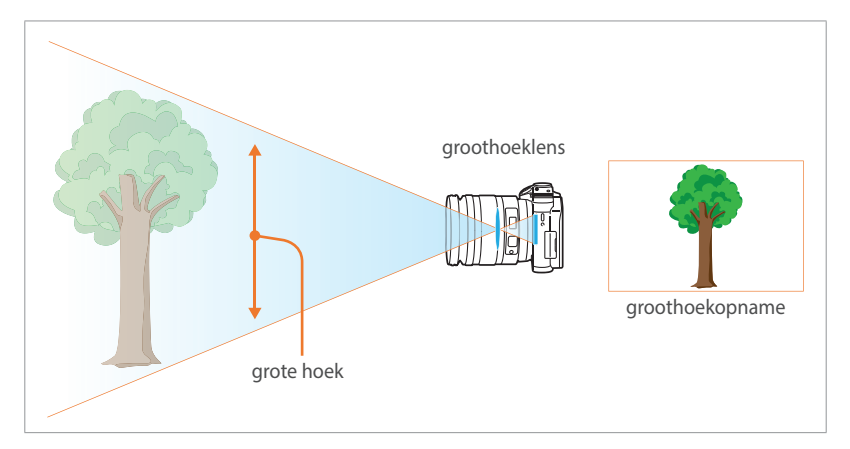

#### **Lange brandpuntsafstand**

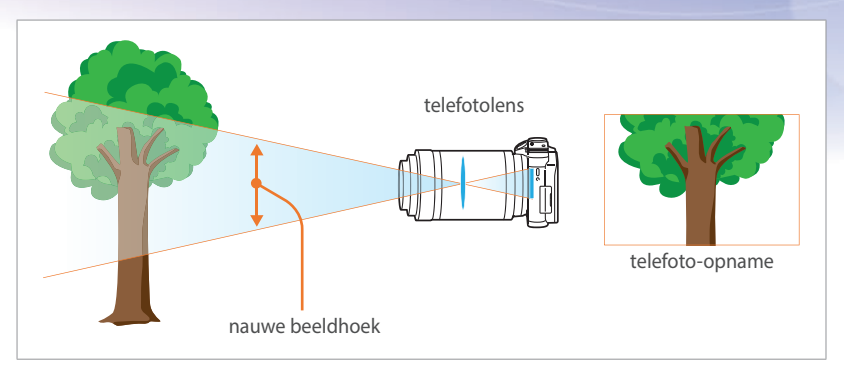

Bekijk de verschillen in de onderstaande foto's.

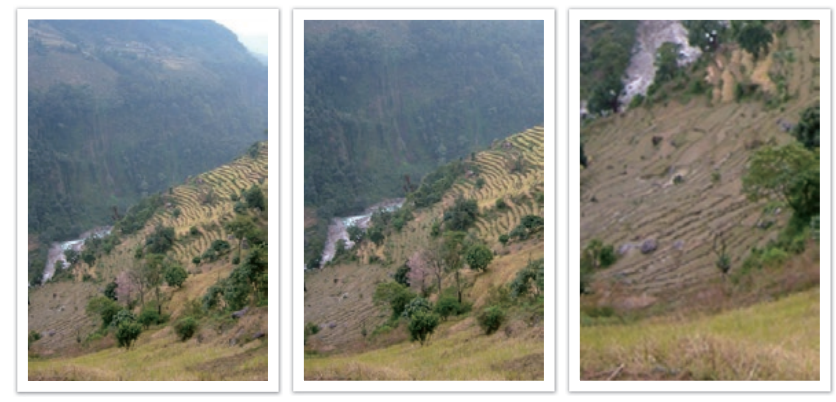

16 mm-hoek 50 mm-hoek 200 mm-hoek

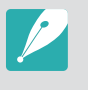

Normaal gesproken is een lens met een grote hoek geschikt voor landschapsfoto's en wordt een lens met een nauwe hoek aanbevolen voor sportevenementen en portretten.

# <span id="page-22-0"></span>Scherptediepte

De scherptediepte is het gebied rond het onderwerp dat scherp in beeld is.

In het algemeen kan de scherptediepte klein of groot zijn. Op foto's met een kleine scherptediepte is het onderwerp scherp in beeld, is de achtergrond wazig en wordt het onderwerp benadrukt. Op foto's met een grote scherptediepte zijn alle elementen van de foto scherp in beeld.

U kunt een foto met een kleine scherptediepte maken met een telelens of door een lage diafragmawaarde te selecteren. U kunt een foto met een grote scherptediepte maken met een groothoeklens of door een hoge diafragmawaarde te selecteren.

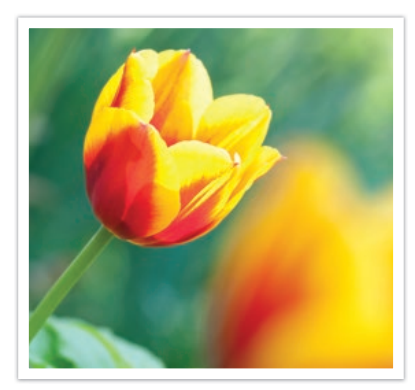

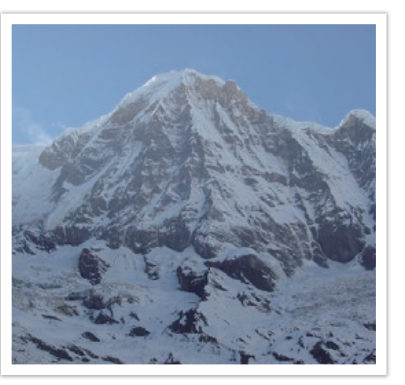

Kleine scherptediepte Grote scherptediepte

#### **Waardoor is een deel van de foto niet scherp?**

#### **Scherptediepte is afhankelijk van de diafragmawaarde**

Een lage diafragmawaarde geeft aan dat het diafragma een grote opening heeft. Hoe groter het diafragma, hoe kleiner de scherptediepte wordt. Een hoge diafragmawaarde geeft aan dat het diafragma een kleine opening heeft. Hoe kleiner het diafragma, hoe groter de scherptediepte wordt.

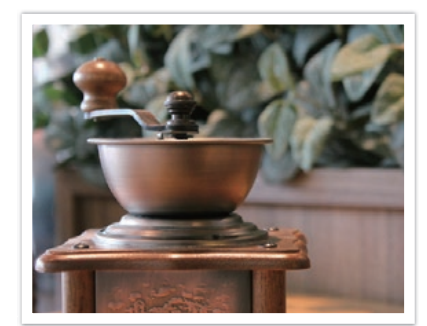

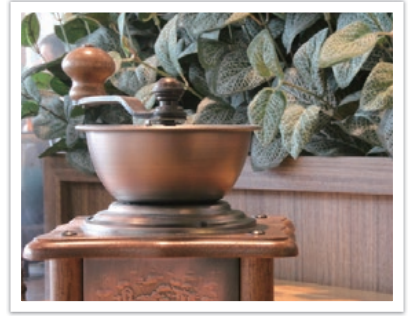

50 mm F5.7 50 mm F22

#### **Scherptediepte is afhankelijk van de brandpuntsafstand**

Hoe langer de brandpuntsafstand, hoe kleiner de scherptediepte. Een telelens met een langere brandpuntsafstand kan beter een foto met een kleine scherptediepte maken dan een lens met een kortere brandpuntsafstand.

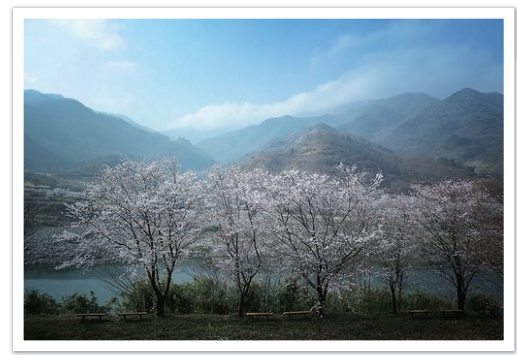

Een foto gemaakt met een 16 mm groothoeklens

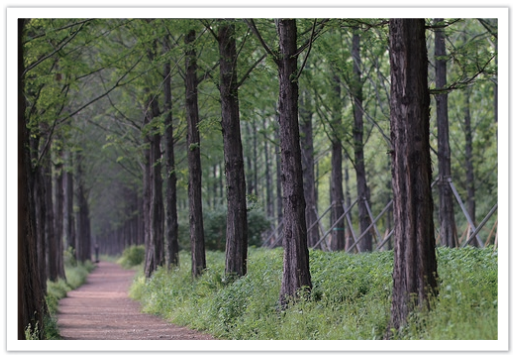

Een foto vastgelegd met een 100 mm telelens

#### **Scherptediepte hangt samen met de afstand tussen onderwerp en camera**

Hoe kleiner de afstand tussen het onderwerp en de camera, hoe kleiner de scherptediepte. Daarom resulteert een foto die van dichtbij wordt gemaakt, meestal in een foto met een kleine scherptediepte.

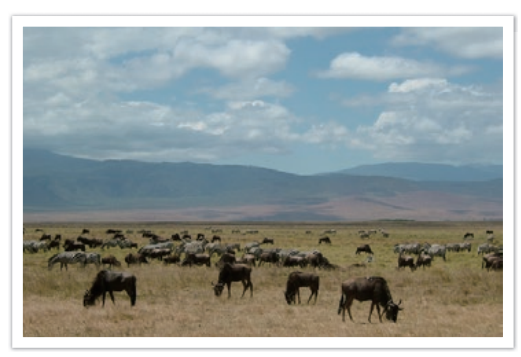

Een foto vastgelegd met een 100 mm telelens

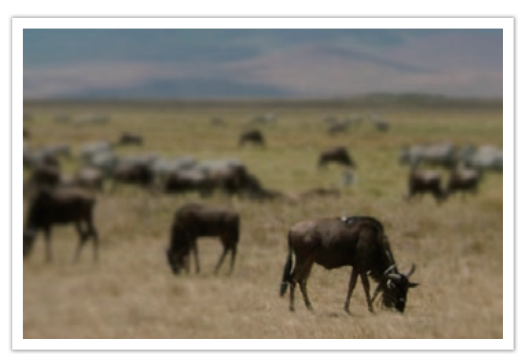

Een foto die dicht bij het onderwerp is genomen

#### <span id="page-24-0"></span>**Scherptediepte bekijken**

U kunt op de aangepaste toets drukken om van tevoren te bekijken hoe de foto gaat worden. De camera past de diafragma aan op de vooraf gedefinieerde instellingen en toont op het scherm de resultaten. Stel de functie van de aangepaste toets in op **Optisch voorbeeld** (p. [174](#page-174-1))

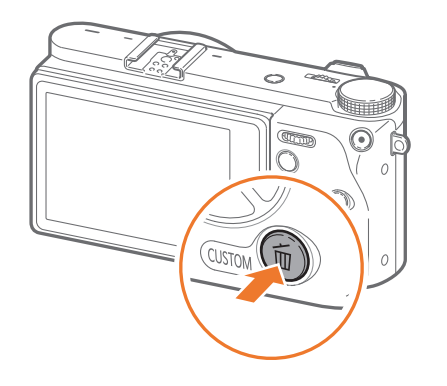

# Compositie

De manier waarop voorwerpen op een foto zijn gerangschikt, wordt de compositie genoemd. Bij een goede compositie worden de onderwerpen van de foto benadrukt door hierop de aandacht te vestigen en ze uit te balanceren met de andere elementen op de foto.

Het volgen van de regel van derden is een methode die meestal resulteert in goede composities.

#### **Regel van derden**

De regel van derden deelt het beeldvlak op in een patroon van drie keer drie gelijke rechthoeken.

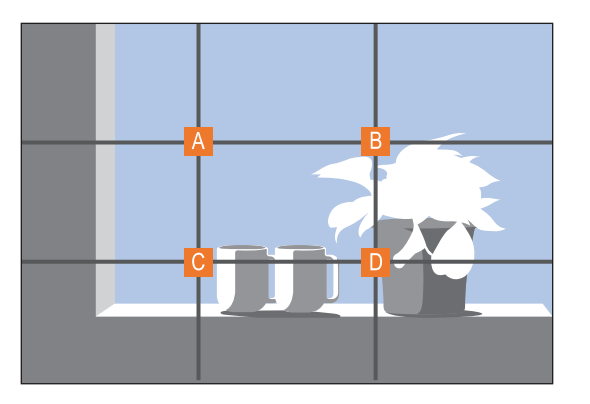

Als u het onderwerp in de compositie wilt benadrukken, is het aan te raden om het op een van de hoeken van de centrale rechthoek te plaatsen.

<span id="page-25-0"></span>Met behulp van de regel van derden maakt u foto's met interessante composities die in balans zijn. Hier ziet u een paar voorbeelden.

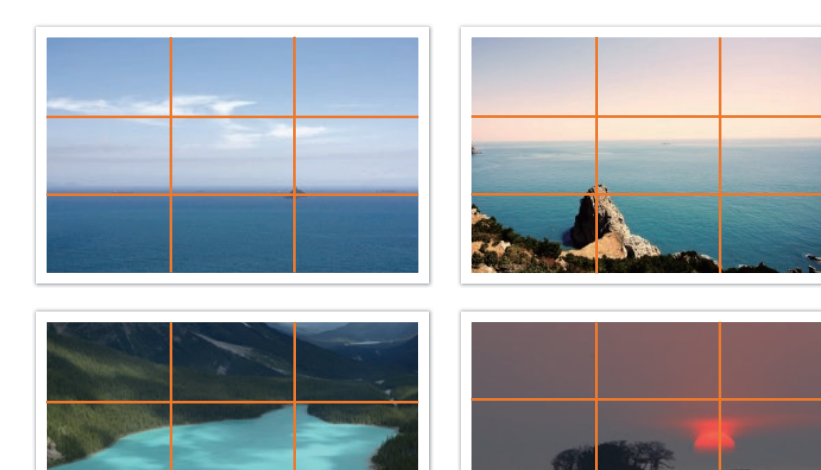

#### **Foto's met twee onderwerpen**

Als het onderwerp zich in een hoek van de foto bevindt, heeft dat het effect dat de foto uit balans is. U kunt de foto in balans brengen door een tweede onderwerp in de tegenoverliggende hoek te plaatsen, om zo het gewicht van het beeld te verdelen.

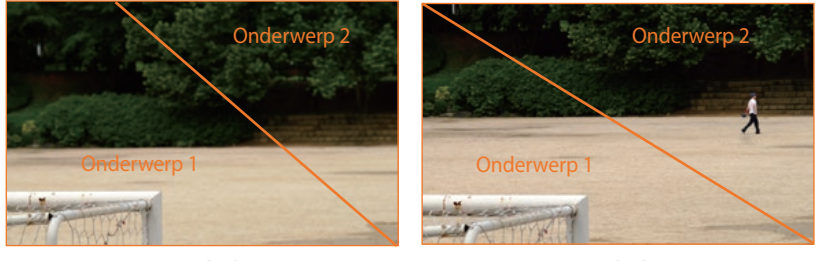

Instabiel Stabiel

Bij landschapsfoto's brengt een horizon in het midden het beeld uit balans. Geef de foto meer gewicht door de horizon omhoog of omlaag te brengen.

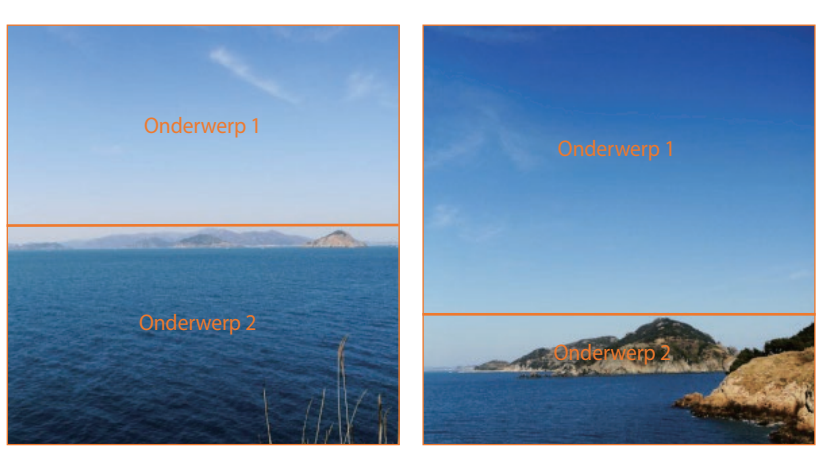

Instabiel Stabiel

## <span id="page-26-0"></span>Flitser

Licht is een van de belangrijkste elementen in fotografie. U beschikt echter niet in alle situaties over voldoende licht. Met een flitser kunt u het gebrek aan licht compenseren en diverse effecten bereiken.

De flitser, ook wel een stroboscoop genoemd, zorgt voor de juiste belichting in situaties met weinig licht. Het is ook handig in situaties waarin juist erg veel licht aanwezig is. U kunt de flitser bijvoorbeeld gebruiken voor licht wanneer een onderwerp zich in de schaduw bevindt of deze gebruiken om het onderwerp en de achtergrond beide duidelijk vast te leggen in situaties met tegenlicht.

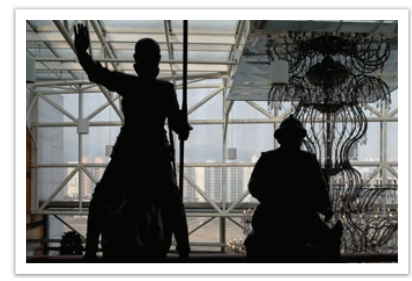

Onderwerpen met tegenlicht zonder flitser Onderwerpen met tegenlicht met flitser

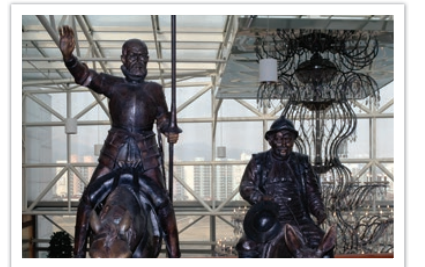

#### **Richtgetal van flitser**

Het modelnummer van een flitser verwijst naar de kracht van de flitser en de maximale lichtopbrengst wordt aangegeven met een waarde die 'richtgetal' wordt genoemd. Een flitser met een hoger richtgetal levert meer licht dan een flitser met een lager richtgetal. Het richtgetal wordt berekend door de afstand van de flitser tot het onderwerp te vermenigvuldigen met de diafragmawaarde wanneer de ISO-waarde is ingesteld op 100.

**Richtgetal = afstand van flitser tot onderwerp X diafragmawaarde**

**Diafragmawaarde = richtgetal/afstand van flitser tot onderwerp**

#### **Afstand van flitser tot onderwerp = richtgetal/diafragmawaarde**

Als u weet wat het richtgetal van de flitser is, kunt u de juiste afstand tussen de flitser en het onderwerp schatten wanneer u de flitser handmatig instelt. Als een flitser bijvoorbeeld het richtgetal 20 heeft en de afstand tot het onderwerp 4 meter is, is de optimale diafragmawaarde F5.0.

#### <span id="page-27-0"></span>**Bounce-fotografie**

Bounce-fotografie is een methode van fotograferen waarbij het licht naar het plafond of de muren wordt geleid, zodat het licht gelijkmatig wordt verspreid over het onderwerp. Foto's die met de flitser zijn gemaakt, kunnen er onnatuurlijk uitzien en schaduwen werpen. Onderwerpen in foto's die met bounce-fotografie zijn gemaakt, werpen geen schaduwen en zien er vloeiend uit door het gelijkmatig verspreide licht.

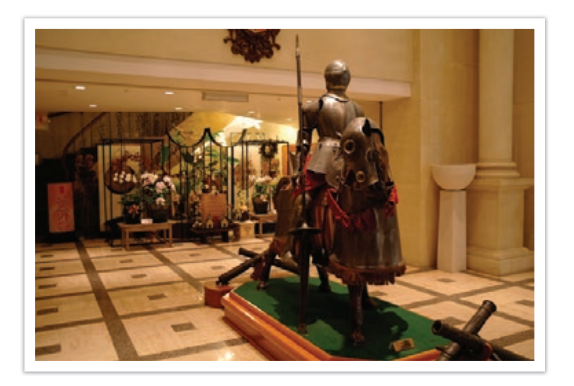

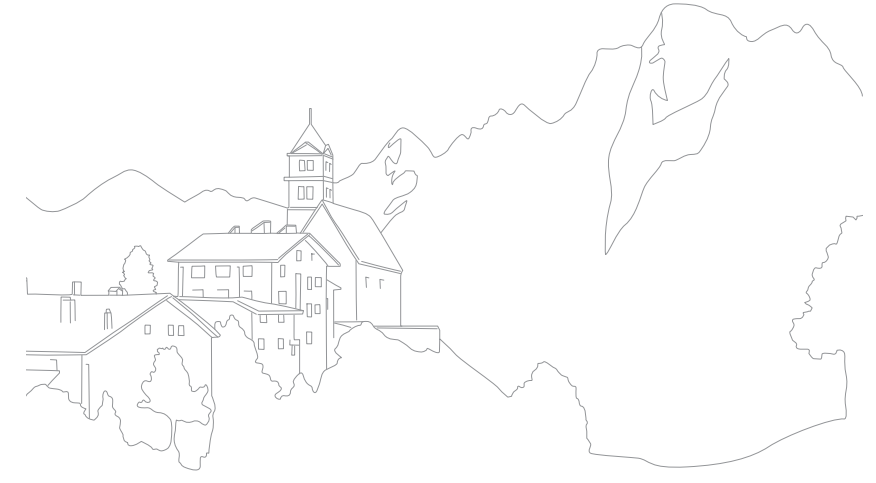

# Hoofdstuk **1 Mijn camera**

<span id="page-28-0"></span>Meer informatie over de onderdelen van uw camera, pictogrammen op het scherm, lens, optionele accessoires en algemene functies.

# <span id="page-29-0"></span>Inhoud verpakking

Controleer of de doos de volgende artikelen bevat.

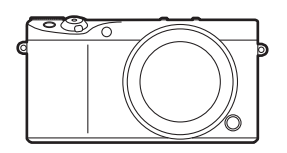

Camera (inclusief de lensdop)

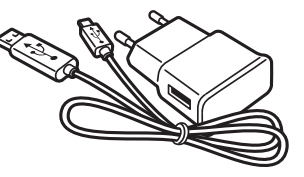

AC-adapter/USB-kabel Oplaadbare batterij

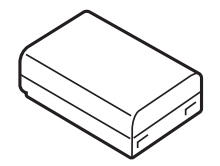

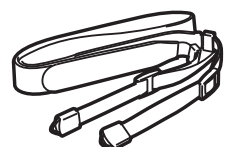

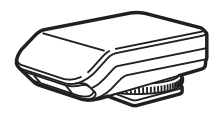

Polslus **Externe flitser** Snelstartgids

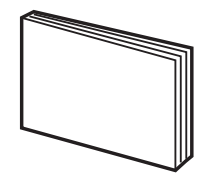

• De afbeelding kan afwijken van de werkelijke artikelen.

• U kunt optionele accessoires aanschaffen bij een dealer of een servicecenter van Samsung. Samsung is niet verantwoordelijk voor schade die door het gebruik van niet goedgekeurde accessoires ontstaat. Voor informatie over accessoires dient u pagina [217](#page-217-1) te raadplegen.

# <span id="page-30-0"></span>**Onderdelen en knoppen van de camera**

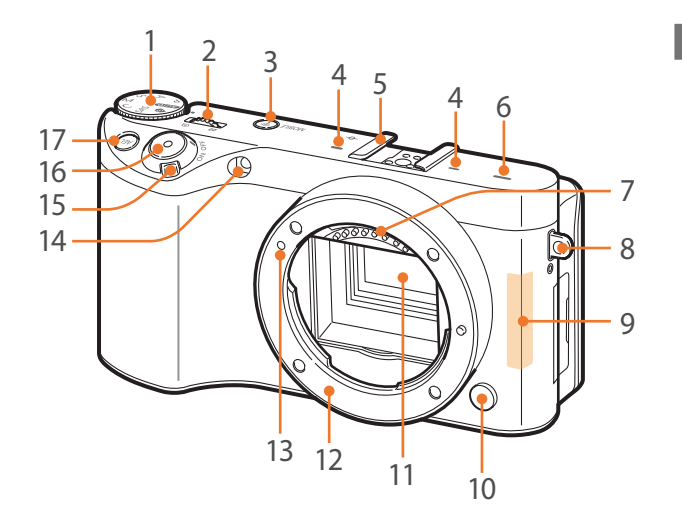

#### **Nr. Naam**

1

#### **Modusdraaiknop**

- **AUTO**: Automatische modus (p. [60](#page-60-1))
- P: Programmamodus (p. [62\)](#page-62-1)
- A: Diafragmaprioriteitmodus (p. [64\)](#page-64-1)
- S: Sluiterprioriteitstand (p. [65](#page-65-1))
- M: Handmatige modus (p. [66](#page-66-1))
- $\cdot$  C: Aangepaste modus (p. [67](#page-67-1))
- SAS: Samsung Automatische opname (p. [69\)](#page-69-0)
- S: Smart-modus (p. [71\)](#page-71-0)

#### **Nr. Naam**

2

#### **Instelwieltje 1**

- **Op het menuscherm**: beweeg naar het gewenste menu-item.
- **In het Smart-paneel**: pas een geselecteerde optie aan.
- **In de opnamemodus**: pas de sluitertijd, diafragmawaarde, instellingen voor Programmaverschuiving, belichtingswaarde of ISO-waarde in bepaalde opnamemodi aan of wijzig het formaat van een scherpstelgebied. (p. [177\)](#page-177-1)
- **In de afspeelmodus**: miniaturen weergeven of een foto vergroten of verkleinen. Een fotobundel openen of sluiten in de afspeelmodus. Een video vooruit of achteruit scannen.

- <sup>3</sup> **MOBILE-toets** Een Wi-Fi-functie selecteren.
- 4 **Microfoon**
- 5 **Hot-shoe**
- 6 **Luidspreker**

#### **Lenscontactpunten**

7 \* Vermijd contact met of schade aan de lenscontactpunten.

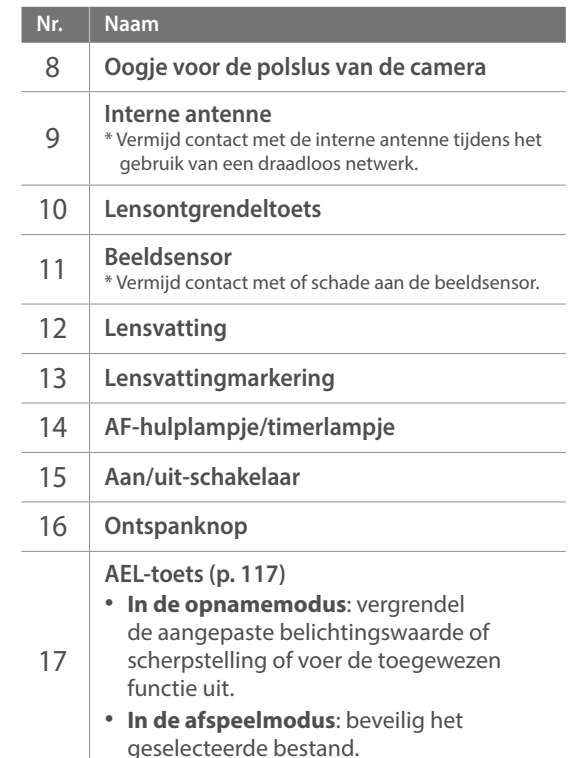

*30*

#### Mijn camera > Onderdelen en knoppen van de camera

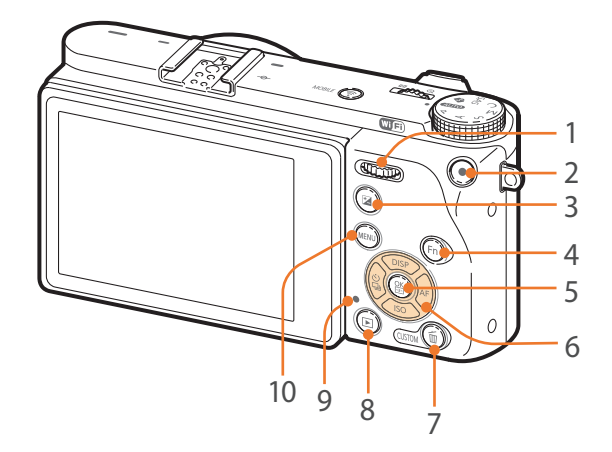

#### **Nr. Naam**

1

#### **Instelwieltje 2**

- **Op het menuscherm**: beweeg naar het gewenste menu-item.
- **In het Smart-paneel**: ga naar de gewenste optie.
- **In de opnamemodus**: pas de sluitertijd, diafragmawaarde, instellingen voor Programmaverschuiving, belichtingswaarde of ISO-waarde in bepaalde opnamemodi aan of verplaats het scherpstelgebied. (p. [177](#page-177-1))
- **In de afspeelmodus**: het vorige of volgende bestand weergeven. Scan achteruit of vooruit in een video.

#### **Nr. Naam** 2 **Video-opnametoets EV-toets** • Houd de toets ingedrukt en draai het instelwieltje 1 om de belichtingswaarde aan te passen. (p. [115](#page-115-1)) • De toegewezen functie uitvoeren. (p. [176](#page-176-1)) f**-toets** • **Tijdens het maken van een foto**: het Smart-paneel openen om de instellingen nauwkeuriger af te stellen. • **Tijdens het maken van een video**: schakelen tussen AF en MF. o**-toets** • **Op het menuscherm**: de geselecteerde opties opslaan. • **In de opnamemodus**: handmatig een scherpstelgebied in bepaalde

opnamemodi selecteren.

#### **Navigatietoets**

3

4

5

6

- **In de opnamemodus**
- DISP: de informatie op het scherm wijzigen.
- ISO: een ISO-waarde selecteren.
- $\frac{8}{9}$ : een opnamemodus selecteren of de timer instellen.
	- AF: een AF-stand selecteren.
- **In andere situaties** Respectievelijk omhoog, omlaag, naar links en naar rechts gaan.

# **Nr. Naam**

7

 $Q$ 

- **Toets Verwijderen/aangepast** • **In de opnamemodus**: overschakelen naar
- de standby-stand voor video-opname of de toegewezen functie uitvoeren. (p. [174\)](#page-174-2)
- **In de afspeelmodus**: bestanden verwijderen.

#### **Afspeeltoets**

8 Ga naar de afspeelmodus om afbeeldingen of video's weer te geven.

#### **Statuslampje**

De status van de camera aangeven.

- **Knippert**: wanneer een foto wordt opgeslagen, een video wordt opgenomen, gegevens naar een computer worden verzonden, verbinding met een WLAN wordt gemaakt of een foto wordt verzonden.
- **Continu aan**: wanneer er geen gegevensoverdracht plaatsvindt, de overdracht van gegevens naar een computer is voltooid of als de batterij wordt opgeladen.

10 **MENU-toets** Opties of menu's openen.

# Mijn camera > Onderdelen en knoppen van de camera

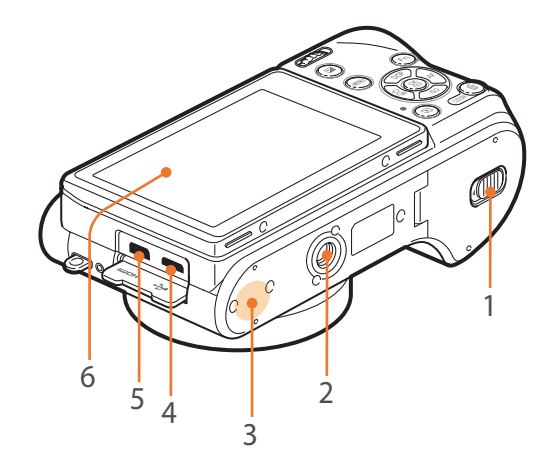

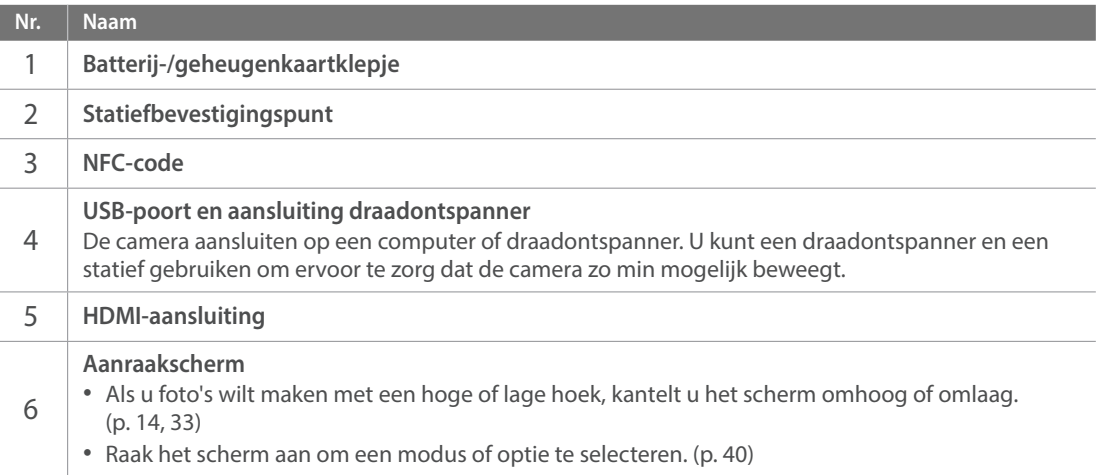

# <span id="page-33-2"></span><span id="page-33-0"></span>Het scherm gebruiken

U kunt een zelfportret maken terwijl u uzelf bekijkt in het scherm door het scherm omhoog te klappen.

#### <span id="page-33-1"></span>**De zelfportretmodus gebruiken**

Als u de optie Automatisch zelfportret inschakelt (p. [178](#page-178-1)), wordt de modus Automatisch zelfportret geactiveerd als u het scherm omhoog klapt.

In de zelfportretmodus zijn de timer (2 seconden), opname met één druk, gezichtsdetectie en beautyshot automatisch geactiveerd.

- Druk in de opnamemodus op [MENU]  $\rightarrow \beta \rightarrow$ **Automatisch zelfportret → Aan.**
- **2** Klap het scherm omhoog.

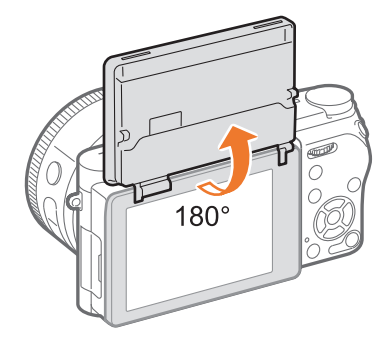

- **Raak a** aan.
- **4** Sleep de schuifregelaar of raak de pictogrammen +/- aan om **Gezichtretouchering** aan te passen.
- **5** Druk op [ $\frac{\alpha}{\beta}$ ] of raak **Instellen** aan.
- **6** Raak het kadergebied op het scherm aan of druk op de [**Ontspanknop**].
	- Na 2 seconden laat de camera automatisch de sluiter los.

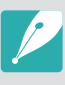

• Als u het scherm kantelt om een zelfportret te maken, wordt de vastgelegde afbeelding horizontaal omgekeerd. Druk op [MENU]  $\rightarrow$  [O]  $\rightarrow$  **Opslaan als gespiegeld**ĺ**Aan** om de functie in of uit te schakelen.

- Als u de stand Zelfportret wilt uitschakelen, raakt u  $\left|\mathbf{I}\right|$  aan. De camera kan de stand Zelfportret overschakelen naar de vorige stand (omlaag klappen).
- De camera stelt de ISO-waarde automatisch in.
- U kunt de sluitertijd en diafragmawaarde niet naar wens aanpassen.

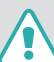

- Sluit het scherm wanneer de camera niet wordt gebruikt.
- Kantel het scherm niet verder dan de maximaal toegestane hoek. Als u hier niet op let, kan de camera beschadigd raken.
- Let erop dat u het scherm niet beschadigt wanneer u het kantelt.
- Wanneer u de camera niet vasthoudt en het scherm omhoog is geklapt, moet u een statief gebruiken. Anders kan de camera worden beschadigd.
- Klap het scherm niet omhoog als er een externe flitser op de camera is bevestigd. Anders kan de camera worden beschadigd.

#### <span id="page-34-0"></span>Mijn camera

# **De batterij en geheugenkaart plaatsen**

Hier vindt u informatie over het in de camera plaatsen van de batterij en een optionele geheugenkaart.

# De batterij en geheugenkaart verwijderen

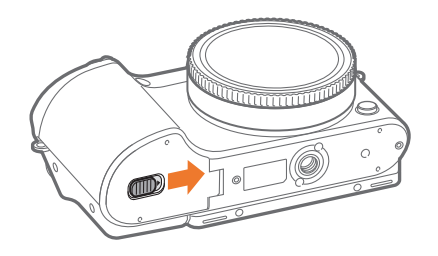

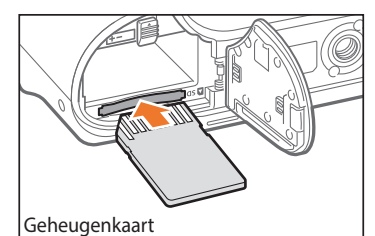

Zorg dat bij het plaatsen van een geheugenkaart de goudkleurige contactpunten omhoog zijn gericht.

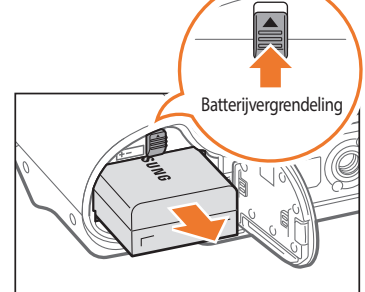

Oplaadbare batterij

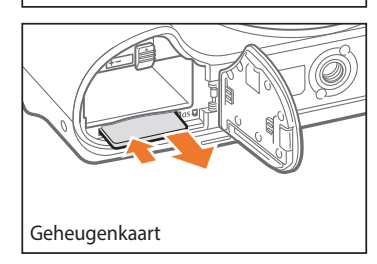

Schuif de vergrendeling omhoog om de batterij los te maken.

Duw voorzichtig tegen de kaart totdat deze uit de camera loskomt en trek de kaart vervolgens uit de sleuf.

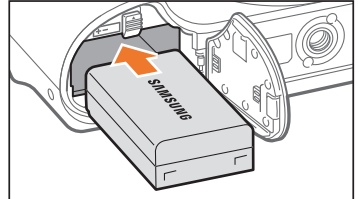

Plaats de batterij met het Samsung-logo naar boven.

Oplaadbare batterij

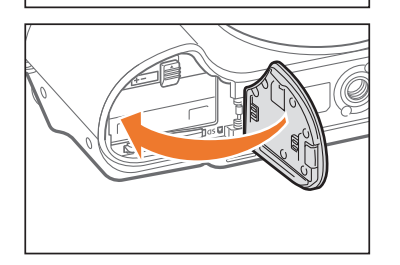

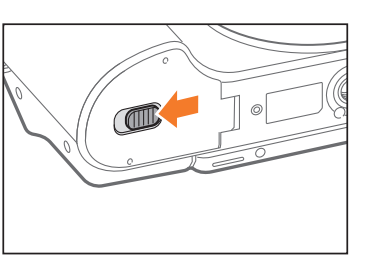

# <span id="page-35-0"></span>De geheugenkaartadapter gebruiken

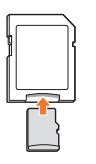

Als u microgeheugenkaarten wilt gebruiken met dit product, een computer of een geheugenkaartlezer, moet u de kaart in een adapter plaatsen.

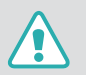

Verwijder nooit de geheugenkaart of batterij als het statuslampje knippert. Hierdoor zouden de gegevens op de geheugenkaart en de camera kunnen beschadigen.

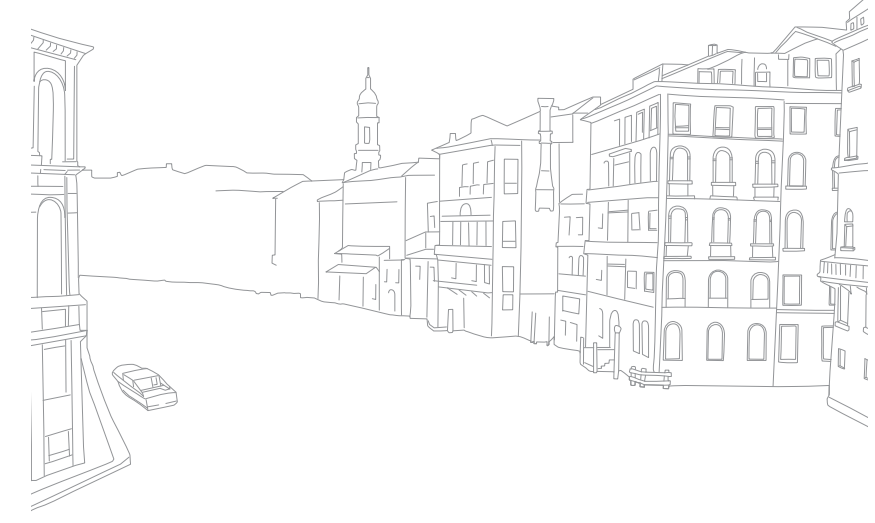
# **De batterij opladen en de camera inschakelen**

# De batterij opladen

Voordat u de camera voor het eerst gaat gebruiken, moet de batterij worden opgeladen. Sluit het kleine uiteinde van de USB-kabel aan op de camera en sluit het andere uiteinde van de USB-kabel aan op de AC-adapter.

#### **Statuslampje**

- **Rode lampje brandt**: opladen
- **Groene lampje brandt**: volledig opgeladen
- **Rode lampje knippert**: fout bij opladen

# De camera inschakelen

Stel de aan/uit-schakelaar in op **ON**.

- Als u de camera wilt uitschakelen, stelt u de aan/uit-schakelaar in op **OFF**.
- Het scherm voor de eerste instellingen verschijnt wanneer u de camera voor het eerst inschakelt. (p. [37\)](#page-37-0)

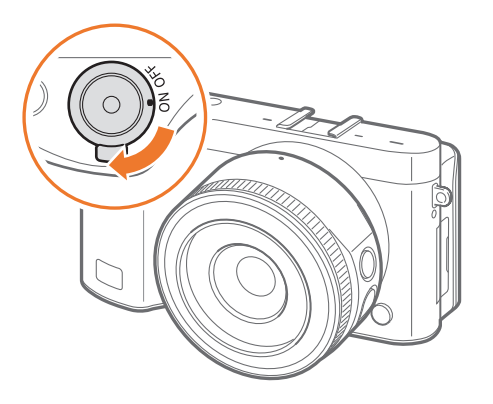

• Laad de batterij op terwijl de camera is uitgeschakeld.

• Gebruik alleen de AC-adapter en de USB-kabel die bij de camera zijn geleverd. Als u een andere AC-adapter gebruikt, is het mogelijk dat de batterij van de camera niet kan worden opgeladen of niet correct werkt.

# <span id="page-37-0"></span>**De eerste instellingen opgeven**

Als u uw camera voor de eerste keer inschakelt, verschijnt het eerste scherm voor set-up. De taal is vooraf ingesteld voor het land of de regio waarin de camera is verkocht. U kunt de taal naar wens wijzigen. U kunt ook een item selecteren door het aan te raken op het scherm.

- Druk op [ISO] om **Tijdzone** te selecteren en druk op [ $\frac{OS}{100}$ ].
- **2** Druk op [DISP/ISO] om een tijdzone te selecteren en druk op  $[\frac{\circ K}{\circ}]$ .

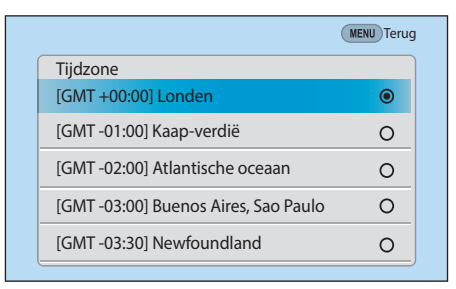

**3** Druk op [ISO] om **Datuminstellingen** te selecteren en druk op  $[\frac{OK}{F}].$ 

- **4** Druk op  $\left[\frac{8}{3}\right]$ /AF] om een item te selecteren (Jaar/Maand/Dag).
- 5 Druk op [DISP/ISO] om een optie te selecteren en druk op [ $\frac{\omega}{2}$ ].

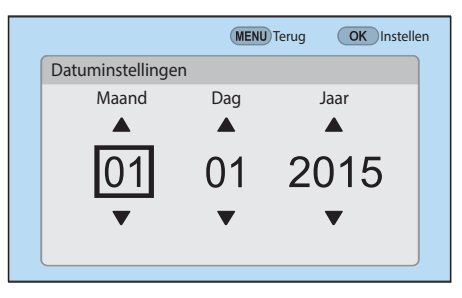

- Het scherm kan afwijken, afhankelijk van de geselecteerde taal.
- **6** Druk op [ISO] om **Tijdinstellingen** te selecteren en druk op [ $\frac{\alpha}{\alpha}$ ].
- **7** Druk op [C/F] om een item (uur/minuut/zomertijd) te selecteren.

8 Druk op [DISP/ISO] om een optie te selecteren en druk op [ $\frac{\alpha}{2}$ ].

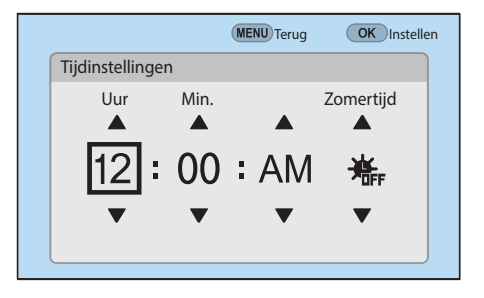

- **9** Druk op [ISO] om **Datumtype** te selecteren en druk op [ $\frac{\alpha}{n}$ ].
- **10** Druk op [DISP/ISO] om een datumtype te selecteren en druk op  $[\frac{\text{OK}}{\text{E}}]$ .

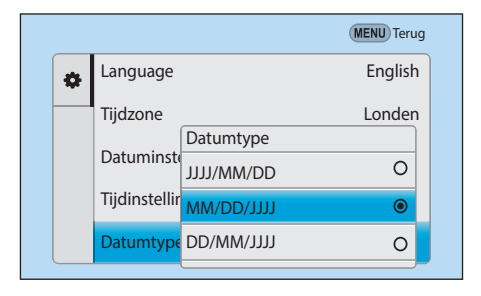

- 11 Druk op [ISO] om **Type tijd** te selecteren en druk op [ $\mathcal{C}$ ].
- **12** Druk op [DISP/ISO] om een type tijd te selecteren en druk op [斷].

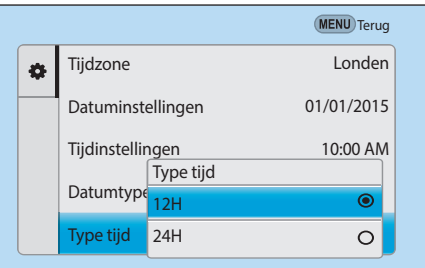

**13** Druk op [MENU] om de eerste installatie te voltooien.

# **Functies (opties) selecteren**

# Toetsen en draaiknoppen gebruiken

Gebruik een van de volgende methoden om een optie te selecteren:

- Draai instelwieltje 1 en druk op  $[\frac{OK}{25}]$ .
- Draai instelwieltje 2 en druk op  $[\frac{\alpha K}{\alpha}].$
- Druk op [DISP/ISO/ $\S$ /AF] en druk op [ $\S$ ].

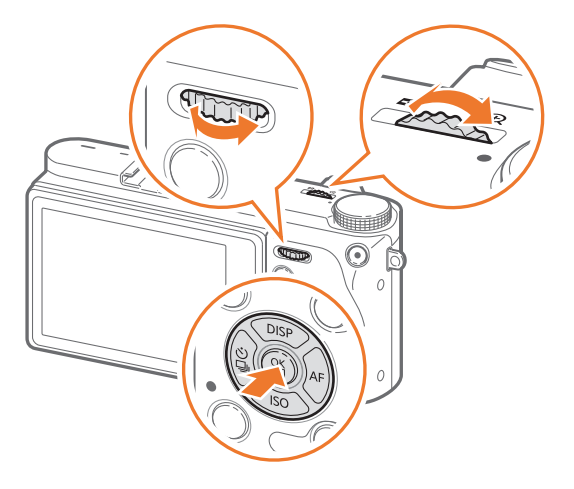

### **Functies toewijzen aan toetsen en draaiknoppen**

U kunt verschillende toetsen en draaiknoppen toewijzen om uw favoriete functies te starten. Er kunnen functies worden toegewezen aan de volgende toetsen en instelwieltjes: toets Aangepast, AEL-toets, EV-toets en instelwieltje 1 en 2.

- Druk in de opnamemodus op [MENU]  $\rightarrow \beta \rightarrow$  **Toetstoewijzing**.
- **2** Selecteer een toets in de lijst.
- **3** Selecteer een functie.
	- U kunt een functie die u aan een toets hebt toegewezen, later altijd weer wijzigen.
- **4** Druk op [MENU] om naar het vorige scherm te gaan.
- **5** Stel opname-opties in met de aangepaste toetsen en maak een foto.

# Selecteren met aanraken

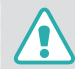

Gebruik geen scherpe voorwerpen zoals pennen of potloden om het scherm te bedienen. U kunt hiermee het scherm beschadigen.

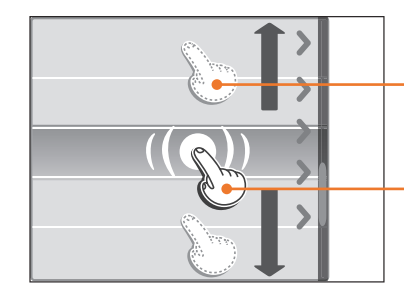

- **Slepen**: blijf een gedeelte op het scherm aanraken en sleep uw vinger over het scherm.
- **Aanraken**: raak een pictogram aan om een menu of een optie te selecteren.

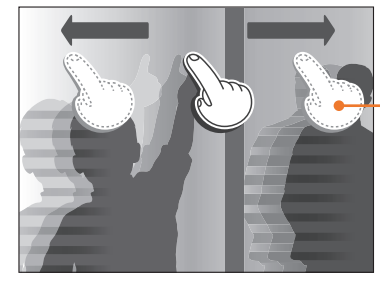

**Vegen**: veeg uw vinger voorzichtig over het scherm.

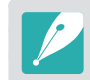

- Wanneer u het scherm aanraakt of over het scherm veegt, kan er kleurverandering optreden. Dit wijst niet op een defect, maar is een kenmerk van het aanraakscherm. Duw of veeg niet te hard op het scherm om de verkleuringen te minimaliseren.
- Het aanraakscherm werkt mogelijk niet correct als u de camera gebruikt in omstandigheden met zeer hoge luchtvochtigheid.
- Het scherm werkt mogelijk niet correct als u een beschermingsfolie of andere accessoires aanbrengt op het scherm.
- Afhankelijk van de kijkhoek, kan het scherm donker lijken. Pas de helderheid of de kijkhoek aan om de resolutie te verbeteren.

# Gebruiken m

Druk op [MENU] of raak **MENU** aan op het scherm en wijzig de opnameopties of instellingen.

### **Bijvoorbeeld het fotoformaat in de** P**-modus instellen**

- **1** Draai de modusdraaiknop naar P.
- **2** Druk op [MENU] of raak **MENU** aan.

# Mijn camera > Functies (opties) selecteren

- **3** Draai instelwieltje 1 of druk op [DISP/ISO] om naar  $\circledcirc$  te gaan en druk op  $[\frac{\alpha}{2}]$ .
	- $\bullet$  U kunt ook  $\lceil \circlearrowright \rceil$  aanraken op het scherm.
- **4** Draai instelwieltje 2 of druk op [DISP/ISO] om naar **Fotoformaat** te gaan en druk op  $[\frac{\text{OS}}{\text{BS}}]$ .
	- U kunt ook de lijst met opties slepen en een optie aanraken.

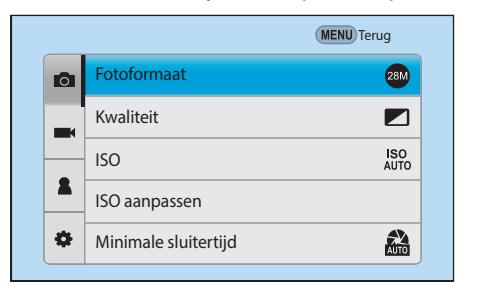

- **5** Draai instelwieltje 2 of druk op [DISP/ISO] om naar een optie te gaan en druk op  $[\frac{OK}{12}]$ .
	- U kunt ook de lijst met opties slepen en een optie aanraken.
	- Druk op [MENU] of raak **Terug** aan om terug te gaan naar het vorige menu.

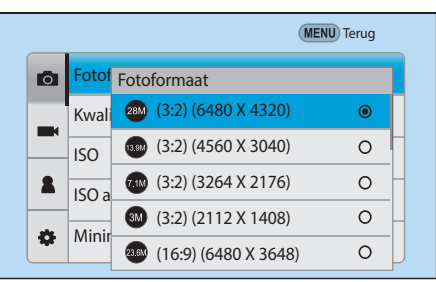

**6** Druk op [MENU] of raak **Terug** aan om over te schakelen naar de opnamemodus.

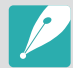

U kunt op [MENU] drukken of MENU op het scherm aanraken om de opnameopties te wijzigen, zelfs in de standby-stand voor video-opname.

# Het Smart-paneel gebruiken

Druk op  $[Fn]$  of raak  $Fn$  aan op het scherm om bepaalde functies te openen, zoals Belichting, ISO en Witbalans.

### **Pas bijvoorbeeld de belichtingswaarde aan in de** P**-modus**

- **1** Draai de modusdraaiknop naar P.
- **2** Druk op  $[Fn]$  of raak  $F_n$  aan.

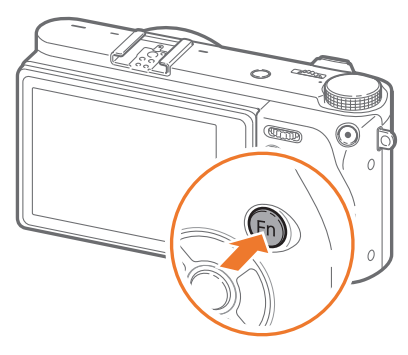

- **3** Draai instelwieltje 2 of druk op [DISP/ISO/ $\frac{8}{3}$ /AF] om naar **EV** te gaan en druk op  $[\frac{\alpha}{n}]$ .
	- U kunt rechtstreeks een optie selecteren door instelwieltje 1 te draaien zonder op [ $\frac{OK}{n}$ ] te drukken.

• U kunt ook een optie selecteren door deze aan te raken.

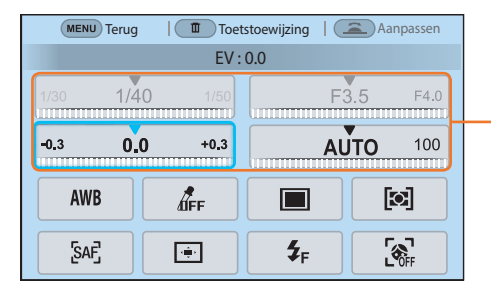

U kunt bepaalde opties aanpassen door ze te slepen.

- **4** Draai instelwieltje 1 of instelwieltje 2 of druk op [ $\frac{8}{5}$ /AF] om de belichtingswaarde aan te passen en druk op  $[\frac{OK}{n}].$ 
	- U kunt ook de knop op het scherm slepen en **Instellen** aanraken om de optie aan te passen.

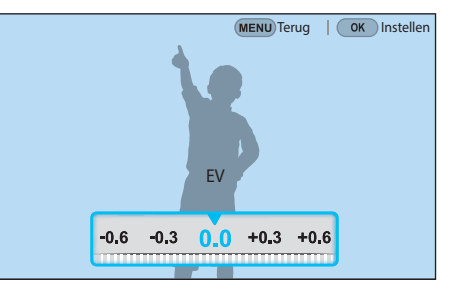

# <span id="page-43-0"></span>iFn gebruiken

Druk op [**i-Function**] op een i-Function-lens om handmatig de sluitertijd, diafragmawaarde, belichtingswaarde, ISO-waarde en witbalans voor de lens te selecteren en aan te passen.

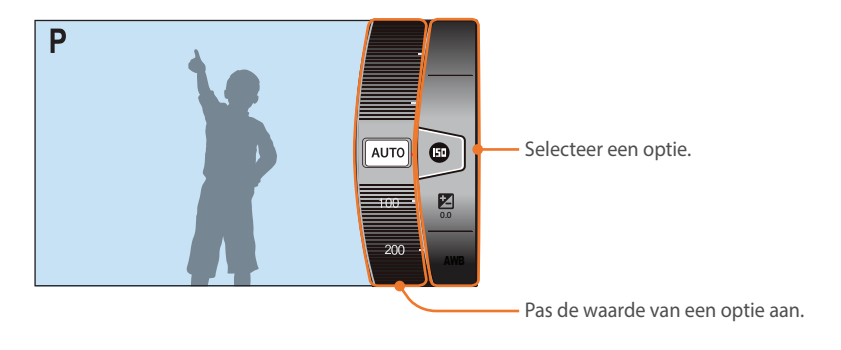

### **De iFn Standaard-functie gebruiken**

Wanneer u [**i-Function**] op een i-Function-lens gebruikt, kunt u sluitertijd, diafragmawaarde, belichtingswaarde, ISO-waarde en witbalans voor de lens handmatig selecteren en aanpassen. U kunt ook de functie Intelli-zoom gebruiken.

- **1** Draai de modusdraaiknop naar P, A, S of M.
- **2** Druk op [MENU]  $\rightarrow \mathbb{R} \rightarrow$  **iFn-instelling**  $\rightarrow$  **iFn Standaard**.
- **3** Druk op [MENU] om terug te gaan naar de opnamemodus.
- **4** Druk op [**i-Function**] op de lens om een instelling te selecteren.
	- Als u wilt selecteren welke items worden weergegeven, drukt u op  $[MEMU] \rightarrow \mathcal{B} \rightarrow$  **iFn-instelling**  $\rightarrow$  raakt u **iFn Standaard**  $\rightarrow$  aan en selecteert u een item.

## Mijn camera > Functies (opties) selecteren

• U kunt ook op [i-Function] drukken en vervolgens op [DJSP/ISO] of het scherm slepen om een instelling te selecteren.

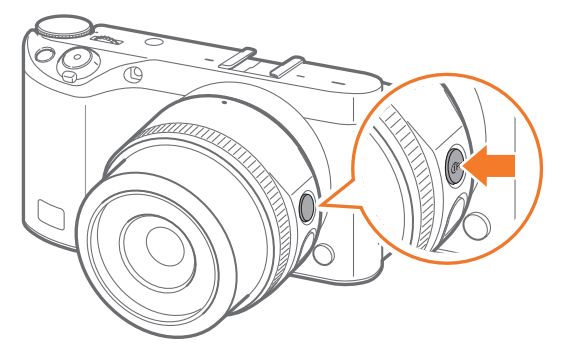

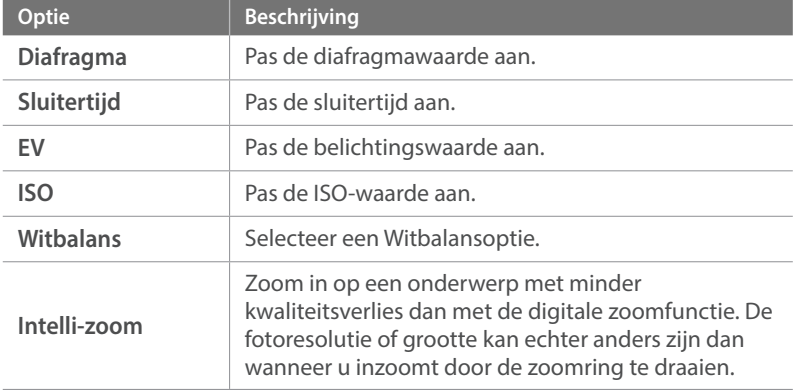

- **5** Pas de scherpstelring aan om een optie te selecteren.
	- U kunt ook instelwieltje 2 draaien of het scherm slepen om een optie te selecteren.

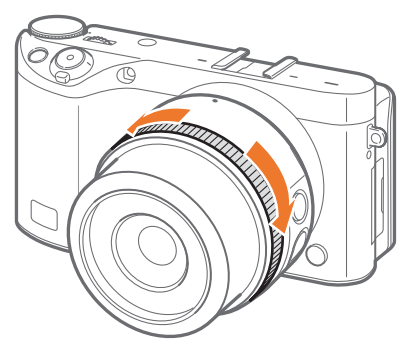

**6** Druk de [**Ontspanknop**] half in om scherp te stellen en druk vervolgens de [**Ontspanknop**] helemaal in om de foto te maken.

### **Beschikbare opties**

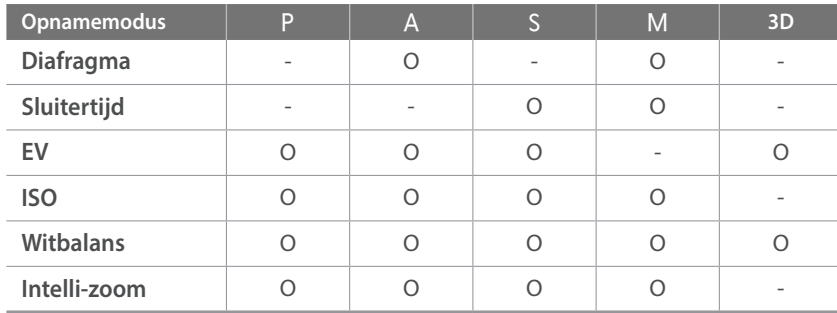

- Deze functie is niet beschikbaar als u een 3D-lens aansluit en **3D-auto-stand** in 3D-modus instelt.
- Intelli-Zoom is niet beschikbaar wanneer u foto's maakt in de bestandsindeling RAW.
- Intelli-Zoom wordt uitgeschakeld wanneer u achter elkaar foto's maakt.
- Intelli-Zoom wordt uitgeschakeld wanneer u video's opneemt door op de videoopnametoets te drukken.

### **De iFn Plus-functie gebruiken**

Op een i-Function-lens drukt u op [**i-Function**] en drukt u op [AEL] of [[2] op de camera. U kunt toegewezen functies starten of het instellingsmenu openen met i-Function.

Bijvoorbeeld de functie voor fotokwaliteit toewijzen aan de AEL-toets

- **1** Draai de modusdraaiknop naar P, A, S of M.
- **2** Druk op [MENU]  $\rightarrow \mathbb{R} \rightarrow$  **iFn-instelling.**
- **Baak iFn Plus** aan en selecteer **AEL → Kwaliteit**.
- **4** Druk op [MENU] om terug te gaan naar de opnamemodus.
- **5** Druk op [i-Function] op een i-Function-lens en druk op [AEL] op de camera.
- **6** Selecteer een optie voor de fotokwaliteit.
- **7** Druk de [**Ontspanknop**] half in om scherp te stellen en druk vervolgens de [**Ontspanknop**] helemaal in om de foto te maken.

# **Schermpictogrammen**

# In de opnamemodus

### **Foto's maken**

#### **1. Opnamegegevens**

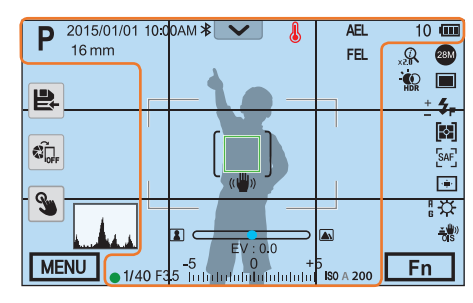

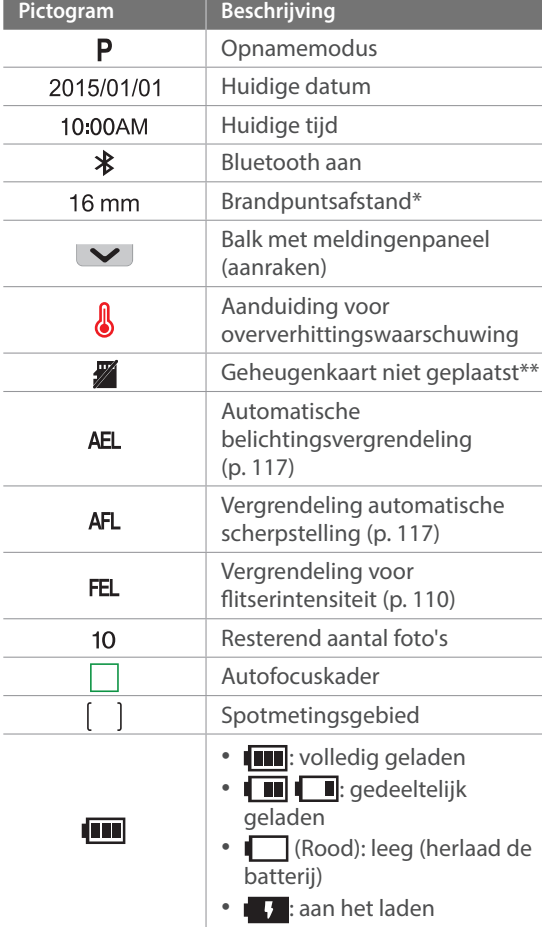

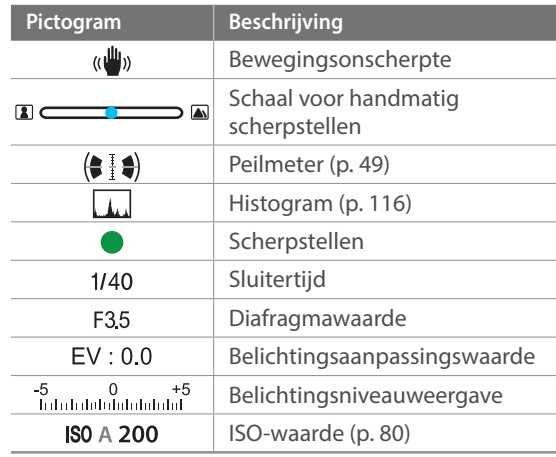

\* Dit pictogram wordt weergegeven wanneer u de Power Zoomlens aansluit.

\*\* Foto's die zijn gemaakt zonder een geheugenkaart te plaatsen, kunnen niet worden afgedrukt of overgebracht naar een geheugenkaart of een computer.

# Mijn camera > Schermpictogrammen

#### **2. Opname-opties**

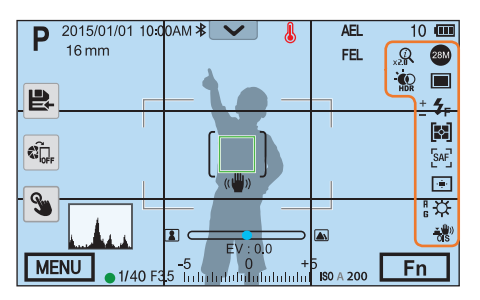

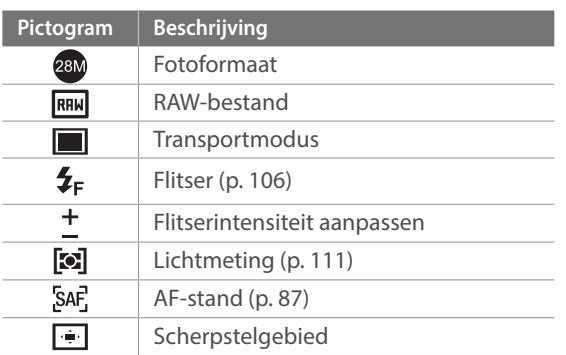

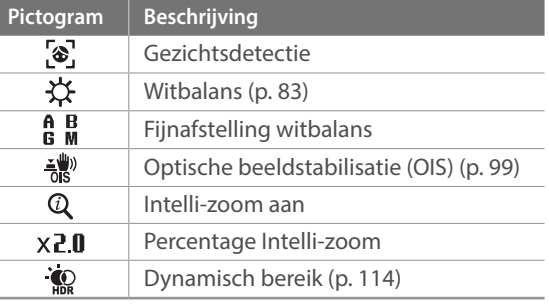

#### **3. Opname-opties (aanraken)**

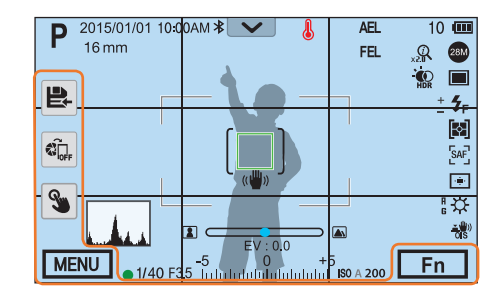

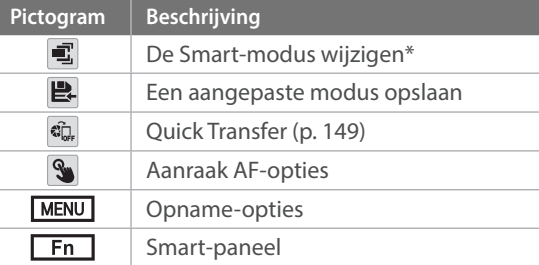

\* Dit pictogram verschijnt alleen als u de Smart-modus selecteert.

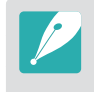

De weergegeven pictogrammen veranderen volgens de modus die u selecteert of de opties die u instelt.

# Mijn camera > Schermpictogrammen

## **Video's opnemen**

#### **1. Opnamegegevens**

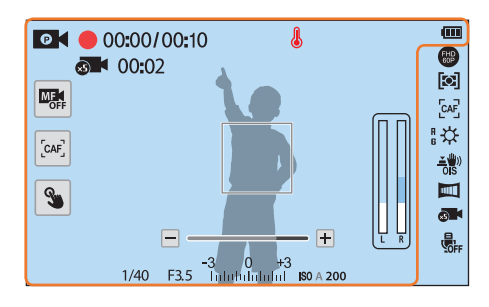

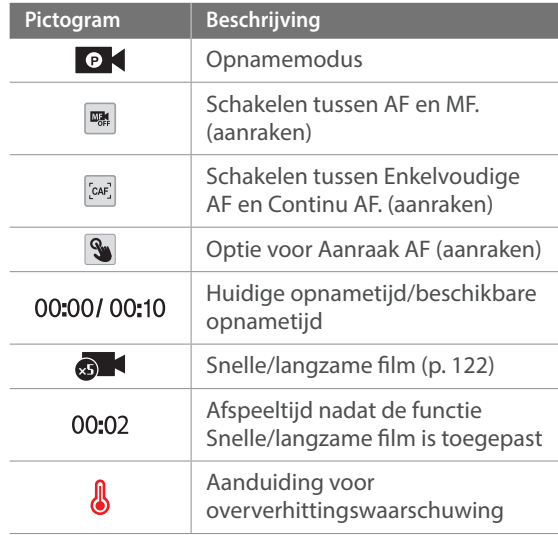

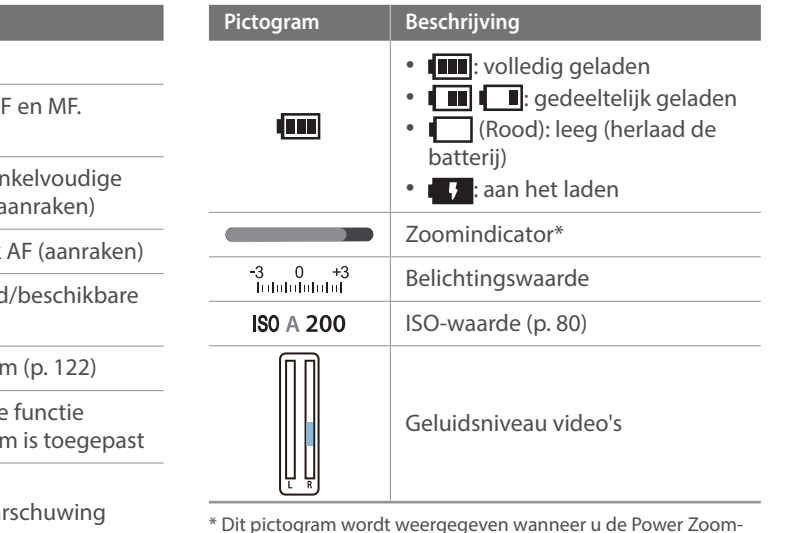

\* Dit pictogram wordt weergegeven wanneer u de Power Zoomlens aansluit.

# Mijn camera > Schermpictogrammen

#### **2. Opname-opties**

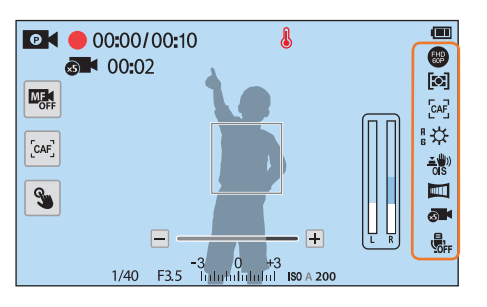

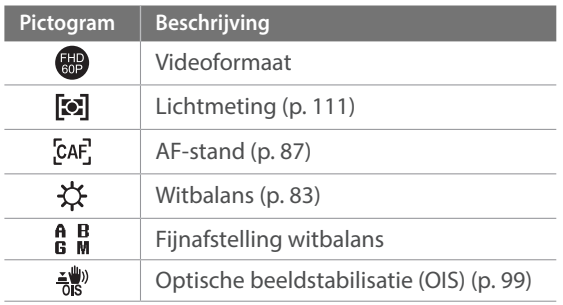

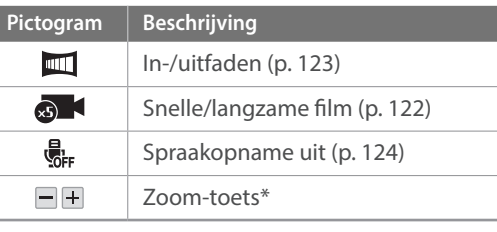

\* Dit pictogram wordt weergegeven wanneer u de Power Zoomlens aansluit.

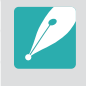

De weergegeven pictogrammen veranderen volgens de modus die u selecteert of de opties die u instelt.

### <span id="page-49-0"></span>**Over de peilmeter**

Met de peilmeter kunt u de camera uitlijnen met de horizontale en verticale lijnen op het scherm. Als de niveaumeter niet waterpas is, kunt u deze kalibreren met de functie Horizontale kalibratie. (p. 180)

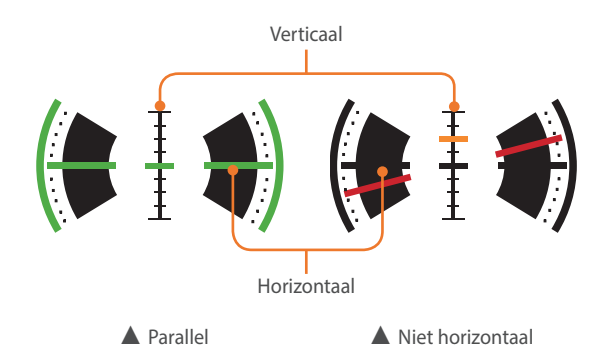

# In de afspeelmodus

# **Foto's weergeven**

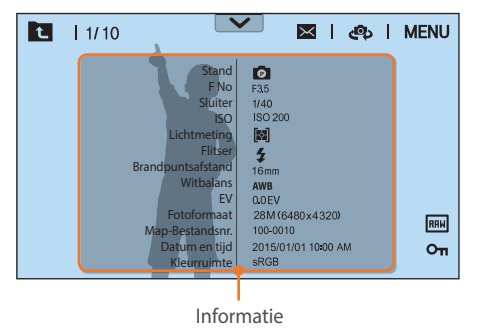

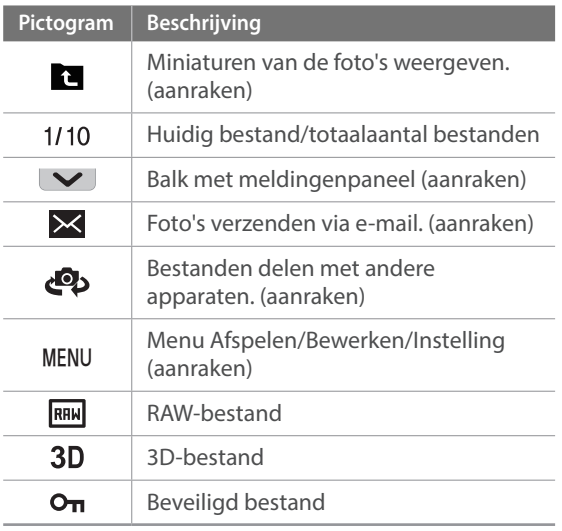

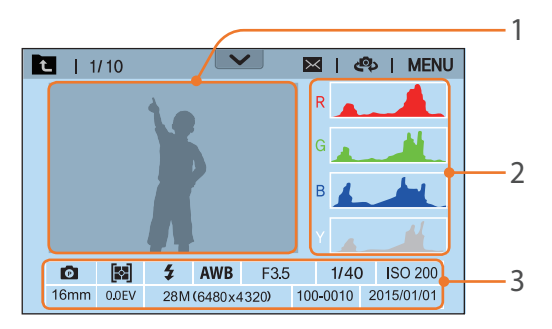

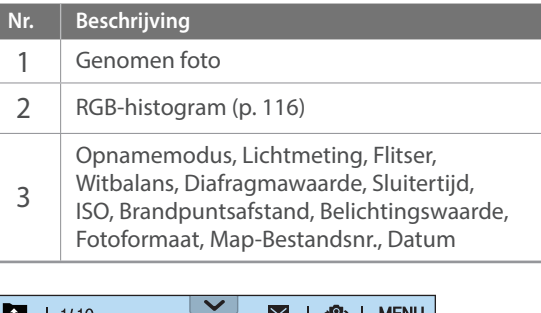

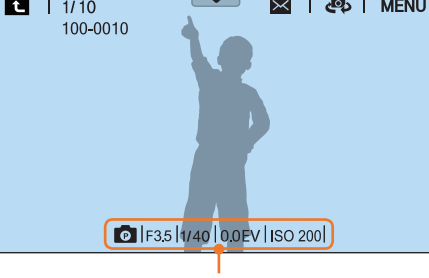

Algemene Exif-gegevens

### **Video's afspelen**

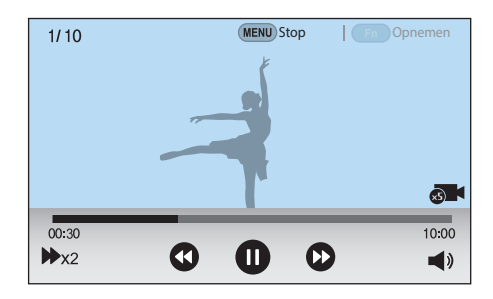

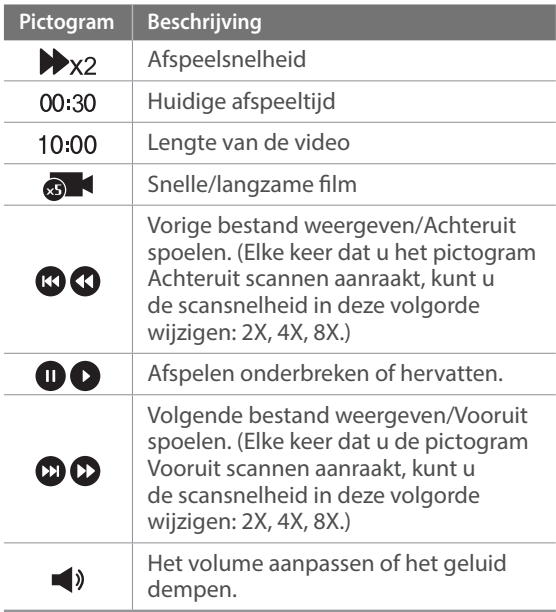

# Instellen welke informatie wordt weergegeven

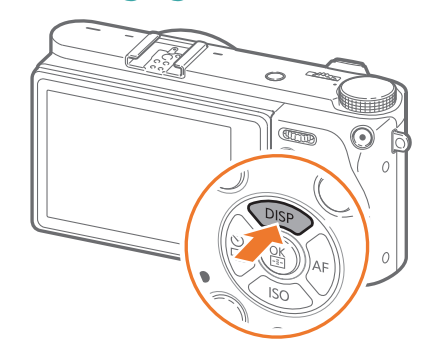

Druk meerdere keren op [DISP] om het type weergave te wijzigen.

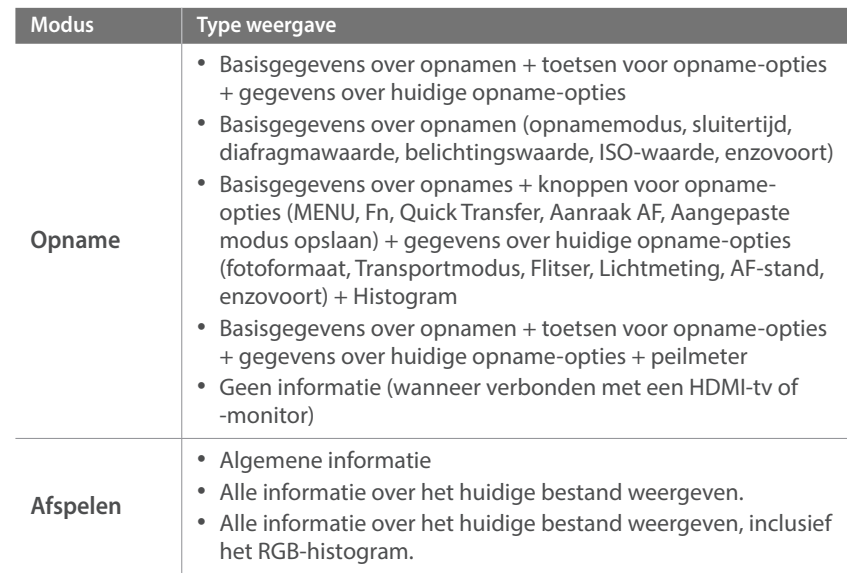

# Het meldingenpaneel weergeven

Raak  $\blacktriangleright$  aan de bovenkant van het scherm aan om het meldingenpaneel te openen. U kunt de helderheid van het scherm aanpassen of de datum en tijd, levensduur van de batterij en informatie over gegevensopslag weergeven. U kunt ook de status van een Bluetooth- of Wi-Fi-verbinding bekijken en deze in- of uitschakelen. Als er een nieuwe versie van de firmware beschikbaar is wanneer de camera is verbonden met een Wi-Fi-netwerk, knippert de balk van het meldingenpaneel en wordt een melding weergegeven in de rechterbovenhoek van het meldingenpaneel. Raak de onderrand van het meldingenpaneel aan of druk op [MENU] of [Fn] om het te sluiten.

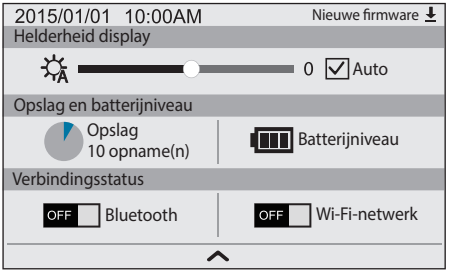

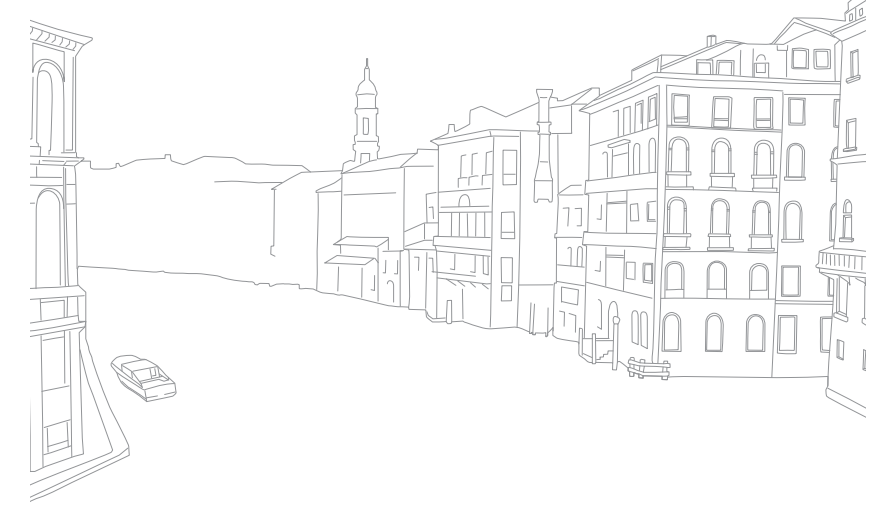

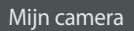

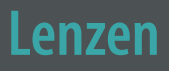

U kunt optionele lenzen aanschaffen die exclusief voor de NX-camera zijn gemaakt.

Hier leest u over de functies en voorzieningen van de lenzen, zodat u er een kunt aanschaffen die aan uw wensen voldoet.

# Lensindeling

#### **SAMSUNG 16-50mm F3.5-5.6 Power Zoom ED OIS-lens (voorbeeld)**

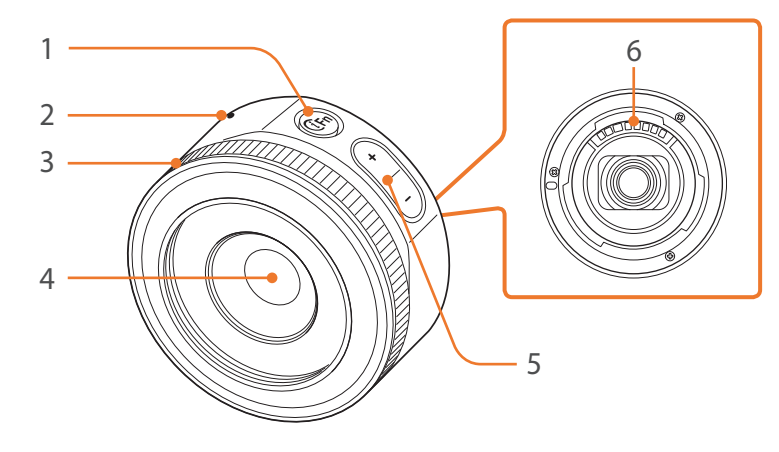

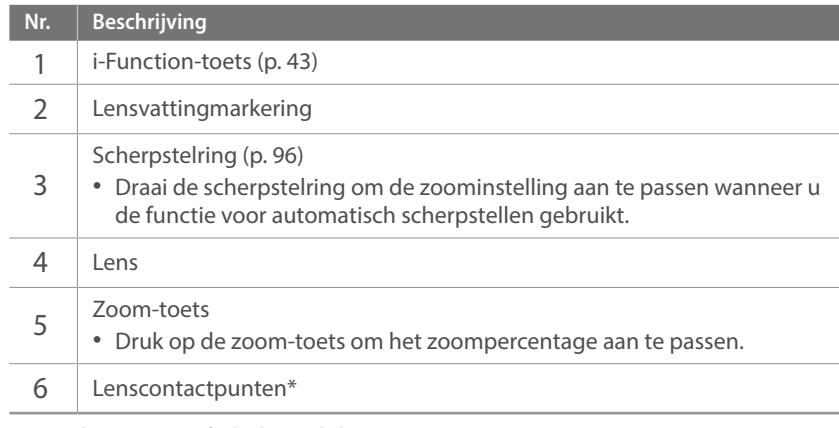

\* Vermijd contact met of schade aan de lenscontactpunten.

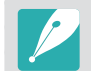

Wanneer de lens niet in gebruik is, moeten de lensdop en lensvattingdop erop bevestigd zijn om de lens tegen stof en krassen te beschermen.

#### **SAMSUNG 20-50mm F3.5-5.6 ED II-lens (voorbeeld)**

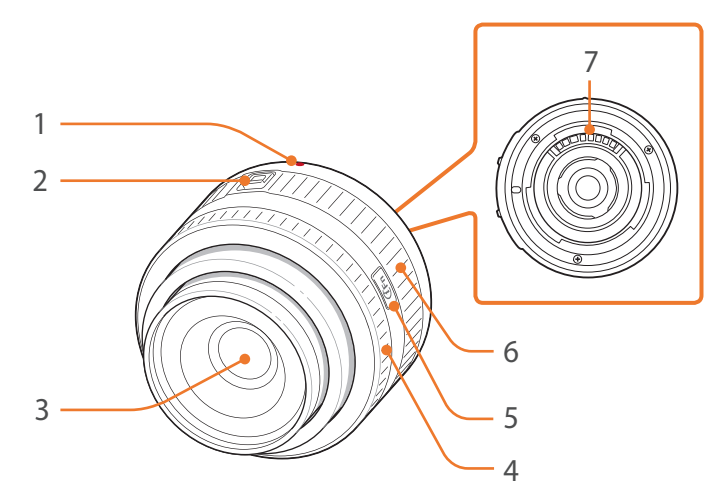

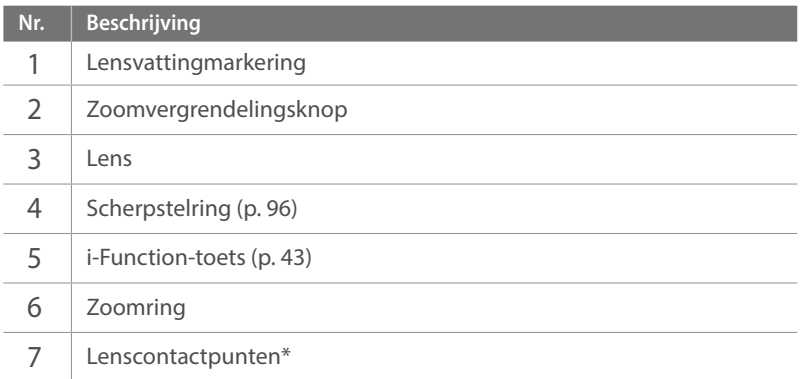

\* Vermijd contact met of schade aan de lenscontactpunten.

## **De lens vergrendelen of ontgrendelen**

U vergrendelt de lens door de zoomvergrendelingsknop van de camerabehuizing af te schuiven en vast te houden en vervolgens de zoomring te draaien zoals wordt aangegeven in de afbeelding.

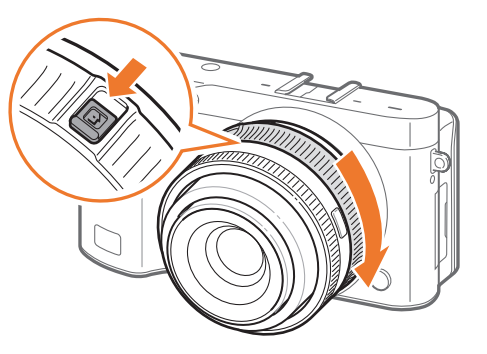

### Mijn camera > Lenzen

U ontgrendelt de lens door de zoomring te draaien zoals aangeduid in de afbeelding totdat u een klik hoort.

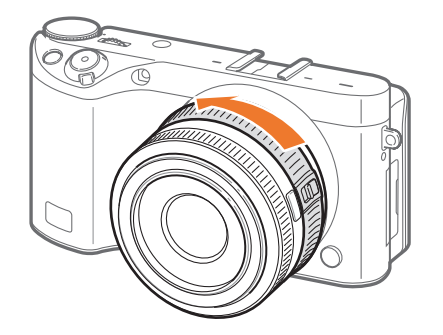

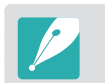

U kunt geen foto maken wanneer de lens is vergrendeld.

#### **NX 50-150mm F2.8 S ED OIS-lens (voorbeeld)**

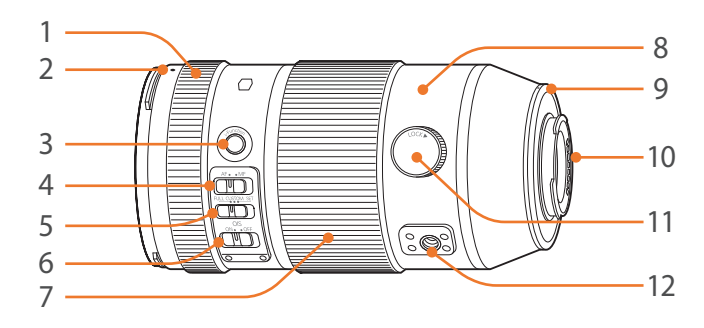

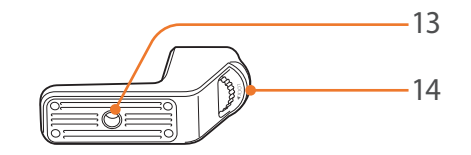

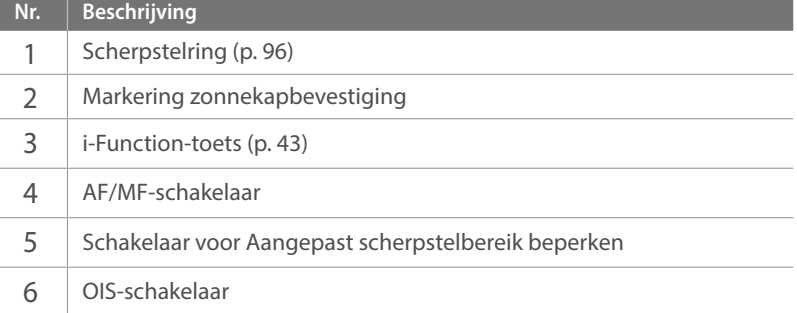

## $\overline{\mathsf{M}}$ ijn camera >  $\overline{\mathsf{L}}$ enzen

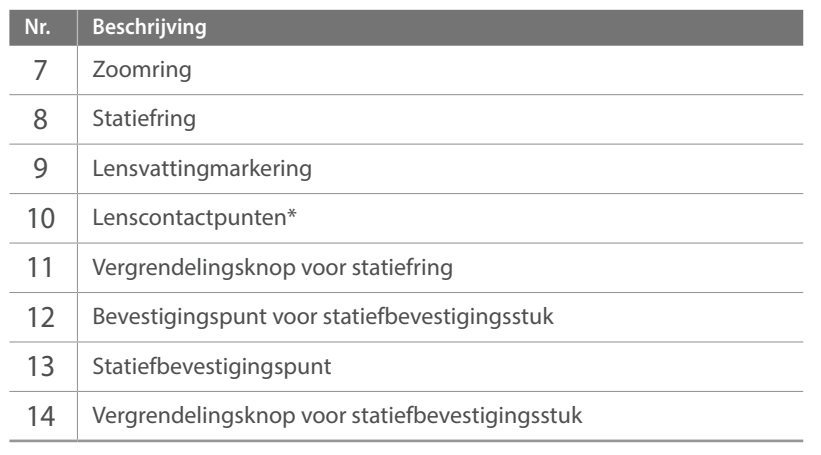

\* Vermijd contact met of schade aan de lenscontactpunten.

### **De schakelaar voor Aangepast scherpstelbereik beperken gebruiken**

U kunt de scherpstelling snel en nauwkeurig aanpassen door het bereik voor de scherpstelafstand in te stellen.

**1** Stel de schakelaar voor Aangepast scherpstelbereik beperken in op **SET**.

**2** Het scherpstelbereik instellen.

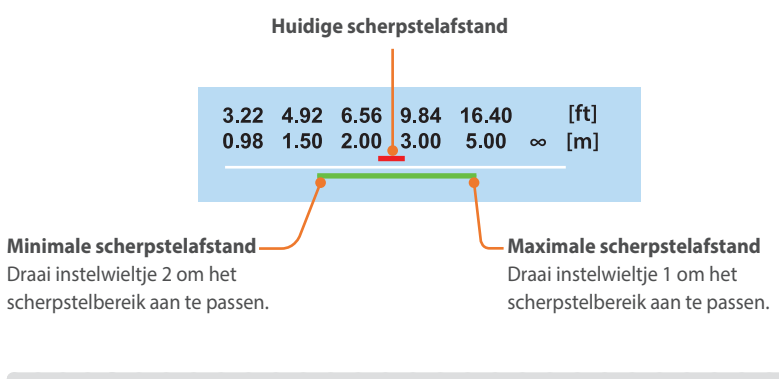

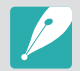

De bovenstaande afbeelding kan afwijken van het werkelijke scherm op uw camera.

**3** Stel de schakelaar voor Aangepast scherpstelbereik beperken in op **CUSTOM** en maak een foto.

# Markeringen op de lens

Hier leest u wat de nummers op de lens inhouden.

### **SAMSUNG 18-200mm F3.5-6.3 ED OIS-lens (voorbeeld)**

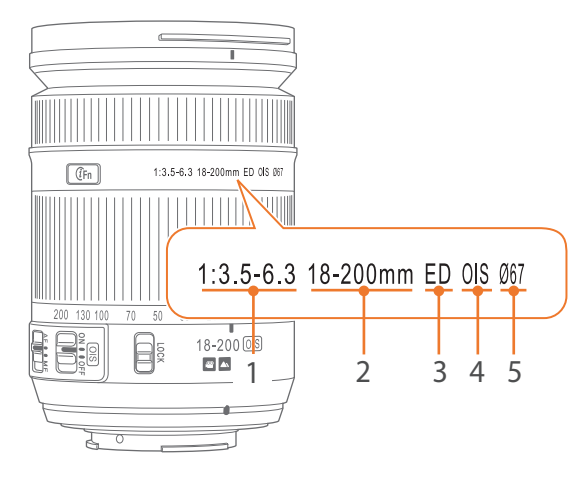

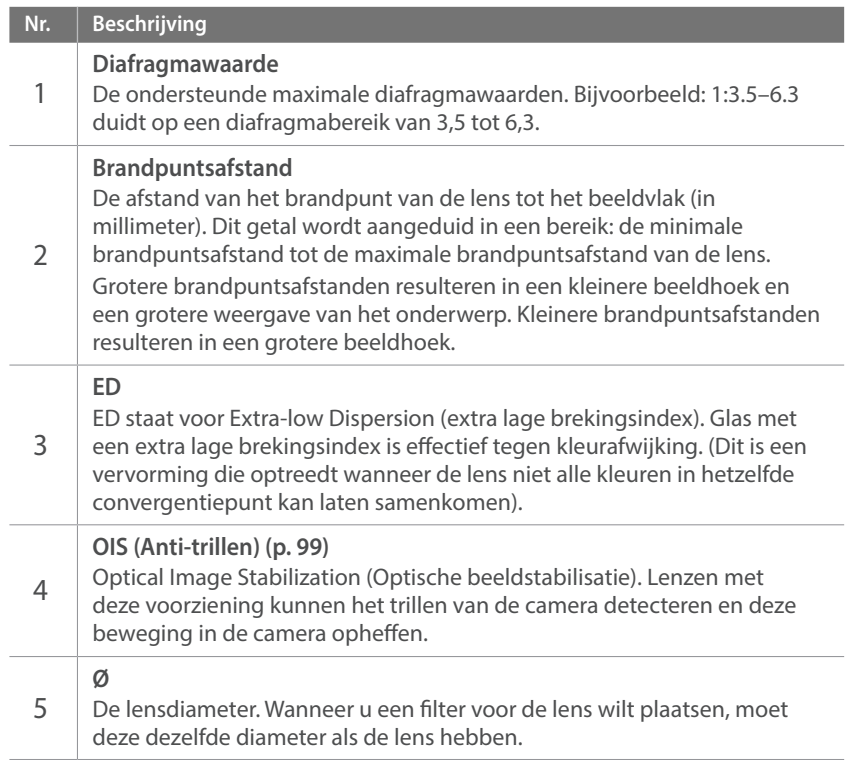

#### Mijn camera

# **Accessoires**

U kunt een externe flitser gebruiken waarmee u betere foto's kunt maken.

Raadpleeg de gebruiksaanwijzing van een accessoire voor meer informatie over optionele accessoires.

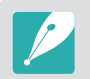

• De afbeeldingen kunnen afwijken van de werkelijke artikelen.

• U kunt door Samsung goedgekeurde accessoires aanschaffen bij een dealer of een servicecenter van Samsung. Samsung is niet verantwoordelijk voor schade die door het gebruik van accessoires van derden ontstaat.

# Externe flitseronderdelen

#### **SEF8A (voorbeeld)**

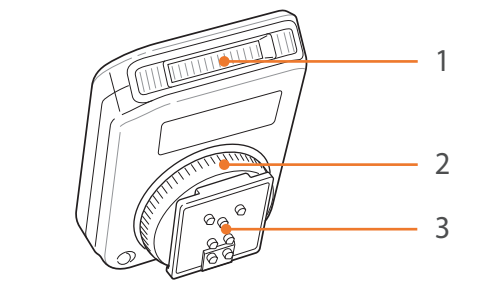

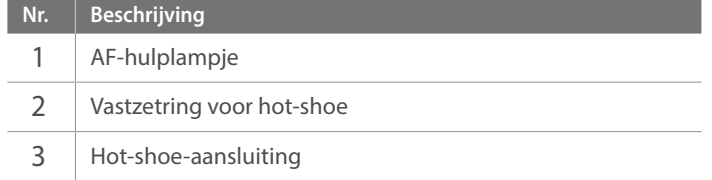

## Mijn camera > Accessoires

### **De externe flitser aansluiten**

**1** Koppel de flitser door deze in de hot-shoe te schuiven.

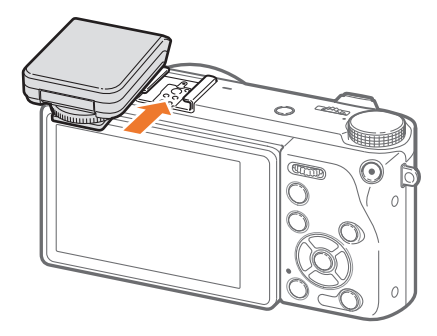

**2** Vergrendel de flitser door de vastzetring voor de hot shoe rechtsom te draaien.

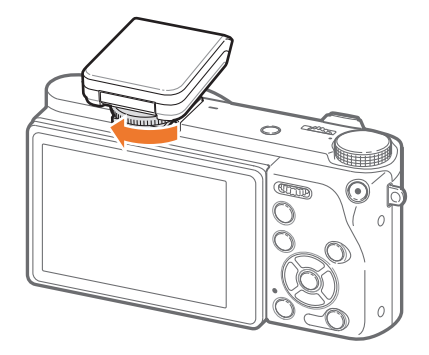

**3** Klap de flitser omhoog voor gebruik.

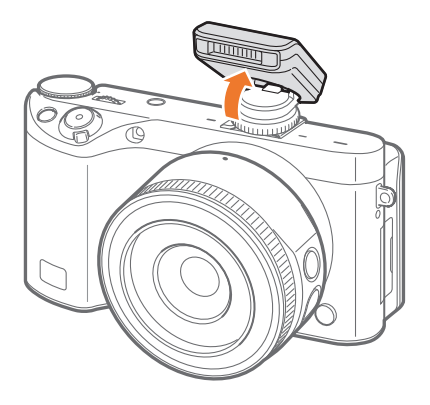

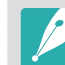

- U kunt een foto maken met een flitser die niet volledig is opgeladen, maar het wordt aanbevolen een volledig opgeladen flitser te gebruiken.
- Afhankelijk van de opnamemodus kunnen de beschikbare opties verschillen.
- Er zit een korte tijd tussen twee flitsen. Beweeg de camera niet totdat de tweede flits is afgegaan.
- SEF8A is mogelijk niet compatibel met andere camera's uit de NX-serie.
- Raadpleeg de gebruiksaanwijzing van de flitser voor meer informatie over optionele flitsers.

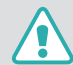

Gebruik alleen door Samsung goedgekeurde flitsers. Gebruik van niet-compatibele flitsers kan uw camera beschadigen.

#### Mijn camera

# **Opnamemodi**

Met twee eenvoudige opnamemodi (Auto-modus en Smart-modus) kunt u gemakkelijk foto's met verschillende automatische instellingen maken. Aanvullende modi maken grotere aanpassingen van instellingen mogelijk.

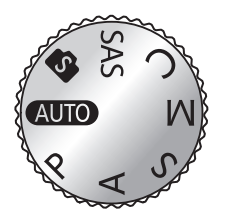

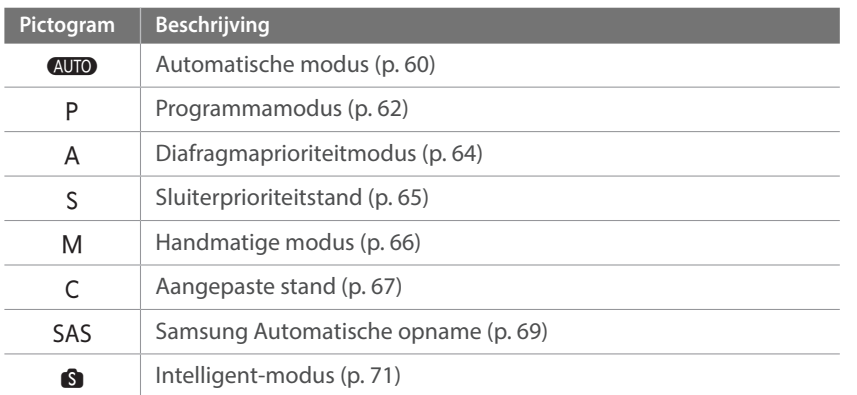

# <span id="page-60-0"></span>AUTO Automatische modus

In de Automatische modus herkent de camera omgevende omstandigheden en past het automatisch factoren aan die aan de belichting toevoegen, inclusief de sluitertijd, diafragmawaarde, meting, witbalans en belichtingscompensatie. Gezien de camera de meeste functies bestuurt, zijn enkele opnamefuncties beperkt. Deze modus is nuttig om snel momentopnamen met de minste hoeveelheid aanpassingen vast te leggen.

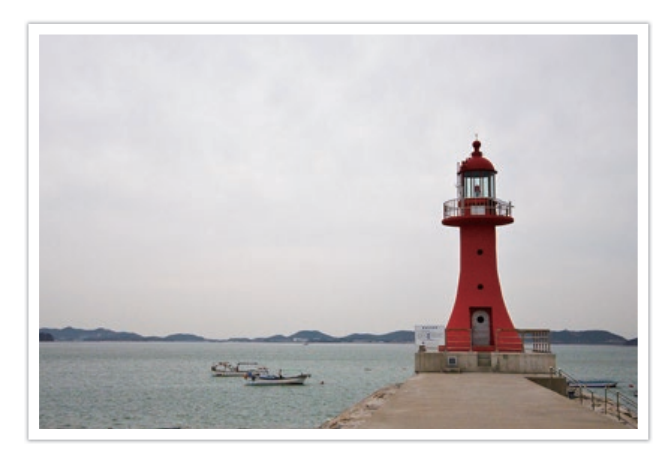

- Draai de modusdraaiknop naar AUTO.
- **2** Plaats het onderwerp in het kader.

## Mijn camera > Opnamemodi

- **3** Druk de [**Ontspanknop**] half in om scherp te stellen.
	- De camera selecteert een scène. Het bijbehorende scènepictogram wordt op het scherm weergegeven.

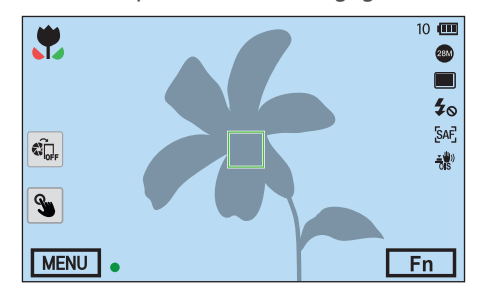

### **Herkenbare scènes**

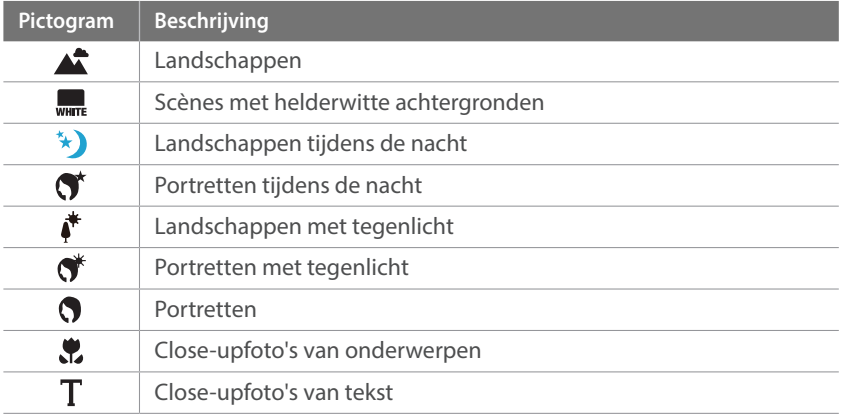

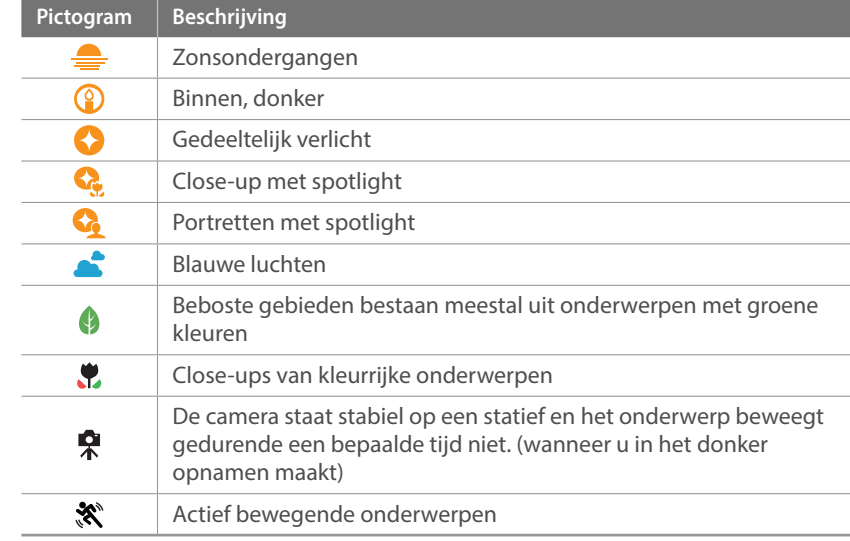

## **4** Druk op de [**Ontspanknop**] om een foto te maken.

- De camera kan verschillende scènes selecteren en de instellingen op verschillende manieren aanpassen, ook wanneer u op deze op hetzelfde onderwerp richt. Scènekeuze is afhankelijk van externe factoren, zoals cameratrilling, belichting en afstand tot het onderwerp.
- Als de camera niet de juiste scènemodus herkent, gebruikt het de standaardinstellingen voor de modus Automatisch.
- Ook als er een gezicht wordt gedetecteerd, is het mogelijk dat de camera geen portretmodus selecteert. Dit hangt af van de positie van het onderwerp en de lichtval.
- Zelfs als u een statief gebruikt, detecteert de camera mogelijk niet de statiefmodus  $\left( \bigtriangledown \right)$  als het onderwerp beweegt.
- De batterij raakt sneller leeg omdat de instellingen vaker worden gewijzigd om de juiste scène te selecteren.

# <span id="page-62-0"></span>P Programmamodus

De camera regelt de sluitertijd en de diafragmawaarde automatisch voor een optimale belichtingswaarde.

Deze modus is handig als u opnamen met een constante belichting wilt maken, maar wel andere instellingen wilt kunnen aanpassen.

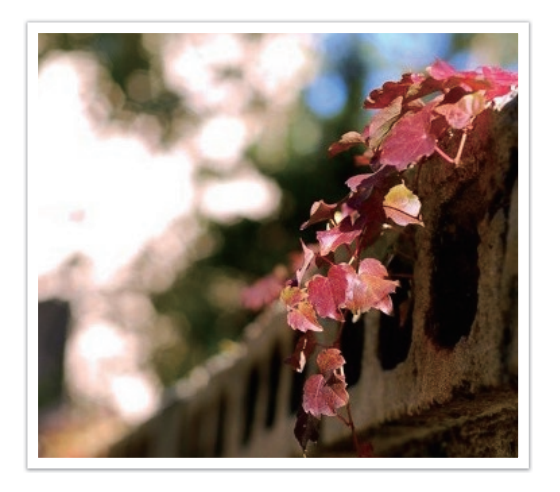

- **1** Draai de modusdraaiknop naar P.
- **2** Stel de gewenste opties in.
- **3** Druk de [**Ontspanknop**] half in om scherp te stellen en druk vervolgens de [**Ontspanknop**] helemaal in om de foto te maken.

### **Programmaverschuiving**

Met de functie Programmaverschuiving kunt u de sluitertijd of diafragmawaarde aanpassen terwijl de camera dezelfde belichtingswaarde behoudt. Als u instelwieltje 1 of instelwieltje 2 naar links draait, wordt de sluitertijd korter en de diafragmawaarde groter. Als u instelwieltje 1 of instelwieltje 2 naar rechts draait, wordt de sluitertijd langer en de diafragmawaarde kleiner.

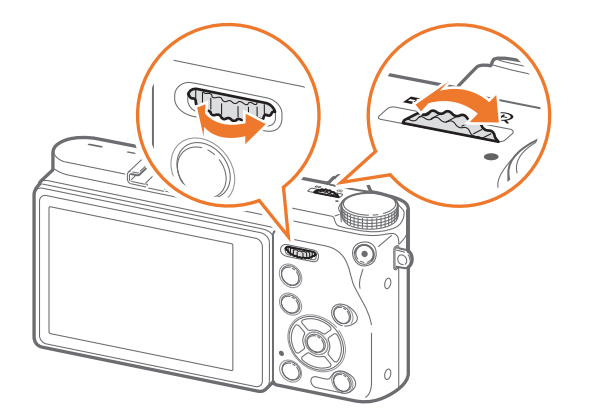

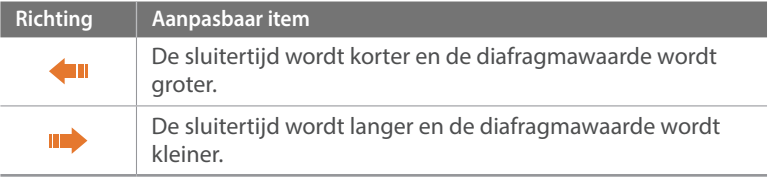

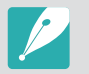

U kunt ook andere functies instellen voor instelwieltje 1 en 2. (p. [177](#page-177-0))

### **Minimale sluitertijd**

Instellen dat de sluitertijd niet korter is dan de geselecteerde sluitertijd. Als er echter geen optimale belichtingswaarde kan worden behaald omdat voor de ISO-waarde de maximale ISO-waarde is bereikt die is ingesteld met Auto ISO bereik, kan de sluitertijd korter zijn dan de geselecteerde minimale sluitertijd.

#### **Minimale sluitertijd instellen:**

In de opnamemodus drukt u op [MENU]  $\rightarrow$   $\textcircled{\scriptsize{\textcircled{\small{1}}}} \rightarrow$ **Minimale sluitertijd**  $\rightarrow$  een optie.

- Als u **Auto (link naar brandpuntafstand)** selecteert, stelt de camera automatisch een minimale sluitertijd in op basis van de brandpuntsafstand van de lens. Blader naar **Auto (link naar brandpuntafstand)** en druk op [AF] om de minimale sluitertijd te verlagen of te verhogen.
- Deze functie is alleen beschikbaar wanneer de ISO-waarde is ingesteld op Auto.
- Deze functie is alleen beschikbaar in de Programma- of Diafragmaprioriteitmodus.

# <span id="page-64-0"></span>A Diafragmaprioriteitmodus

In de Diafragmaprioriteitmodus berekent de camera automatisch de sluitertijd die bij de gekozen diafragmawaarde past.

U kunt de scherptediepte regelen door de diafragmawaarde te veranderen. Deze modus is handig voor het maken van portretten en foto's van bloemen en landschappen.

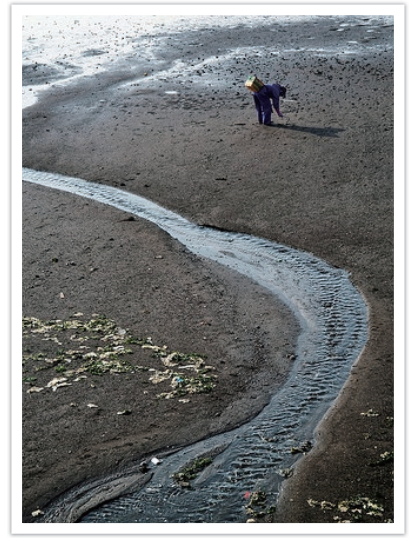

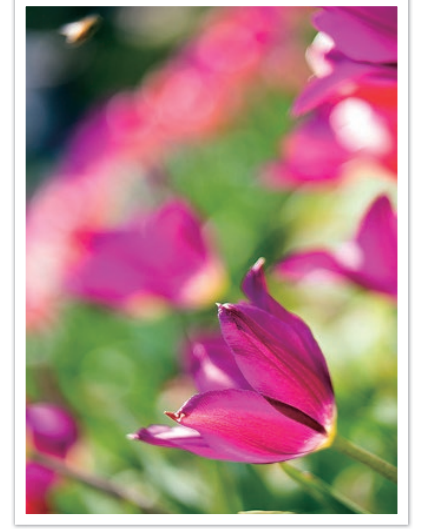

Grote scherptediepte Kleine scherptediepte

- **1** Draai de modusdraaiknop naar A.
- **2** Draai instelwieltje 1 of instelwieltje 2 om de diafragmawaarde aan te passen.
	- U kunt ook andere functies instellen voor instelwieltje 1 en 2. (p. [177](#page-177-0))
	- U kunt de diafragmawaarde ook aanpassen door op [Fn] te drukken, naar de diafragmawaarde te gaan en vervolgens instelwieltje 1 te draaien of uw vinger over het scherm te slepen.
- **3** Stel de gewenste opties in.
- **4** Druk de [**Ontspanknop**] half in om scherp te stellen en druk vervolgens de [**Ontspanknop**] helemaal in om de foto te maken.

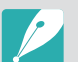

- In omstandigheden met weinig omgevingslicht, moet u wellicht de ISO-waarde verhogen om onscherpe foto's te voorkomen.
- U stelt de minimale sluitertijd als volgt in: druk in de opnamemodus op [MENU]  $\rightarrow$ *ै*  $\rightarrow$  **Minimale sluitertijd**  $\rightarrow$  een optie.

# <span id="page-65-0"></span>S Sluitervoorkeuzemodus

In de Sluitervoorkeuzemodus berekent de camera automatisch de diafragmawaarde die bij de gekozen sluitertijd past. Deze modus is handig voor foto's van snelbewegende objecten of om bewegingssporen vast te leggen.

Als u het onderwerp wilt bevriezen, stelt u bijvoorbeeld een sluitertijd van 1/500 s in. Wilt u het onderwerp vervagen, dan stelt u een sluitertijd van 1/30 s in.

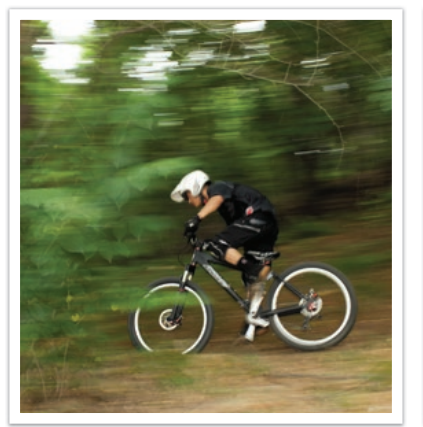

Lange sluitertijd Korte sluitertijd

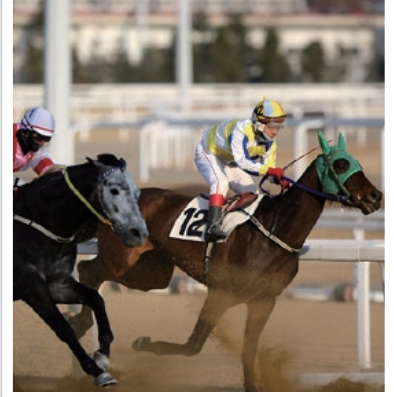

- **1** Draai de modusdraaiknop naar S.
- **2** Draai instelwieltje 1 of instelwieltje 2 om de sluitertijd aan te passen.
	- U kunt ook andere functies instellen voor instelwieltje 1 en 2. (p. [177](#page-177-0))
	- U kunt de sluitertijd ook aanpassen door op [Fn] te drukken, naar de sluitertijd te gaan en vervolgens instelwieltje 1 te draaien of uw vinger over het scherm te slepen.
- **3** Stel de gewenste opties in.
- **4** Druk de [**Ontspanknop**] half in om scherp te stellen en druk vervolgens de [**Ontspanknop**] helemaal in om de foto te maken.

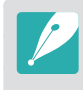

Als u de verminderde hoeveelheid licht die bij korte sluitertijden op de beeldsensor valt wilt compenseren, opent u het diafragma verder om meer licht binnen te laten. Zijn uw foto's nog steeds te donker, dan verhoogt u de ISO-waarde.

# <span id="page-66-0"></span>M Handmatige modus

In de Handmatige modus kunt u zowel diafragmawaarde als sluitertijd handmatig instellen. Hiermee hebt u volledig controle over de belichting van uw foto's.

Deze modus is handig in gecontroleerde opnamesituaties, zoals een studio, of wanneer het noodzakelijk is om de belichting preciezer af te stellen. De Handmatige modus is tevens aanbevolen voor nachtopnamen of opnamen van vuurwerk.

**1** Draai de modusdraaiknop naar M.

- **2** Draai instelwieltje 1 en 2 om respectievelijk de sluitertijd en diafragmawaarde aan te passen.
	- U kunt ook andere functies instellen voor instelwieltje 1 en 2. (p. [177\)](#page-177-0)
	- U kunt de sluitertijd of diafragmawaarde ook aanpassen door op [Fn] te drukken, naar de sluitertijd of diafragmawaarde te gaan en vervolgens instelwieltje 1 te draaien of uw vinger over het scherm te slepen.
- **3** Stel de gewenste opties in.
- **4** Druk de [**Ontspanknop**] half in om scherp te stellen en druk vervolgens de [**Ontspanknop**] helemaal in om de foto te maken.

### **De Bulb-functie gebruiken**

Met de Bulb-functie kunt u nachtopnamen of opnamen van een sterrenhemel maken. Terwijl u de [**Ontspanknop**] ingedrukt houdt, blijft de sluiter geopend zodat u speciale effecten met bewegend licht kunt maken. Laat de [**Ontspanknop**] los om de sluiter te sluiten.

#### **De Bulb-functie gebruiken:**

Draai instelwieltje 1 volledig naar links naar **Bulb** → houd de [**Ontspanknop**] gedurende de gewenste tijd ingedrukt.

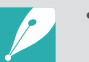

- Als u een hoge ISO-waarde instelt of de sluiter lang openzet, kan er meer beeldruis optreden.
- Snelheidsopties, flitser en One Touch-opname kunnen niet worden gebruikt met de Bulb-functie.
- De Bulb-functie is alleen beschikbaar in de handmatige modus.
- Gebruik een statief en draadontspanner om te voorkomen dat de camera beweegt.
- Hoe langer de sluiter is geopend, hoe langer het duurt om een foto op te slaan. Schakel de camera niet uit terwijl de camera een foto opslaat.
- Als u deze functie langere tijd wilt gebruiken, moet u ervoor zorgen dat de batterij volledig is opgeladen.

# <span id="page-67-0"></span>C Aangepaste modus

De aangepaste modus laat u uw eigen opnamemodi maken door opties aan te passen en deze op te slaan. Sla veelgebruikte optie-instellingen op als aangepaste stand met een naam en gebruik deze als uw eigen opnamemodus die geschikt is voor de betreffende opname-omgeving. Gebruik de aangepaste modus wanneer u foto's vastlegt in verschillenden omgevingen, u voorkeursinstellingen voor opnemen wilt gebruiken of als u vaak vooringestelde opties gebruikt in bepaalde omstandigheden.

### **Aangepaste modus opslaan**

- Draai de modusdraaiknop naar P, A, S, M of C.
- **2** Stel de opname-opties in.
- **3** Druk op [MENU] en selecteer  $\beta \rightarrow$  **Aangepaste stand beheren** ĺ **Opslaan**.
	- U kunt ook een aangepaste stand opslaan door  $\mathbb{B}$  of  $\mathbb{B} \to \mathbf{Opslaan}$ op het scherm aan te raken.
- **4** Verifieer de opname-opties en selecteer **Opslaan** of **Opslaan als**.
- **5** Gebruik het schermtoetsenbord om een naam voor de modus in te geven. (p. [156\)](#page-156-0)
- **6** Druk op  $[\frac{\alpha}{n}]$  om de naam van de modus op te slaan.
- **7** Leg een representatieve foto vast voor de modus die u wilt opslaan.
- **8** Selecteer **Opslaan**.

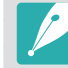

U kunt maximaal 40 aangepaste modi opslaan.

### **Aangepaste modi downloaden**

U kunt verschillende opname-instellingen (film) downloaden op een smartphone en delen met de camera. (p. [151](#page-151-0))

- **1** Verbind de camera en een smartphone via Bluetooth.
- **2** Schakel Samsung Camera Manager in op de smartphone.
- **3** Selecteer **Pro Suggest Market**.
- **4** Download de gewenste film.
	- Gedownloade films worden als aangepaste modi opgeslagen op de camera.
	- De aangepaste modus die is opgeslagen op de camera, wordt automatisch gedeeld met een smartphone wanneer de camera en een smartphone worden verbonden.
		- Sommige van de opname-instellingen (film) worden mogelijk niet ondersteund op de camera.

### **Aangepaste modus selecteren**

- Draai de modusdraaiknop naar C.
- **2** Selecteer in het pop-upvenster **Ja**  $\rightarrow$  een modus.
	- U kunt ook op [MENU] drukken en  $\beta \rightarrow$  **Aangepaste stand beheren**  $\rightarrow$  **Openen**  $\rightarrow$  een modus selecteren.
	- U kunt ook  $\blacksquare$  op het scherm aanraken en **Openen**  $\rightarrow$  een modus selecteren.
	- Als er geen aangepaste modi zijn opgeslagen, kunt u een opnamemodus selecteren in een pop-upvenster op de camera, opname-opties instellen en nieuwe aangepaste modi opslaan.
- **3** Verifieer de opname-opties en selecteer vervolgens **OK**.

### **Aangepaste modus verwijderen**

- Draai de modusdraaiknop naar P, A, S, M of C.
- **2** Druk op [MENU] en selecteer  $\beta \rightarrow$  **Aangepaste stand beheren** → Wissen → Meer wissen.
	- Als u alle opgeslagen aangepaste modi wilt verwijderen, selecteert u **Alles wissen** en selecteert u **Ja** wanneer het pop-upbericht wordt weergegeven.
- **3** Selecteer de modus die u wilt verwijderen en druk op [m̃].

# <span id="page-69-0"></span>SAS Samsung Automatische opname

In de modus Samsung Automatische opname kunt u actiefoto's maken, zoals iemand die een honkbal raakt, een sprongopname of wanneer het onderwerp een specifiek punt passeert.

- Draai de modusdraaiknop naar SAS.
- **Raak**  $\mathbf{\hat{x}}$  of  $\bullet$  aan en selecteer **Honkbal**, **Sprongopname** of **Trap Shot**.
- **3** Druk de [**Ontspanknop**] volledig in om een foto te maken.
	- De camera maakt continu foto's wanneer beweging van het onderwerp wordt gedetecteerd.
	- Druk op [MENU] om het opnemen te stoppen.
	-
- Gebruik een statief om te voorkomen dat de camera beweegt.
- In donkere omgevingen is het mogelijk dat de camera de beweging van onderwerpen niet correct vastlegt.
- U kunt alleen het fotoformaat 3:2 selecteren.

### **Als Sprongopname is geselecteerd**

Stel scherp op het onderwerp en start de opname. De camera maakt de foto automatisch wanneer wordt gedetecteerd dat het springende onderwerp zich op het hoogste punt bevindt. U kunt ook een gebied dat u aanraakt op het scherm selecteren en hierop scherpstellen.

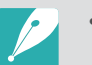

- De camera kan bij het maken van de foto de persoon die het hoogste springt, gebruiken als referentiepunt wanneer veel mensen springen.
- Onder de volgende omstandigheden is het mogelijk dat de camera de foto niet correct maakt:
	- De hoogte van het onderwerp is minder dan 50% van de kijkhoek ten opzichte van de verticale referentie.
	- De sprong is niet hoog genoeg om te worden gedetecteerd door de camera.

### **Als Honkbal is geselecteerd**

De camera maakt de foto automatisch wanneer een bal wordt gedetecteerd op het geschatte slagpunt dat u hebt ingesteld.

Als u de verticale lijn op het slagpunt wilt plaatsen, sleept u de verticale lijn op het scherm of draait u instelwieltje 1 of 2.

Als u de locatie van de slagman en de bal wilt wijzigen, tikt u op de verticale lijn en sleept u deze naar de locatie van de slagman terwijl deze richting de werper kijkt. U kunt de lijn niet naar het ondoorzichtige gebied op het scherm slepen.

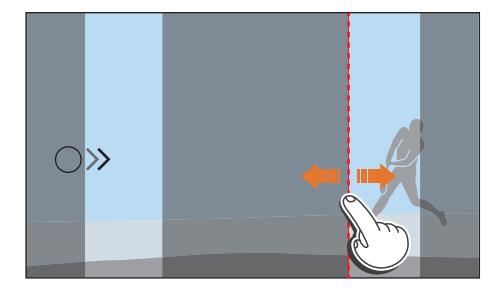

- Onder de volgende omstandigheden is het mogelijk dat de camera de foto niet correct maakt:
	- Wanneer een foto wordt gemaakt buiten een kijkhoek van ± 20° vanaf de kant van de slagman (in de richting van het pad van de bal).
	- Wanneer het geschatte slagpunt zich buiten het selecteerbare gebied bevindt.
	- Als er zich een net of hek bevindt tussen u en het onderwerp.
- De camera kan zelfs een foto maken wanneer er geen bal wordt gedetecteerd, bijvoorbeeld bij een onderwerp met tegenlicht, wanneer u foto's binnenshuis maakt of wanneer u foto's maakt zonder een statief te gebruiken.

### **Als Trap Shot is geselecteerd**

De camera maakt continu foto's wanneer wordt gedetecteerd dat het onderwerp beweegt in de richting van de pijl bij de lijn die u hebt ingesteld.

Als u de verticale lijn op het scherm wilt positioneren, sleept u het pijlpictogram op de verticale lijn naar het gewenste punt en draait u instelwieltje 1 of 2.

U kunt ook het gebied op het scherm aanraken waar het onderwerp naar verwachting zal passeren of de scherpstelling handmatig aanpassen door de scherpstelring te draaien nadat u de [**Ontspanknop**] half hebt ingedrukt.

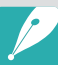

- Wanneer u Trap Shot selecteert, wordt de functie voor direct handmatig scherpstellen (Direct Manual Focus; DMF) automatisch ingesteld.
- Wanneer u Trap Shot selecteert, wordt de AF-stand ingesteld op Enkelvoudige AF en wordt het AF-gebied ingesteld op Keuze AF.
- Het gebied waar het onderwerp naar verwachting zal passeren, moet scherp in beeld zijn.
- U kunt de lijn niet naar het ondoorzichtige gebied van het scherm slepen.
- Onderwerpen die in dezelfde richting bewegen, worden mogelijk niet correct gedetecteerd afhankelijk van de kijkhoek of de grootte van de onderwerpen.
- Onder de volgende omstandigheden is het mogelijk dat de camera de foto niet correct maakt:
	- Wanneer het onderwerp te klein is.
	- Wanneer het onderwerp te snel beweegt.
	- Wanneer er bewegende voorwerpen op de achtergrond zijn.
	- Wanneer u foto's maakt op donkere locaties binnenshuis, zoals in een sporthal.

# <span id="page-71-0"></span>S Smart-modus

In de Smart-modus kunt u foto's met vooraf ingestelde parameters maken wanneer u specifieke scènes, omstandigheden of effecten opneemt.

- Draai de modusdraaiknop naar **S**.
- **2** Selecteer een scène.

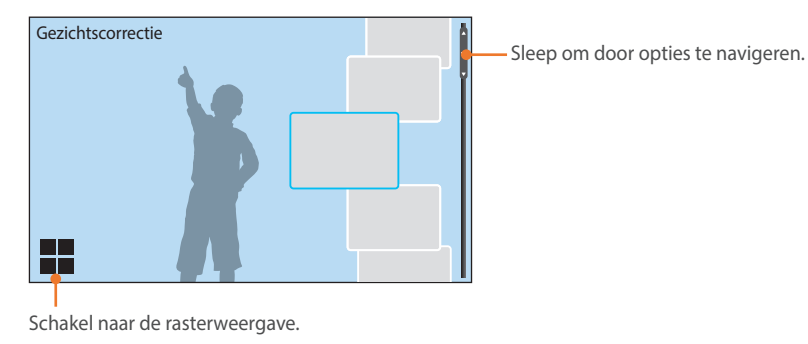

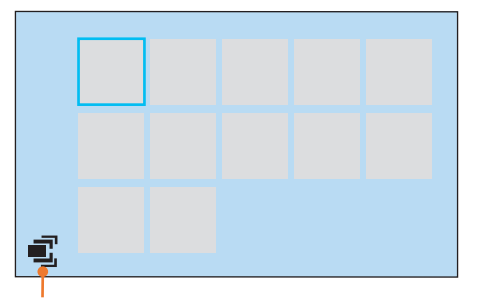

Schakel naar de lijstweergave.

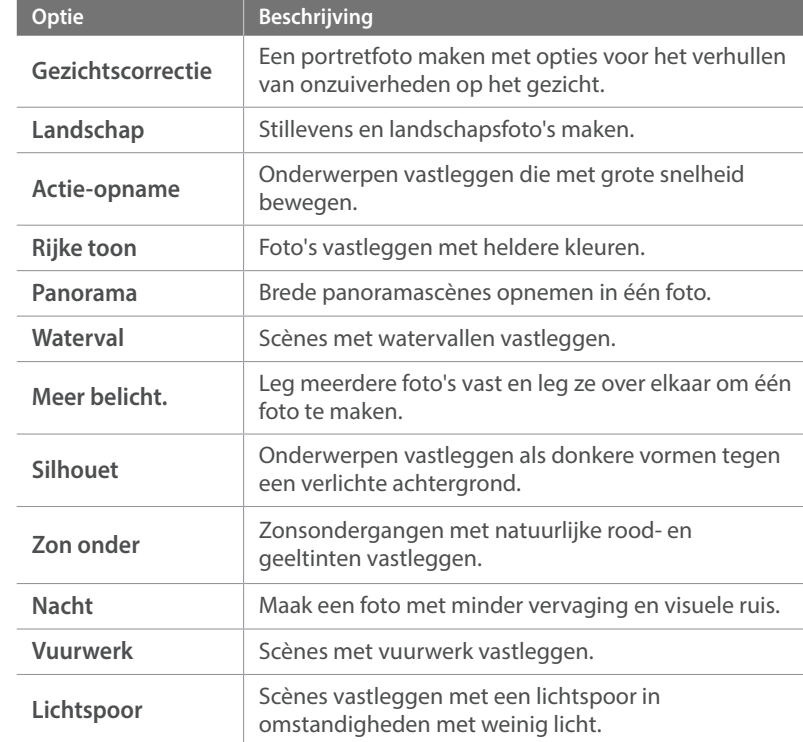

**3** Druk de [**Ontspanknop**] half in om scherp te stellen en druk op de [**Ontspanknop**] om de foto te maken.
### Mijn camera > Opnamemodi

### **Panoramafoto's vastleggen**

In de Panoramamodus kunt u een brede panoramascène vastleggen in één foto. In de Panoramamodus wordt een serie foto's gemaakt en gecombineerd om een panorama-afbeelding te maken.

- **Draai de modusdraaiknop naar S en selecteer Panorama.**
- **2** Houd de [**Ontspanknop**] ingedrukt om de opname te starten.
- **3** Terwijl de [**Ontspanknop**] is ingedrukt, beweegt u de camera langzaam in de gewenste richting.
	- Er wordt een pijl in de richting van de beweging weergegeven en een volledige afbeelding van de opname wordt weergegeven in het voorbeeldvak.
	- Wanneer de scènes zijn uitgelijnd, legt de camera de volgende foto automatisch vast.

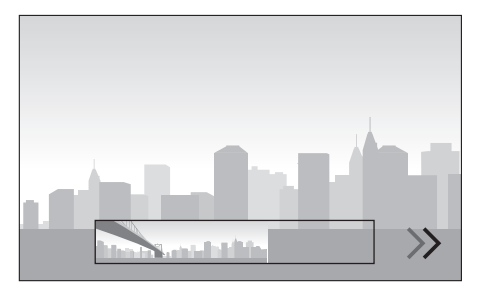

- **4** Wanneer u klaar bent, laat u de [**Ontspanknop**] los.
	- De camera slaat de opnamen automatisch op als één foto.
	- Als u de [**Ontspanknop**] los laat tijdens het opnemen, wordt de panoramaopname beëindigd en worden de vastgelegde foto's opgeslagen.

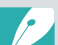

- De resolutie verschilt afhankelijk van de panoramafoto die u hebt gemaakt.
- In de panoramamodus zijn bepaalde opname-opties niet beschikbaar.
- De compositie van de opname of de beweging van het onderwerp kunnen een reden zijn waarom de camera stopt met het maken van opnamen.
- Als u in de Panoramamodus de beweging van de camera stopt wanneer het einde van de scène op het scherm van de camera verschijnt, neemt de camera mogelijk niet de volledige scène op om de fotokwaliteit te verbeteren. Als u de volledige scène wilt vastleggen, beweegt u de camera iets verder dan het punt waar u de scène wilt eindigen.
- Voor de beste resultaten bij het vastleggen van panoramafoto's moet u het volgende vermijden:
	- de camera te snel of te langzaam bewegen
	- de camera te weinig bewegen om het volgende beeld vast te leggen
	- de camera met ongelijkmatige snelheden bewegen
	- de camera schudden
	- opnemen op donkere locaties
	- bewegende onderwerpen in de buurt vastleggen
	- opnameomstandigheden waar de helderheid of kleur van het licht verandert
- Gemaakte foto's worden automatisch opgeslagen en het opnemen wordt gestopt in de volgende omstandigheden:
	- Als u de opnamerichting wijzigt tijdens het opnemen.
	- Als u de camera te snel beweegt.
	- Als u de camera niet beweegt.

### Een video opnemen

In de opnamemodus kunt u 4K-video's (4096X2160) opnemen door op (Video-opname) te drukken. (p. [192](#page-192-0)) De camera slaat de video op in HEVCindeling. Als u een video opneemt met 640X480 (MJPEG), wordt de video opgeslagen in AVI-indeling. Om HEVC-bestanden weer te geven, hebt u een apparaat of programma nodig waarop HEVC-codecs zijn geïnstalleerd. Het geluid wordt via de microfoon van de camera opgenomen.

U kunt de belichting instellen door voor de modus die u hebt geselecteerd, de diafragmawaarde en sluitertijd aan te passen. Als u tijdens het opnemen van een video een lens gebruikt die niet beschikt over een AF/MF-schakelaar, drukt u op [AF] om de gewenste AF-stand te selecteren. Als uw lens beschikt over een AF/MF-schakelaar, stelt u de schakelaar in op de geselecteerde scherpstelmodus. Stel de schakelaar in op AF wanneer u Enkelvoudige AF of Continu AF selecteert. Stel de schakelaar in op MF wanneer u Handmatig scherpstellen selecteert.

Druk op [Fn] om te schakelen tussen AF en MF terwijl u een video opneemt. Druk op de AEL-toets om de scherpstelvergrendelingsfunctie te gebruiken (als de AFL-functie is toegewezen aan de AEL-toets).

Selecteer **In-/uitfaden** om een scène in of uit te faden. U kunt ook **Spraak**, **Windonderdrukking** of andere opties selecteren. (p. [123\)](#page-123-0)

Raak tijdens het opnemen van een video saan om een optie voor Aanraak AF te selecteren. Als u **Aanraak AF** selecteert, kunt u scherpstelling van de camera vastzetten op een onderwerp door het onderwerp aan te raken op het scherm. Als u **Tracking AF** selecteert, volgt de scherpstelling uw onderwerp zodat er voortdurend wordt scherpgesteld, ook wanneer het onderwerp beweegt of wanneer u de beeldcompositie wijzigt.

- **1** Stel de gewenste opties in.
	- Als [CUSTOM] is ingesteld op **Film STBY**, druk u op [CUSTOM] om de standby-stand voor video-opname te activeren.
	- In de standby-stand voor video-opnamen blijft de videofunctie ingeschakeld nadat de opname is voltooid. Druk op de [**Ontspanknop**] om terug te gaan naar de opnamemodus.
- **2** Druk op (Video-opname) om het opnemen te starten.
	- Video-opname wordt mogelijk niet ondersteund afhankelijk van de geselecteerde opname-opties.
- **3** Druk nogmaals op (Video-opname) om het opnemen te stoppen.
	- High-efficiency Video Coding (HEVC) is de nieuwste videocoderingsindeling die in 2013 is ontwikkeld door ISO-IEC en ITU-T. Aangezien deze indeling een hoog compressieniveau gebruikt, kunnen er meer gegevens worden opgeslagen op minder geheugenruimte. Afhankelijk van de specificaties en interface van de computer worden bestanden mogelijk niet met volledige resolutie afgespeeld wegens de hoge compressie op bepaalde computers. Als u het bestand wilt weergeven in HEVCindeling, hebt u een apparaat of programma nodig met HEVC-codecs.
		- De kijkhoek wordt kleiner als u 4K- of UHD-video opneemt. (Effectieve kijkhoek: bij 4K ongeveer 1,68 keer de brandpuntsafstand en bij UHD ongeveer 1,77 keer)
		- Als u tijdens de video-opname de beeldstabilisatie hebt ingeschakeld, kan het geluid hiervan in de opname hoorbaar zijn.
		- Wanneer u een video opneemt, kan de camera de geluiden van de zoomfunctie of andere lensaanpassingen opnemen.
		- Wanneer u een optionele videolens gebruikt, wordt het autofocusgeluid niet opgenomen.
		- Als u tijdens het opnemen van een video de lens verwijdert, wordt de opname onderbroken. Verwissel de lens niet tijdens het opnemen.
- U kunt de ISO-waarde instellen op maximaal ISO 6400 bij het opnemen van een video.
- Als u tijdens het opnemen van een video plotseling van beeldhoek verandert, kan het zijn dat de camera de beelden niet nauwkeurig kan vastleggen. Gebruik een statief om bewegingsonscherpte te voorkomen.
- Formatteer de geheugenkaart altijd in de camera. Als u een geheugenkaart met een capaciteit van 32 GB of minder formatteert met de camera, wordt het bestandssysteem gewijzigd in FAT32. Als u een geheugenkaart met een capaciteit van 64 GB of meer formatteert, wordt het bestandssysteem gewijzigd in exFAT. Als u de kaart in een andere camera of op een pc formatteert, kunnen er bestanden op de kaart verloren gaan of kan de capaciteit veranderen.
- Wanneer u een geheugenkaart gebruikt die is geformatteerd als FAT32, stopt de camera automatisch met opnemen wanneer de video groter wordt dan 4 GB, zelfs als de maximale opnametijd nog niet is bereikt. Als u een geheugenkaart gebruikt die is geformatteerd als exFAT, kunt u een video opnemen gedurende de maximale opnametijd, ongeacht de bestandsgrootte van de video. De maximale opnametijd is 29 minuten en 59 seconden.

(Wanneer u 1920X1080 (60p/50p) selecteert, is de maximale opnametijd 25 minuten. Wanneer u 4096X2160, 3840X2160 of 640X480 (MJPEG) selecteert, is de maximale opnametijd 15 minuten.)

- Bij geheugenkaarten met een lage schrijfsnelheid, kan het gebeuren dat de opname wordt onderbroken doordat de kaart het tempo waarin de film wordt opgenomen niet kan bijhouden. Vervang in dat geval de geheugenkaart door een snellere, of verklein het videoformaat (bijvoorbeeld van 1280X720 naar 640X480).
- Wanneer u een UHD-video opneemt, raden we u aan een geheugenkaart te gebruiken met een schrijfsnelheid van meer dan 30 MB/sec.
- Wanneer u op de video-opnametoets drukt, wordt Intelli-zoom uitgeschakeld.
- Video's kunnen donkerder zijn dan foto's die met dezelfde ISO-waarde worden opgenomen. Als de video's donkerder lijken, past u de ISO-waarde aan.
- Wanneer u een video opneemt in de modus P, A of S, wordt ISO automatische ingesteld op **Auto** .
- Als u het scherm aanraakt om een scherpstelgebied te selecteren terwijl u opneemt met Continu AF, schakelt de AF-stand over naar Enkelvoudige AF.
- De functie Uitlichten is niet beschikbaar wanneer u de resolutie 4096X2160 of 3840X2160 selecteert.
- Als de camera oververhit raakt tijdens het opnemen, wordt het pictogram voor de oververhittingswaarschuwing weergegeven op het scherm. De camera slaat de video automatisch op en stopt met opnemen. Laat de camera afkoelen als u wilt doorgaan met opnemen.

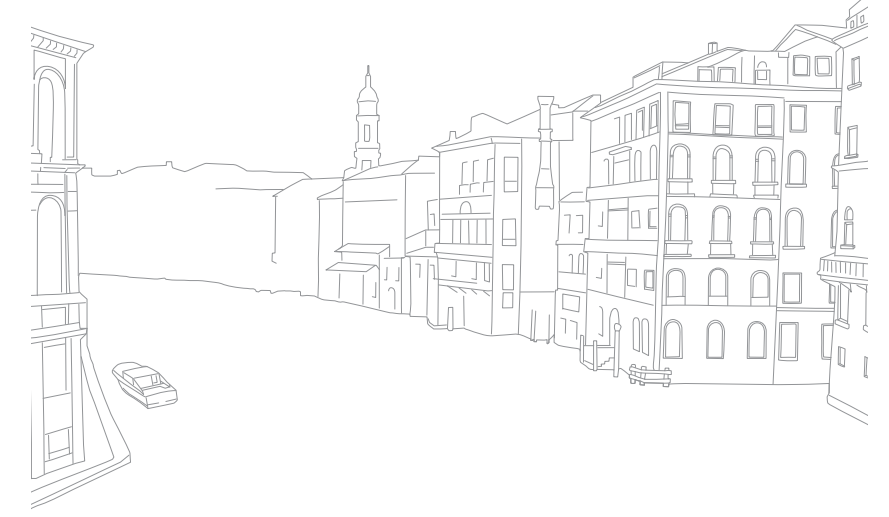

### Mijn camera > Opnamemodi

## 3D-modus

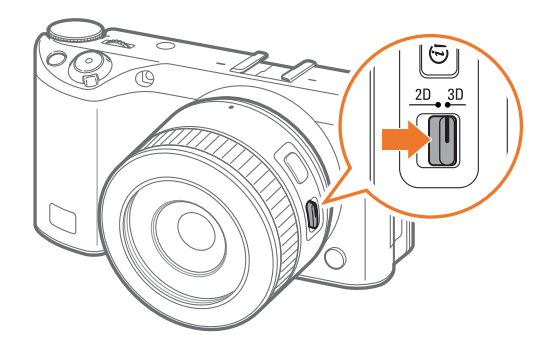

Met een optionele 3D-lens kunt u 3D-foto's en -video's vastleggen.

### **SAMSUNG 45mm F1.8 [T6] 2D/3D-lens (voorbeeld)**

Zet de 2D/3D-schakelaar op de lens op **3D** en maak een foto of video op 1,5 - 5 m afstand van het onderwerp.

- De 3D-modus is altijd ingeschakeld, ongeacht de modusdraaiknop van de camera.
- Om automatische 3D-opties te gebruiken zodat de camera, afhankelijk van de opnamecondities in de 3D-modus, automatisch opname-opties kan  $int$  instellen, drukt u op  $[MEMU] \rightarrow \textcircled{2} \rightarrow 3D$ -auto-stand  $\rightarrow$  Aan.

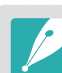

• De beschikbare opnameopties verschillende in vergelijking met andere opnamemodi.

- U kunt het fotoformaat 5.9M (3232X1824) of 2.1M (1920X1080) selecteren.
- De videoresolutie is ingesteld op 1920X1080.
- Video's die worden opgenomen in 3D, kunnen donker zijn of schokkerig worden afgespeeld.
- Als u opnamen maakt bij lagere temperaturen, kan er kleurvervorming optreden op afbeeldingen en kan er meer batterijlading worden verbruikt.
- Het is wellicht niet mogelijk om goede opnamen te maken in omstandigheden met minder dan 8,5 LV/900 lux. U kunt voor de beste resultaten het beste opnamen maken op locaties met voldoende licht.
- Wanneer u foto's maakt van voorwerpen die polariserend materiaal bevatten, zoals een scherm, zonnebrillen of een polariserend filter, of het polariserende materiaal gebruikt met uw lens, kunnen de afbeeldingen donker lijken of wordt het 3D-effect mogelijk niet correct toegepast.
- Gebruik een statief om te voorkomen dat de camera beweegt.
- Als u de camera draait of verticaal kantelt tijdens het opnemen, wordt het 3D-effect mogelijk niet correct toegepast. Maak opnamen met de camera in de normale positie.
- Als u opnamen maakt bij TL-verlichting of foto's maakt van afbeeldingen die worden weergegeven op projectoren of tv's, kunnen de foto's zwart zijn vanwege het flikkereffect.
- In de 3D-modus zijn de opties **8x vergroten** of **MF-help** mogelijk niet beschikbaar.
- Op het camerascherm worden 3D-video's in 2D weergegeven.
- Foto's die wordt vastgelegd in de 3D-modus, worden opgeslagen met de bestandsindelingen JPEG (2D) en MPO (3D). Op het scherm van de camera kunt u alleen JPEG-bestanden weergeven.
- Als u 3D-bestanden wilt weergeven, sluit u de camera aan op een 3D-televisie of 3D-monitor met een optionele HDMI-kabel. Draag een goede 3D-bril als u de beelden bekijkt.
- U kunt in de 3D-modus niet de flitser gebruiken.

## Beschikbare functies in de opnamemodus

Raadpleeg Hoofdstuk 2 voor details over opnamefuncties.

U kunt op sneltoetsen drukken voor toegang tot geselecteerde functies, zoals aangegeven.

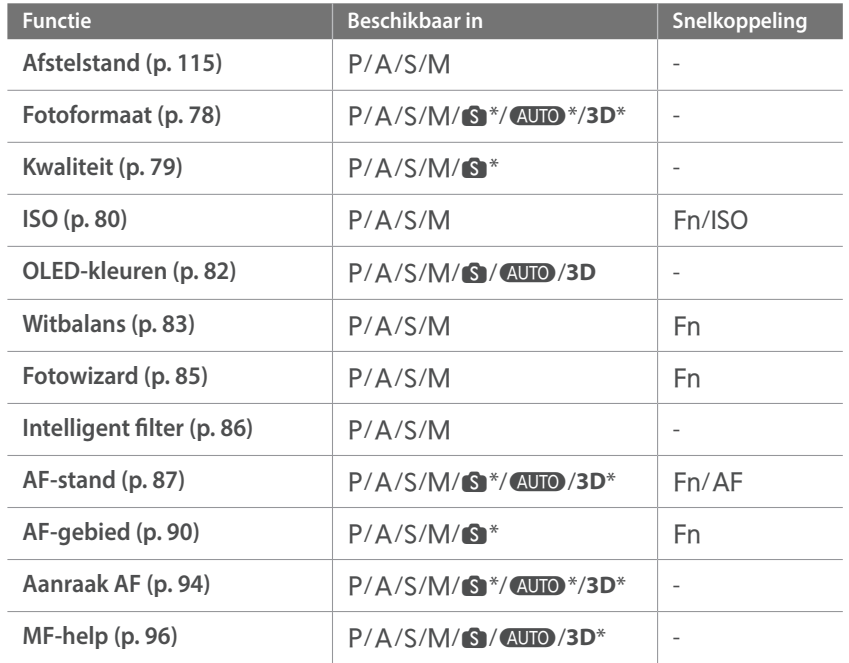

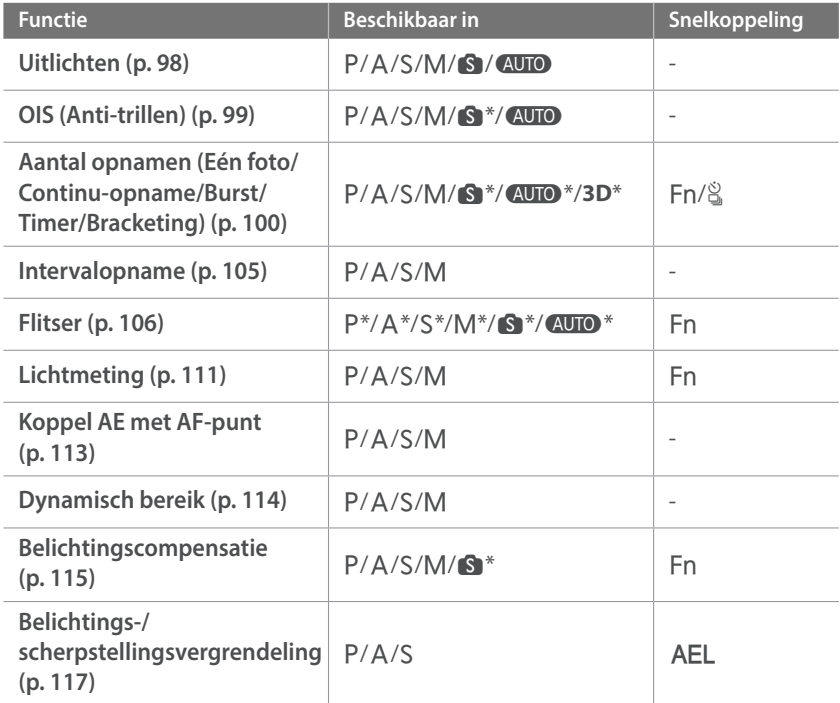

\* Sommige functies zijn in deze modi beperkt.

# Hoofdstuk **2 Opnamefuncties**

Hier vindt u informatie over de functies en instellingen van de opnamemodus. Met de opnamefuncties hebt u uitgebreide controle over de manier waarop u foto's en video's maakt.

# <sub>Opnamefuncties</sub><br>**Formaat ei**<br>Fotoformaat **Formaat en resolutie**

<span id="page-78-0"></span>Als u de resolutie verhoogt, bevatten de foto's en video's meer pixels en kunnen daardoor groter worden afgedrukt en weergegeven. Bij een hoge resolutie neemt ook de bestandsgrootte toe. Selecteer een lage resolutie voor foto's die bedoeld zijn voor weergave in een digitale fotolijst of op het web.

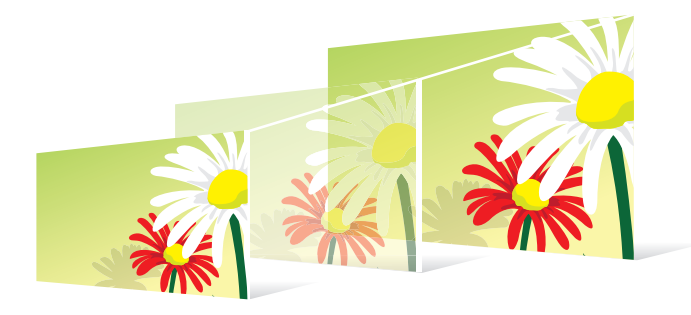

**U stelt het formaat als volgt in:**

Druk in de opnamemodus op [MENU]  $\rightarrow$   $\textcircled{1}$   $\rightarrow$  **Fotoformaat**  $\rightarrow$ een optie.

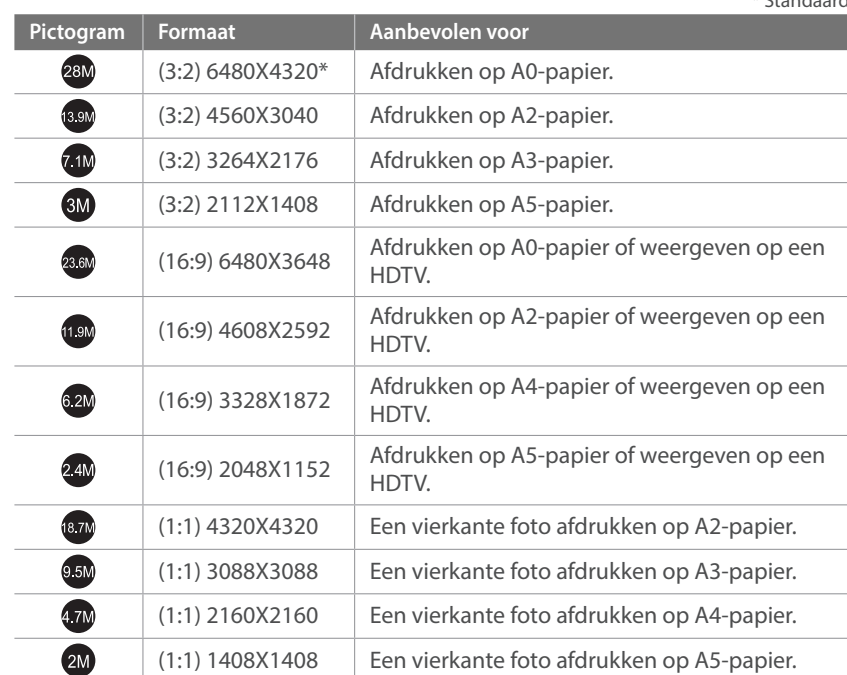

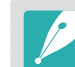

Afhankelijk van de opnameomstandigheden kunnen de beschikbare opties verschillen.

*78*

 $*$  Chamelan

## Kwaliteit

<span id="page-79-0"></span>Foto's worden door de camera in JPEG- of RAW-indeling opgeslagen.

Foto's die met een camera gemaakt zijn, worden vaak omgezet naar een JPEG-indeling en opgeslagen in het geheugen volgens de instellingen van de camera op het moment van de opname. RAW-bestanden worden niet omgezet naar een JPEG-indeling, maar zonder aanpassingen in het geheugen opgeslagen.

RAW-bestanden hebben de bestandsextensie 'SRW'. Voor het aanpassen en kalibreren van de belichting, witbalans, tonen, contrast en kleuren van RAW-bestanden en om deze in JPEG- of TIFF-indeling om te zetten, kunt u gebruikmaken van het programma Samsung RAW Converter.

Omdat RAW-bestanden erg groot zijn, moet u controleren of er voldoende ruimte op de geheugenkaart beschikbaar is om ze in deze indeling op te slaan.

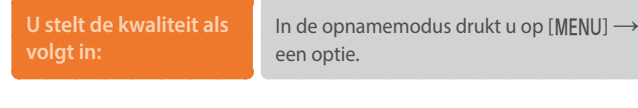

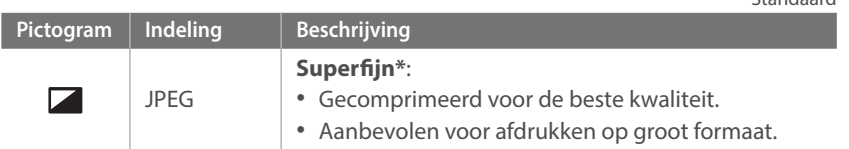

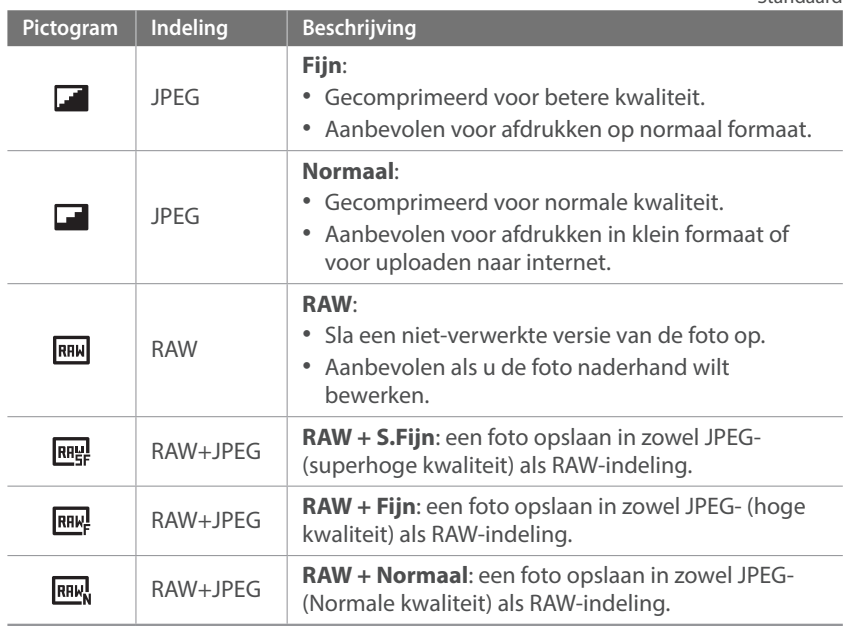

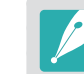

 $\widehat{I}$ 

\* Standaard

Afhankelijk van de opnameomstandigheden kunnen de beschikbare opties verschillen.

\* Standaard

# **ISO-waarde**

<span id="page-80-0"></span>De ISO-waarde geeft de mate aan waarin de camera gevoelig is voor licht.

Hoe hoger de ISO-waarde, des te gevoeliger is de camera voor licht. Dit betekent dat u met een hogere ISO-waarde op plaatsen met minder licht foto's kunt nemen met een snellere sluitertijd. Dit kan echter wel tot meer elektronische ruis en korrelige foto's leiden.

**U stelt de ISO-waarde** 

**b** stell de iso-waarde lin de opnamemodus drukt u op  $[|SO] \rightarrow$  een optie.

### **Voorbeelden**

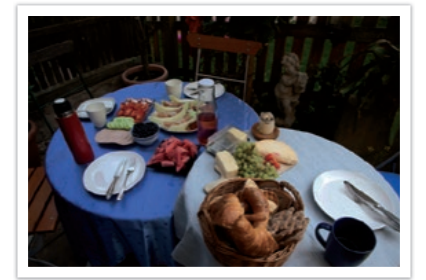

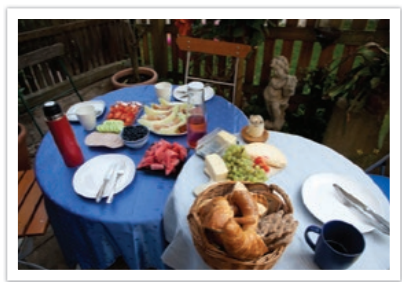

ISO 100 ISO 400

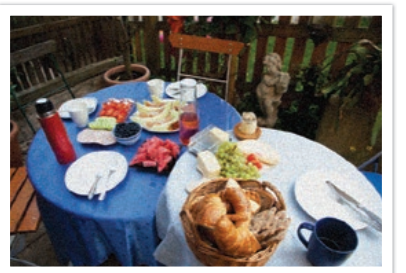

ISO 800 ISO 3200

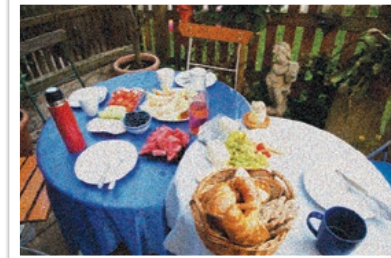

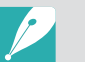

• U kunt de optie ook instellen door op [MENU]  $\rightarrow$   $\textcircled{\scriptsize{1}}$   $\rightarrow$  **ISO**  $\rightarrow$  een optie te drukken in de opnamemodus.

- Verhoog de ISO-waarde op plaatsen waar geen flitser kan of mag worden gebruikt. Door een hoge ISO-waarde in te stellen, kunt u heldere foto's maken zonder dat daar meer licht voor nodig is.
- Gebruik de functie Ruisonderdrukking om zichtbare ruis te beperken die kan worden weergegeven op foto's die met hoge ISO-waarden worden gemaakt. (p. [171](#page-171-0))
- Afhankelijk van de opnamemodus kunnen de beschikbare opties verschillen.
- U kunt de ISO-waarde instellen op maximaal ISO 6400 bij het opnemen van een video.

### **ISO-instellingen aanpassen**

U kunt ISO Stap, Auto ISO bereik of ISO vergroten aanpassen.

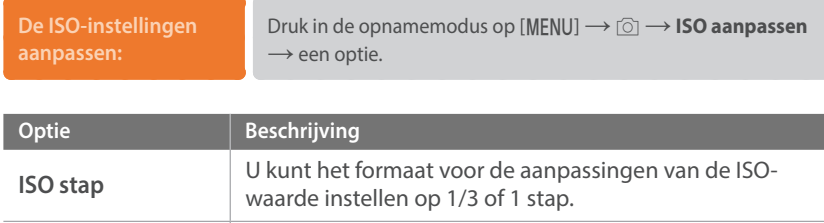

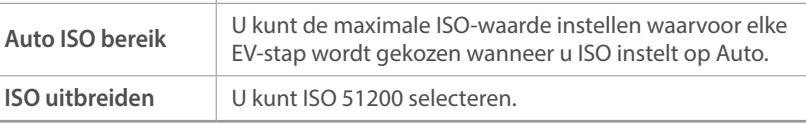

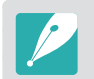

U kunt maximaal ISO 25600 selecteren wanneer u **Continu normaal** gebruikt of maximaal ISO 6400 als u **Continu hoog** gebruikt.

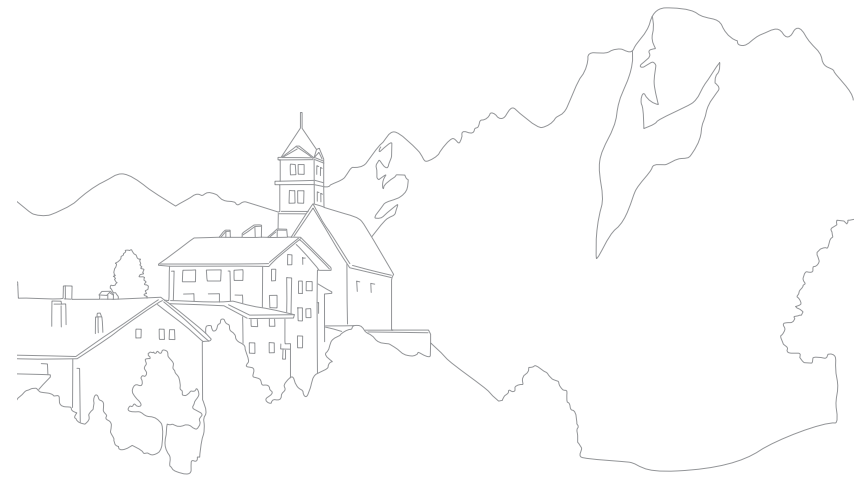

# <span id="page-82-0"></span>**OLED Kleur**

U kunt instellen dat de camera kleuren optimaliseert voor het afspelen op OLED-schermen. Een OLED-scherm heeft een breder bereik voor kleurreproductie dan een LCD-scherm en produceert heldere, natuurlijke kleuren.

**OLED-kleur instellen:** Druk in de opnamemodus op [MENU]  $\rightarrow$  **O. D. ED-kleuren**  $\rightarrow$  een optie.

### **Voorbeelden**

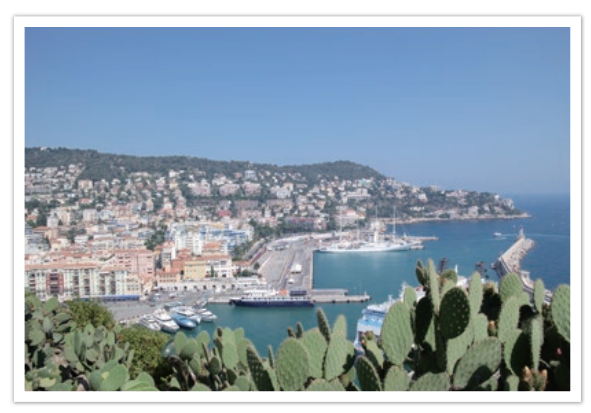

Zonder OLED-kleureffect

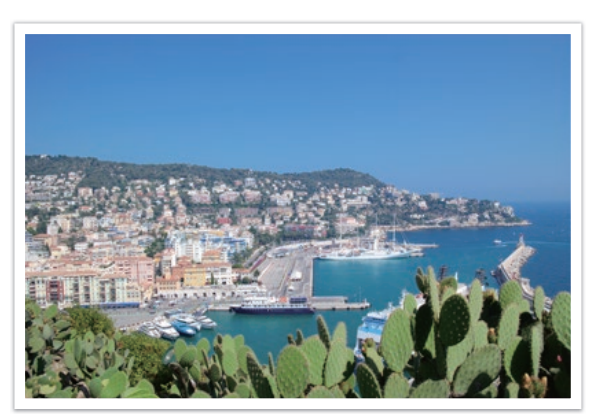

Met OLED-kleureffect

# Opnamefuncties **Witbalans**

<span id="page-83-0"></span>Met de functie Witbalans worden de kleuren in foto's aangepast zodat ze er natuurlijker uitzien. U kunt deze functie gebruiken als de kleuren worden beïnvloed door het type en de kwaliteit van de lichtbron. TL-lampen kunnen de kleuren in een foto bijvoorbeeld een blauwe tint geven. U kunt dit effect compenseren door een optie voor witbalans te selecteren waarmee de instellingen van de camera voor de lichtbron worden aangepast. U kunt de witbalans ook aanpassen door de instelling Kleurtemperatuur van de camera handmatig aan te passen.

U kunt ook de vooraf ingestelde opties voor de witbalans aanpassen, zodat bij een mix van verschillende soorten licht de kleuren van de foto overeenkomen met de werkelijkheid.

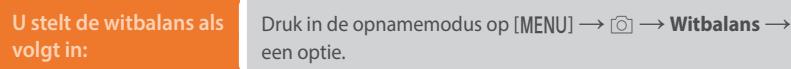

\* Standaard

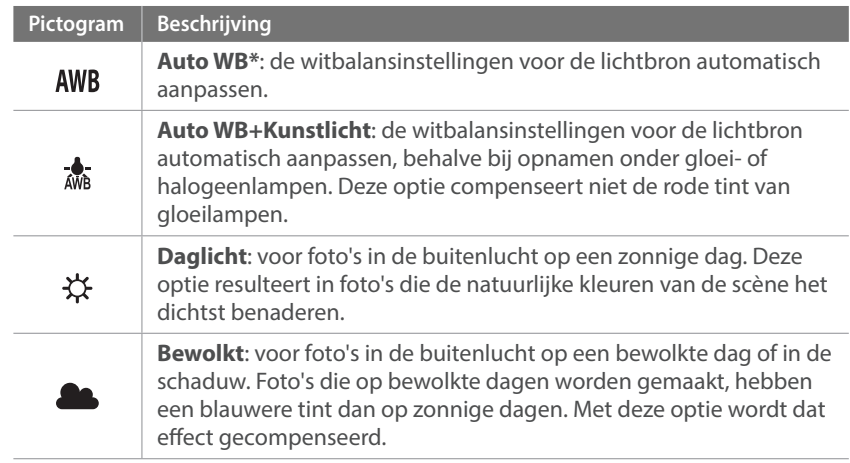

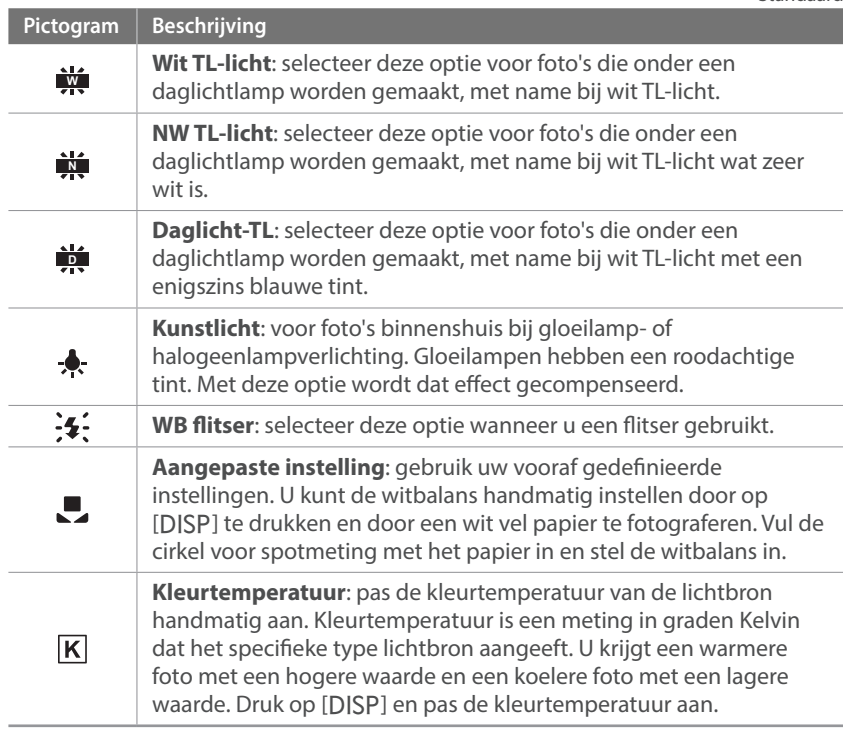

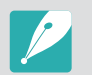

Afhankelijk van de opnameomstandigheden kunnen de beschikbare opties verschillen.

\* Standaard

### Opnamefuncties > Witbalans

### **Voorgeprogrammeerde witbalansopties aanpassen**

U kunt ook eigen witbalansopties voorprogrammeren.

**Eigen opties voorprogrammeren:** Druk in de opnamemodus op [MENU] →  $\textcircled{\scriptsize{\textcircled{\small{N}}}}\rightarrow$  **Witbalans**  $\rightarrow$  een optie  $\rightarrow$  [DISP]  $\rightarrow$  draai instelwieltje 1 of 2 of druk op [DISP/ISO/일/AF].

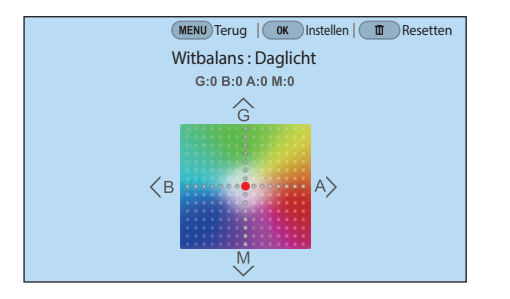

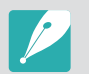

U kunt ook een gedeelte op het scherm aanraken.

### **Voorbeelden**

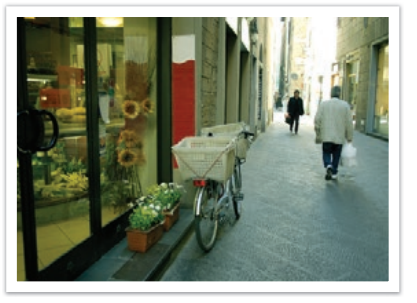

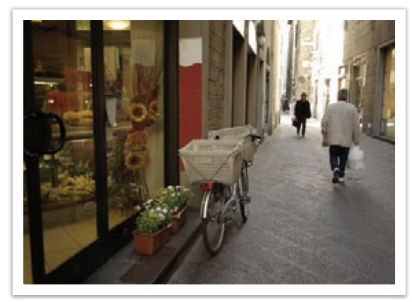

Auto WB Daglicht

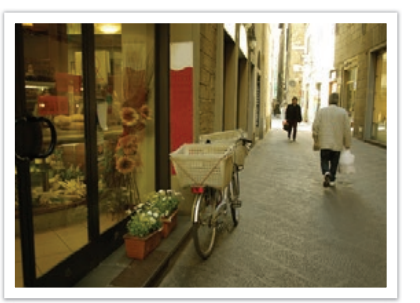

Daglicht-TL Kunstlicht

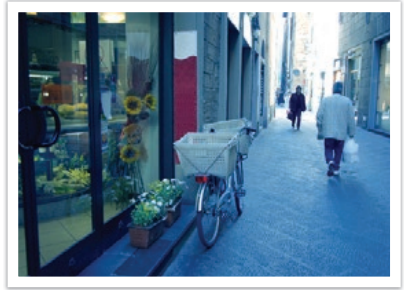

# Opnamefuncties<br>Fotowizard (fotostijlen)<br>Met de Fotowizard kunt u verschillende fotostijlen op uw foto's toepassen om **Fotowizard (fotostijlen)**

<span id="page-85-0"></span>ze verschillende uitstralingen en emoties mee te geven. Tevens kunt u zelf fotostijlen maken door kleur, verzadiging, scherpte, contrast en tint van een bestaande stijl aan te passen en op te slaan.

Er is geen regel die bepaalt welke stijl in welke situatie geschikt is. Experimenteer met verschillende stijlen om te ontdekken wat uw voorkeuren zijn.

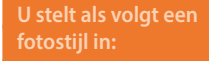

Druk in de opnamemodus op [MENU]  $\rightarrow$   $\textcircled{1}$   $\rightarrow$  **Fotowizard**  $\rightarrow$ een optie.

### **Voorbeelden**

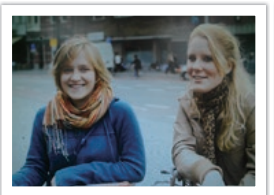

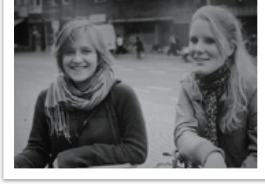

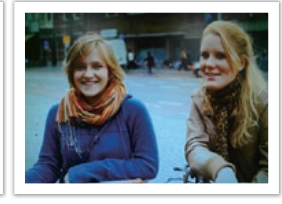

Standaard Klassiek Helder

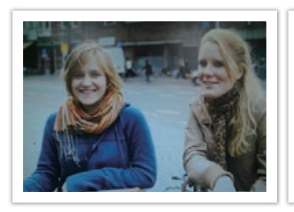

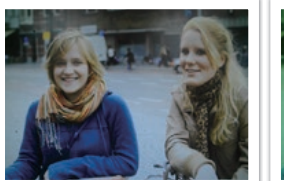

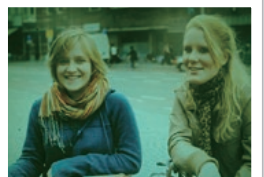

Portret **Landschap** Bos

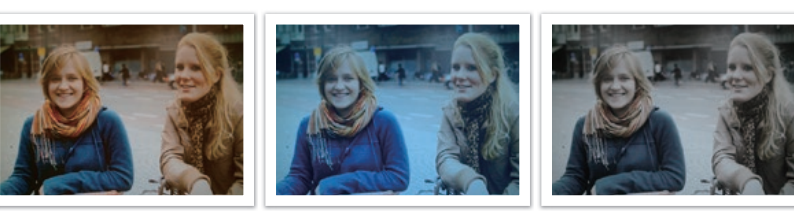

Retro Koel Rustig

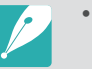

- U kunt ook de waarde van de vooraf ingestelde stijlinstellingen aanpassen. Selecteer een optie van Fotowizard, druk op [DJSP] en pas de kleur, de verzadiging, de scherpte, het contrast of de tint aan.
- Als u uw eigen fotowizard wilt aanpassen, selecteert u  $\sum_{n=1}^{\infty}$  of  $\sum_{n=1}^{\infty}$  en past u de kleur, verzadiging, scherpte en contrast aan.
- U kunt  $\Box$  (Aangepaste Pro) gebruiken in de modus C nadat u de opnameinstellingen (film) hebt gedownload met een smartphone. (p. [68](#page-68-0))
- Opties voor de Fotowizard kunnen niet tegelijkertijd worden ingesteld met opties voor Intelligent filter.

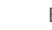

*85*

# <span id="page-86-0"></span>Opnamefuncties<br>|ntelligent filter<br>Met Intelligent filter kunt u speciale effecten toepassen op uw foto's. U **Intelligent filter**

kunt verschillende filteropties selecteren om speciale effecten te maken die doorgaans lastig ter realiseren zijn met normale lenzen.

**U stelt als volgt opties voor Intelligent filter** 

In de opnamemodus drukt u op [MENU]  $\rightarrow$   $\textcircled{\scriptsize{1}}$   $\rightarrow$  **Intelligent**  $f$ **filter** $\rightarrow$  een optie.

\* Standaard

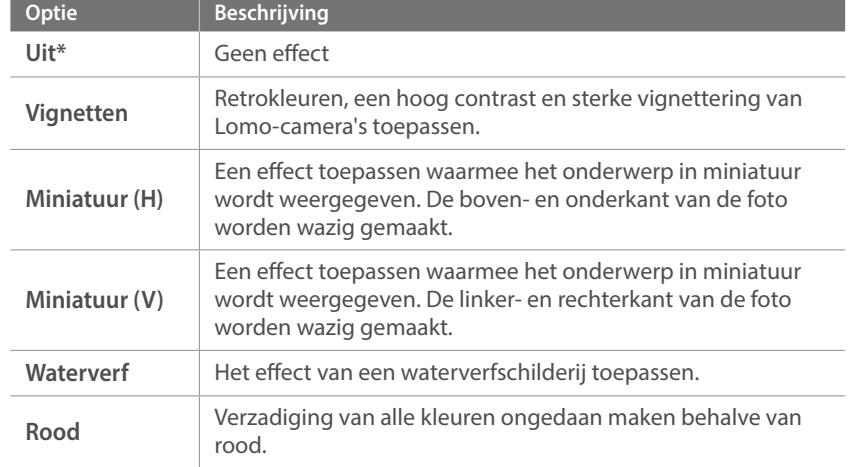

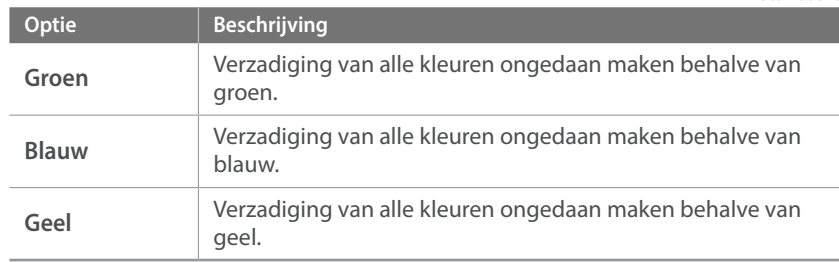

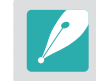

• U kunt geen opties voor Intelligent filter en Fotowizard tegelijkertijd instellen.

• Afhankelijk van de opnamemodus kunnen de beschikbare opties verschillen.

\* Standaard

# **AF-stand**

<span id="page-87-0"></span>Hier vindt u informatie over de scherpstelmethoden van de camera.

U kunt de geschikte scherpstelmodus selecteren voor het onderwerp: Enkelvoudige AF, Continu Autofocus, Actief AF of Handmatig scherpstellen. De AF-functie wordt geactiveerd wanneer u de [**Ontspanknop**] half indrukt. In de MF-modus (handmatige scherpstelling) moet u aan de scherpstelring op de lens draaien om handmatig scherp te stellen.

In de meeste gevallen kunt u de camera scherpstellen door **Enkelvoudige AF** te selecteren. Snel bewegende onderwerpen en onderwerpen met een klein schaduw verschil met de achtergrond, zijn lastig scherp te krijgen. Kies voor dergelijke situaties een geschikte scherpstelmethode.

Als uw lens beschikt over een AF/MF-schakelaar, moet u de schakelaar instellen op de geselecteerde modus. Stel de schakelaar in op AF wanneer u Enkelvoudige AF, Continu AF of Actief AF selecteert. Stel de schakelaar in op MF wanneer u Handmatig scherpstellen selecteert.

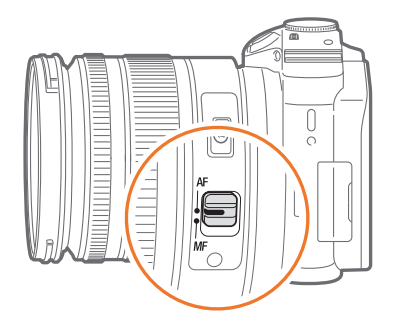

Als de lens geen AF/MF-schakelaar heeft, drukt u op [AF] om de gewenste AF-stand te selecteren.

# **U stelt als volgt de**

**b** stell als volgt de<br>autofocusmodus in: In de opnamemodus drukt u op [AF]  $\rightarrow$  een optie.

- U kunt de optie ook instellen door op [MENU]  $\rightarrow$   $\circledcirc$   $\rightarrow$  **AF-stand**  $\rightarrow$  een optie te drukken in de opnamemodus.
- Afhankelijk van de lens die u gebruikt, kunnen de beschikbare opties verschillen.

# Enkelvoudige AF

Enkelvoudige AF is geschikt voor niet-bewegende onderwerpen. Wanneer u de [**Ontspanknop**] half indrukt, wordt het gedeelte van het beeld in het scherpstelgebied scherpgesteld. Het scherpstelgebied wordt groen wanneer er is scherpgesteld.

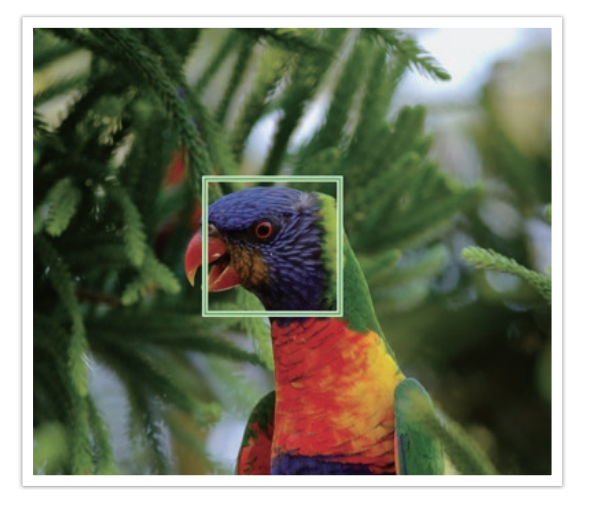

# Continu AF

Terwijl u de [**Ontspanknop**] half indrukt, blijft de camera voortdurend scherpstellen. Deze modus wordt aanbevolen voor actieopnamen.

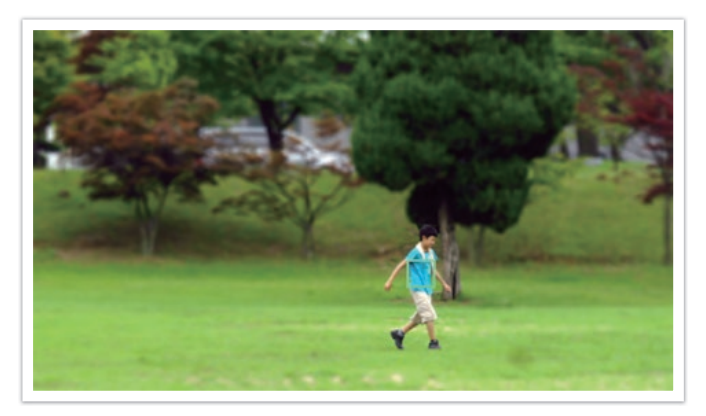

• Afhankelijk van het type lens kunnen de autofocusresultaten verschillen wanneer u doorlopend foto's maakt met Continu AF. Gebruik een optionele lens voor een vloeiende werking van de autofocus. Selecteer een van de volgende optionele lenzen:

- SAMSUNG 16-50mm F2-2.8 S ED OIS
- SAMSUNG 16-50mm F3.5-5.6 Power Zoom ED OIS
- NX 50-150mm F2.8 S ED OIS
- Wanneer u **Continu AF** en **Multi AF** gebruikt, drukt u op [ $\frac{\text{OS}}{\text{ES}}$ ] om het formaat van het scherpstelgebied aan te passen of het scherpstelgebied te verplaatsen tijdens de opname. Verplaats het scherpstelgebied met instelwieltje 2. Draai instelwieltje 1 om het formaat van het scherpstelgebied aan te passen. Wanneer u de [**Ontspanknop**] half indrukt, stelt de camera alleen scherp op het ingestelde scherpstelgebied. Het scherpstelgebied beweegt mee met het onderwerp nadat er correct is scherpgesteld.

# Actief AF

Als u de [**Ontspanknop**] half indrukt, detecteert de camera automatisch de bewegingen van het onderwerp en wordt geschakeld tussen Enkelvoudige AF en Continu AF. De scherpstelling wordt vastgezet op het onderwerp wanneer het onderwerp te ver bij de camera uit de buurt komt (Enkelvoudige AF). De camera blijft automatisch scherpstellen wanneer het onderwerp dichter bij de camera komt (Continu AF). Deze modus wordt aanbevolen voor het opnemen van onderwerpen die op een onvoorspelbare manier bewegen.

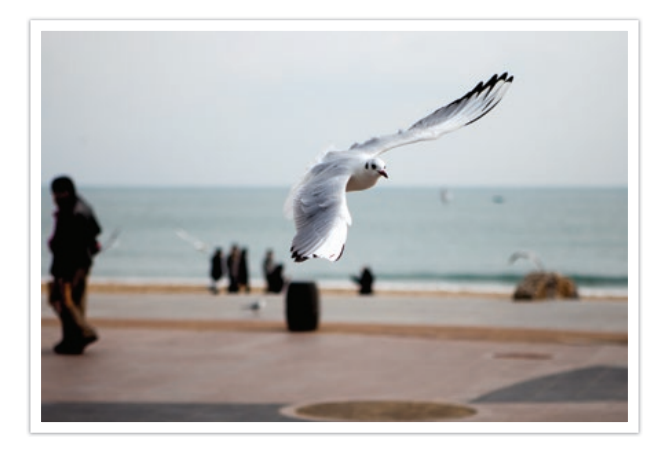

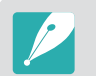

Deze optie is niet beschikbaar tijdens het opnemen van een video.

### Handmatig scherpstellen

U kunt handmatig op het onderwerp scherpstellen door aan de scherpstelring op de lens te draaien. Met de functie MF-help kunt u gemakkelijk scherpstellen op een onderwerp. Wanneer u de scherpstelring draait, wordt het scherpstelgedeelte vergroot. Wanneer u de functie Uitlichten gebruikt, wordt de geselecteerde kleur weergegeven op het scherpgestelde onderwerp. Deze modus wordt aanbevolen voor het opnemen van een onderwerp dat een vergelijkbare kleur als de achtergrond heeft en voor nachtelijke scènes en vuurwerk.

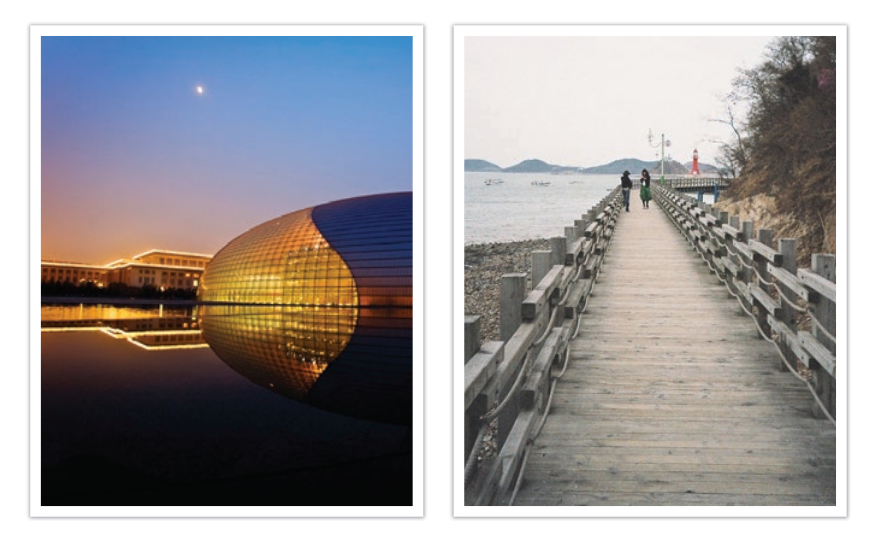

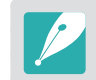

Als u deze functie gebruikt kunt u de opties **Aanraak AF**, **AF-gebied**, **Gezichtsdetectie** en **Koppel AE met AF-punt** niet gebruiken.

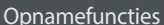

# **AF-gebied**

<span id="page-90-0"></span>Met de functie AF-gebied wordt de positie van het scherpstelgebied gekozen.

In het algemeen stelt de camera op het dichtstbijzijnde onderwerp scherp. Wanneer er echter meerdere elementen in beeld zijn, kan het gebeuren dat de focus verkeerd komt te liggen. Om te voorkomen dat er op een verkeerd beeldelement wordt scherpgesteld, kunt u een ander scherpstelgebied kiezen zodat er op het gewenste deel van het beeld wordt scherpgesteld. U kunt zorgen voor een duidelijkere en scherpere foto door een geschikt scherpstelpunt te kiezen.

### **U stelt als volgt het scherpstelgebied in:**

Druk in de opnamemodus op [MENU]  $\rightarrow$   $\circledcirc$   $\rightarrow$  **AF-gebied**  $\rightarrow$ een optie.

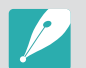

- Afhankelijk van de opnameomstandigheden kunnen de beschikbare opties verschillen.
- Wanneer de AF/MF-schakelaar is ingesteld op **MF**, kunt u het AF-gebied niet wijzigen in het opnamemenu.

## Keuze AF

U kunt de focus instellen op een gebied dat uw voorkeur heeft. Pas een onscherpte-effect toe om het onderwerp er te laten uitspringen.

In de onderstaande afbeelding is het scherpstelgebied verplaatst en in formaat aangepast zodat het over het gezicht van het onderwerp valt.

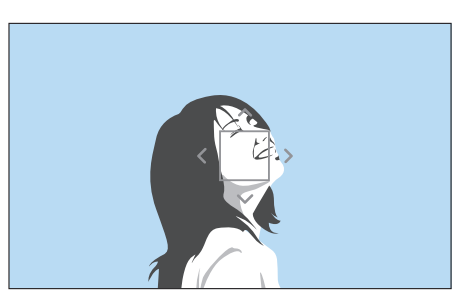

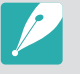

Als u het scherpstelgebied wilt verplaatsen of het formaat wilt aanpassen, drukt u in de opnamemodus op [ $\frac{\alpha}{\beta}$ ]. Verplaats het scherpstelgebied met instelwieltje 2. Draai instelwieltje 1 om het formaat van het scherpstelgebied aan te passen.

### **De positie van Keuze AF opslaan**

U kunt instellen dat de camera de laatst gebruikte AF-positie die is gebruikt door Keuze AF en Aanraak AF, onthoudt voordat de camera wordt uitgeschakeld.

### **U stelt deze functie als volgt in:**

Druk in de opnamemodus op [MENU]  $\rightarrow$   $\textcircled{1}$   $\rightarrow$ **Keuze AF-positie opslaan**  $\rightarrow$  een optie.

# Zone AF

De camera stelt alleen scherp op het gebied dat u instelt. Het scherpstelgebied blijft vergrendeld op het ingestelde gebied, ook als het onderwerp het scherpstelgebied verlaat. Deze modus wordt aanbevolen wanneer u de scherpstelling op het specifieke gebied wilt corrigeren.

Als u het scherpstelgebied wilt verplaatsen of het formaat wilt aanpassen, drukt u in de opnamemodus op  $[\frac{OK}{2}]$ .

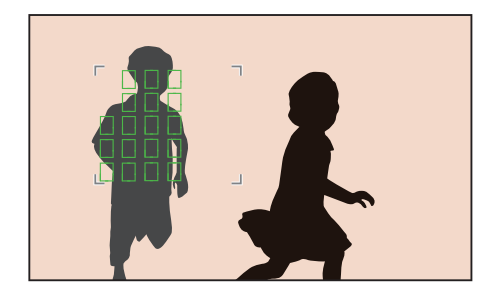

## Multi AF

De camera geeft een groene rechthoek weer op de plaatsen waar is scherpgesteld. De foto wordt in twee of meer gebieden verdeeld en de camera zorgt voor scherpstelpunten in elk gebied. Deze modus wordt aanbevolen voor het maken van foto's van landschappen.

Wanneer u de [**Ontspanknop**] half indrukt, worden de scherpstelgebieden weergegeven, zoals in de onderstaande afbeelding is aangegeven.

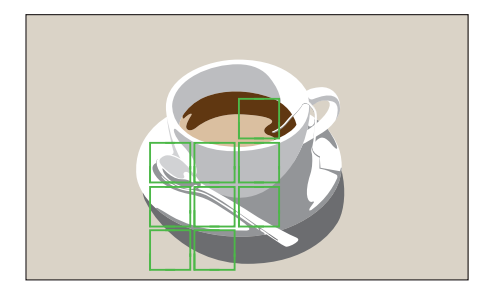

# **Gezichtsdetectie**

functies<br> **ichtsdetectie**<br>
ic deze opties van Gezichtsdetectie om een zelfportret of een lachend<br>
West te leggen Gebruik deze opties van Gezichtsdetectie om een zelfportret of een lachend gezicht vast te leggen.

### **De functie Gezichtsdetectie gebruiken:**

Druk in de opnamemodus op [MENU]  $\rightarrow$  [ $\odot$ ]  $\rightarrow$ **Gezichtsdetectie** → een optie.

- Wanneer uw camera een gezicht detecteert, wordt het gedetecteerde gezicht automatisch gevolgd.
- Afhankelijk van de opties van de Fotowizard, heeft Gezichtsdetectie mogelijk geen effect.
- Wanneer u handmatig scherpstelt, is Gezichtsdetectie mogelijk niet beschikbaar.
- Gezichtsdetectie is in de volgende gevallen mogelijk niet effectief:
- het onderwerp bevindt zich te dicht bij de camera
- als het te licht of te donker is
- het onderwerp kijkt niet in de richting van de camera
- het onderwerp draagt een zonnebril of masker
- de gezichtsuitdrukking van het onderwerp verandert drastisch
- het onderwerp is van achteren belicht of de lichtomstandigheden zijn niet stabiel
- Als opties voor Gezichtsdetectie instelt, wordt het AF-gebied automatisch ingesteld op Multi AF.
- Afhankelijk van de geselecteerde opties voor Gezichtsdetectie zijn bepaalde opnameopties niet beschikbaar.

De camera richt de focus bij voorkeur op gezichten van mensen. Er kunnen gezichten van tot 10 mensen worden gedetecteerd. Deze instelling wordt aangeraden als u van een groep mensen een foto maakt.

Wanneer u de [**Ontspanknop**] half indrukt, worden de gezichten scherpgesteld, zoals in de onderstaande afbeelding is aangegeven. In het geval van een groep mensen, wordt het scherpstelgebied op het gezicht van de dichtstbijzijnde persoon aangegeven of op de persoon in het midden van het scherm en de rest van de gezichten in grijs.

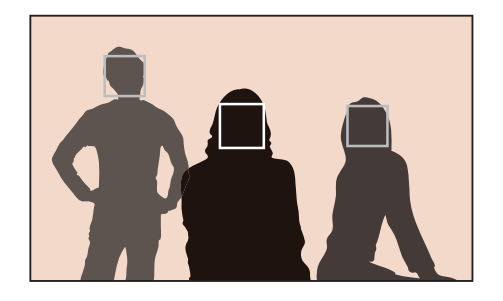

# Glimlachopname

De camera activeert de ontspanknop automatisch wanneer een lachend gezicht wordt gedetecteerd.

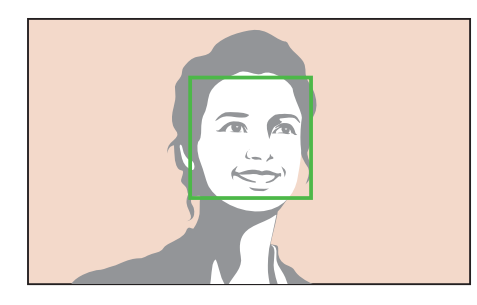

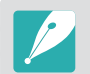

Wanneer uw onderwerp breed lacht, kan de camera het lachende gezicht gemakkelijker detecteren.

# Knipoogopname

De camera activeert de ontspanknop automatisch 2 seconden nadat iemand die knipoogt, is gedetecteerd.

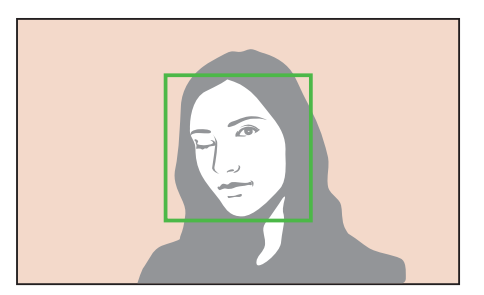

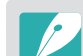

• Knipoog langer dan 1 seconde voor betere detectie.

- In de volgende gevallen kan knipoogdetectie mislukken:
	- de camera bevindt zich lager dan oogniveau
	- het onderwerp is donker wegens tegenlicht
	- het onderwerp draagt een bril

# **Aanraak AF**

functies<br>**rack AF**<br>Per of stel scherp op een gebied dat u aanraakt op het scherm. U kunt Fra**cking AF** Selecteer of stel scherp op een gebied dat u aanraakt op het scherm. U kunt ook scherpstellen op het onderwerp of een foto vastleggen door het scherm aan te raken.

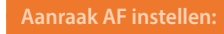

**Aanraak AF instellen:** In de opnamemodus drukt u op [MENU] → △ → Aanraak AF  $\rightarrow$  een optie.

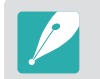

Afhankelijk van de opnamemodus kunnen de beschikbare opties verschillen.

### <span id="page-94-0"></span>Aanraak AF

Met Aanraak AF kunt u selecteren en scherpstellen op het scherpstelgebied dat u aanraakt op het scherm.

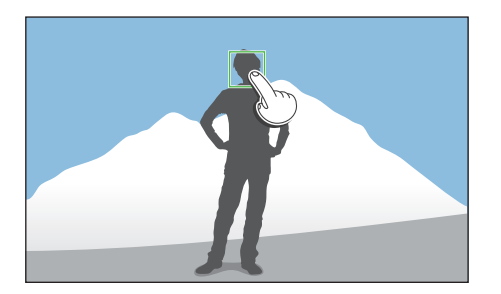

### AF-punt

Het scherpstelgebied komt overeen met het gebied dat u aanraakt op het scherm en er wordt niet scherpgesteld.

Met Tracking AF kunt u een onderwerp volgen en automatisch scherpstellen, zelfs wanneer het onderwerp beweegt of wanneer u de compositie wijzigt.

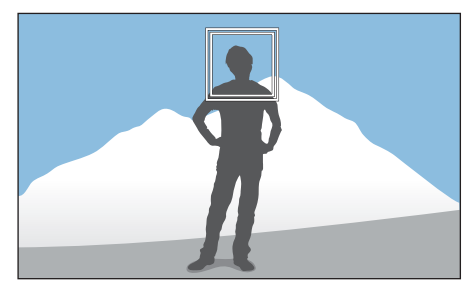

**Wit kader**: uw camera volgt het onderwerp.

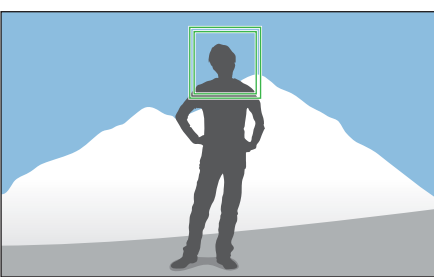

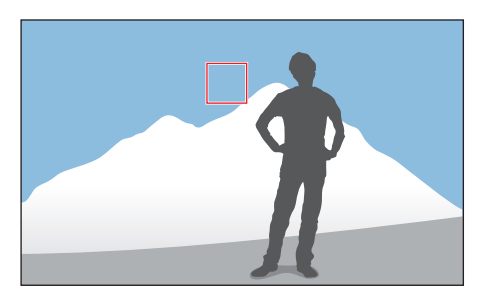

**Groen kader**: er wordt scherpgesteld op het onderwerp wanneer u de [**Ontspanknop**] half indrukt.

**Rood kader**: uw camera kan niet scherpstellen.

### Opnamefuncties > Aanraak AF

- 
- Als u geen scherpstelgedeelte selecteert, werkt de functie voor automatisch scherpstellen niet.
- Een onderwerp volgen mislukt mogelijk als:
	- Het onderwerp te klein is.
- Het onderwerp onregelmatig beweegt.
- Het onderwerp van achteren is belicht of als u opnamen maakt op een donkere locatie.
- Kleuren of patronen op het onderwerp en de achtergrond zijn gelijk.
- Het onderwerp horizontale patronen bevat, zoals luxaflex.
- De camera veel schudt.
- U continu foto's maakt.
- Wanneer het volgen mislukt, wordt de functie gereset.
- Als de camera het onderwerp niet kan volgen, wordt het scherpstelgebied gereset.
- Als de camera niet kan scherpstellen, wordt het scherpstelkader rood en wordt de focus gereset.
- Wanneer u Tracking AF selecteert, wordt de AF-stand ingesteld op Continu AF.

### One Touch-opname

U kunt een foto maken met een vingeraanraking. Wanneer u een onderwerp aanraakt, stelt de camera automatisch scherp op het onderwerp en wordt de foto gemaakt.

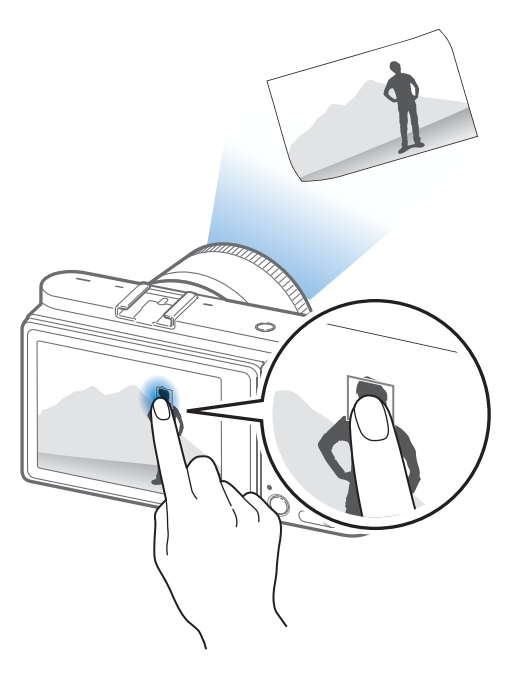

# **Scherpstelhulp**

<span id="page-96-0"></span>U kunt verschillende functies voor hulp bij scherpstelling gebruiken terwijl de camera automatisch of handmatig scherpstelt. Functies voor hulp bij Handmatig scherpstellen zijn alleen beschikbaar bij lenzen die ondersteuning bieden voor Handmatig scherpstellen.

# MF-help

In de handmatige scherpstelmodus kunt u de scène vergroten en de scherpstelling eenvoudig aanpassen terwijl u de scherpstelring draait.

**U stelt als volgt ondersteunde handmatige scherpstelling in:**

In de opnamemodus drukt u op [MENU]  $\rightarrow$  [O]  $\rightarrow$  **MF-help**  $\rightarrow$ een optie.

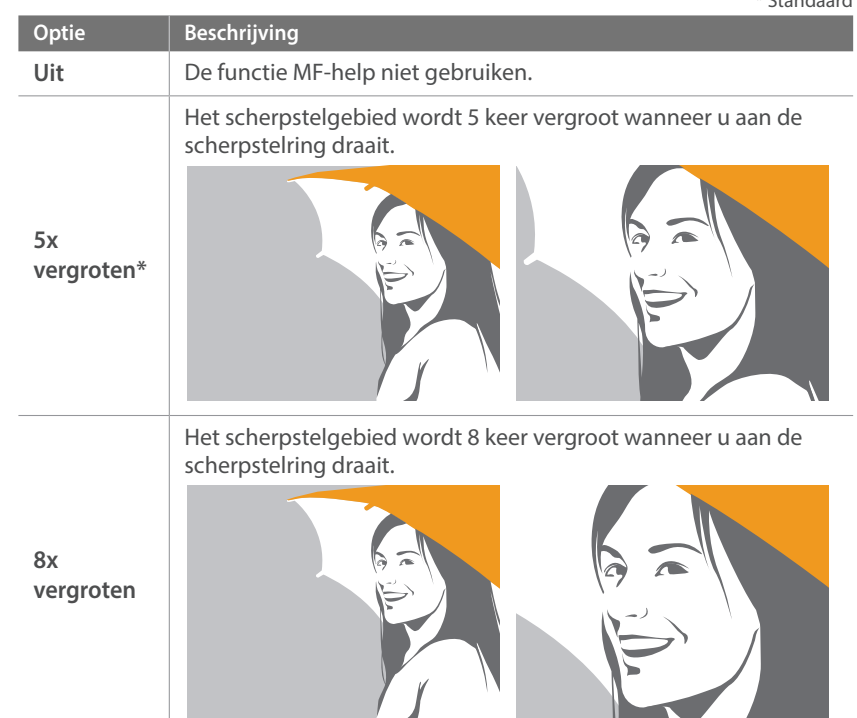

\* Standaard

### DMF (Direct Manual Focus, direct handmatig scherpstellen)

U kunt de scherpstelling handmatig aanpassen door de scherpstelring te draaien nadat u hebt scherpgesteld door de [**Ontspanknop**] half in te drukken.

**U stelt de DMF-functie als volgt in:**

In de opnamemodus drukt u op [MENU]  $\rightarrow$   $\circledcirc$   $\rightarrow$  **DMF**  $\rightarrow$  een optie.

### **De MF- en DMF-reactietijd instellen**

Hiermee kunt u de reactie instellen van de scherpstelring wanneer u handmatig scherpstellen of de DMF-functie gebruikt. Als u **Hoog** selecteert, wordt de scherpstelling aangepast met kleine rotaties van de scherpstelring. Als u **Laag** selecteert, wordt de scherpstelling aangepast met grotere rotaties van de scherpstelring.

**U stelt de MFreactietijd als volgt in:** Druk in de opnamemodus op [MENU] → *i***o**] → **MF-reactietijd**  $\rightarrow$  een optie.

### Prioriteit AF/ontspanknop

Instellen om een foto te maken wanneer de scherpstelling is bereikt, of om een nauwkeurigheidsprioriteit of opnamesnelheidprioriteit te selecteren.

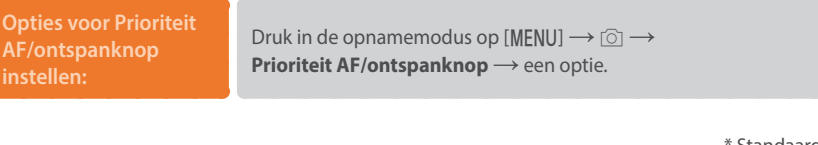

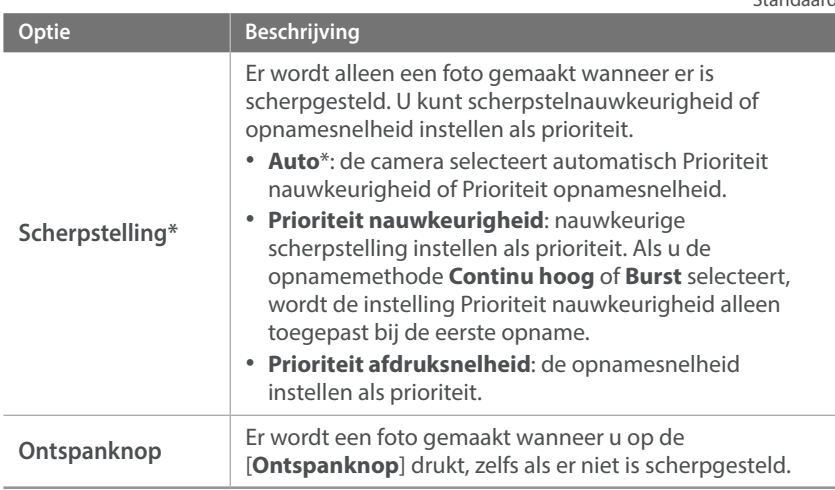

# <span id="page-98-0"></span>Uitlichten

In de modus voor handmatig scherpstellen verschijnt de door u geselecteerde kleur op het gefocuste onderwerp om u met de focus te helpen terwijl u de scherpstelring draait.

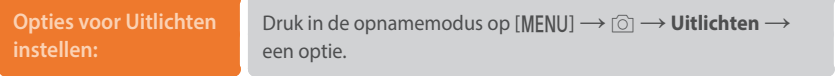

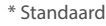

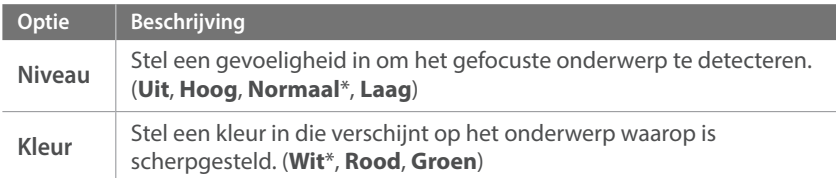

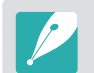

De functie Uitlichten is niet beschikbaar wanneer u de resolutie 4096X2160 of 3840X2160 selecteert.

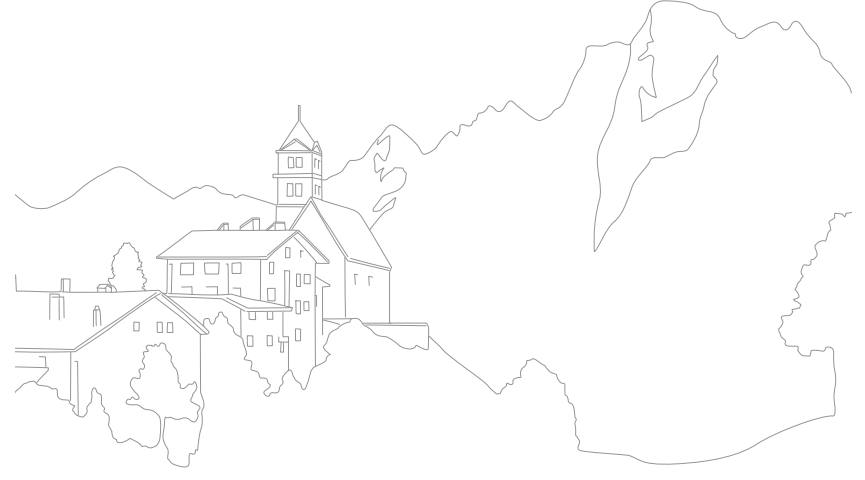

# Opnamefuncties<br>**Optical Image Stabilization (**Internation of the functie voor optische beeldstabilisatie (OIS) in om **Optical Image Stabilization (OIS, optische afbeeldingsstabilisatie)**

<span id="page-99-0"></span>bewegingsonscherpte tegen te gaan. OIS is mogelijk bij sommige lenzen niet beschikbaar.

Bewegingsonscherpte kan ontstaan wanneer u op donkere plaatsen of binnenshuis foto's maakt. In dergelijke situaties gebruikt de camera een langere sluitertijd om meer licht op de sensor te laten vallen en de foto kan hierdoor bewogen worden. U kunt dit voorkomen door de OIS-functie te gebruiken.

Als uw lens een OIS-schakelaar heeft, moet u de schakelaar instellen op **ON** om de OIS-functie te gebruiken.

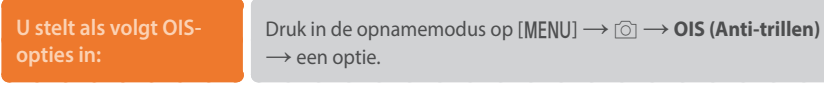

\* Standaard

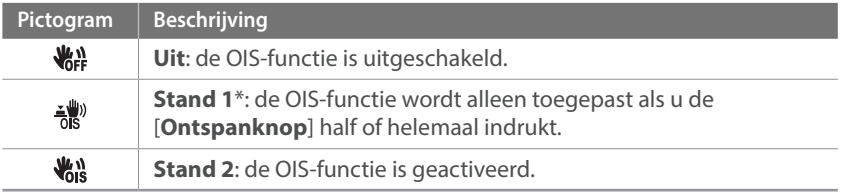

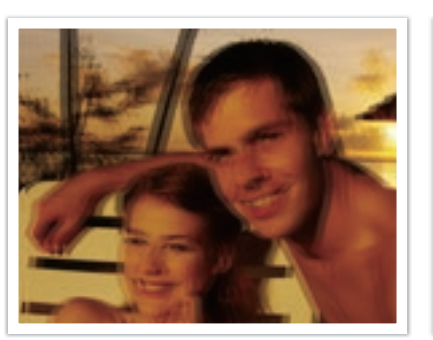

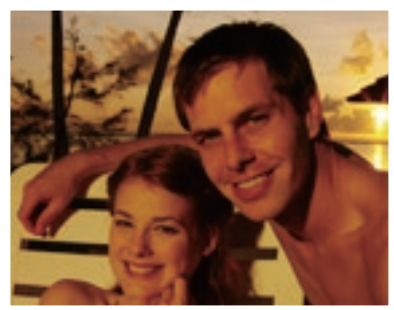

Zonder OIS-correctie Met OIS-correctie

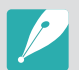

- OIS werkt mogelijk niet goed in de volgende omstandigheden:
- Wanneer u de camera beweegt om een bewegend onderwerp te volgen.
- Wanneer de camera te veel schudt.
- Wanneer er sprake is van een lange sluitertijd (bijvoorbeeld bij selectie van **Nacht** in de modus **S**).
- Wanneer de batterij bijna leeg is.
- Wanneer u een close-up neemt.
- Als u de OIS-functie met een statief gebruikt, kunnen de foto's onscherp worden door de trilling van de OIS-sensor. Schakel de OIS-functie bij gebruik van een statief uit.
- Als de camera een schok krijgt of valt, wordt het scherm wazig. Als dit gebeurt, schakelt u de camera uit en weer in.
- Gebruik de OIS-functie alleen als het nodig is, omdat hierbij veel batterijenergie wordt gebruikt.
- Als u een OIS-optie wilt instellen in het menu, stelt u de OIS-schakelaar op uw lens in op **ON**.
- Deze optie is bij sommige lenzen mogelijk niet beschikbaar.

# <span id="page-100-0"></span>o<sub>pnamefuncties</sub><br>Aantal opnamen (opnamemethoden instellen, zoals Continu, Burst, Timer **Aantal opnamen (opnamemethode)**

of Bracketing.

Selecteer **Eén foto** om één foto tegelijk te maken. Selecteer **Continu normaal**, **Continu hoog**, of **Burst** om onderwerpen vast te leggen die snel bewegen. Selecteer **AE bracketing**, **WB bracketing**, **F Wiz bracketing** of **Dieptebracketing** om de belichting of witbalans aan te passen, effecten van de Fotowizard toe te passen of foto's met verschillende scherptedieptes vast te leggen. U kunt ook **Timer** selecteren om na een gespecificeerde tijd automatisch een foto te maken.

# **De opnamemethode**

**wijzigen:** In de opnamemodus drukt u op  $[\frac{\omega}{2}] \rightarrow$  een optie.

- U kunt de optie ook instellen door op [MENU]  $\rightarrow$   $\textcircled{1}$   $\rightarrow$  **Aantal opnamen**  $\rightarrow$  een opnamemethode te drukken in de opnamemodus.
- Afhankelijk van de opnameomstandigheden kunnen de beschikbare opties verschillen.

# Eén foto

Leg één foto vast wanneer u op de [**Ontspanknop**] drukt. Geschikt voor algemene omstandigheden.

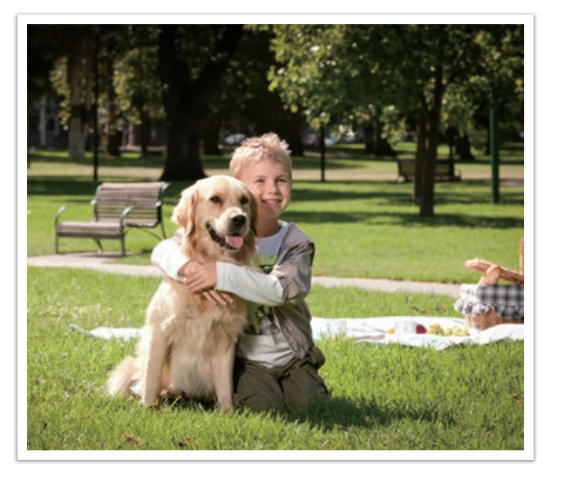

# Continu

Leg continu foto's vast terwijl u op de [**Ontspanknop**] drukt. U kunt per seconde tot 4 foto's vastleggen (**Continu normaal**) of 9 foto's (**Continu hoog**).

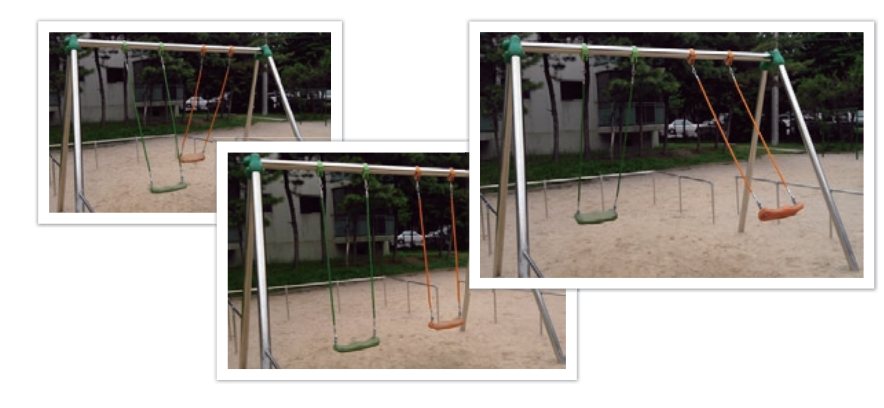

- 
- De functie voor ruisonderdrukking is niet beschikbaar wanneer **Continu hoog** is geselecteerd.
- De functie Tracking AF is beschikbaar bij deze optie.
- U kunt maximaal ISO 25600 selecteren wanneer u **Continu normaal** gebruikt of maximaal ISO 6400 als u **Continu hoog** gebruikt.
- Zet de sluitertijd op 1/250 s of hoger voor de beste resultaten als u ononderbroken foto's wilt maken. Als u de opnametijd in **Continu hoog** op 9 fps instelt, zet u de sluitertijd op 1/500 s of hoger.
- De maximale opnamesnelheid is 9 frames per seconde. Deze neemt af na ongeveer 40 JPEG-opnamen, 5 RAW-opnamen. (Op basis van UHS-I SD-kaart. Kan verschillen afhankelijk van de specificaties van de geheugenkaart.)

### Burst

Maximaal 10 opnamen per seconde (3 seconden), 15 opnamen per seconde (2 seconden) of 30 opnamen per seconde (1 seconde) maken wanneer u [**Ontspanknop**] eenmaal indrukt. Aanbevolen voor het vastleggen van snel bewegende onderwerpen zoals raceauto's.

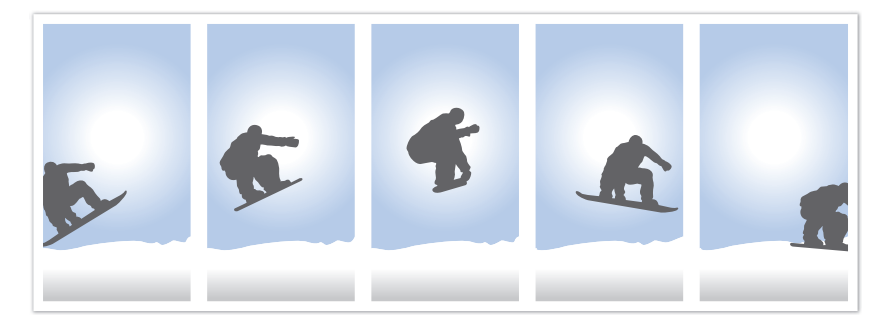

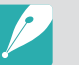

- Als u de opnamesnelheid wilt instellen in de opnamemodus, drukt u op  $[\S] \rightarrow$ **Burst** en drukt u op [DJSP].
- Het fotoformaat is ingesteld op 7M.
- Het kan langer duren om een foto op te slaan.
- Met deze optie kan de flitser niet worden gebruikt.
- De sluitertijd moet korter dan 1/30 seconde zijn.
- Foto's die met deze optie worden gemaakt, kunnen bij het opslaan iets groter worden.
- De hoogste ISO-waarde die u kunt instellen is ISO 6400.
- Deze opties kan niet worden gebruikt met het RAW bestandsformaat. Door deze optie te selecteren veranderd de foto kwaliteit van RAW naar JPEG.

# Timer

Met de optie Timer maakt het toestel na een gespecificeerde tijd automatisch een foto. U kunt ook het opname-interval, het aantal opnamen en de opnametijd instellen.

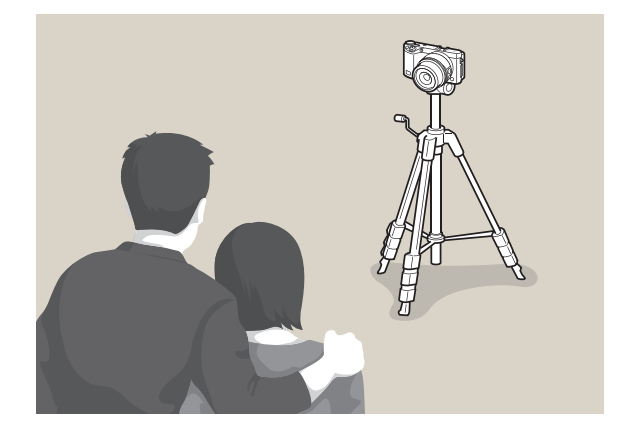

# Automatische belichtingsbracketing (AE bracketing)

Wanneer u op de [**Ontspanknop**] drukt, worden er 3 foto's achter elkaar genomen: het origineel en twee foto's met andere belichtingsinstellingen. Gebruik een statief om onscherpe foto's te voorkomen wanneer er drie foto's achter elkaar worden genomen. U kunt de instellingen aanpassen in het menu Bracketinginstellingen.

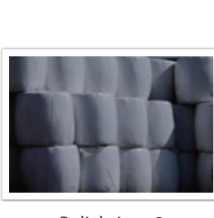

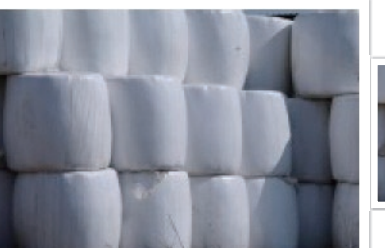

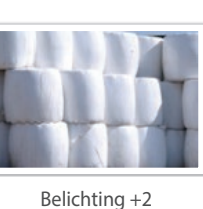

Belichting -2

Origineel

- Druk op de [**Ontspanknop**] om het opnemen te stoppen.
- Als u de timerdetails wilt instellen, drukt u op  $[\overset{\circ}{\leq}] \rightarrow$  **Timer**  $\rightarrow$  [DJSP]  $\rightarrow$  en stelt u het opname-interval, aantal opnamen en op opnametijd in.

# Witbalansbracketing (WB bracketing)

Wanneer u op de [**Ontspanknop**] drukt, worden er 3 foto's achter elkaar genomen: het origineel en 2 foto's met andere witbalansinstellingen. De normale foto wordt genomen wanneer u op de [**Ontspanknop**] drukt. De andere twee worden automatisch volgens de ingestelde witbalans aangepast. U kunt de instellingen aanpassen in het menu Bracketinginstellingen.

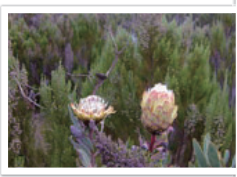

MG-2

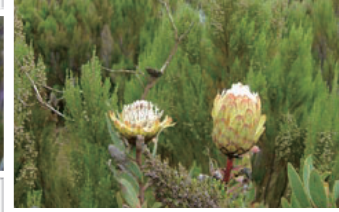

Origineel

MG+2

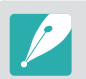

Deze opties kan niet worden gebruikt met het RAW bestandsformaat. Door deze optie te selecteren veranderd de foto kwaliteit van RAW naar JPEG.

# Fotowizardbracketing (F Wiz bracketing)

Wanneer u op de [**Ontspanknop**] drukt, worden er 3 foto's achter elkaar genomen, elk met een andere fotowizardinstelling. De camera maakt een foto en past daarop de drie fotowizardopties toe die u hebt ingesteld. U kunt drie verschillende instellingen selecteren in het menu Bracketinginstellingen.

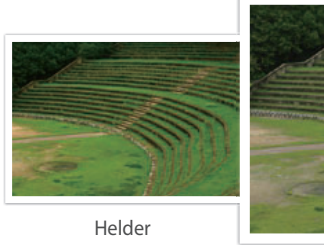

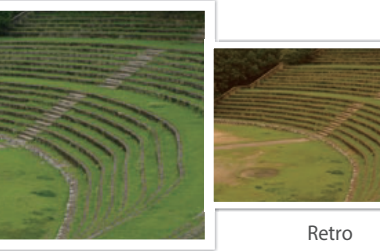

Standaard

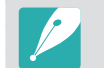

Deze opties kan niet worden gebruikt met het RAW bestandsformaat. Door deze optie te selecteren veranderd de foto kwaliteit van RAW naar JPEG.

# Dieptebracketing

Als u op de [**Ontspanknop**] drukt, maakt de camera 3 foto's achter elkaar, allemaal met een andere scherptediepte, door de diafragmawaarde aan te passen. Gebruik een statief om onscherpe foto's te voorkomen wanneer er drie foto's achter elkaar worden genomen. U kunt de instellingen aanpassen in het menu Bracketinginstellingen.

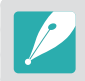

Deze functie is alleen beschikbaar in de Programma- of Diafragmaprioriteitmodus.

### **Instellingen voor bracketing**

U kunt de opties voor elke bracketingfunctie instellen.

**U stelt als volgt bracketingopties in:** Druk in de opnamemodus op [MENU] →  $\textcircled{\scriptsize{\textcircled{\small{A}}} }$  **Aantal opnamen** → selecteer een bracketingoptie en druk op [AF] → om de opties in te stellen voor elke bracketing.

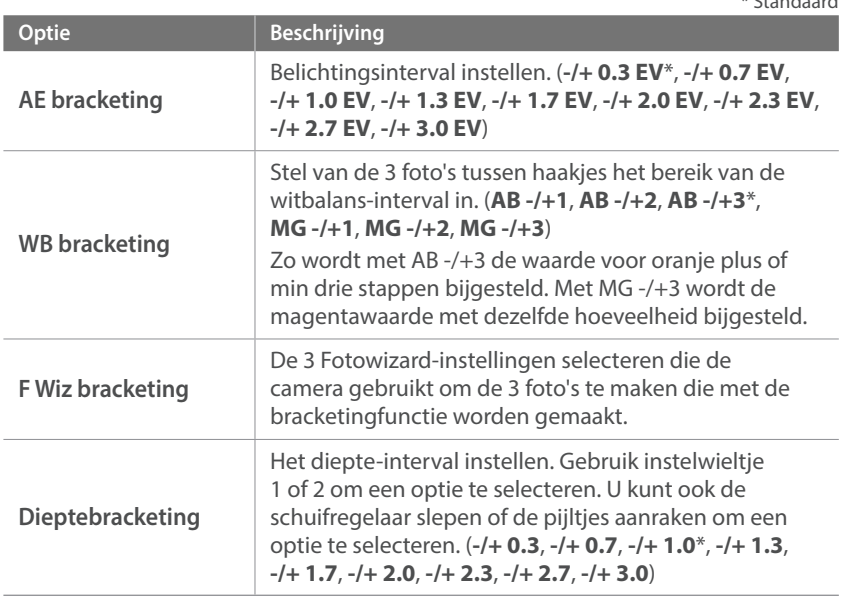

\* Standaard

# <span id="page-105-0"></span>**Intervalopname**

U kunt het opname-interval, het aantal foto's en de starttijd voor de opname instellen. Gebruik deze functie om foto's bij regelmatige intervallen te nemen tijdens bijvoorbeeld een maansverduistering of een zonsopgang.

**Een intervalopname vastleggen:**

Druk in de opnamemodus op [MENU] →  $\textcircled{\scriptsize{\textcirc}}$  → Intervalopname  $\rightarrow$  stel een opname-interval, het aantal opnamen en de starttijd voor de opname in → Intervalopname starten → wacht tot het opnemen begint op de tijd die u hebt ingesteld. (Als u geen starttijd voor de opname hebt ingesteld, drukt u op de [**Ontspanknop**] om de foto te maken.)

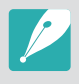

Als u intervalopnamen wilt opnemen als video, selecteert u **Vertraging**  $\rightarrow$ **Aan**. De camera neemt een UHD-video van maximaal 60 seconden op met een framesnelheid van 10 fps. Wanneer u de functie Vertraging gebruikt, kunt u het aantal instellen op minder dan 600 opnamen.

- Als u het intervalaantal instelt op meer dan 600 opnamen of als er niet voldoende ruimte op de geheugenkaart beschikbaar is nadat de functie Vertraging is ingesteld, wordt het intervalaantal automatisch gewijzigd zodat u de functie Vertraging kunt gebruiken.
- Raak **II** aan om te pauzeren tijdens het maken van foto's.
- Raak  $\blacktriangleright$  aan om te hervatten.
- Raak  $\blacksquare$  aan of druk op [MENU] om de opname te stoppen.
- U kunt een draadontspanner en een statief gebruiken om ervoor te zorg dat de camera zo min mogelijk beweegt wanneer interval-opnamen worden vastgelegd.
- Sluit het netsnoer aan als het opname-interval lang is of het aantal foto's dat automatisch moet worden genomen, hoog is.
- Als het opname-interval is ingesteld tussen één en 10 minuten, wordt de standbystand voor het scherm van de camera geactiveerd nadat de camera een foto heeft gemaakt. Als een opname-interval langer is dan 10 minuten, wordt de spaarstand van de camera geactiveerd. Bij het volgende interval wordt de camera automatisch ingeschakeld en wordt de foto gemaakt. Druk op de [**Ontspanknop**] om de spaarstand te annuleren.
- Als de batterij of geheugenkaart wordt verwijderd terwijl u foto's maakt, wordt het opnemen gestopt. Voordat u de batterij of geheugenkaart verwijdert, moet u de intervalopname onderbreken en de camera uitschakelen.

# **Flitser**

<span id="page-106-0"></span>Voor een realistische foto van een onderwerp moet de hoeveelheid licht constant zijn. Wanneer de lichtbron varieert, kunt u een flitser gebruiken en daarmee voor een constante hoeveelheid licht zorgen. Selecteer de juiste instellingen voor de lichtbron en het onderwerp.

### **U stelt als volgt flitsopties in:**

Druk in de opnamemodus op [MENU]  $\rightarrow$   $\circledcirc$ ]  $\rightarrow$  **Flitser**  $\rightarrow$  een optie.

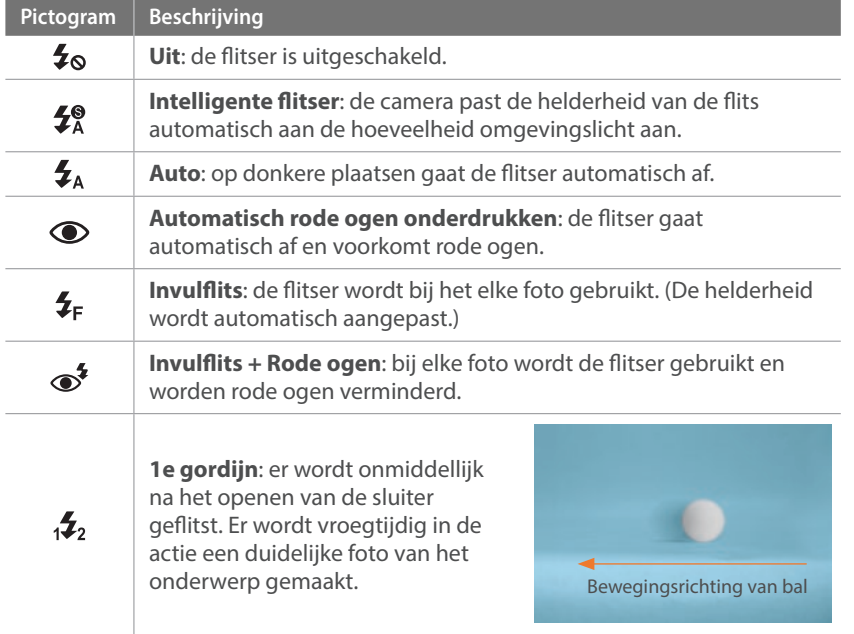

### **Pictogram** Beschrijving **2e gordijn**: er wordt vlak voor het dichtgaan van de sluiter geflitst. Er  $12\frac{2}{3}$ wordt laat in de actie een duidelijke foto van het onderwerp gemaakt. Bewegingsrichting van bal **Snelle synchronisatie**: als de sluitertijd sneller is dan de synchronisatiesnelheid van de camera (de snelste tijd om de sluiter te openen en te sluiten), gaat de flitser meerdere keren snel af. Er  $L_{\rm H}$ wordt bij het openen van de sluiter geflitst. Deze optie kan alleen worden ingesteld wanneer u een compatibele, optionele externe flitser aansluit. (SEF-580A)

- Afhankelijk van de opname-omstandigheden kunnen de beschikbare opties verschillen.
- Er zit een korte tijd tussen twee flitsen. Beweeg de camera niet totdat de tweede flits is afgegaan.
- Als u **Uit** selecteert, gaat de flitser zelfs niet af als een externe flitser is aangesloten. Als u de intensiteit van de flitser handmatig instelt, zal de flitser éénmaal flitsen zonder voorflits.

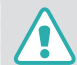

Gebruik alleen door Samsung goedgekeurde flitsers. Gebruik van niet-compatibele flitsers kan uw camera beschadigen.

# Het rode-ogeneffect verminderen

Als de flitser wordt gebruikt wanneer u in het donker een foto van een persoon neemt, kan er een rode gloed in de ogen verschijnen. Als u het rode-ogeneffect wilt verminderen, selecteert u **Automatisch rode ogen onderdrukken** of **Invulflits + Rode ogen**.

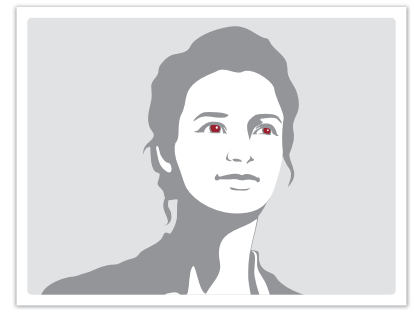

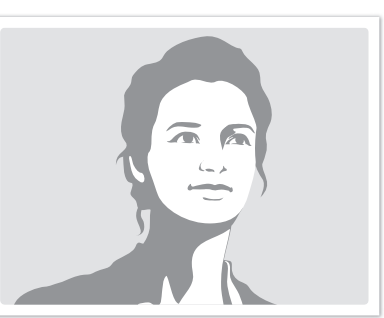

Zonder rode-ogencorrectie Met rode-ogencorrectie

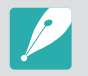

Wanneer de functie voor het beperken van het rode-ogeneffect wordt gebruikt, gaat de flitser twee keer af. Het onderwerp moet niet bewegen tot nadat de flitser voor de tweede keer is afgegaan. Als het onderwerp zich te ver van de camera bevindt of zich beweegt nadat de flitser voor het eerst is afgegaan, wordt het rode-ogeneffect mogelijk niet beperkt.

### De flitssterkte aanpassen

Wanneer de flitser is ingeschakeld, wordt de flitserintensiteit +/-2 niveaus aangepast.

**U stelt de flitssterkte als volgt in:**

Selecteer in de opnamemodus [MENU] →  $\textcircled{5}$  → Flitser → een optie  $\rightarrow$  [DISP]  $\rightarrow$  draait u instelwieltje 1 of 2 of drukt u op [ $\frac{8}{3}$ /AF] om de flitserintensiteit aan te passen.

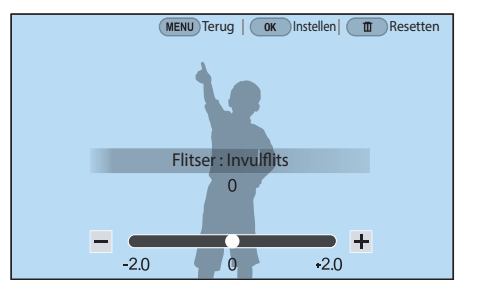
- 
- U kunt ook de schuifregelaar slepen of  $\overline{+}$  aanraken om de intensiteit aan te passen.
- Het bijstellen van de flitssterkte helpt mogelijk niet in de volgende gevallen:
	- Het onderwerp bevindt zich te dicht bij de camera.
	- Er is een hoge ISO-waarde ingesteld.
	- De belichtingswaarde is te groot of te klein.
	- Het is te licht of te donker.
- In bepaalde opnamemodi kan deze functie niet worden gebruikt.
- Als u een externe flitser aansluit op de camera waarvan de flitssterkte kan worden aangepast, worden de instellingen voor de sterkte van de flitser toegepast.
- Als het onderwerp te dicht bij is wanneer u de flitser gebruikt, kan een gedeelte van het licht worden geblokkeerd. Hierdoor wordt een donkere foto veroorzaakt. Zorg ervoor dat het onderwerp zich binnen het aanbevolen bereik bevindt. Dit verschilt per lens.
- Wanneer een lenskap is bevestigd, kan het licht van de flitser worden geblokkeerd door de kap. Verwijder de kap om de flitser te gebruiken.

# Flitserinstellingen

Stel de flitserstand, belichtingswaarde, flitserhelderheid of meerdere keren flitsen in wanneer u een externe flitser op de camera aansluit. U kunt de draadloze synchronisatie ook instellen om de externe flitser te besturen. De flitserinstellingen worden alleen ondersteund wanneer u een compatibele, optionele externe flits gebruikt (SEF-580A).

#### **De externe flitser instellen**

**U stelt de externe flitser als volgt in:** In de opnamemodus drukt u op [MENU]  $\rightarrow$   $\circledcirc$   $\rightarrow$ **Externe-flitserinstellingen**  $\rightarrow$  een optie.

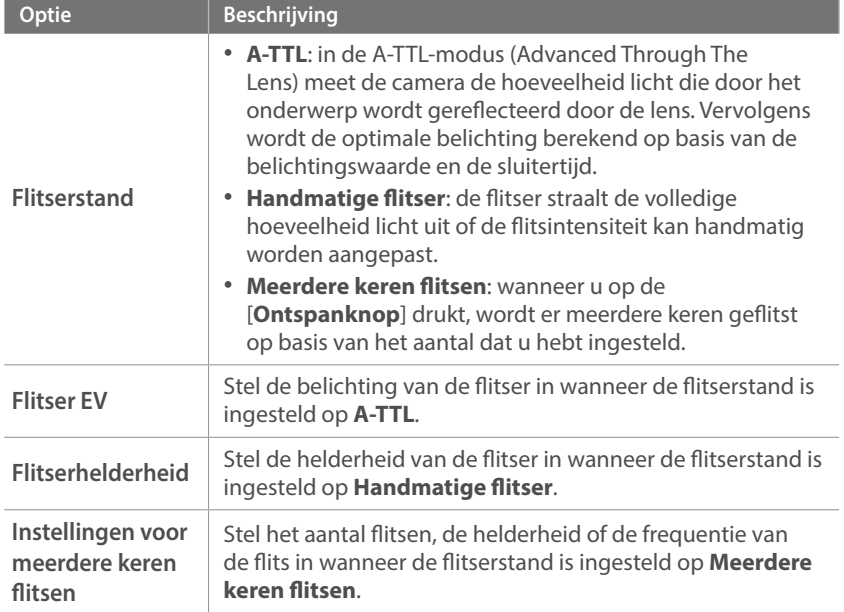

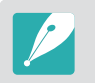

Indien data kan worden uitgewisseld tussen de camera en de flitser, kunnen de instellingen voor de externe flitser aangepast worden op de camera of de flitser. Uw eerdere opties zullen worden toegepast.

#### **Draadloze synchronisatie voor externe flitser instellen**

Stel de draadloze synchronisatie in om de interne en externe flitsereenheden op afstand te besturen via draadloze signalen. Het externe systeem bestaat uit een hoofdflitser die op de camera is geplaatst en een of meer slaveflitsereenheden. Een slave-flitser wordt aan een van de drie groepen toegewezen: A, B of C.

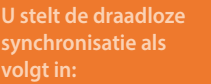

In de opnamemodus drukt u op [MENU]  $\rightarrow$   $\textcircled{\scriptsize{\textcircled{\small{1}}}} \rightarrow$ **Externe draadloze flitser**  $\rightarrow$  een optie.

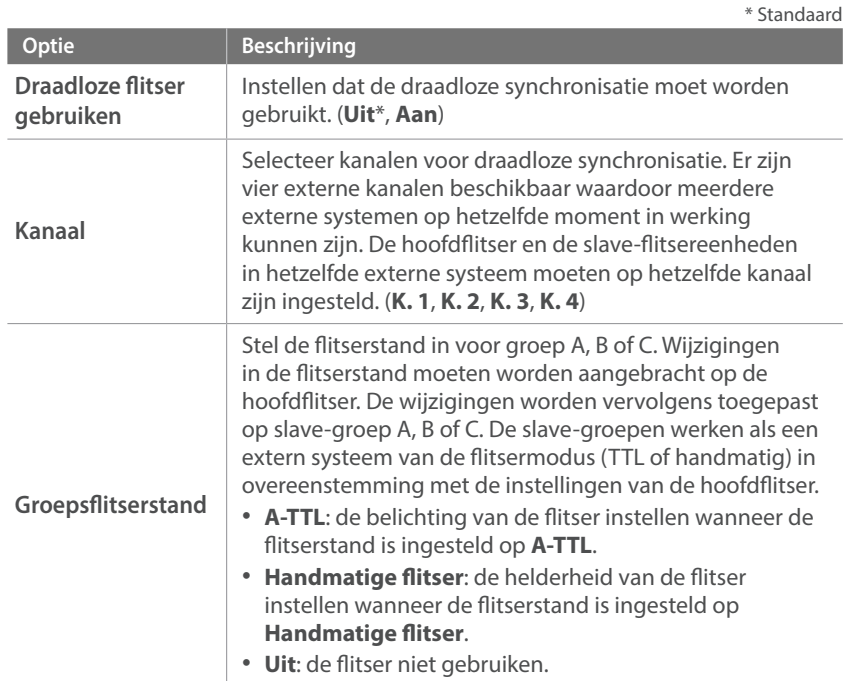

• U kunt de **Externe-flitserinstellingen** niet selecteren wanneer u de functie Externe draadloze flitser gebruikt.

• Raadpleeg de gebruiksaanwijzing van de optionele externe flitser (SEF-580A) voor informatie over het gebruik van de functie voor draadloze synchronisatie met een externe flitser.

## De flitserintensiteit vergrendelen

Wanneer de flitserstand is ingesteld op A-TTL, berekent de camera automatisch de optimale belichting door middel van een voorflits. Als de belichting niet correct wordt berekend, gebruikt u de FEL-functie. De voorflits gaat af op het gebied dat u hebt ingesteld en de flitserintensiteit wordt vergrendeld.

#### **De flitserintensiteit vergrendelen:**

Stel de functie van [**AEL**] in op **FEL** → stel scherp op het belichtingsgebied  $\rightarrow$  druk op [AEL].

# Opnamefuncties **Lichtmeting**

De modus voor lichtmeting is de manier waarop de camera de hoeveelheid licht meet.

De camera meet de hoeveelheid licht in een scène en stelt in veel modi aan de hand van deze meting diverse opties in. Als een onderwerp bijvoorbeeld donkerder lijkt dan zijn daadwerkelijke kleur, maakt de camera er een overbelichte foto van. En als een onderwerp lichter lijkt dan zijn daadwerkelijke kleur, maakt de camera er een onderbelichte foto van.

De helderheid en algehele sfeer van de foto kunnen tevens worden beïnvloed door de manier waarop de camera de hoeveelheid licht meet. Kies voor elke omstandigheid een geschikte instelling.

### **U stelt als volgt een optie voor lichtmeting**

Druk in de opnamemodus op [MENU]  $\rightarrow$   $\textcircled{\scriptsize{\textcircled{\small{1}}}}$   $\rightarrow$  Lichtmeting  $\rightarrow$ een optie.

# Multi

In de Multi-modus wordt de hoeveelheid licht in meerdere gebieden berekend. Wanneer er voldoende of onvoldoende licht is, past de camera de belichting aan door het gemiddelde van de algehele helderheid van de scène te nemen. Deze modus is geschikt voor algemene foto's.

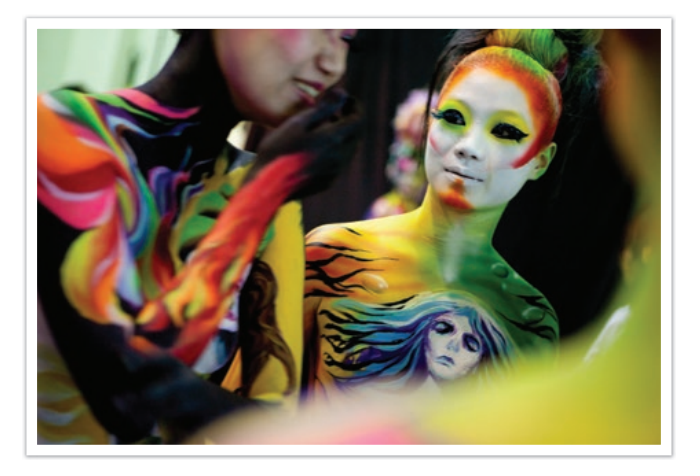

# Centrum gewogen

In de modus Centrum gewogen wordt er een groter gebied berekend dan in de Spot-modus. De hoeveelheid licht in het centrale gedeelte van het beeld (60 - 80%) en dat in de rest van het beeld (20 - 40%) worden bij elkaar opgeteld. Deze optie wordt aanbevolen voor situaties waarin er een klein verschil in helderheid tussen onderwerp en achtergrond bestaat, of waarin een gebied binnen het onderwerp groot is in verhouding tot de algehele compositie van de foto.

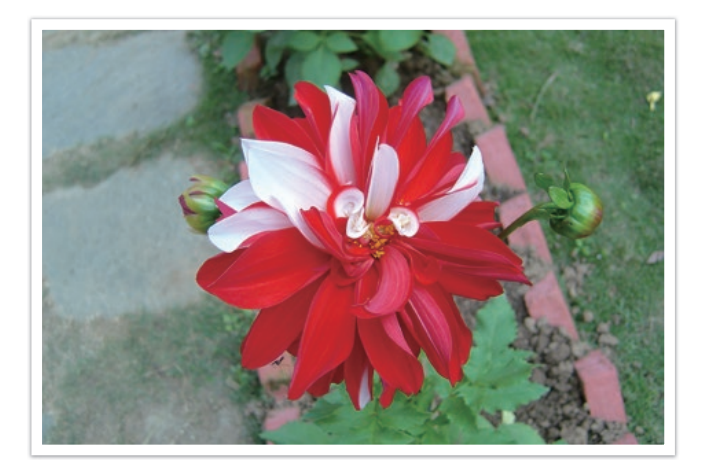

# Spot

In de Spot-modus wordt de hoeveelheid licht in het centrum berekend. Wanneer u een foto maakt in een situatie waarbij er achter het onderwerp veel tegenlicht is, wordt de belichting zodanig ingesteld dat het onderwerp correct wordt belicht. Wanneer u bijvoorbeeld bij sterk tegenlicht voor de Multimodus kiest, berekent de camera dat de totale hoeveelheid licht voldoende is, waardoor er een donkere foto ontstaat. De Spot-modus kan dit voorkomen doordat hiermee de hoeveelheid licht in een specifiek gebied wordt berekend.

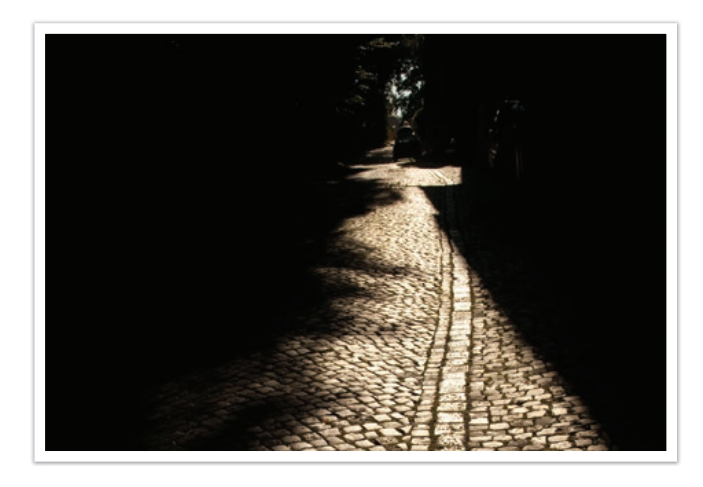

Zoals de foto laat zien, bevindt het onderwerp zich in een licht gebied terwijl de achtergrond donker is. De Spot-modus wordt aanbevolen voor situaties zoals deze, waarbij er een enorm verschil is in de belichtingswaarden tussen het onderwerp en de achtergrond bestaat.

#### **De belichtingswaarde in het scherpstelgebied meten**

Als deze functie is ingeschakeld, stelt de camera automatisch een optimale belichting in door de helderheid van het gefocuste gebied te berekenen. Deze functie is alleen beschikbaar als u **Spot** of **Multi** en **Keuze AF** selecteert.

**U stelt deze functie als volgt in:**

Druk in de opnamemodus op [MENU]  $\rightarrow$   $\circledcirc$   $\rightarrow$ **Koppel AE met AF-punt** → een optie.

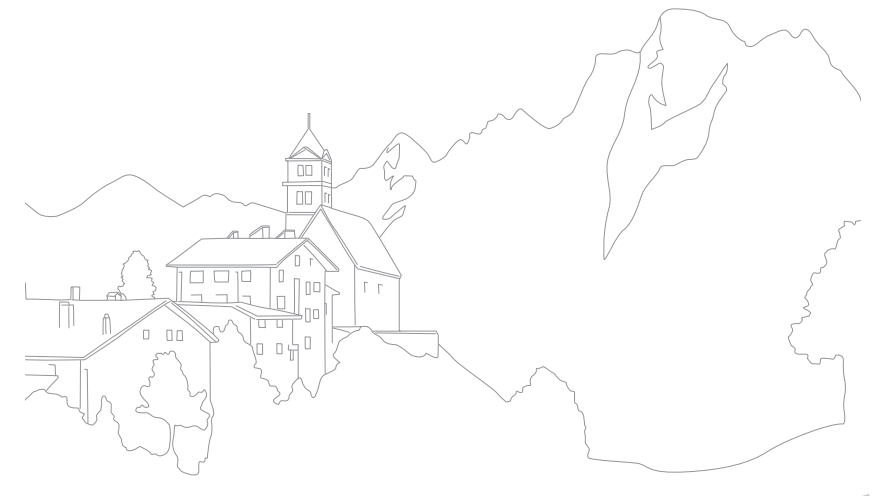

# Opnamefuncties<br>**Dynamisch bereik**<br>Met deze functie wordt automatisch het verlies aan heldere of donkere details **Dynamisch bereik**

gecorrigeerd dat kan optreden door grote verschillen tussen donker en licht in de foto.

**U stelt de opties voor Dynamisch bereik als volgt in:**

In de opnamemodus drukt u op [MENU]  $\rightarrow$   $\textcircled{\scriptsize{\textcircled{\small{1}}}} \rightarrow$ **Dynamisch bereik**  $\rightarrow$  een optie.

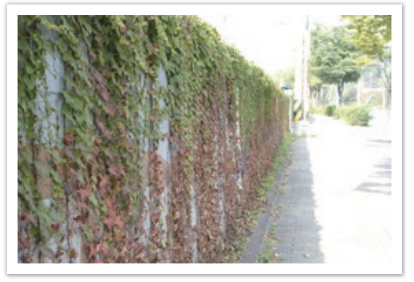

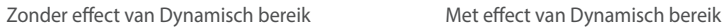

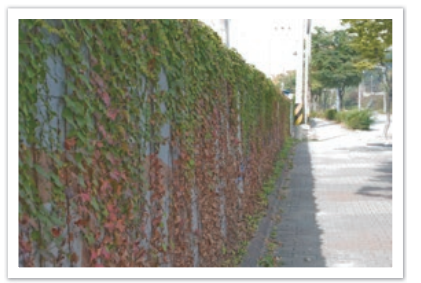

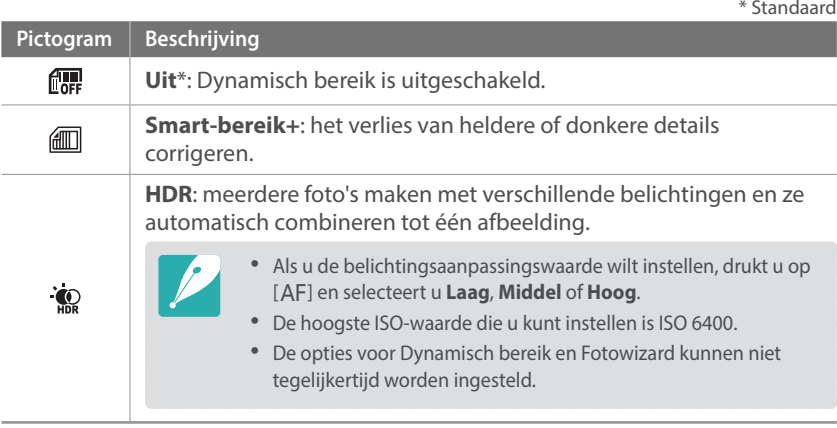

# *114*

# Opnamefuncties<br>**Belichtingscompensatie**<br>De camera stelt automatisch de belichting in aan de hand van de gemeten **Belichtingscompensatie**

lichtniveaus van de compositie van het beeld en de positie van het onderwerp. Als de belichting die de camera instelt hoger of lager is dan u verwacht, kunt u de belichtingswaarde handmatig aanpassen. De belichtingswaarde is met ±5 stappen in te stellen. De camera geeft de belichtingswaarschuwing in rood weer voor elke stap meer dan ±5. Bij het opnemen van een video is de belichtingswaarde met ±3 stappen in te stellen.

Houd [Z] ingedrukt en draai instelwieltje 1 om de belichtingswaarde in te stellen. U kunt de belichtingswaarde ook aanpassen door op [Fn] te drukken en **EV** te selecteren.

Wanneer u de belichtingswaarde compenseert in de handmatige modus, worden de huidige sluitertijd en diafragmawaarde niet gewijzigd. Wanneer u de belichtingswaarde aanpast door instelwieltje 1 te draaien terwijl u [B] ingedrukt houdt en de ISO-waarde is ingesteld op Auto, wordt de belichtingswaarde aangepast door de ISO-waarde te wijzigen.

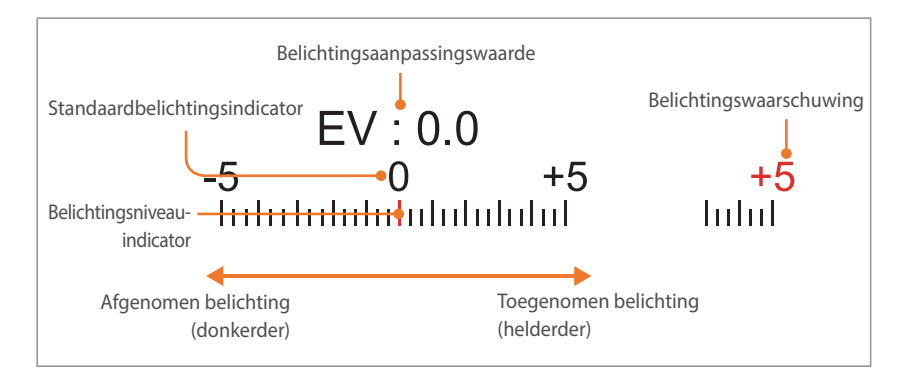

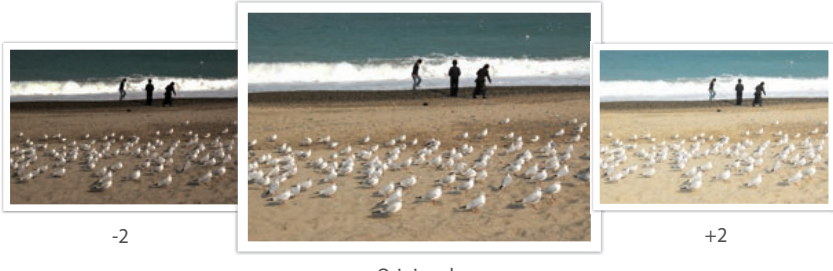

Origineel

#### **De afstelmodus gebruiken**

Als u de diafragmawaarde of sluitertijd wijzigt, wordt de nelichting gewijzigd volgens de instellingen, waardoor het scherm donkerder kan worden. Als deze functie is ingeschakeld, is de helderheid van de weergave constant, ongeacht de instellingen. Hiermee kunt u uw opname beter aan uw wensen aanpassen.

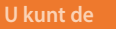

**Afstelmodus als volgt gebruiken:**

In de opnamemodus drukt u op [MENU]  $\rightarrow$   $\circ$ ]  $\rightarrow$  **Afstelstand**  $\rightarrow$  een optie.

#### **De hulp bij helderheid gebruiken**

Pas de helderheid aan met het geselecteerde gebied als referentie. De helderheid van het geselecteerde gedeelte wordt weergegeven als een waarde zodat u de helderheid eenvoudig kunt aanpassen.

**De helderheid aanpassen:**

Druk in de opnamemodus op  $[MEMJ \rightarrow \textcircled{2}] \rightarrow Hub$  bij **helderheid aanpassen** → Aan → ga naar + op het scherm in het referentiegedeelte  $\rightarrow$  druk op [AEL]  $\rightarrow$  gebruik instelwieltje 1 en 2 of  $\left[\frac{S}{S}/AF\right]$ , of sleep de schuifbalk om de helderheid aan te passen.

- 
- Deze functie is alleen beschikbaar in de Programma-, Diafragmaprioriteit- of Sluitervoorkeuzemodus.
- Deze functie en de richtlijn voor overbelichting kunnen niet tegelijkertijd worden ingesteld.
- Deze functie en de optie Dynamisch bereik HDR kunnen niet tegelijkertijd worden ingesteld.
- Deze functie en de flitseropties kunnen niet tegelijkertijd worden ingesteld.

#### **De richtlijn voor overbelichting weergeven**

U kunt de overbelichte gebieden van een foto bekijken in de opnamemodus voordat u de foto maakt. Als u deze functie instelt, gaan de overbelichte gebieden van een foto knipperen.

#### **U geeft de richtlijnen overbelichting als volgt weer:**

In de opnamemodus drukt u op [MENU]  $\rightarrow$   $\textcircled{1}$   $\rightarrow$ **Richtlijn voor overbelichting** → een optie.

#### **Histogram**

Het histogram op het scherm in- of uitschakelen.

#### **Het histogram**

Een histogram is een grafiek die de verdeling van de helderheid in het beeld toont. Een histogram dat naar links neigt, duidt op een donker beeld. Een histogram dat naar rechts neigt, duidt op een licht beeld. De hoogte van de grafiek houdt verband met de kleurinformatie. De grafiek wordt hoger als een bepaalde kleur veel voorkomt.

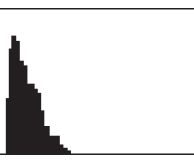

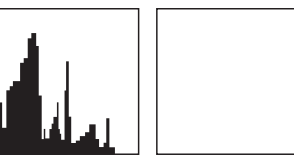

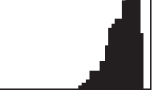

Onvoldoende belichting Normale belichting Te veel belichting

#### Opnamefuncties

# o<sub>pnamefuncties</sub><br>**Vergrendeling belichting/scherpstellin**<br><sup>Als u geen geschikte belichting kunt bereiken wegens een sterk licht/donker-</sup> **Vergrendeling belichting/scherpstelling**

contrast tussen het onderwerp en de achtergrond, of als u een foto wilt maken waarop het onderwerp zich buiten het scherpstelgebied bevindt, vergrendelt u de scherpstelling of de belichting en maakt u vervolgens een foto.

#### **Wanneer de belichtingsvergrendelingsfunctie wordt toegewezen aan [AEL] (voorbeeld)**

**1** Stel het scherpstelkader in en druk de [**Ontspanknop**] half in om de belichting te berekenen.

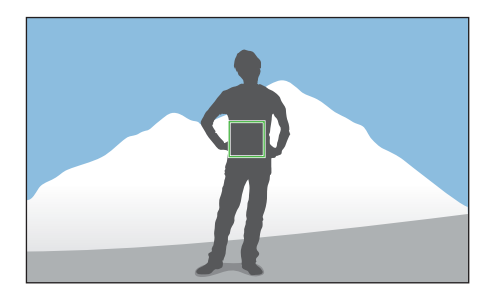

- **2** Druk op [AEL] om de belichting te vergrendelen.
- **3** U kunt wijzigingen aanbrengen in de compositie nadat de belichting is vergrendeld.

**4** Druk de [**Ontspanknop**] half in om scherp te stellen en druk op de [**Ontspanknop**] om een foto te maken.

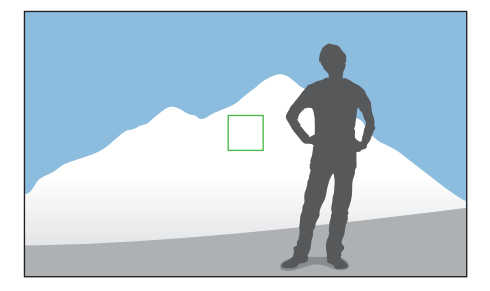

**Wanneer de scherpstelvergrendelingsfunctie wordt toegewezen aan [AEL] (voorbeeld)**

- **1** Stel het scherpstelkader in en druk de [**Ontspanknop**] half in om scherp te stellen.
- **2** Druk op [AEL] om de scherpstelling te vergrendelen.
- **3** U kunt wijzigingen aanbrengen in de compositie nadat de scherpstelling is vergrendeld.
- **4** Druk de [**Ontspanknop**] half in om de belichting te berekenen en druk op de [**Ontspanknop**] om een foto te maken.

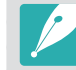

U kunt de functie wijzigen die aan [AEL] is toegewezen voor scherpstelvergrendeling, belichtingsvergrendeling of beide. (p. [175\)](#page-175-0)

# o<sub>pnamefuncties</sub><br>S**cheiden belichting/scherpstelling**<br>U kunt het belichtingsgebied en scherpstelgebied van elkaar scheiden of **Scheiden belichting/scherpstelling**

ze weer samenvoegen. Deze functie is alleen beschikbaar als Aanraak AF is ingesteld op **Aanraak AF**.

- **1** Raak op het scherm een gedeelte aan om hierop scherp te stellen.
	- Het scheidingspictogram voor belichting  $\Box$  wordt op het scherpstelkader weergegeven.

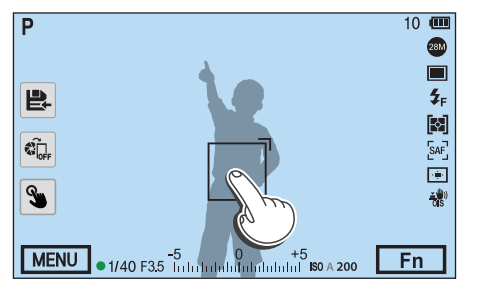

- **2** Sleep naar het belichtingsgebied.
	- Het scherpstelgebied en het belichtingsgebied worden gescheiden.
	- Blijf elk gebied aanraken om de ingestelde scherpstelling of belichting te vergrendelen.
	- Sleep de gebieden samen om het scherpstelgebied en het belichtingsgebied samen te voegen.

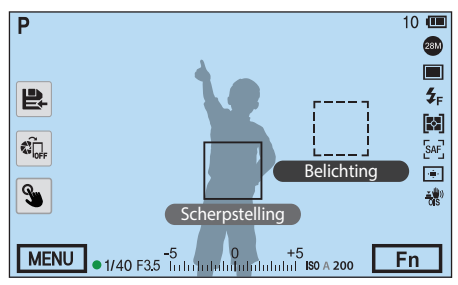

**3** Druk op de [**Ontspanknop**] om een foto te maken.

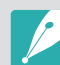

- Als u op [AEL] drukt terwijl de functie daarvan is ingesteld op AEL-vergrendelen, worden de belichting en scherpstelling niet gescheiden.
- U kunt de functie Scheiden belichting/scherpstelling instellen door op [MENU] →  $\textcircled{S}$  → **Scheiden belichting/scherpstelling** → Uit of Aan te drukken in de opnamemodus.

#### Opnamefuncties

# **Videofuncties**

Hier worden de functies beschreven die voor video beschikbaar zijn.

# Filmformaat

#### Het filmformaat instellen.

**Opties voor filmformaat instellen:** In de opnamemodus drukt u op [MENU]  $\rightarrow \Box \rightarrow$  Filmformaat  $\rightarrow$  een optie.

#### **Wanneer Video Out is ingesteld op NTSC**

\* Standaard

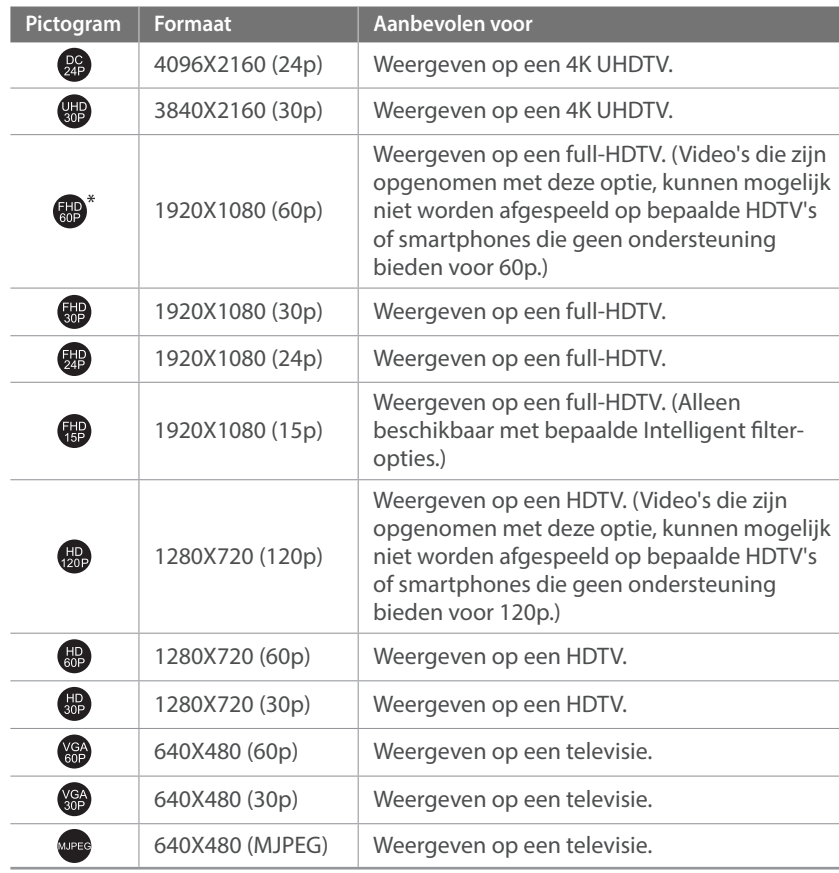

#### **Wanneer Video Out is ingesteld op PAL**

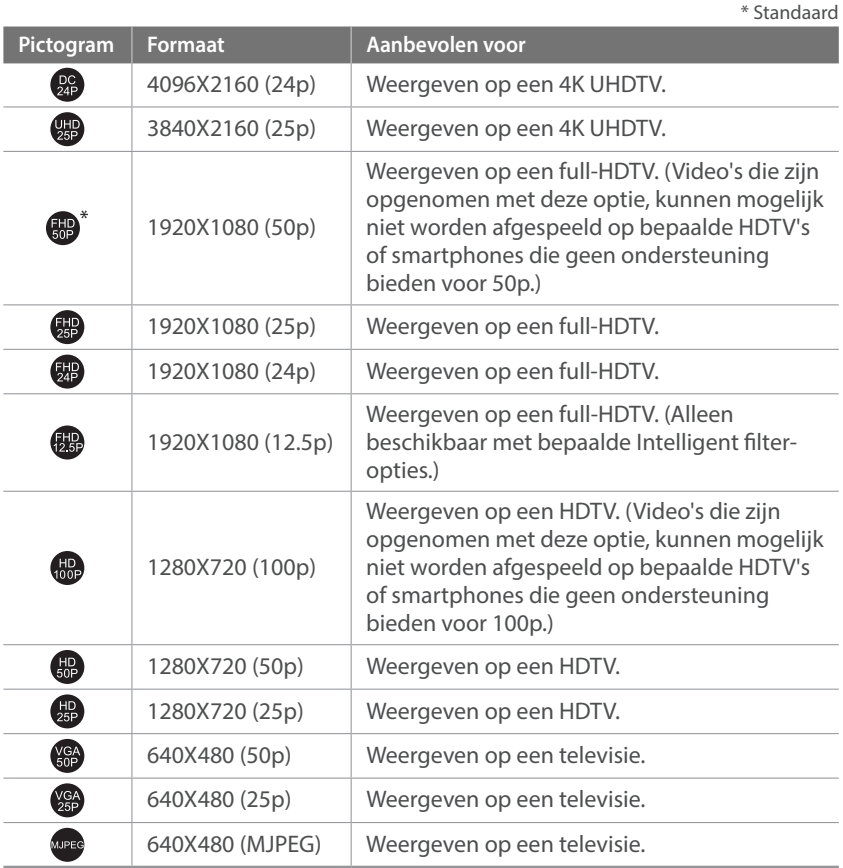

Als u het videoformaat 4096X2160 of 3840X2160 selecteert en de camera met een HDMI-kabel aansluit op een tv met HDMI-ondersteuning, wordt het videoformaat automatisch ingesteld op 1920X1080 (30p).

# Filmkwaliteit

De filmkwaliteit instellen.

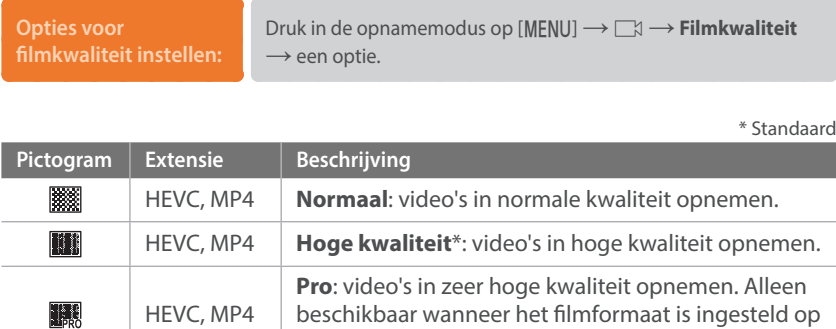

1920X1080 of hoger.

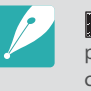

is een indeling voor bewerken. Video in wordt mogelijk niet zonder problemen afgespeeld afhankelijk van de specificaties van uw computer. U kunt de camera het beste aansluiten op een UHD TV met een HDMI-kabel zodat de video zonder problemen wordt afgespeeld.

*120*

#### **Bitsnelheden voor filmformaten**

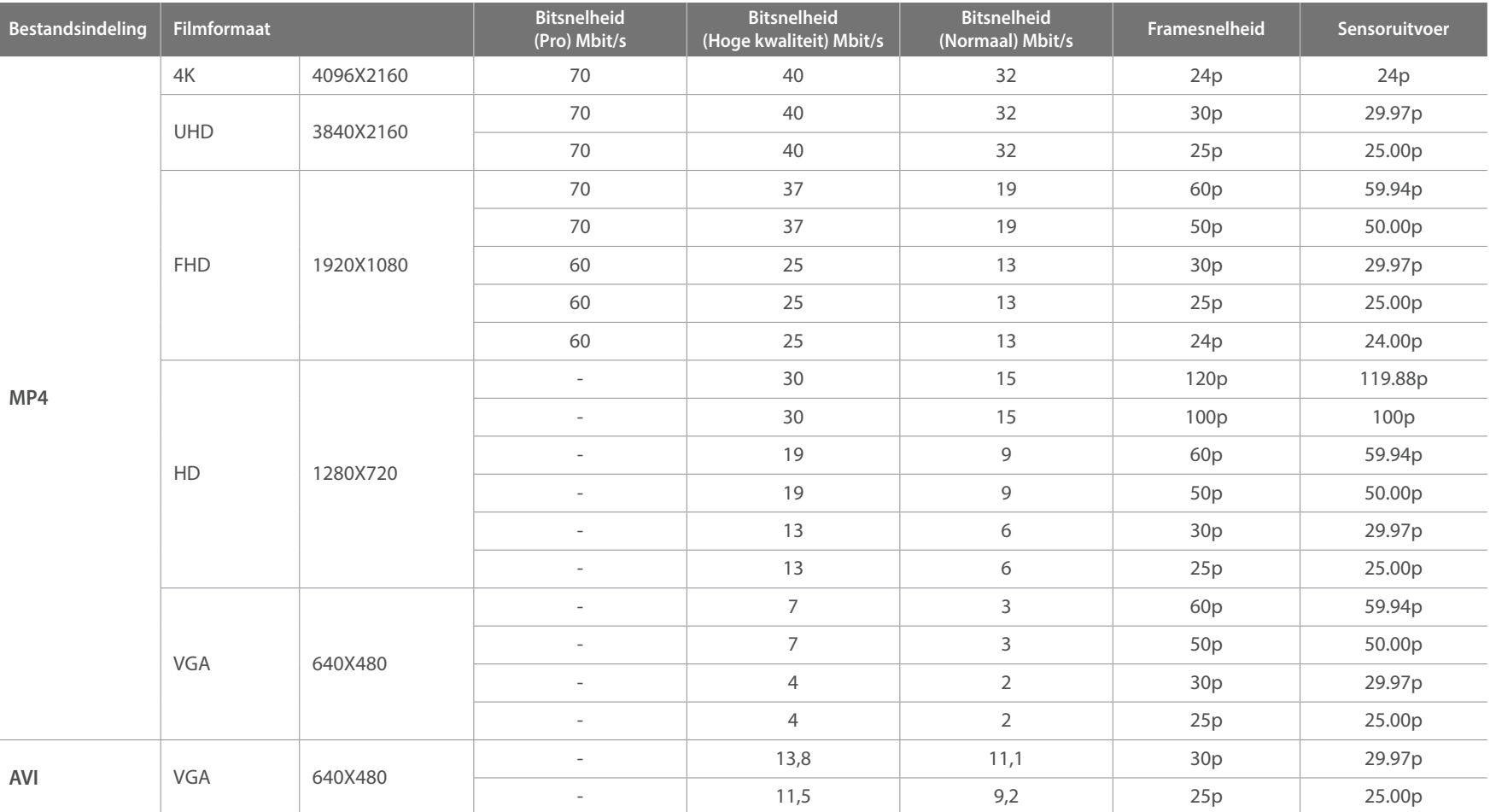

\* De bovenstaande bitsnelheden kunnen afwijken afhankelijk van de opname-omstandigheden.

\* De bovenstaande bitsnelheden zijn gebaseerd op de HEVC-codec.

# Snelle/langzame film

Hiermee kunt u de afspeelsnelheid van een video instellen.

**Opties voor de afspeelsnelheid instellen:**

Druk in de opnamemodus op [MENU]  $\rightarrow \Box \rightarrow \rightarrow$ **Snelle/langzame film**  $\rightarrow$  een optie.

\* Standaard

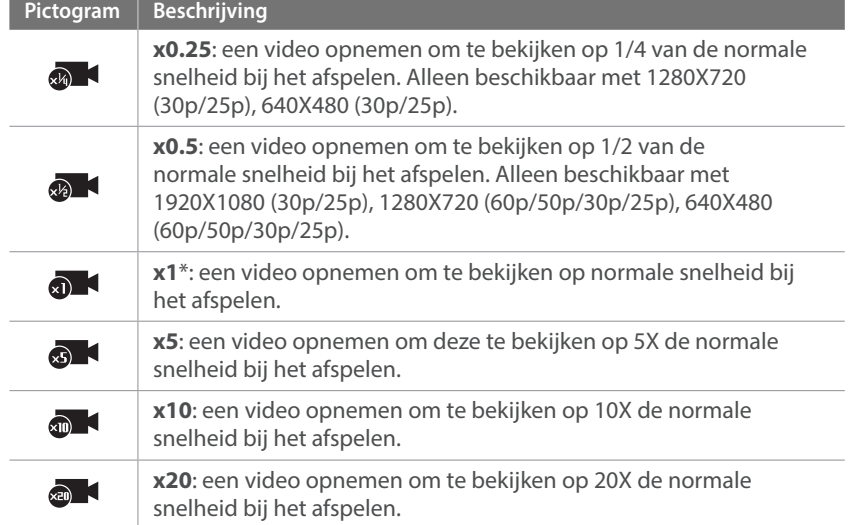

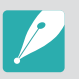

- Als u een andere optie dan **x1** selecteert, worden de functie voor geluidsopname en de functie Lensvervormingscorrectie niet ondersteund.
- Afhankelijk van de opname-omstandigheden kunnen de beschikbare opties verschillen.

# AF-reactietijd

De vertragingstijd instellen voordat de scherpstelling automatisch wordt gewijzigd tijdens het opnemen van video. Wanneer een nieuw onderwerp in beeld komt, wijzigt de camera de scherpstelling langzaam als de reactietijd is ingesteld op laag. Als de reactietijd is ingesteld op hoog, wijzigt de camera de scherpstelling snel.

#### **De AF-reactietijd aanpassen:**

Druk in de opnamemodus op [MENU] → <sub>■</sub>  $\rightarrow$  een optie.

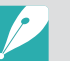

- Deze functie is alleen beschikbaar wanneer **Snelle/langzame film** is ingesteld op **x1**.
- Deze functie is niet beschikbaar met de volgende lenzen:
- SAMSUNG 16mm F2.4
- SAMSUNG 20mm F2.8
- SAMSUNG 30mm F2
- SAMSUNG 60mm F2.8 Macro ED OIS SSA
- SAMSUNG 85mm F1.4 ED SSA
- SAMSUNG 20-50mm F3.5-5.6 ED II

# Snelheid AF-verplaatsing

Instellen hoe snel de functie voor automatische scherpstelling werkt tijdens het opnemen van video. Een hoge verplaatsingssnelheid is handig om actiefoto's te maken, bijvoorbeeld bij sportevenementen. Een lage verplaatsingssnelheid maakt vloeiende overgangen in de scherpstelling mogelijk afhankelijk van het onderwerp.

#### **Snelheid AF-verplaatsing aanpassen:**

Druk in de opnamemodus op [MENU]  $\rightarrow \Box$   $\rightarrow$ **Snelheid AF-verplaatsing**  $\rightarrow$  een optie.

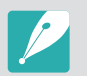

• Deze functie is alleen beschikbaar wanneer **Snelle/langzame film** is ingesteld op **x1**.

- Deze functie is niet beschikbaar met de volgende lenzen:
	- SAMSUNG 16mm F2.4
	- SAMSUNG 20mm F2.8
	- SAMSUNG 30mm F2
	- SAMSUNG 60mm F2.8 Macro ED OIS SSA
	- SAMSUNG 85mm F1.4 ED SSA
	- SAMSUNG 20-50mm F3.5-5.6 ED II

# In-/uitfaden

Gebruik de functie naar wens en voeg dramatische effecten aan uw video's toe. Stel de optie voor infaden in om geleidelijk in te faden aan het begin van een scène. Stel de optie voor uitfaden in om geleidelijk uit te faden aan het einde van een scène.

#### **U stelt als volgt faderopties in:**

Druk in de opnamemodus op [MENU] → <sub>□</sub> $\rightarrow$  **In-/uitfaden** → een optie.

\* Standaard

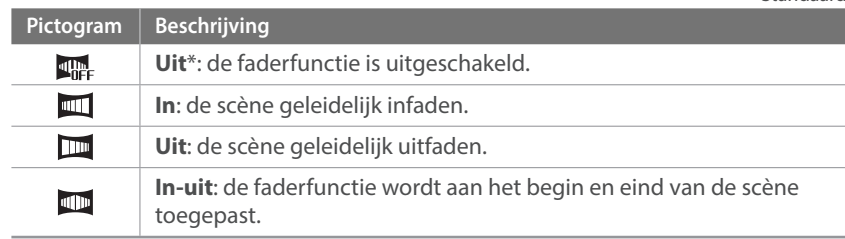

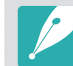

Wanneer u de functie voor in-/uitfaden gebruikt, kan het langer duren om een bestand op te slaan.

# Spraak

Soms is een video zonder geluid aantrekkelijker dan één met geluid. Schakel het geluid uit om een video zonder geluid op te nemen.

**U stelt als volgt spraakopties in:** In de opnamemodus drukt u op  $[MEMU] \rightarrow \Box \rightarrow$ **Spraak** $\rightarrow$ een optie.

# Microfoonniveau

Het microfoonniveau instellen voor de opnameomstandigheden.

#### **U stelt het microfoonniveau als volgt in:**

Druk in de opnamemodus op [MENU]  $\rightarrow \Box \rightarrow$ **Microfoonniveau**  $\rightarrow$  draai instelwieltje 1 en 2 of druk op  $[\frac{8}{2}$ /AF] om het microfoonniveau aan te passen  $\rightarrow$  raak **Instellen** aan.

# Windonderdrukking

Wanneer u video's in een rumoerige omgeving opneemt, kunnen er ongewenste geluiden in de video worden opgenomen. Vooral het geluid van harde wind kan vervelend zijn in uw video's. Gebruik de functie Windonderdrukking om naast windgeluid ook bepaalde omgevingsgeluiden weg te filteren.

**Het geluid van de wind verminderen:** In de opnamemodus drukt u op [MENU]  $\rightarrow \Box$   $\rightarrow$ **Windonderdrukking** → een optie.

# Smart-bereik+

Het verlies van heldere of donkere details corrigeren.

**U stelt als volgt de opties voor Smart bereik+ in:**

Druk in de opnamemodus op [MENU] →  $\Box$  **Smart-bereik+**  $\rightarrow$  een optie.

# Hoofdstuk **3 Afspelen en bewerken**

Informatie over het afspelen en bewerken van foto's en video's.

# **Bestanden zoeken en beheren**

Hier vindt u informatie over het bekijken van foto- en videominiaturen en over het beschermen of wissen van bestanden.

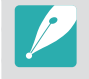

Als u een tijd lang geen bewerkingen uitvoert, verdwijnen de informatie en pictogrammen van het scherm. Wanneer u op een toets drukt of het scherm aanraakt, worden ze opnieuw weergegeven.

# Foto's weergeven

 $Druk op$   $\boxed{\blacktriangleright}$ ].

• Het bestand dat u het laatst hebt vastgelegd, verschijnt op het scherm.

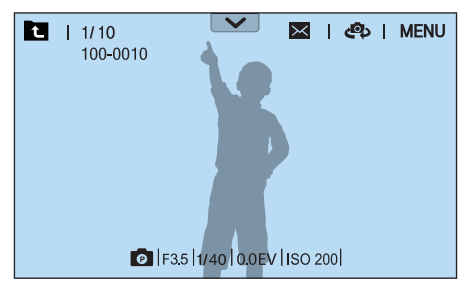

- **2** Draai instelwieltje 2 of druk op [ $\frac{8}{3}$ /AF] om door bestanden te bladeren.
	- U kunt de afbeelding ook naar links of rechts slepen om naar een ander bestand te gaan.

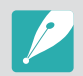

Het is wellicht niet mogelijk om bestanden te wijzigen of af te spelen die met andere camera's zijn vastgelegd, vanwege de ondersteunde formaten of codecs. Gebruik een computer of een ander apparaat om deze bestanden te wijzigen of af te spelen.

# Miniaturen van foto's weergeven

Om naar gewenste foto's en video's te zoeken, gaat u naar de miniatuurweergave. De miniatuurweergave geeft tegelijkertijd meerdere afbeeldingen weer, zodat u gemakkelijk naar de gewenste items kunt zoeken. U kunt ook bestanden classificeren en op het scherm weergeven op categorie, zoals datum of bestandstype.

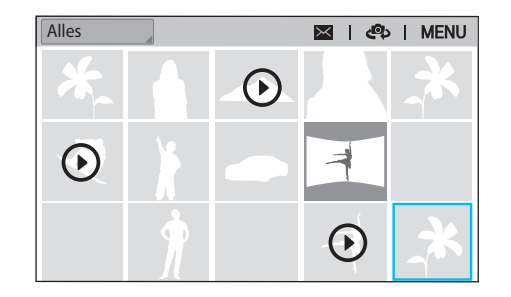

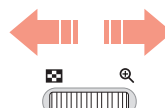

**Draai instelwieltje 1 naar links om de weergavemodus voor miniaturen te selecteren.**

(Draai instelwieltje 1 naar rechts om terug te gaan naar de vorige modus.)

## Bestanden op categorie weergeven

- Druk in de miniatuurweergave op [MENU]  $\rightarrow \mathbb{F}$   $\rightarrow$  **Filter**  $\rightarrow$  een categorie.
	- U kunt ook de huidige categorienaam aanraken om de lijst met opties te openen.

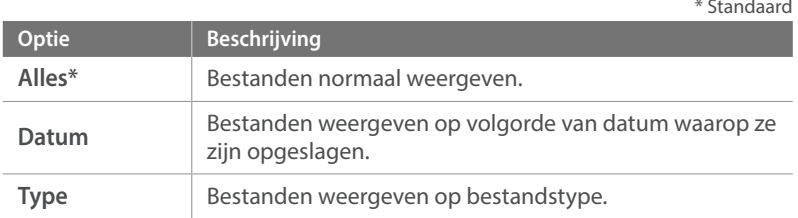

- **2** Selecteer een lijst om deze te openen.
- **3** Selecteer een bestand om dit weer te geven.
- **4** Raak **a** aan om naar de vorige modus terug te keren.

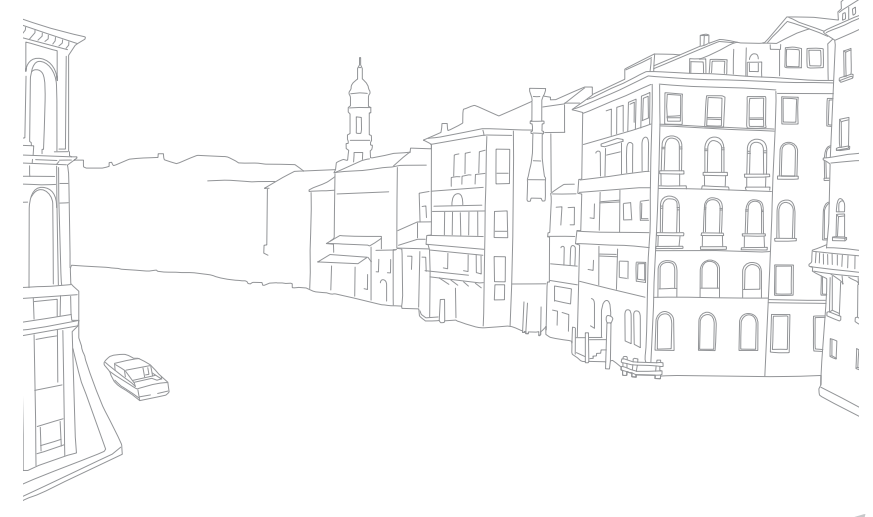

# Continu- en burstopnamen bekijken

U kunt continuopnamen en burstopnamen weergeven in een fotobundel. Selecteer een fotobundel om alle foto's in de bundel automatisch weer te geven. Als u een fotobundel verwijdert, worden alle foto's in de fotobundel verwijderd. De foto's in een fotobundel worden opgeslagen als een individueel fotobestand op de geheugenkaart en er wordt geen aparte map gemaakt. U kunt ervoor kiezen continuopnamen als bundel of afzonderlijk te bekijken.

- **Draai in de afspeelmodus instelwieltje 2 of druk op [** $\frac{\dot{S}}{A}$ **/AF] om** naar een gewenste fotobundel te gaan.
	- U kunt de afbeelding ook naar links of rechts slepen om naar een gewenste map te gaan.
	- De camera geeft automatisch de foto's in de fotobundel weer.
	- Druk op [MENU]  $\rightarrow \rightarrow \rightarrow$  **Continu-opnamen weergeven**  $\rightarrow$ **Openvouwen** om continuopnamen afzonderlijk te bekijken.

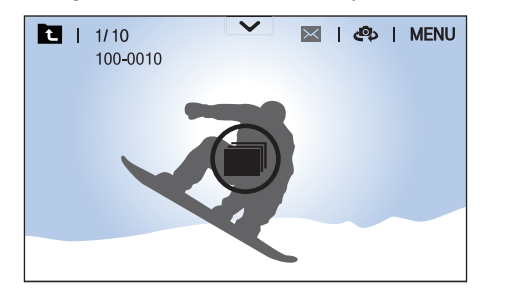

- **2** Draai instelwieltje 1 naar rechts de fotobundel te openen.
	- U kunt ook de fotobundel aanraken op het scherm of op  $\left[\frac{\alpha K}{\sigma^2}\right]$  drukken om de fotobundel te openen.
- **3** Draai instelwieltje 2 of druk op [ $\frac{8}{3}$ /AF] om door bestanden te bladeren.
	- U kunt de afbeelding ook naar links of rechts slepen om naar een ander bestand te gaan.
- Draai instelwieltje 1 naar links of druk op [ $\frac{X}{n}$ ] om terug te gaan naar de afspeelmodus.
	- U kunt ook **a** aanraken om terug te gaan naar de afspeelmodus.

# Bestanden beveiligen

Bestanden beveiligen om te voorkomen dat ze per ongeluk worden gewist.

- Druk in de afspeelmodus op  $[MEMU] \rightarrow \Box \rightarrow$  **Beveiligen**  $\rightarrow$ **Meerdere beveiligen**.
- **2** Draai instelwieltje 2 of druk op [ $\frac{8}{5}$ /AF] om naar een bestand te gaan en selecteer het bestand door op  $[\frac{\text{OS}}{\text{BS}}]$  te drukken.
- **3** Druk op [AEL].
	- U kunt een beveiligd bestand niet verwijderen of draaien.
	- U kunt een bestand rechtstreeks in de afspeelmodus beveiligen door het bestand te selecteren en op [AEL] te drukken. U kunt de beveiliging van het bestand weer opheffen door nogmaals op [AEL] te drukken.
	- Druk op [AEL] terwijl de fotobundel is geselecteerd, om alle continuopnamen in de bundel te beschermen.

#### **Vergrendel/ontgrendel alle bestanden**

Alle bestanden vergrendelen of ontgrendelen.

**Druk in de afspeelmodus op [MENU] →**  $\blacktriangleright$  **→ Beveiligen** → **Alles beveiligen**.

#### **2** Selecteer een optie.

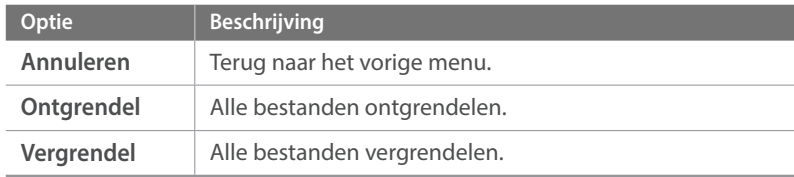

# Bestanden verwijderen

Wis bestanden in de afspeelmodus en maak zo meer ruimte op de geheugenkaart vrij. Beveiligde bestanden kunnen worden verwijderd zodra de beveiliging is verwijderd.

#### **Afzonderlijke bestanden wissen**

U kunt een afzonderlijk bestand selecteren en dit wissen.

- **Selecteer in de afspeelmodus een bestand en druk op [面].**
- **2** Wanneer het pop-upvenster verschijnt, selecteert u **Ja**.

#### **Meerdere bestanden wissen**

U kunt meerdere bestanden selecteren en deze wissen.

- Druk in de afspeelmodus op [MENU]  $\rightarrow \rightarrow \rightarrow$  Wissen  $\rightarrow$ **Meer wissen**.
	- Druk in de miniatuurweergave op [MENU]  $\rightarrow \rightarrow$  **Item selecteren**.
	- Druk anders in de miniatuurweergave op [m̃] en selecteer bestanden die u wilt verwijderen.
- **2** Draai instelwieltje 2 of druk op [ $\frac{S}{S}$  / AF] om naar een bestand te gaan en selecteer het bestand door op [ $\frac{OK}{F}$ ] te drukken.
	- Druk nogmaals op  $[\frac{\alpha}{\alpha}]$  op de selectie op te heffen.
- **3** Druk op [面].
- **4** Wanneer het pop-upvenster verschijnt, selecteert u **Ja**.

#### **Alle bestanden verwijderen**

U kunt in één keer alle bestanden op de geheugenkaart wissen.

- In de afspeelmodus drukt u op [MENU].
- **2** Selecteer  $\blacktriangleright$   $\rightarrow$  **Wissen**  $\rightarrow$  **Alles wissen**.
- **3** Wanneer het pop-upvenster verschijnt, selecteert u **Ja**.

# **Foto's weergeven**

# Een foto vergroten

U kunt foto's vergroten wanneer u ze in de afspeelmodus bekijkt. Tevens kunt u de bijsnijdfunctie gebruiken om het uitvergrote gedeelte op het scherm als een nieuw bestand op te slaan.

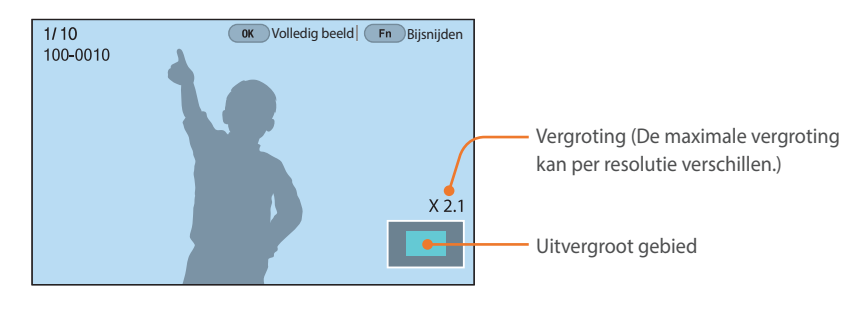

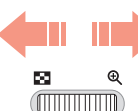

**Draai instelwieltje 1 naar rechts om een foto te vergroten.** 

(Draai instelwieltje 1 naar links om een foto te verkleinen.)

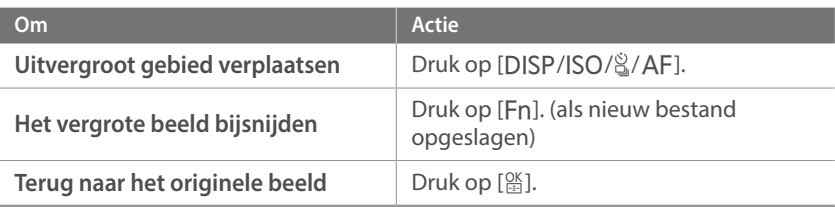

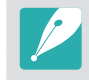

- U kunt ook uw vingers samenknijpen of ze uitspreiden op het scherm om een foto te verkleinen of te vergroten. U kunt ook dubbeltikken op een gebied om het snel te vergroten.
- U kunt door bestanden bladeren door instelwieltje 2 te draaien, ook als de foto is vergroot.

# Een diashow weergeven

U kunt foto's als diavoorstelling weergeven en diverse effecten toepassen.

- In de afspeelmodus drukt u op [MENU].
- **2** Selecteer  $\mathbf{F} \rightarrow$  **Opties voor diashow.**
- **3** Selecteer een effect voor de diavoorstelling.
	- Ga door naar stap 4 om een diashow zonder effecten te starten.

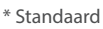

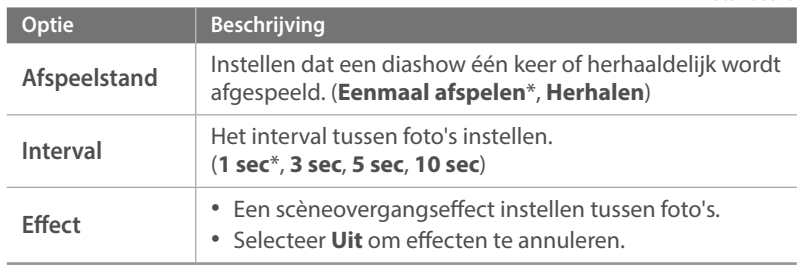

### $\mathsf{Y}$  Druk op [MENU].

#### **5** Selecteer **Diashow starten**.

#### **6** De diashow weergeven.

- Druk op  $[\frac{\omega}{\omega}]$  om te pauzeren.
- Druk nogmaals op  $[\frac{\alpha K}{\alpha}]$  om door te gaan.
- Druk op [MENU] om de diashow te stoppen en terug te keren naar de afspeelmodus.

# De richtlijnen overbelichting weergeven

Instellen dat de overbelichte delen van een foto gaan knipperen.

**U geeft de richtlijnen overbelichting als volgt weer:**

Druk in de afspeelmodus op [MENU]  $\rightarrow \rightarrow \rightarrow$ **Richtlijn voor overbelichting**  $\rightarrow$  een optie.

# Automatisch draaien

Als Automatisch draaien is ingeschakeld, worden de foto's die u verticaal hebt gemaakt automatisch gedraaid, zodat ze horizontaal op het scherm passen.

**U stelt als volgt opties voor automatisch draaien in:**

Druk in de afspeelmodus op [MENU]  $\rightarrow \rightarrow \rightarrow$ **Automatisch draaien** → een optie.

### Intervalopnamen weergeven

Foto's weergeven die zijn vastgelegd met de functie Intervalopname.

**Intervalopnamen weergeven:**

Druk in de afspeelmodus op [MENU]  $\rightarrow \rightarrow \rightarrow$ **Intervalopnamen afspelen**.

## Converteren naar JPEG

U kunt RAW-bestanden converteren naar JPG-bestanden.

**Bestanden converteren:** Druk in de afspeelmodus op [MENU]  $\rightarrow \rightarrow \rightarrow$ **Converteren naar JPG**.

## Bestanden sorteren

U kunt bestanden op nieuwste of oudste sorteren.

**Een sorteeroptie instellen:** Druk in de afspeelmodus op [MENU]  $\rightarrow \rightarrow \rightarrow$  **Sorteren op**  $\rightarrow$ een optie.

# Afspelen en bewerken **Video's afspelen**

In de afspeelmodus kunt u video's afspelen, afzonderlijke beelden uit video's opslaan en video's bijsnijden om op te slaan als een ander bestand.

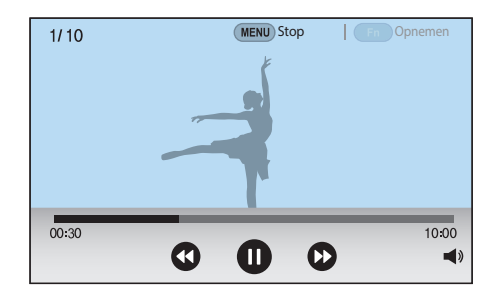

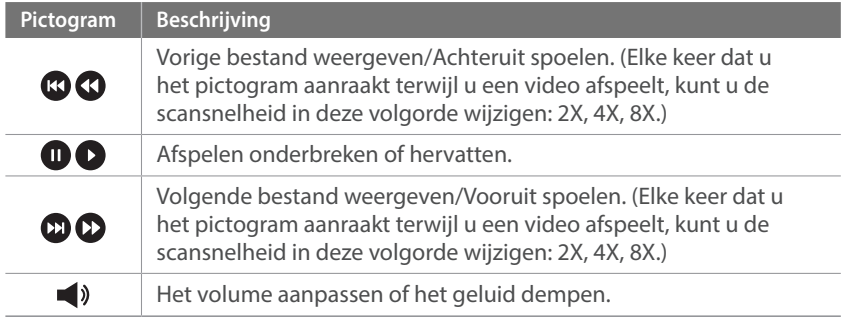

# Achteruit of vooruit scannen

Als u een videobestand tijdens het afspelen achteruit of vooruit wilt scannen, gebruikt u een van de volgende methodes.

- Raak  $\Omega$   $\Omega$  aan. Elke keer dat u het pictogram aanraakt, kunt u de scansnelheid in deze volgorde wijzigen: 2X, 4X, 8X.
- Druk op [ $\frac{8}{3}$ /AF]. Elke keer dat u op de toets drukt, kunt u de scansnelheid in deze volgorde wijzigen: 2X, 4X, 8X.
- Draai instelwieltje 1 of 2 naar links of rechts. Elke keer dat u instelwieltje 1 of 2 draait, kunt u de scansnelheid in deze volgorde wijzigen: 2X, 4X, 8X.
- Sleep de handgrepen die worden weergegeven op de voortgangsbalk naar links of naar rechts. U kunt de afspeelpositie in de video wijzigen.

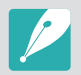

U kunt een video onderbreken en het instelwieltje 2 draaien om achteruit of vooruit te scannen in stappen van één frame.

# De helderheid van een video aanpassen

Pas de helderheid van een video aan terwijl u deze afspeelt.

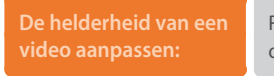

Raak de linkerkant van het scherm aan  $\rightarrow$  sleep omhoog of omlaag.

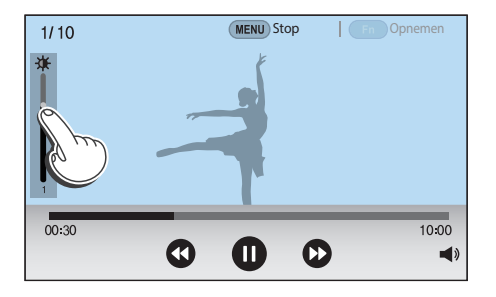

### Het volume van een video aanpassen

Pas het volume van een video aan terwijl u deze afspeelt.

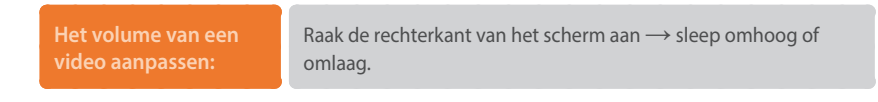

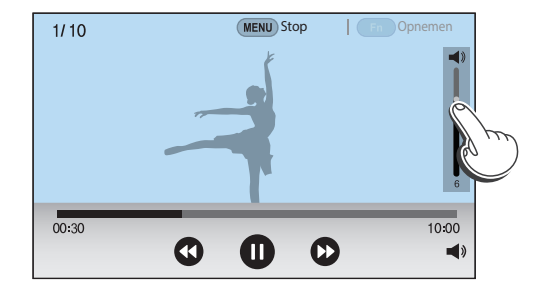

• U kunt ook  $\Box$ ) aanraken en de schuifregelaar op de volumebedieningsbalk omhoog of omlaag slepen.

• U kunt ook op [DJSP/ISO] drukken om het volume van een video aan te passen.

### Afspelen en bewerken > Video's afspelen

# Een video tijdens het afspelen bijsnijden

- **1** Scrol in de afspeelmodus naar een video en druk vervolgens op [MENU].
- **2** Selecteer **Film bijsnijden**.
- **3** Druk op [ $\frac{\alpha}{\beta}$ ] of raak **a** aan om de video af te spelen.
- **4** Druk op  $\left[\frac{OK}{F}\right]$  of raak **a** aan op het punt waar u wilt beginnen met bijsnijden.
- **Druk op [Fn] of raak Startpunt** aan.
- **6** Druk op  $[\frac{\alpha}{2}]$  of raak **a** aan om de video weer af te spelen.
- Druk op  $[\frac{\alpha K}{\alpha}]$  of raak  $\bullet$  aan op het punt waar u wilt stoppen met bijsnijden.
- **8** Druk op [Fn] of raak **Eindpunt** aan.
- **9** Druk op [Fn] of raak **Bijsnijden** aan om een video bij te snijden.
	- U kunt de scène aanpassen die moet worden bijgesneden door de handgrepen te slepen die worden weergegeven op de voortgangsbalk.

#### **10** Wanneer het pop-upvenster verschijnt, selecteert u **Ja**.

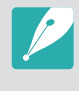

- U kunt een video die is opgenomen in de 3D-modus niet bijsnijden.
- De originele video moet minstens 10 seconden lang zijn.
- De camera slaat de bewerkte video op als een nieuw bestand en laat de originele video ongewijzigd.

# Een foto vastleggen tijdens het afspelen

Druk tijdens het weergeven van een video op [ $\frac{005}{000}$ ] of raak **the aan** op het punt waar u een afbeelding wilt vastleggen.

#### **Druk op [Fn] of raak Opnemen** aan.

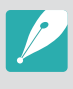

- U kunt geen foto maken van een video die is opgenomen in de 3D-modus.
- De opgeslagen afbeelding heeft dezelfde resolutie als de originele video.
- De vastgelegde afbeelding wordt opgeslagen als een nieuw bestand.

## Afspelen en bewerken **Foto's bewerken**

Fotobewerkingstaken uitvoeren, zoals formaat wijzigen of draaien. Bewerkte foto's worden als nieuw bestand opgeslagen met verschillende bestandsnamen. Foto's die zijn vastgelegd in bepaalde modi kunnen niet worden bewerkt met de functie Afbeelding bewerken.

#### **Afbeeldingen bewerken:**

Scrol in de afspeelmodus naar een foto en druk op [MENU]  $\rightarrow$ **E** → **Afbeelding bewerken** → een optie.

- Sommige afbeeldingen kunnen niet worden bewerkt met de functie Afbeelding bewerken. Gebruik in dit geval de meegeleverde software voor het bewerken van afbeeldingen.
- De camera slaat bewerkte foto's op als nieuwe bestanden.
- Bewerkte foto's kunnen worden geconverteerd naar een lagere resolutie.
- U kunt geen foto's bewerken wanneer u continuopnamen bekijkt in een fotobundel. Open de fotobundel en selecteer een foto om deze te bewerken.

# Een foto bijsnijden

### **1 Raak**  $\rightarrow \mathbf{Z}$  aan.

- **2** Sleep de zijkanten van het vak om het formaat van het bijsnijdgebied aan te passen.
- **3** Sleep het vak om de locatie van het bijsnijdgebied aan te passen.
- **4** Druk op [圖] of raak Gereed aan.
- 5 Raak aan om op te slaan.

# Een foto draaien

- $\mathbb{R}$ aak  $\mathbb{R}$   $\rightarrow$  **C** aan.
- **2** Raak een optie aan.

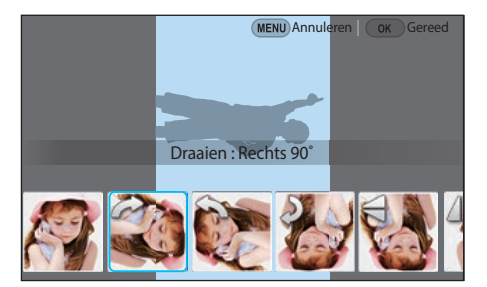

- **3** Druk op [26] of raak Gereed aan.
- **4** Raak **自** aan om op te slaan.
- 
- U kunt in de afspeelmodus ook een foto draaien door op [MENU] te drukken en daarna  $\rightarrow$  **Draaien** → een gewenste optie te selecteren.
- De camera overschrijft het originele bestand.

# Het formaat van foto's wijzigen

U kunt het formaat van een foto wijzigen en de foto als een nieuw bestand opslaan.

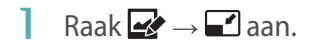

#### **2** Raak een optie aan.

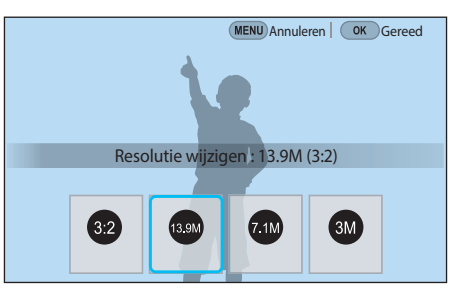

- **3** Druk op [ $\frac{OK}{P}$ ] of raak **Gereed** aan.
- **4** Raak aan om op te slaan.

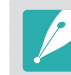

De beschikbare optie voor formaat wijzigen zijn afhankelijk van het oorspronkelijke formaat van de foto.

# Uw foto's aanpassen

U kunt vastgelegde foto's corrigeren door de helderheid, het contrast of de kleuren aan te passen.

#### Raak **a**an.

- **2** Raak een optie voor aanpassen aan.
	- Als u **Manus** (Automatisch aanpassen) selecteert, gaat u door naar stap 4.

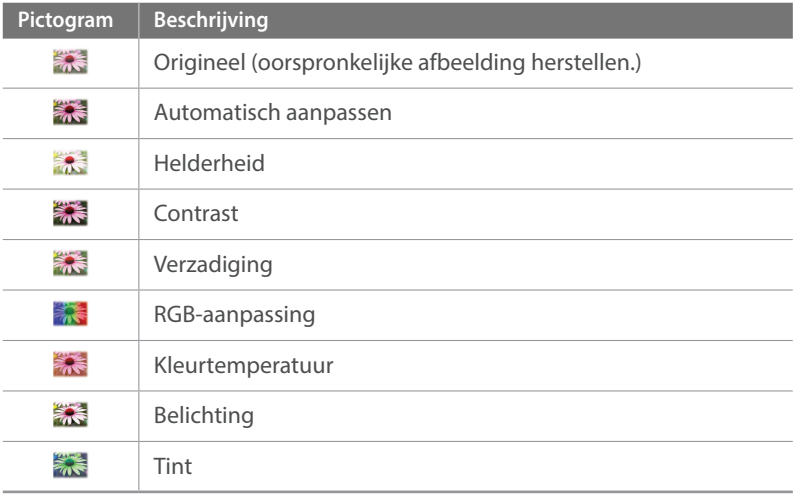

- **3** Draai instelwieltje 1 of 2 of druk op  $\left[\frac{S}{A}\right]$  om de optie aan te passen.
	- U kunt ook de schuifregelaar slepen of +/- aanraken om de optie aan te passen.
- **4** Druk op [ $\frac{OK}{100}$ ] of raak Gereed aan.
- 5 Raak aan om op te slaan.

# Gezichten retoucheren

- $\mathbf{Raak} \bullet \rightarrow \mathbf{Q}$  aan.
- **2** Draai instelwieltje 1 of 2 of druk op  $\left[\frac{S}{A}\right]$  om de optie aan te passen.
	- U kunt ook de schuifregelaar slepen of +/- aanraken om de optie aan te passen.
	- Wanneer de waarde hoger wordt, wordt de huidskleur helderder en gladder.
- **3** Druk op [简] of raak Gereed aan.
	- Raak  $\bigcirc$  aan om de correctie te annuleren.
- **4** Raak **a** aan om op te slaan.

#### **Optie Beschrijving** Waterverf Het effect van een waterverfschilderij toepassen. **Rood** Verzadiging van alle kleuren ongedaan maken behalve van rood. **Groen** Verzadiging van alle kleuren ongedaan maken behalve van groen. **Blauw** Verzadiging van alle kleuren ongedaan maken behalve van blauw. **Geel** Verzadiging van alle kleuren ongedaan maken

behalve van geel.

**2** Druk op  $[\frac{OK}{n}]$  of raak Gereed aan.

#### **3** Raak aan om op te slaan.

Intelligent filter-effecten toepassen

U kunt speciale effecten op uw foto's toepassen.

Raak aan en vervolgens een optie.

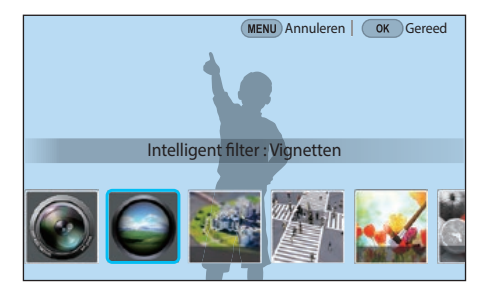

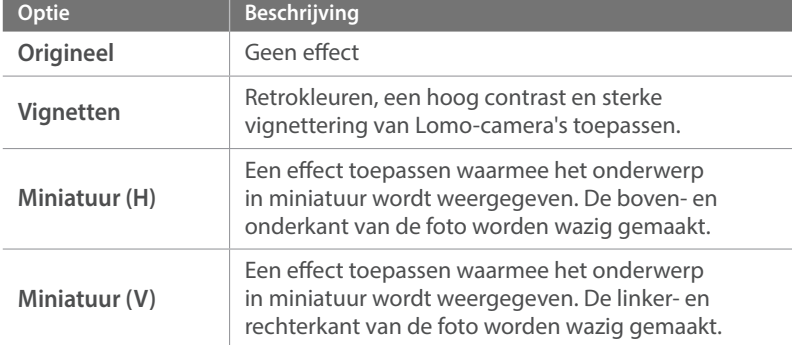

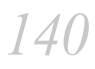

# Hoofdstuk **4**

# **Verbinding maken en bestanden overbrengen**

Informatie over hoe u foto's of video's kunt delen en verschillende functies kunt gebruiken.

# **Verbinding maken met een smartphone**

# De NFC-functie gebruiken

Plaats de NFC-antenne van een smartphone in de buurt van de NFC-code van de camera om de camera te verbinden met de smartphone. In de afspeelmodus kunt u bestanden ook overbrengen naar een apparaat met NFC-functionaliteit.

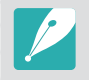

- Deze functie wordt ondersteund op smartphones met Android OS waarop NFC is ingeschakeld. We raden u aan de nieuwste versie te gebruiken. Deze functie is niet beschikbaar op iOS-apparaten.
- U moet Samsung Camera Manager op uw telefoon of apparaat installeren voordat u deze functie gaat gebruiken. Download en installeer Samsung Camera Manager Inst. via de Google Play Store om Samsung Camera Manager te installeren. Samsung Camera Manager wordt ondersteund door Android OS 4.2.2 of hoger.
- Om een NFC-code te lezen, plaatst u het apparaat met NFC-functionaliteit minstens 2 seconden in de buurt van de NFC-code van de camera.
- U kunt de grootte voor over te brengen foto's instellen door op [MENU] te drukken en  $\text{\textsterling}$  → MobileLink/NFC afbeeldinggrootte → een optie.
- Verander de NFC-code niet.

#### **NFC-functies gebruiken in de opnamemodus**

Sluit in de opnamemodus een camera en een smartphone aan door de NFCantennes van het ene apparaat in de buurt van de NFC-code van het andere apparaat te houden. Druk op [ $\widehat{\mathcal{P}}$ ] of schakel Samsung Camera Manager in op de smartphone en start MobileLink, Remote Viewfinder, Quick Transfer of Pro Suggest Market. (p. [144](#page-144-0), [146](#page-146-0), [149](#page-149-0))

#### **NFC-functies gebruiken in de afspeelmodus (Photo Beam)**

In de afspeelmodus brengt de camera de huidige bestanden automatisch over naar de smartphone als u de twee apparaten dicht bij elkaar plaatst terwijl ze zijn verbonden via Bluetooth.

• Als u meerdere bestanden wilt overbrengen, selecteert u de bestanden vanaf de miniatuurweergave en leest u vervolgens een code vanaf een apparaat met NFC-functionaliteit.

# De GPS Geo-taggingfunctie gebruiken

Als u GPS-gegevens wilt opslaan wanneer u een foto maakt met de camera, sluit u de camera en smartphone aan via Bluetooth. Activeer vervolgens de GPS-functie op de smartphone.

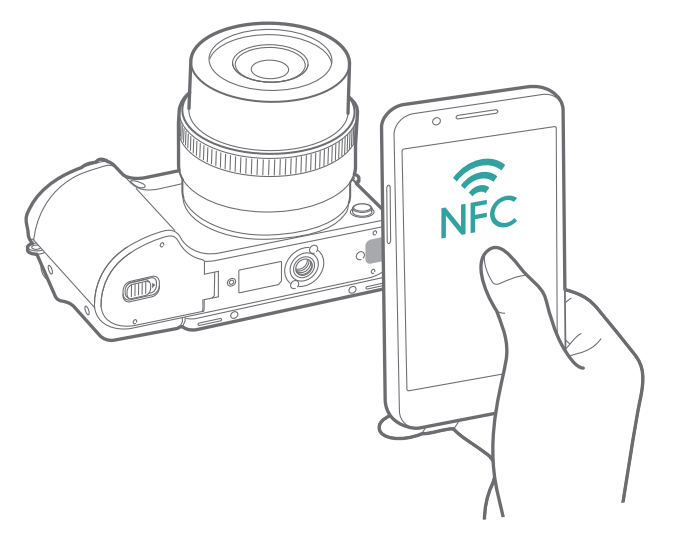
# Bestanden verzenden naar een smartphone

U kunt met de functie MobileLink eenvoudig foto's verzenden naar uw smartphone.

- 
- De functie MobileLink wordt ondersteund op smartphones of tablets met Android OS of iOS. (Bepaalde functies worden mogelijk niet door alle modellen ondersteund.) Voordat deze functie wordt gebruikt, dient u de firmware van het apparaat naar de nieuwste versie bij te werken. Als de firmware-versie niet de meest recente is, kan deze functie mogelijk niet goed presteren.
- U moet Samsung Camera Manager op uw telefoon of apparaat installeren voordat u deze functie gaat gebruiken. Download en installeer Samsung Camera Manager Inst. via de Google Play Store of de Apple App Store om Samsung Camera Manager te installeren. Samsung Camera Manager wordt ondersteund door Android OS 4.2.2, iOS 6.1 of hoger.
- Als het camerageheugen geen bestanden bevat, kunt u deze functie niet gebruiken.
- U kunt maximaal 1.000 recente bestanden tegelijk weergeven en maximaal 1.000 bestanden tegelijk verzenden.
- Wanneer u deze functie gebruikt op een iOS-apparaat, kan de Wi-Fi-verbinding van het apparaat worden verbroken.
- U kunt geen MJPEG-bestanden verzenden.
- U kunt geen video's verzenden naar een iOS-apparaat.
- RAW-bestanden worden verzonden nadat ze zijn geconverteerd naar JPEGindeling.
- Video's kunnen niet worden afgespeeld op smartphones die geen ondersteuning bieden voor H.265-codecs.
- U kunt de grootte voor over te brengen foto's instellen door op [MENU] te drukken en  $\beta$  → **MobileLink/NFC afbeeldinggrootte** → een optie.
- Het scherm wordt uitgeschakeld als u gedurende 30 seconden geen bewerkingen op de camera uitvoert.
- U kunt ook **as a**anraken in de afspeelmodus en **a** selecteren.
- Druk in de opnamemodus op  $\lceil \mathbf{\hat{P}} \rceil$ .
	- U kunt ook [ $\widehat{\mathcal{F}}$ ] ingedrukt houden om de functie MobileLink rechtstreeks te starten.
- **2** Raak **a**an.
	- Als het pop-upvenster wordt weergegeven dat u vraagt om de applicatie te downloaden, selecteert u **Volgende**.
	- Als u een handmatige Wi-Fi-verbinding gebruikt om de camera en een smartphone met elkaar te verbinden, kunt u de Wi-Fiprivacyvergrendeling inschakelen. (p. [183](#page-183-0))
	- Als u een handmatige Wi-Fi-verbinding gebruikt om de camera en een smartphone met elkaar te verbinden, is de Bluetooth-functie niet beschikbaar.
- **3** Schakel Samsung Camera Manager in op de smartphone.
	- Als u de applicatie automatisch wilt starten op een smartphone met NFC-functionaliteit, schakelt u de functie in en plaatst u de smartphone in de buurt van een NFC-code (p. [32](#page-32-0)) op de camera. Controleer of de smartphone is aangesloten op uw camera en ga verder met stap 6.
- **4** Selecteer de camera in de lijst op de smartphone.
	- De smartphone kan maar met één camera tegelijk verbinding maken.
	- Als de Wi-Fi-privacyvergrendeling is ingeschakeld en Wi-Fi verbonden is, geeft u op de smartphone de PIN-code in die wordt weergegeven op de camera.
- **5** Geef op de camera de smartphone toestemming om verbinding te maken met de camera of bevestig het registratieverzoek.
	- Als de smartphone eerder is aangesloten op de camera, wordt deze automatisch aangesloten.
	- Als het pop-upbericht waarin u wordt gevraagd de automatische tijdsinstellingen in te stellen, wordt weergegeven, selecteert u **Ja** om de datum en tijd van de camera te synchroniseren met die van de smartphone. (p. [183](#page-183-1))

**6** Selecteer de bestanden die u wilt overbrengen.

- **7** Raak  $\Box$  aan op de smartphone.
	- De camera verzendt de bestanden naar de smartphone.

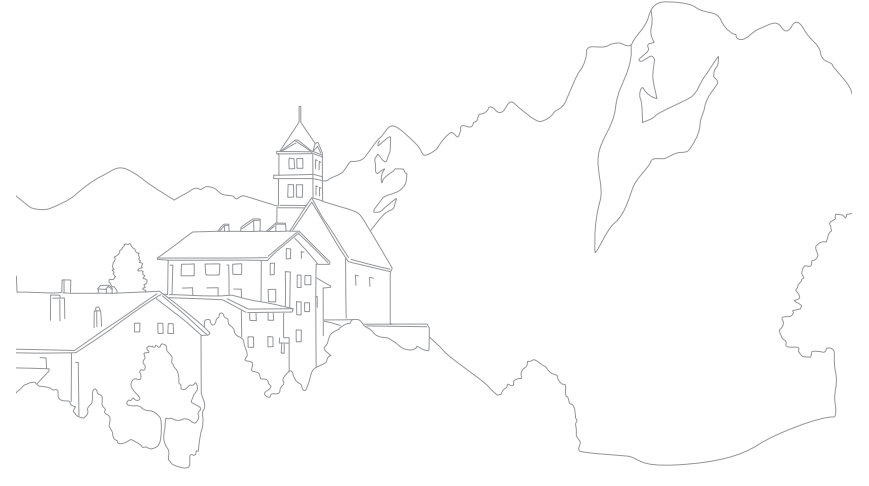

# De camera op afstand bedienen met een smartphone

Gebruik de functie Remote Viewfinder op uw smartphone om uw camera te bedienen en op afstand een foto te maken of video op te nemen.

- - De functie Remote Viewfinder wordt ondersteund op smartphones of tablets met Android OS of iOS. (Bepaalde functies worden mogelijk niet door alle modellen ondersteund.) Voordat deze functie wordt gebruikt, dient u de firmware van het apparaat naar de nieuwste versie bij te werken. Als de firmware-versie niet de meest recente is, kan deze functie mogelijk niet goed presteren.
	- U moet Samsung Camera Manager op uw telefoon of apparaat installeren voordat u deze functie gaat gebruiken. Download en installeer Samsung Camera Manager Inst. via de Google Play Store of de Apple App Store om Samsung Camera Manager te installeren. Samsung Camera Manager wordt ondersteund door Android OS 4.2.2, iOS 6.1 of hoger.
	- Deze functie is niet beschikbaar als u in de 3D-modus een 3D-lens aansluit.

#### Druk in de opnamemodus op [**全**].

#### $\sum$  Raak **a** aan.

- Als het pop-upvenster wordt weergegeven dat u vraagt om de applicatie te downloaden, selecteert u **Volgende**.
- Als u een handmatige Wi-Fi-verbinding gebruikt om de camera en een smartphone met elkaar te verbinden, kunt u de Wi-Fiprivacyvergrendeling inschakelen. (p. [183](#page-183-0))
- Als u een handmatige Wi-Fi-verbinding gebruikt om de camera en een smartphone met elkaar te verbinden, is de Bluetooth-functie niet beschikbaar.
- **3** Schakel Samsung Camera Manager in op de smartphone.
	- Als u de applicatie automatisch wilt starten op een smartphone met NFC-functionaliteit, schakelt u de functie in en plaatst u de smartphone in de buurt van een NFC-code (p. [32](#page-32-0)) op de camera. Controleer of de smartphone is aangesloten op uw camera en ga verder met stap 6.
- **4** Selecteer de camera in de lijst op de smartphone.
	- De smartphone kan maar met één camera tegelijk verbinding maken.
	- Als de Wi-Fi-privacyvergrendeling is ingeschakeld en Wi-Fi verbonden is, geeft u op de smartphone de PIN-code in die wordt weergegeven op de camera.
- **5** Geef op de camera de smartphone toestemming om verbinding te maken met de camera of bevestig het registratieverzoek.
	- Als de smartphone eerder is aangesloten op de camera, wordt deze automatisch aangesloten.
	- Als het pop-upbericht waarin u wordt gevraagd de automatische tijdsinstellingen in te stellen, wordt weergegeven, selecteert u **Ja** om de datum en tijd van de camera te synchroniseren met die van de smartphone. (p. [183](#page-183-1))

**6** Selecteer  $\circled{3}$  op de smartphone om het Smart-paneel te openen.

- **7** Stel de opname-opties in op de smartphone.
	- Wanneer u gebruikmaakt van deze functie, zijn sommige toetsen niet beschikbaar op uw camera.
	- De zoom-toets en de ontspanknop op uw smartphone werken niet als u deze functie gebruikt.
	- Sommige opname-opties worden niet ondersteund.
	- Opname-opties die u hebt ingesteld, blijven op de camera staan nadat de verbinding met de smartphone is verbroken.
- **8** Raak **b** aan om terug te gaan naar het opnamescherm.
- **9** Blijf op de smartphone **a** aanraken om scherp te stellen en laat los om de foto te maken.
	- Raak aan om een video op te nemen en raak aan om een video te stoppen.
	- Raak **and aan om de gemaakte foto te bekijken en te verzenden naar de** smartphone.
	- Als de GPS-functie op de smartphone is geactiveerd, worden de GPSgegevens opgeslagen met de vastgelegde foto.

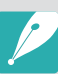

- Als u deze functie gebruikt, kan de ideale afstand tussen de camera en de smartphone variëren, afhankelijk van de omgeving.
- De smartphone moet zich binnen een afstand van 7 m van de camera bevinden als u deze functie wilt gebruiken.
- Het duurt enige tijd om de foto te maken nadat u (a) hebt losgelaten op de smartphone.
- De functie Remote Viewfinder wordt in de volgende gevallen uitgeschakeld:
	- U beantwoordt een inkomende oproep op het iOS-apparaat.
	- De camera of de smartphone wordt uitgeschakeld.
	- De Bluetooth- of Wi-Fi-verbinding op het apparaat wordt verbroken.
	- De Bluetooth- of Wi-Fi-verbinding is zwak of instabiel.
	- Er worden ongeveer 3 minuten geen bewerkingen uitgevoerd terwijl u verbonden bent.

# Een smartphone als externe ontspanknop gebruiken

Gebruik de Bluetooth-sluiterfunctie in Samsung Camera Manager op de smartphone om de smartphone als een ontspanknop op afstand te gebruiken voor de camera.

- 
- Deze functie wordt ondersteund op smartphones met Android OS. We raden u aan de nieuwste versie te gebruiken. Deze functie is niet beschikbaar op iOSapparaten.
- U moet Samsung Camera Manager op uw telefoon of apparaat installeren voordat u deze functie gaat gebruiken. Download en installeer Samsung Camera Manager Inst. via de Google Play Store om Samsung Camera Manager te installeren. Samsung Camera Manager wordt ondersteund door Android OS 4.2.2 of hoger.
- **1** Verbind de camera en een smartphone via Bluetooth.
- **2** Schakel Samsung Camera Manager in op de smartphone.
- **3** Selecteer **Bluetooth sluiter**.
- **4** Raak **o** op de smartphone aan om de foto te maken.
	- Selecteer **Indrukken** en raak @ aan om elke keer één foto te maken wanneer u aanraakt.
	- Selecteer **Ingedrukt houden** en raak @ aan om de [Ontspanknop] ingedrukt te laten. Druk nogmaals op **om** de [**Ontspanknop**] los te laten. Wanneer u continuopnamen maakt of de Bulb-functie gebruikt, selecteert u **Ingedrukt houden** en raakt u @ aan om foto's gedurende de gewenste tijd te maken.
	- Raak aan om een video op te nemen en raak aan om een video te stoppen.

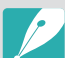

- De optimale afstand voor een Bluetooth-verbinding tussen apparaten kan verschillen, afhankelijk van uw omgeving en uw smartphone.
- De smartphone moet zich binnen een afstand van 7 m van de camera bevinden als u deze functie wilt gebruiken.
- De Bluetooth-sluiterfunctie wordt in de volgende gevallen uitgeschakeld:
	- De camera of de smartphone wordt uitgeschakeld.
	- De Bluetooth-verbinding op het apparaat wordt verbroken.
	- De Bluetooth-verbinding is zwak of instabiel.

## Bestanden automatisch opslaan op een smartphone

Wanneer u een foto maakt met uw camera, wordt de foto automatisch op een smartphone opgeslagen met de Quick Transfer-functie.

- 
- De functie Quick Transfer wordt ondersteund op smartphones of tablets met Android OS. (Bepaalde functies worden mogelijk niet door alle modellen ondersteund.) Voordat deze functie wordt gebruikt, dient u de firmware van het apparaat naar de nieuwste versie bij te werken. Als de firmware-versie niet de meest recente is, kan deze functie mogelijk niet goed presteren.
- U moet Samsung Camera Manager op uw telefoon of apparaat installeren voordat u deze functie gaat gebruiken. Download en installeer Samsung Camera Manager Inst. via de Google Play Store om Samsung Camera Manager te installeren. Samsung Camera Manager wordt ondersteund door Android OS 4.2.2 of hoger.
- Als u deze functie instelt, wordt de instelling behouden zelfs als u de opnamemodus wijzigt.
- Deze functie wordt in bepaalde modi mogelijk niet ondersteund of is niet beschikbaar met bepaalde opnameopties.
- De functie Quick Transfer wordt alleen ondersteund via een Bluetooth-verbinding.
- U kunt de functie Quick Transfer niet gebruiken als de camera is verbonden met een smartphone die Bluetooth via een Wi-Fi-verbinding niet ondersteunt.
- Als er een smartphone die geen Bluetooth ondersteunt, is geregistreerd op de camera, verwijdert u deze en registreert u een smartphone die Bluetooth wel ondersteunt.
- **1** Raak aan in de opnamemodus.
	- U kunt ook op [ $\mathcal{P}$ ] drukken en vervolgens **th** selecteren.
	- Als het pop-upvenster wordt weergegeven dat u vraagt om de applicatie te downloaden, selecteert u **Volgende**.
- **2** Schakel Samsung Camera Manager in op de smartphone.
	- Als u de applicatie automatisch wilt starten op een smartphone met NFC-functionaliteit, schakelt u de functie in en plaatst u de smartphone in de buurt van een NFC-code (p. [32](#page-32-0)) op de camera. Controleer of de smartphone is aangesloten op uw camera en ga verder met stap 5.
- **3** Selecteer de camera in de lijst op de smartphone.
	- De smartphone kan maar met één camera tegelijk verbinding maken.
- **4** Bevestig op de camera het registratieverzoek van de smartphone.
	- Als de smartphone eerder is aangesloten op de camera, wordt deze automatisch aangesloten.
	- Het pictogram Quick Transfer op het scherm van de camera verandert in een pictogram dat de verbindingsstatus ( $\hat{a}$ ) aangeeft.
	- Als het pop-upbericht waarin u wordt gevraagd de automatische tijdsinstellingen in te stellen, wordt weergegeven, selecteert u **Ja** om de datum en tijd van de camera te synchroniseren met die van de smartphone. (p. [183](#page-183-1))

#### **5** Maak een foto.

- De vastgelegde foto wordt opgeslagen op de camera in de oorspronkelijke indeling en een voorbeeldafbeelding wordt overgedragen naar de smartphone. Als u de oorspronkelijke afbeelding wilt importeren van de camera naar uw smartphone, selecteert u de voorbeeldafbeelding op uw smartphone.
- Als u continu foto's hebt gemaakt, wordt de eerste gemaakte foto overgedragen naar de smartphone.
- Als de GPS-functie op de smartphone is geactiveerd, worden de GPSgegevens opgeslagen met de vastgelegde foto.

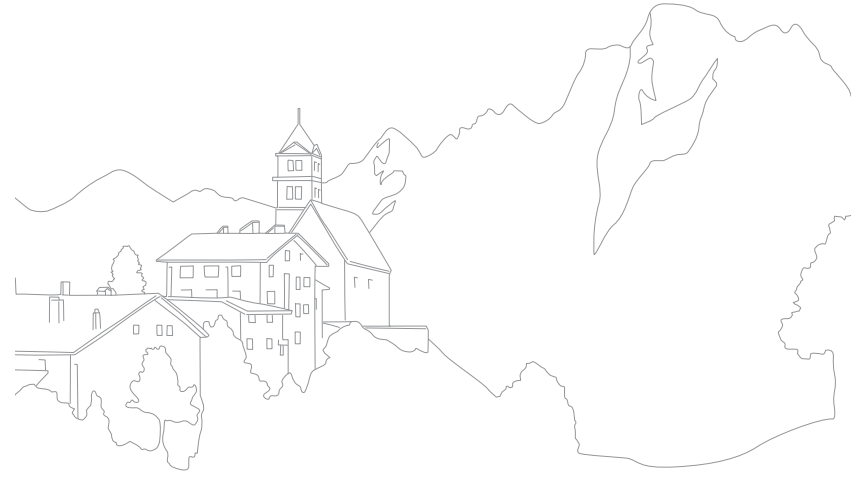

## Aangepaste standen downloaden via een smartphone

U kunt verschillende opname-instellingen (film) downloaden op een smartphone en delen met de camera via de functie Pro Suggest Market.

- Pro Suggest Market wordt ondersteund door smartphones of tablets met Android OS of iOS. (Bepaalde functies worden mogelijk niet door alle modellen ondersteund.) Voordat deze functie wordt gebruikt, dient u de firmware van het apparaat naar de nieuwste versie bij te werken. Als de firmware-versie niet de meest recente is, kan deze functie mogelijk niet goed presteren.
	- Als u een iOS-apparaat gebruikt, wordt Pro Suggest Market ondersteund op het apparaat via 3G- of LTE-gegevens.
	- U moet Samsung Camera Manager op uw telefoon of apparaat installeren voordat u deze functie gaat gebruiken. Download en installeer Samsung Camera Manager Inst. via de Google Play Store of de Apple App Store om Samsung Camera Manager te installeren. Samsung Camera Manager wordt ondersteund door Android OS 4.2.2, iOS 6.1 of hoger.
	- U kunt de vier vooraf geladen films op de camera niet verwijderen.
	- De aangepaste stand die is opgeslagen op de camera, wordt automatisch gedeeld met een smartphone wanneer de camera en een smartphone worden verbonden.
	- Sommige van de opname-instellingen (film) worden mogelijk niet ondersteund op de camera.

#### Druk in de opnamemodus op [**全**].

#### 2 Raak aan.

- Als het pop-upvenster wordt weergegeven dat u vraagt om de applicatie te downloaden, selecteert u **Volgende**.
- Als u een handmatige Wi-Fi-verbinding gebruikt om de camera en een smartphone met elkaar te verbinden, kunt u de Wi-Fiprivacyvergrendeling inschakelen. (p. [183](#page-183-1))
- Als u een handmatige Wi-Fi-verbinding gebruikt om de camera en een smartphone met elkaar te verbinden, is de Bluetooth-functie niet beschikbaar.
- **3** Schakel Samsung Camera Manager in op de smartphone.
	- Als u de applicatie automatisch wilt starten op een smartphone met NFC-functionaliteit, schakelt u de functie in en plaatst u de smartphone in de buurt van een NFC-code (p. [32](#page-32-0)) op de camera. Controleer of de smartphone is aangesloten op uw camera en ga verder met stap 6.
- **4** Selecteer de camera in de lijst op de smartphone.
	- De smartphone kan maar met één camera tegelijk verbinding maken.
	- Als de Wi-Fi-privacyvergrendeling is ingeschakeld en Wi-Fi verbonden is, geeft u op de smartphone de PIN-code in die wordt weergegeven op de camera.
- **5** Geef op de camera de smartphone toestemming om verbinding te maken met de camera of bevestig het registratieverzoek.
	- Als de smartphone eerder is aangesloten op de camera, wordt deze automatisch aangesloten.
	- Als het pop-upbericht waarin u wordt gevraagd de automatische tijdsinstellingen in te stellen, wordt weergegeven, selecteert u **Ja** om de datum en tijd van de camera te synchroniseren met die van de smartphone. (p. [183](#page-183-1))

#### **6** Selecteer **Pro Suggest Market**.

- **7** Download de gewenste film.
	- U moet een Samsung-account maken om films van Pro Suggest Market te downloaden.
	- Gedownloade films worden als aangepaste standen opgeslagen op de camera.

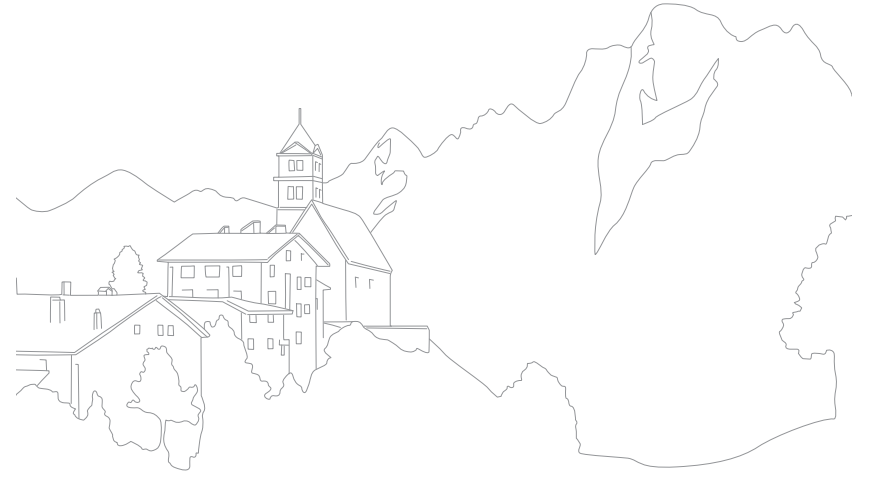

# **Foto's verzenden via e-mail**

Verbinden met een netwerk en opgeslagen foto's op de camera verzenden via e-mail.

# <span id="page-153-0"></span>Verbinding maken met een WLAN

Hier wordt beschreven hoe u verbinding maakt via een toegangspunt wanneer u zich binnen het bereik van een WLAN bevindt. U kunt ook netwerkinstellingen configureren.

- Raak  $\times$  aan in de afspeelmodus.
	- De camera zoekt automatisch naar beschikbare toegangspunten.
	- Als er een pop-upvenster verschijnt over de bepalingen voor verzameling van gegeven, moet u deze lezen en accepteren.

#### **2** Selecteer een toegangspunt.

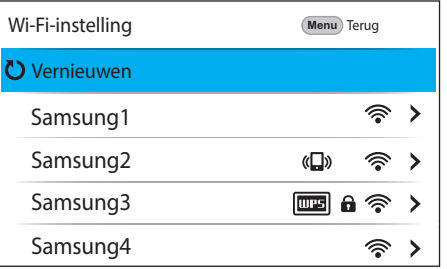

- Selecteer **Vernieuwen** om de lijst met toegangspunten te vernieuwen waarmee verbinding kan worden gemaakt.
- Selecteer **Draadloos netwerk toevoegen** om handmatig een toegangspunt toe te voegen. Wanneer u handmatig een toegangspunt toevoegt, moet de naam van het toegangspunt in het Engels zijn.

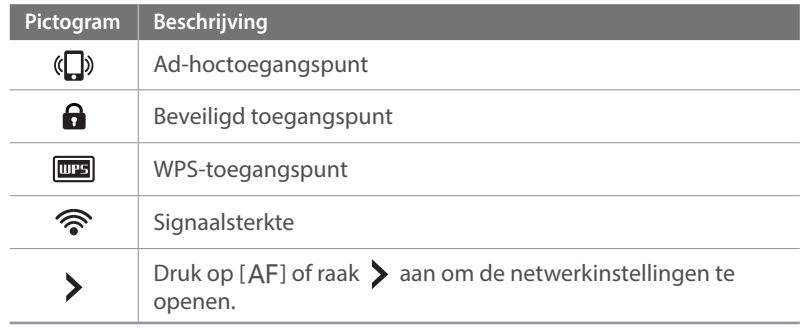

- Wanneer u een beveiligd toegangspunt selecteert, wordt een pop-upvenster weergegeven. Geef de vereiste wachtwoorden in om verbinding te maken met het WLAN. Zie '[Tekst ingeven](#page-156-0)' voor informatie over tekst ingeven. (p. [156](#page-156-0))
- Wanneer u een niet-beveiligd toegangspunt selecteert, maakt de camera verbinding met het WLAN.
- Als u een toegangspunt selecteert dat wordt ondersteund door het WPS-profiel, selecteert  $u \rightarrow \omega$  **WPS PIN-verbinding** en geeft u een PIN-code in op het toegangspunt. U kunt ook verbinding maken met een toegangspunt dat wordt ondersteund door het WPS-profiel door  $\triangleright \rightarrow$  **WPS knopverbinding** te selecteren op de camera en vervolgens op de toets **WPS** op het toegangspunt te drukken.

#### **Netwerkopties instellen**

- **1** Ga op het scherm Wi-Fi-instelling naar een toegangspunt en druk op  $[AF]$  of raak  $\blacktriangleright$  aan.
- **2** Raak elke optie aan en geef de vereiste informatie in.

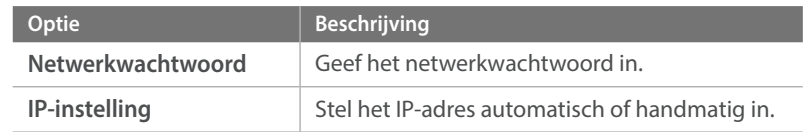

#### **Het IP-adres handmatig instellen**

- **1** Ga op het scherm Wi-Fi-instelling naar een toegangspunt en druk op  $[AF]$  of raak  $\blacktriangleright$  aan.
- **2** Selecteer **IP-instelling**  $\rightarrow$  **Handmatig**.
- **3** Raak elke optie aan en geef de vereiste informatie in.

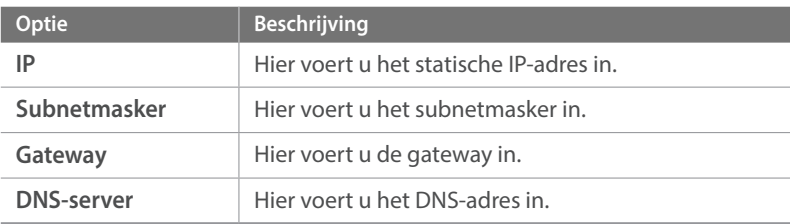

# Tips over netwerkverbinding

- U moet een geheugenkaart plaatsen om de Wi-Fi-functies te kunnen gebruiken.
- De kwaliteit van de netwerkverbinding wordt bepaald door het toegangspunt.
- Hoe groter de afstand tussen uw camera en het toegangspunt, hoe langer het duurt om verbinding te maken met het netwerk.
- Als een apparaat in de buurt hetzelfde radiofrequentiesignaal gebruikt als uw camera, kan uw verbinding hierdoor worden verstoord.
- Als uw toegangspunt geen Nederlandse naam heeft, kan de camera mogelijk het apparaat niet vinden of kan de naam onjuist worden weergegeven.
- Neem contact op met uw netwerkbeheerder of netwerkserviceprovider voor netwerkinstellingen of een wachtwoord.
- Afhankelijk van het coderingstype kan het aantal cijfers in het wachtwoord verschillen.
- Een WLAN-verbinding is wellicht niet mogelijk in alle omgevingen.
- Mogelijk geeft de camera een WLAN-printer weer in de lijsten met toegangspunten. U kunt geen verbinding met een netwerk maken via een printer.
- U kunt uw camera niet tegelijkertijd verbinden met een netwerk en aansluiten op een tv.
- Er kunnen aanvullende kosten gelden om verbinding te maken met een netwerk. De kosten verschillen op basis van de voorwaarden van uw abonnement.
- Als u geen verbinding met een WLAN kunt maken, probeert u een ander toegangspunt uit de lijst met beschikbare toegangspunten.
- De beschikbare netwerkverbindingen kunnen verschillen per land.
- De WLAN-functie van uw camera moet voldoen aan de wetten op het gebied van radiozendingen in uw regio. We raden u daarom aan de WLANfunctie alleen te gebruiken in het land waar u de camera hebt gekocht.
- De procedure voor het aanpassen van de netwerkinstellingen kan verschillen, afhankelijk van de netwerkomstandigheden.
- Probeer geen toegang te krijgen tot een netwerk dat u niet mag gebruiken.
- Voordat u verbinding maakt met een netwerk, moet u ervoor zorgen dat de batterij volledig is opgeladen.
- Bestanden die u overdraagt naar een ander apparaat, worden mogelijk niet ondersteund door het apparaat. Gebruik in dit geval een computer om de bestanden af te spelen.
- De netwerksnelheid kan verschillen afhankelijk van de Wi-Fi-specificatie die wordt ondersteund door het toegangspunt.

# <span id="page-156-0"></span>Tekst ingeven

Hier wordt beschreven hoe u tekst kunt ingeven. Met de pictogrammen in de tabel kunt u de cursor verplaatsen, de hoofdletters wijzigen, enzovoort. Raak een toets aan om in te geven.

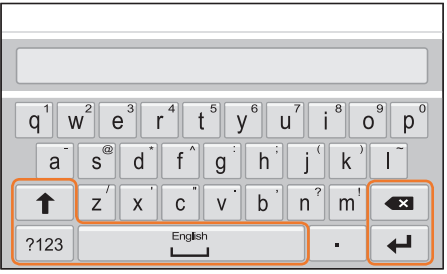

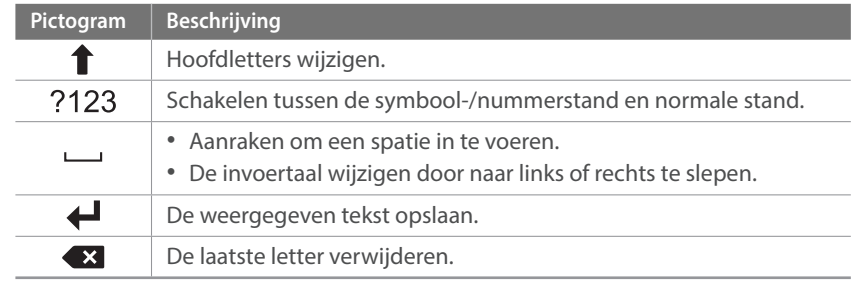

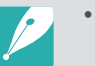

• U kunt in sommige modi alleen tekst in het Engels ingeven, ongeacht de schermtaal.

- Het aantal tekens dat u kunt invoeren hangt af van de situatie.
- Het scherm kan afwijken, afhankelijk van de geselecteerde invoermodus.
- Blijf een toets aanraken om het teken in te geven in de rechterbovenhoek van de toets.

# Foto's verzenden via e-mail

U kunt foto's die op de camera zijn opgeslagen, verzenden via e-mail. Zie '[Tekst ingeven](#page-156-0)' voor informatie over tekst ingeven. (p. [156](#page-156-0))

- Raak  $\overline{\mathsf{a}}$  aan in de afspeelmodus.
	- Selecteer in de miniatuurweergave  $\mathbf{X} \rightarrow$  een bestand en druk op [Fn]. U kunt maximaal 5 bestanden selecteren. De totale grootte mag maximaal 7 MB zijn.
- **2** Maak verbinding met een WLAN. (p. [153](#page-153-0))
- **3** Selecteer het vak **Afzender**, geef uw e-mailadres in en raak  $daarna \bigoplus$ aan.
	- Als u uw gegevens eerder hebt opgeslagen, worden deze automatisch ingevoegd. (p. [158](#page-158-0))
	- Als u een adres uit de lijst met eerdere afzenders wilt gebruiken, selecteert u  $\boxed{\blacktriangledown} \rightarrow$  een adres.
- **4** Selecteer het vak **Ontvanger**, geef uw e-mailadres in en raak daarna  $\bigoplus$ aan.
	- Als u een adres uit de lijst met eerdere ontvangers wilt gebruiken, selecteert u  $\boxed{\nabla}$   $\rightarrow$  een adres.
	- Selecteer  $+$  om meer ontvangers toe te voegen. U kunt maximaal 30 ontvangers ingeven.
	- Selecteer  $\boxed{\times}$  om een adres uit de lijst te verwijderen.
- **5** Selecteer **Volgende**.
- **6** Selecteer het opmerkingsvak, geef uw opmerkingen in en raak  $\triangle$ aan.

#### **7** Selecteer **Verzenden**.

- De camera verzendt de e-mail.
- Als een e-mail niet kan worden verzonden, wordt een melding weergegeven dat u het later nogmaals moet proberen.

### Verbinding maken en bestanden overbrengen > Foto's verzenden via e-mail

- Zelfs als het erop lijkt dat een foto is overgedragen, kunnen fouten met de e-mailaccount van de ontvanger ervoor zorgen dat de foto wordt geweigerd of herkend als spam.
- U kunt geen e-mail verzenden als er geen netwerkverbinding beschikbaar is of als de instellingen van uw e-mailaccount onjuist zijn.
- U kunt een e-mail niet verzenden als de gecombineerde bestandsgrootte groter is dan 7 MB. Als de geselecteerde foto een resolutie van meer dan 2M heeft, wordt de resolutie automatisch verlaagd.
- Als u door een firewall of gebruikersverificatie-instellingen geen e-mail kunt verzenden, neemt u contact op met uw netwerkbeheerder of uw netwerkserviceprovider.
- Als het camerageheugen geen bestanden bevat, kunt u deze functie niet gebruiken.

#### <span id="page-158-0"></span>**De gegevens van een afzender opslaan**

In het e-mailmenu kunt u de instellingen voor het opslaan van de gegevens van een afzender wijzigen. Zie '[Tekst ingeven](#page-156-0)' voor informatie over tekst ingeven. (p. [156\)](#page-156-0)

- Raak  $\blacksquare$  aan in de afspeelmodus.
	- De camera probeert automatisch verbinding te maken met een WLAN via het toegangspunt waarmee het laatst verbinding is gemaakt.
	- Als de camera niet eerder verbinding heeft gemaakt met een WLAN, wordt er gezocht naar beschikbare toegangspunten. (p. [153](#page-153-0))
- 2 Druk op [Fn].
- **3** Selecteer **Instelling afzender**.
- **4** Schakel het selectievakje **Naam** in, geef uw naam in en raak aan.

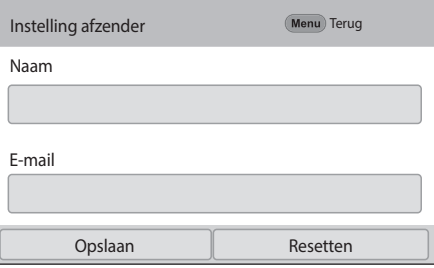

- **5** Selecteer het vak **E-mail**, geef uw e-mailadres in en raak daarna  $\biguplus$  aan.
- **6** Selecteer **Opslaan** om de wijzigingen op te slaan.
	- Als u uw gegevens wilt verwijderen, selecteert u **Resetten**.

#### **Een e-mailwachtwoord instellen**

In het e-mailmenu kunt u het wachtwoord voor e-mail instellen. Zie '[Tekst](#page-156-0)  [ingeven](#page-156-0)' voor informatie over tekst ingeven. (p. [156\)](#page-156-0)

#### Raak  $\overline{\mathsf{a}}$  aan in de afspeelmodus.

- De camera probeert automatisch verbinding te maken met een WLAN via het toegangspunt waarmee het laatst verbinding is gemaakt.
- Als de camera niet eerder verbinding heeft gemaakt met een WLAN, wordt er gezocht naar beschikbare toegangspunten. (p. [153\)](#page-153-0)

### $\sum$  Druk op [Fn].

- **Selecteer Wachtwoord instellen**  $\rightarrow$  **Aan.** 
	- Selecteer **Uit** om het wachtwoord uit te schakelen.
- **4** Wanneer het pop-upvenster verschijnt, selecteert u **OK**.
- **5** Voer een wachtwoord van 4 cijfers in.
- **6** Geef het wachtwoord nogmaals in.
- **7** Wanneer het pop-upvenster verschijnt, selecteert u **OK**.
- 
- Als u uw wachtwoord bent vergeten, kunt u het resetten door **Resetten** te selecteren in het venster voor het instellen van het wachtwoord. Als u de informatie reset, wordt de eerder door de gebruiker opgeslagen instellingeninformatie en het e-mailadres verwijderd.

#### **Het e-mailwachtwoord wijzigen**

In het e-mailmenu kunt u het wachtwoord voor e-mail wijzigen. Zie '[Tekst ingeven](#page-156-0)' voor informatie over tekst ingeven. (p. [156](#page-156-0))

#### Raak  $\times$  aan in de afspeelmodus.

- De camera probeert automatisch verbinding te maken met een WLAN via het toegangspunt waarmee het laatst verbinding is gemaakt.
- Als de camera niet eerder verbinding heeft gemaakt met een WLAN, wordt er gezocht naar beschikbare toegangspunten. (p. [153\)](#page-153-0)
- 2 Druk op [Fn].
- **3** Selecteer **Wachtwoord wijzigen**.
- **4** Geef uw huidige wachtwoord van 4 cijfers in.
- **5** Geef een nieuw wachtwoord van 4 cijfers in.
- **6** Geef het nieuwe wachtwoord nogmaals in.
- **7** Wanneer het pop-upvenster verschijnt, selecteert u **OK**.

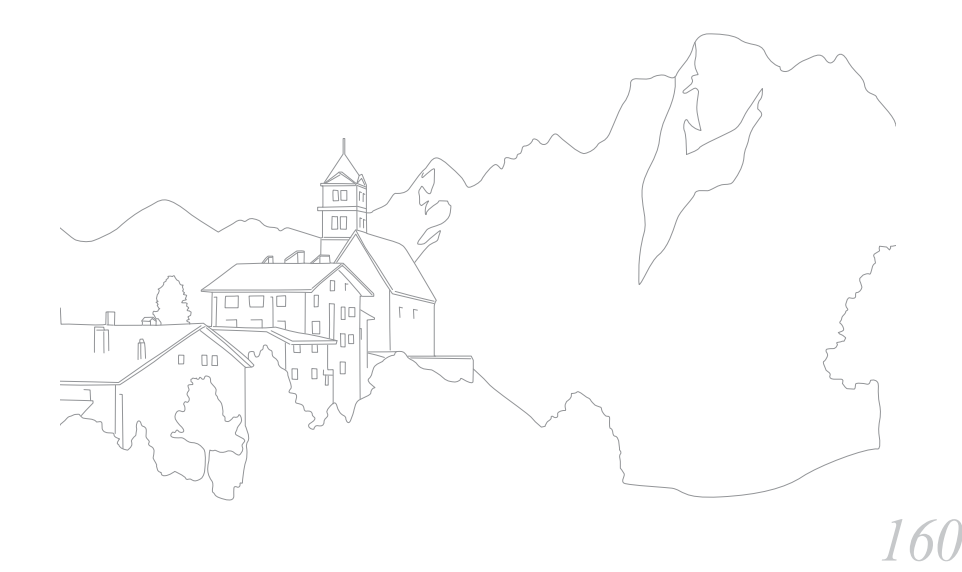

# **Foto's of video's weergeven op een tv**

U kunt de Wi-Fi-functie of een USB-kabel gebruiken om bestanden op de camera weer te geven op een tv met netwerkfunctionaliteit.

# Draadloos verbinden

- Raak **2** aan in de afspeelmodus.
- Selecteer **D** of **<sup>8</sup>**.
	- Als het begeleidende bericht wordt weergegeven, selecteert u **OK**.
	- De camera probeert automatisch verbinding te maken met een WLAN via het toegangspunt waarmee het laatst verbinding is gemaakt.
	- Als de camera niet eerder verbinding heeft gemaakt met een WLAN, wordt er gezocht naar beschikbare toegangspunten. (p. [153\)](#page-153-0)
	- Als u  $\bullet$  selecteert, wordt een lijst met bestanden op de camera weergegeven die kunnen worden gedeeld met de tv. Wacht tot andere apparaten uw camera detecteren.
- **3** Verbind de tv met een netwerk en schakel de bijbehorende functie in.
	- Raadpleeg de gebruiksaanwijzing van de tv voor meer informatie.
- **4** Sluit de camera aan op een tv.
	- Als u  $\Box$  selecteert, kiest u een tv om verbinding mee te maken vanuit de lijst op de camera.
	- Als u  $\bullet$  selecteert, schakelt u de tv in en kiest u uw camera in de lijst op de tv om verbinding te maken.
- **5** Blader door de gedeelde foto's of video's.
	- Raadpleeg de gebruiksaanwijzing van de tv voor informatie over het zoeken naar de camera en het bladeren door foto's of video's op de tv.
	- Afhankelijk van het type tv of de netwerkverbinding kan het voorkomen dat video's niet vloeiend worden afgespeeld.

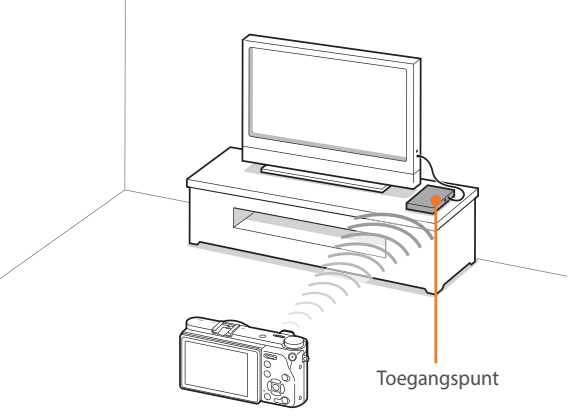

 $\blacktriangle$  De camera is verbonden met een tv via een draadloos netwerk.

- U kunt maximaal 1.000 recente bestanden delen.
- Op de tv kunt u alleen foto's of video's bekijken die u met de camera hebt opgenomen.
- Het bereik van de draadloze verbinding tussen uw camera en een tv kan verschillen, afhankelijk van de specificaties van het toegangspunt.
- Als de camera is verbonden met 2 tv's, wordt er mogelijk langzamer afgespeeld.
- Foto's of video's worden met hun originele grootte gedeeld.
- U kunt deze functie alleen gebruiken met een tv met netwerkfunctionaliteit.
- Gedeelde foto's of video's worden niet opgeslagen op de tv, maar u kunt ze op de camera opslaan zodat ze voldoen aan de specificaties van de tv.
- Het overbrengen van foto's of video's naar de tv kan enige tijd duren, afhankelijk van de netwerkverbinding, het aantal bestanden dat u wilt delen of de grootte van de bestanden.
- Als u de camera op ongebruikelijke wijze uitschakelt terwijl u foto's of video's op een tv bekijkt (bijvoorbeeld door de batterij te verwijderen), gaat de tv ervan uit dat de verbinding met de camera nog intact is.
- De volgorde van foto's of video's op de camera kan afwijken van die op de tv.
- Afhankelijk van het aantal foto's of video's of het formaat van de foto's of video's die u wilt delen, kan het enige tijd duren om uw bestanden te laden en de instelprocedure uit te voeren.
- Als u tijdens de weergave van foto's of video's op de tv voortdurend de afstandsbediening van de tv gebruikt of andere handelingen op de tv uitvoert, werkt deze functie mogelijk niet correct.
- Als u bestanden op de camera sorteert of de volgorde van de bestanden wijzigt terwijl u de bestanden op een tv bekijkt, moet u de instelprocedure herhalen om de lijst met bestanden op de tv bij te werken.
- Als het camerageheugen geen bestanden bevat, kunt u deze functie niet gebruiken.
- U kunt het beste een netwerkkabel gebruiken om uw tv aan te sluiten op uw toegangspunt. Dit minimaliseert het 'haperen' van video, wat bij streaminginhoud kan optreden.
- Als een apparaat in de buurt hetzelfde radiofrequentiesignaal gebruikt als uw camera, kan de video haperen wanneer inhoud wordt weergegeven. U kunt het beste andere kanalen proberen op het toegangspunt. Voor meer informatie over het wijzigen van het toegangspuntkanaal, neemt u contact op het de fabrikant van het toegangspuntapparaat.
- Als u bestanden op een tv wilt bekijken, schakelt u de multicastmodus op uw toegangspunt in.
- Video's met het formaat 1920X1080 (60p) kunnen alleen worden afgespeeld op Full HDTV's of UHD TV's die kunnen afspelen met 60p.
- U kunt 3D-bestanden alleen weergeven op 3D-compatibele tv's of monitoren.
- Video's kunnen mogelijk niet worden afgespeeld op apparaten die geen ondersteuning bieden voor HEVC-codecs.
- UHD-video's afspelen werkt mogelijk niet correct op sommige tv's.

# Verbinding via een kabel

U kunt foto's of video's bekijken door de camera met een optionele HDMIkabel op een tv met HDMI-ondersteuning aan te sluiten.

#### **Bestanden op een tv weergeven**

- **Druk in de opname- of afspeelmodus op [MENU]**  $\rightarrow$  $\overset{\sim}{\Omega}$  $\rightarrow$ **HDMI-uitvoer**  $\rightarrow$  een optie. (p. [182\)](#page-182-0)
- **2** Schakel de camera en de televisie uit.
- **3** Verbind uw camera met uw tv met een HDMI-kabel.

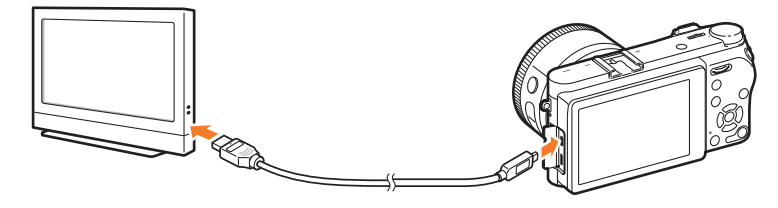

- **4** Schakel uw tv in en selecteer de HDMI -bron.
- **5** Schakel de camera in.
- **6** Bekijk foto's of video's met de toetsen op de camera.
	- Als uw tv Anynet+(CEC) ondersteunt, kunt u de camera via de Anynet+(CEC) methode met een HDMI-kabel aansluiten op de tv.
	- Met de Anynet+(CEC)-functies kunt u aangesloten apparaten met de tvafstandsbediening bedienen.
	- Als de tv Anynet+(CEC) ondersteunt, wordt de tv automatisch ingeschakeld wanneer deze samen met de camera wordt gebruikt. Deze functie is mogelijk niet op alle televisies beschikbaar.
	- U kunt een foto maken of een video vastleggen wanneer de camera is aangesloten op een televisie, maar sommige functies zijn beperkt. Opnamefuncties worden alleen ondersteund wanneer **HDMI-uitvoer** is ingesteld op **1920 X 1080p** of **Auto** op de camera en de HDMI-uitvoeroptie van de tv is ingesteld op 1920 X 1080p.
	- Als u het videoformaat 4096X2160 of 3840X2160 selecteert en de camera met een HDMI-kabel aansluit op een tv met HDMI-ondersteuning, wordt het videoformaat automatisch ingesteld op 1920X1080 (30p).
	- Wanneer de camera op een televisie is aangesloten, zijn bepaalde weergavefuncties van de camera mogelijk niet beschikbaar.
	- De benodigde tijd om de camera en de televisie te verbinden kan verschillen, afhankelijk van de geheugenkaart die wordt gebruikt. Hoewel de hoofdfunctie van een geheugenkaart het zorgen voor een grotere overdrachtssnelheid is, is het niet noodzakelijk zo dat een geheugenkaart met een grote overdrachtssnelheid ook snel is in combinatie met de HDMI-functie.
	- Video's met het formaat 1920X1080 (60p) kunnen alleen worden afgespeeld op Full HDTV's of UHD TV's die kunnen afspelen met 60p.
	- Als u 3D-foto's wilt bekijken op een tv die de 3D-functie niet ondersteunt, drukt u op [I] om over te schakelen naar de anagliefmodus en zet u een anagliefbril op.
	- U kunt ook foto's of video's weergeven of vastleggen wanneer u de camera aansluit op een HDMI-monitor. Aansluitingen en de bijbehorende mogelijkheden kunnen afwijken afhankelijk van de monitor. Raadpleeg de gebruiksaanwijzing van de monitor voor meer informatie.
	- UHD-video's afspelen werkt mogelijk niet correct op sommige tv's.

#### **Bestanden weergeven op een 3D-televisie**

U kunt foto's of video's die zijn gemaakt in de 3D-modus, weergeven op een 3D-televisie.

- Druk in de opname- of afspeelmodus op  $[MEM] \rightarrow \{ \hat{Q} \}$   $\rightarrow$ **HDMI-uitvoer**  $\rightarrow$  een optie. (p. [182\)](#page-182-0)
- **2** Schakel uw camera en 3D TV uit.
- **3** Sluit de camera op de 3D-televisie aan met de optionele HDMIkabel.

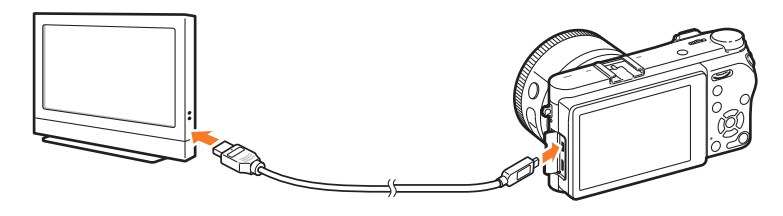

- **4** Schakel uw 3D-televisie in en selecteer de HDMI-videobron.
- **5** Schakel de camera in.
- **6** Ga naar een 3D-bestand en druk op [ISO] om over te schakelen naar de 3D-modus.
	- Druk nogmaals op [ISO] om naar 2D-modus over te schakelen.
- **7** Schakel de 3D-functie van de tv in.
	- Raadpleeg de gebruiksaanwijzing van de tv voor meer informatie.
- **8** Bekijk 3D-foto's of 3D-video's met de toetsen op de camera.

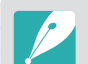

- U kunt een MPO-bestand niet bekijken in 3D op tv's die deze indeling niet ondersteunen.
- Gebruik een geschikte 3D-bril als u een MPO-bestand of een 3D-videobestand op een 3D-televisie wilt bekijken.

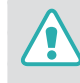

Bekijk de 3D-foto's of -video's die zijn vastgelegd met uw camera niet gedurende langere tijd op een 3D-televisie of 3D-monitor. Dit kan onaangename symptomen tot gevolg hebben, zoals vermoeide ogen, vermoeidheid, misselijkheid, en meer.

# **Aansluiten op een computer**

# Automatische back-up gebruiken voor foto's of video's

U kunt foto's of video's die u met de camera hebt vastgelegd, draadloos verzenden naar een pc.

#### **Op uw pc het programma voor Automatische back-up installeren**

**1** Sluit de camera met de USB-kabel op de pc aan.

- **2** Schakel het programma i-Launcher in en selecteer **PC Auto Backup**.
	- Het programma Automatische back-up wordt geïnstalleerd op de pc. Volg de instructies op het scherm om de installatie te voltooien.
- **3** Verwijder de USB-kabel.

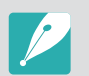

Voordat u het programma installeert, moet u ervoor zorgen dat de pc is verbonden met een netwerk.

#### **De functie Automatische back-up gebruiken**

- Selecteer een bestand in de afspeelmodus en raak  $\clubsuit$   $\rightarrow$   $\clubsuit$  aan.
	- U kunt de functie Automatische back-up niet gebruiken in de miniatuurweergave.
	- Als het pop-upvenster wordt weergegeven dat u vraagt om de applicatie te downloaden, selecteert u **Volgende**.
	- De camera probeert automatisch verbinding te maken met een WLAN via het toegangspunt waarmee het laatst verbinding is gemaakt.
	- Als de camera niet eerder verbinding heeft gemaakt met een WLAN, wordt er gezocht naar beschikbare toegangspunten. (p. [153](#page-153-0))
- **2** Selecteer een back-upcomputer.

#### **3** Selecteer **OK**.

- Als u het verzenden wilt annuleren, selecteert u **Annuleren**.
- U kunt geen afzonderlijke bestanden selecteren om back-ups van te maken. Deze functie maakt alleen een back-up van nieuwe bestanden op de camera.
- De voortgang van de back-up wordt weergegeven op de monitor van de pc.
- Als de overdracht is voltooid, wordt de camera automatisch binnen ongeveer 30 seconden uitgeschakeld. Selecteer **Annuleren** om terug te gaan naar het vorige scherm en te voorkomen dat de camera automatisch wordt uitgeschakeld.
- Als u uw pc automatisch wilt uitschakelen nadat de overdracht is voltooid, selecteert u **PC afsluiten na back-up**.
- Voor het wijzigen van de back-upcomputer selecteert u **PC wijzigen**.

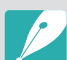

- Wanneer u op de camera verbinding maakt met het WLAN, selecteert u het toegangspunt dat is verbonden met de pc.
- De camera zoekt naar de beschikbare toegangspunten, zelfs als u weer verbinding maakt met hetzelfde toegangspunt.
- Als u de camera uitschakelt of de batterij verwijdert terwijl u bestanden verzendt, wordt de bestandsoverdracht onderbroken.
- Wanneer u deze functie gebruikt, is de bediening van de ontspanknop uitgeschakeld op uw camera.
- U kunt slechts één camera tegelijk verbinden met de pc om bestanden te verzenden.
- De back-up wordt mogelijk geannuleerd vanwege netwerkomstandigheden.
- Als het camerageheugen geen bestanden bevat, kunt u deze functie niet gebruiken.
- U moet Windows Firewall en eventuele andere firewalls uitschakelen voordat u deze functie gebruikt.
- U kunt maximaal 1.000 recente bestanden verzenden.
- In de pc-software moet de servernaam worden ingegeven in het Latijnse alfabet en mag de naam niet meer dan 48 tekens bevatten.

# De camera aansluiten als verwisselbare schijf

Breng bestanden op een geheugenkaart naar de computer over door de camera op de pc aan te sluiten.

#### **Bestanden naar een Windows-computer overbrengen**

U kunt de camera op de computer aansluiten als een verwisselbare schijf. Open de verwisselbare schijf en breng bestanden over naar uw computer.

- **1** Schakel de camera uit.
- **2** Sluit de camera op de computer aan met de USB-kabel.

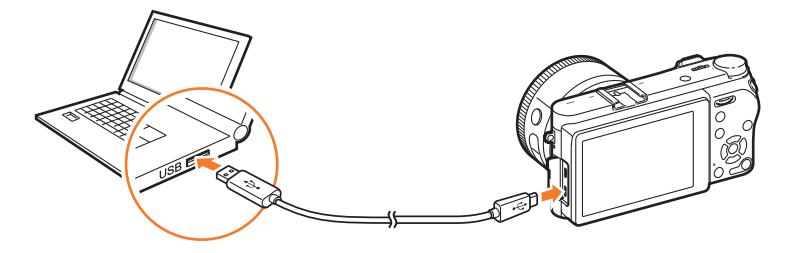

• U moet het kleine uiteinde van de USB-kabel aansluiten op de camera. Als u de kabel omgekeerd aansluit, kunnen de bestanden worden beschadigd. De fabrikant is niet verantwoordelijk voor enig verlies van gegevens.

• Als u probeert de USB-kabel in de HDMI-aansluiting te steken, werkt de camera mogelijk niet naar behoren.

- **3** Schakel de camera in.
	- De computer herkent de camera automatisch.
- **4** Selecteer op uw computer Deze computer → **Verwisselbare schijf**  $\rightarrow$  **DCIM**  $\rightarrow$  **100PHOTO** of **101\_0101**.
- **5** Selecteer de gewenste bestanden en sleep deze naar de computer of sla ze daar op.

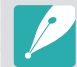

Als het **Maptype** op **Datum** is ingesteld, wordt de mapnaam 'XXX\_MMDD'. Als u bijvoorbeeld op 1 januari een opname maakt, wordt de mapnaam '101\_0101'.

#### **De camera loskoppelen (Windows 7)**

Wanneer de camera is verbonden met de computer als verwisselbare schijf, volgt u de onderstaande instructies om de verbinding met de camera te verbreken. Met Windows 8 en Windows 8.1 lijken de manieren waarop de camera moet worden losgemaakt, sterk op elkaar.

- **1** Zorg dat er op dat moment geen gegevens tussen de camera en de computer worden uitgewisseld.
	- Als het statuslampje op de camera knippert, betekent dit dat er gegevens worden overgedragen. Wacht totdat het statuslampje niet meer knippert.

LO.

10:30 AM

**2** Klik op to op de werkbalk in de rechterbenedenhoek van uw computerscherm.

**3** Klik op het pop-upbericht.

- **4** Klik op het berichtveld waarin wordt aangegeven dat het apparaat veilig is verwijderd.
- **5** Verwijder de USB-kabel.

#### **Bestanden naar een Mac-computer overbrengen**

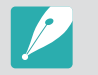

Mac OS 10.7 of hoger wordt ondersteund.

- **1** Schakel de camera uit.
- **2** Sluit de camera op de computer aan met de USB-kabel.

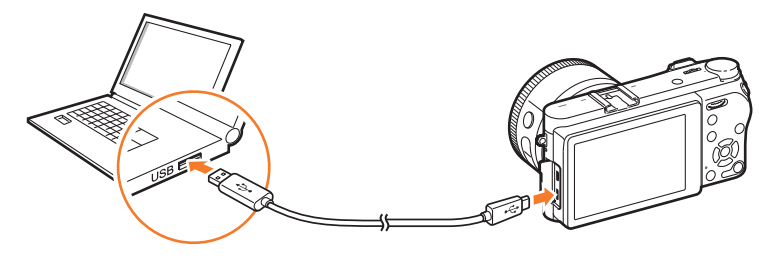

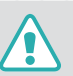

- U moet het kleine uiteinde van de USB-kabel aansluiten op de camera. Als u de kabel omgekeerd aansluit, kunnen de bestanden worden beschadigd. De fabrikant is niet verantwoordelijk voor enig verlies van gegevens.
- Als u probeert de USB-kabel in de HDMI-aansluiting te steken, werkt de camera mogelijk niet naar behoren.
- **3** Schakel de camera in.
	- De computer herkent de camera automatisch en geeft een pictogram voor een verwisselbare schijf weer.
- **4** Open de verwisselbare schijf op uw computer.
- **5** Selecteer de gewenste bestanden en sleep deze naar de computer of sla ze daar op.

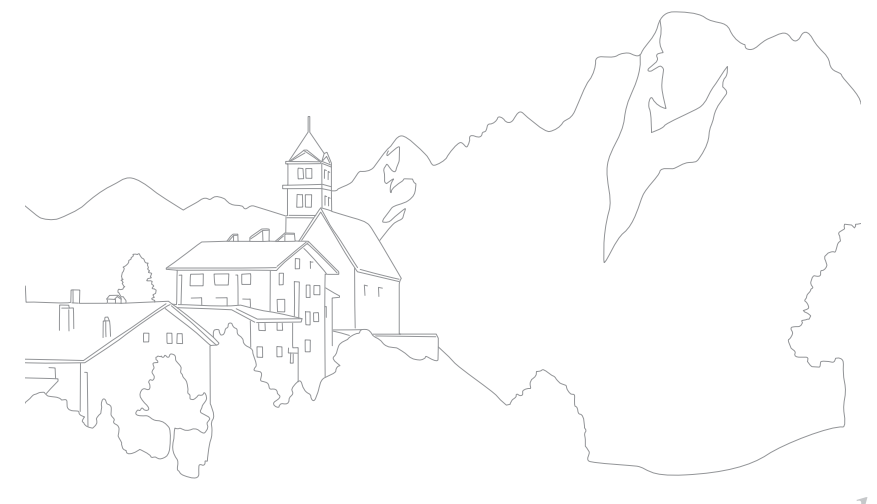

# Hoofdstuk **5**

# **Camera-instellingenmenu**

Hier leest u alles over de menu's met gebruikersinstellingen en algemene instellingen. U kunt de instellingen aanpassen zodat deze beter aan uw behoeften en voorkeuren voldoen.

# **Gebruikersinstellingen**

#### Met deze instellingen kunt u de gebruiksomgeving aanpassen.

**U stelt als volgt** 

**b** stell als volgt<br>gebruikersopties in: Druk in de opnamemodus op [MENU]  $\rightarrow$  8  $\rightarrow$  een optie.

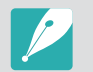

Beschikbare items en de volgorde hiervan kunnen verschillen, afhankelijk van de opname-omstandigheden.

# RAW-compressie

Het type compressie voor RAW-bestanden instellen.

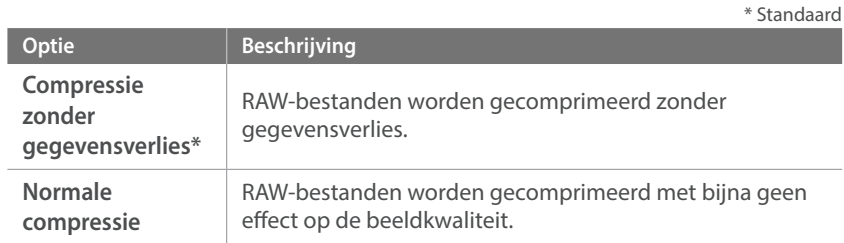

# Aangepaste stand beheren

Maak uw eigen opnamemodi door opties aan te passen en ze op te slaan. Open opgeslagen aangepaste modi of verwijderen ze. (p. [67\)](#page-67-0)

# Ruisonderdrukking

Gebruik Ruisonderdrukking om zichtbare ruis in foto's te verminderen.

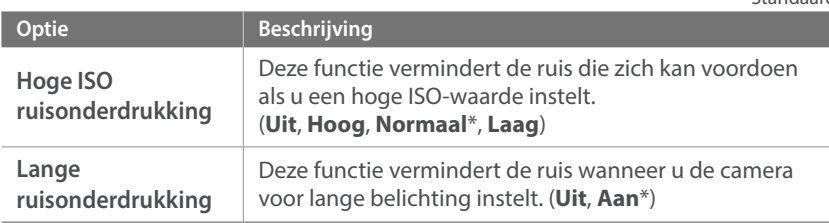

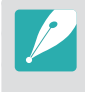

Als **Lange ruisonderdrukking** is uitgeschakeld, kan de beeldruis toenemen als u een foto maakt met de Bulb-functie. Als u de Bulb-functie gebruikt, kunt u het beste de **Lange ruisonderdrukking** instellen op **Aan**.

\* Standaard

# Kleurruimte

Met de optie voor kleurruimte kunt u methoden selecteren voor het weergeven van kleuren. Digitale beeldapparaten, zoals digitale camera's, monitoren en printers, hebben hun eigen kleurenbereik, de zogenaamde kleurruimte.

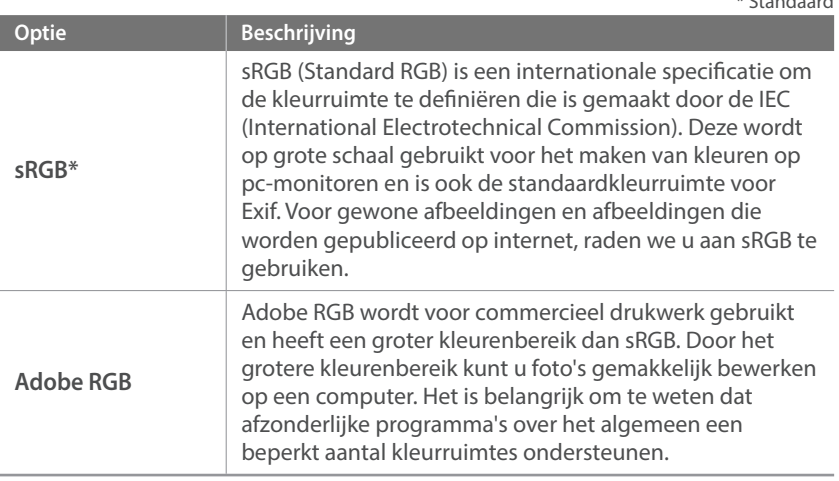

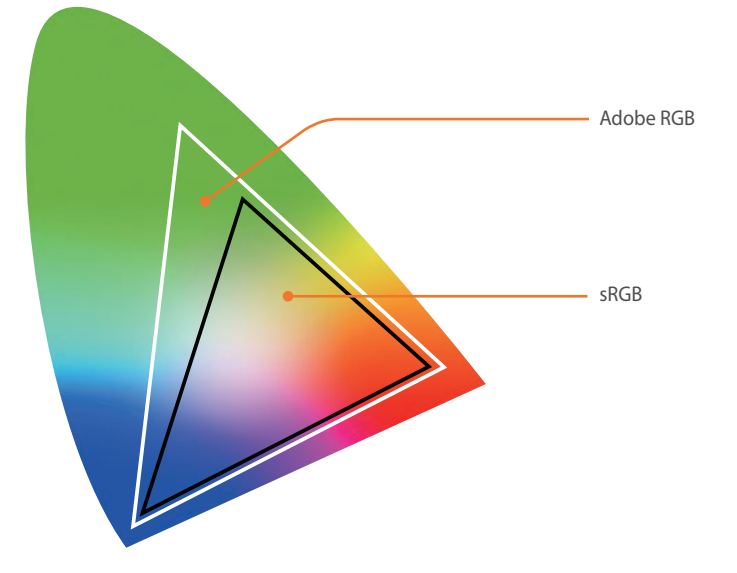

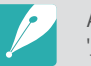

\* Standaard

Als de kleurruimte is ingesteld op Adobe RGB, dan worden foto's opgeslagen als '\_SAMXXXX.JPG'.

# Lensvervormingscorrectie

U kunt vervorming corrigeren die kan worden veroorzaakt door lenzen. Deze functie is bij sommige lenzen mogelijk niet beschikbaar.

# **Gebruikersdisplay**

U kunt opnamegegevens op het scherm weergeven of weglaten.

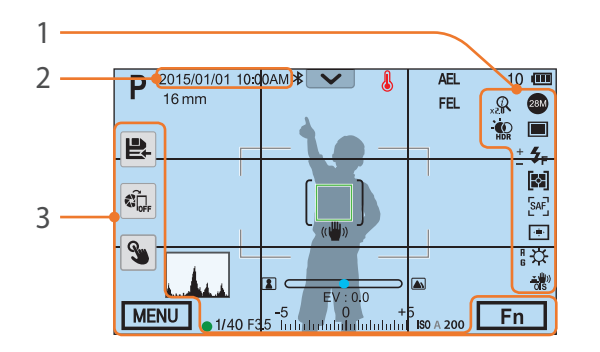

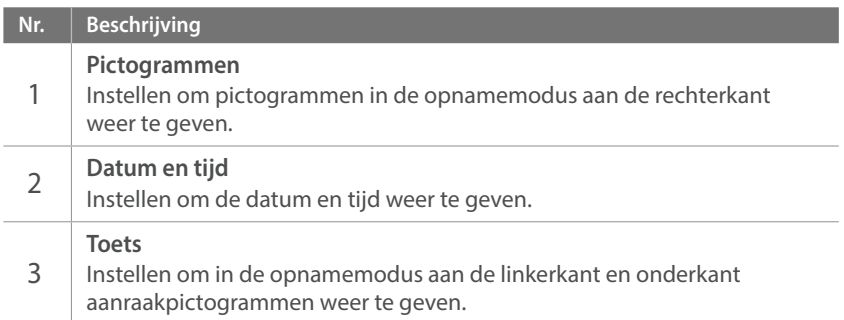

# Rasterlijn

Selecteer de gebruiksaanwijzing om u te helpen een scène op te stellen.

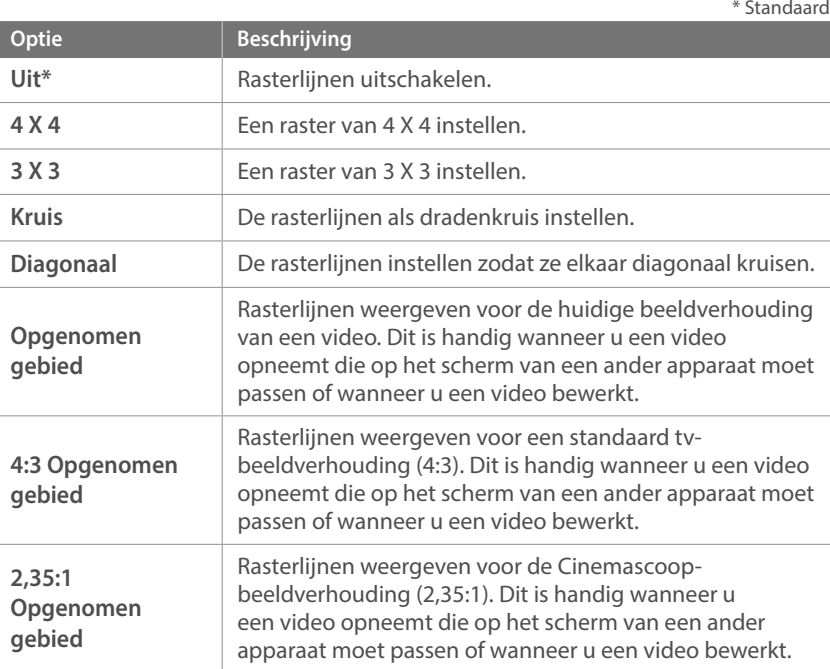

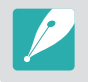

Er worden rasterlijnen weergegeven, ook wanneer een video wordt opgenomen.

# Centrummarkering

U kunt instellen dat een kruisvormige centrummarkering in het midden van het scherm wordt weergegeven. De centrummarkering is een referentiepunt om de verticale en horizontale niveaus in te stellen. U kunt het formaat van de centrummarkering instellen of effecten hierop toepassen.

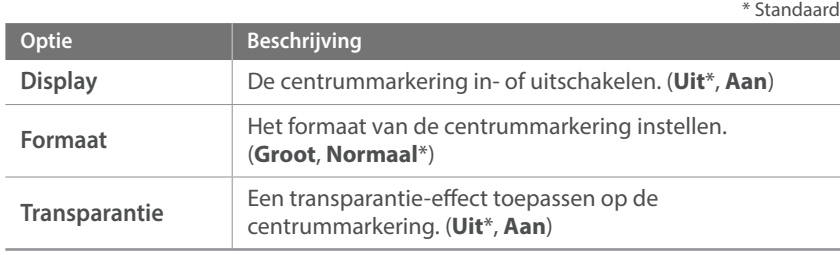

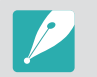

De centrummarkering wordt weergegeven, ook wanneer een video wordt opgenomen.

## Toetstoewijzing

U kunt de functie wijzigen die is toegewezen aan de toets Aangepast, de AELtoets, de EV-toets of de instelwieltjes 1 en 2.

#### **Aangepast**

De functie van de toets Aangepast instellen.

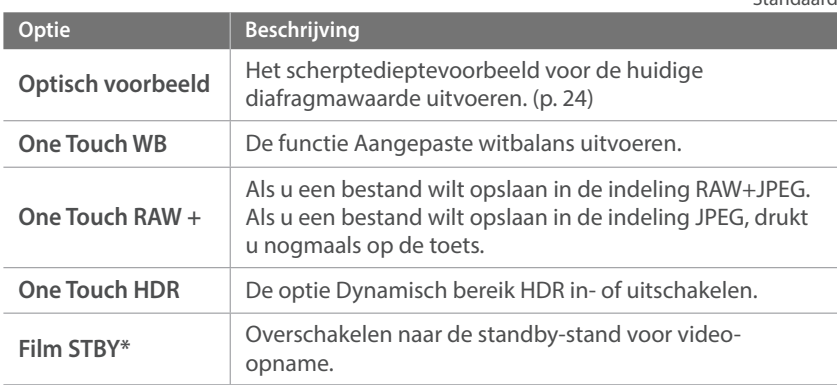

\* Standaard

#### **AEL**

Stel een functie in voor de AEL-toets. U kunt de functie wijzigen die aan de toets is toegewezen voor scherpstellingsvergrendeling, belichtingsvergrendeling of andere opnamefuncties. Met de AEL- en AFLfuncties kunt u respectievelijk de belichtingswaarde of het scherpstelgebied opslaan wanneer u op [AEL] drukt. De functie wordt uitgevoerd als u de [**Ontspanknop**] half indrukt, verschilt afhankelijk van de functie die is toegewezen aan [AEL].

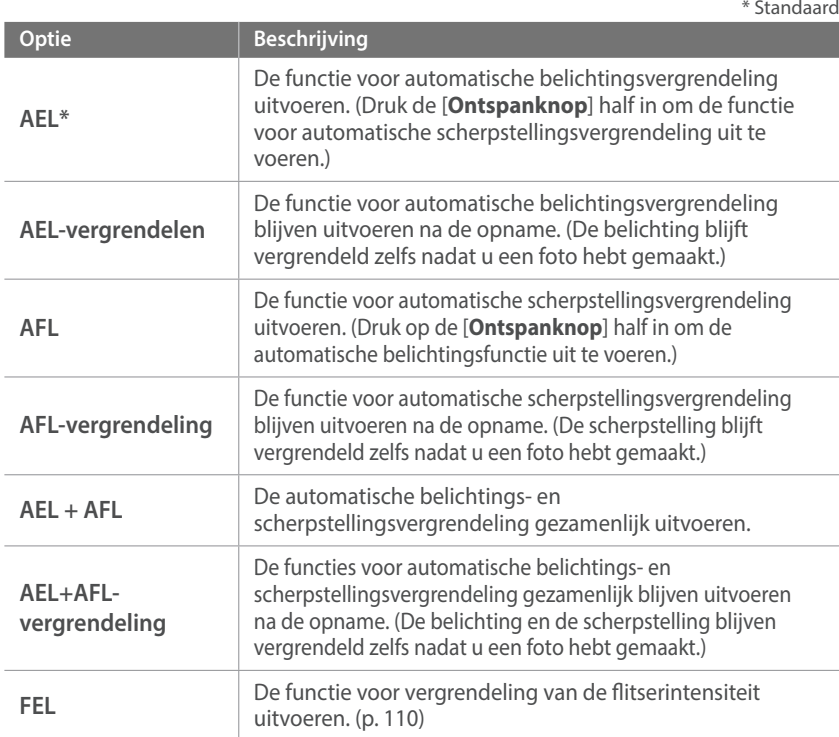

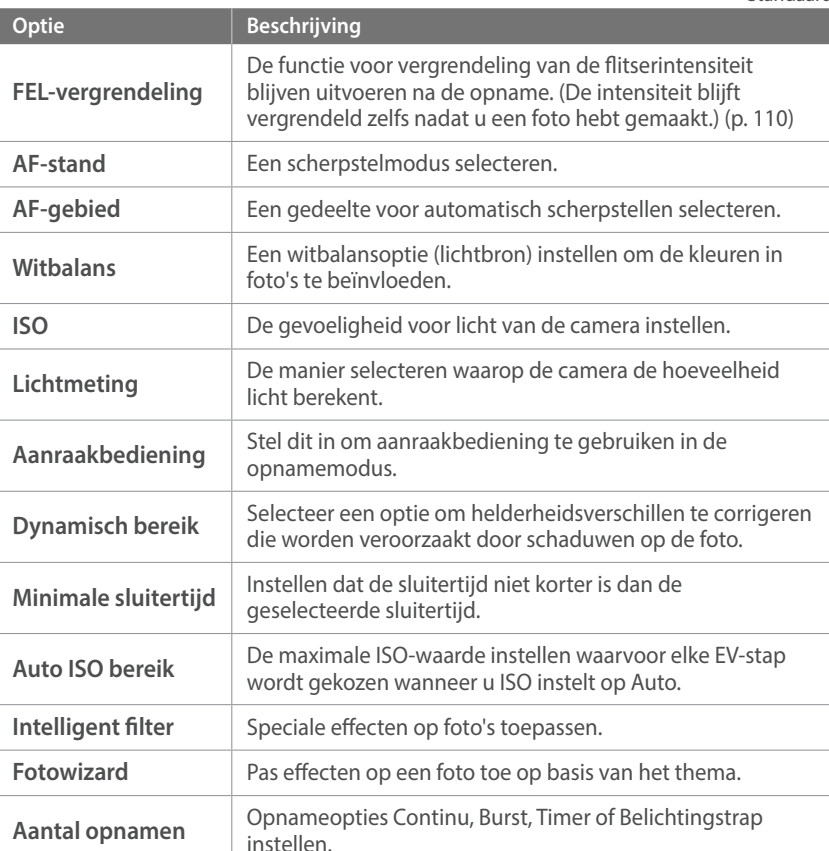

\* Standaard

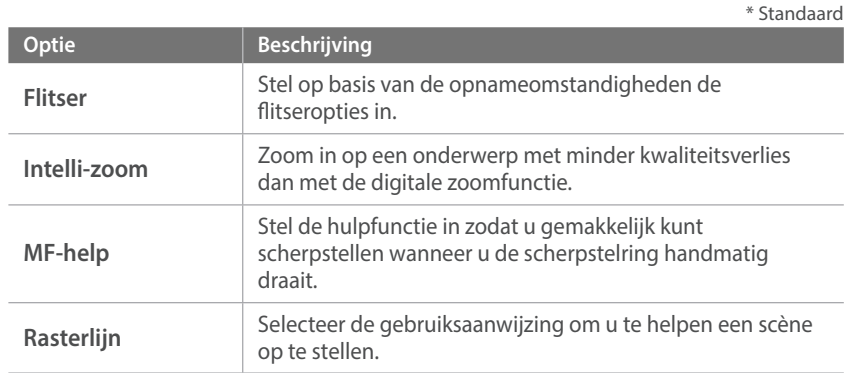

**EV**

De functie instellen voor de EV-toets.

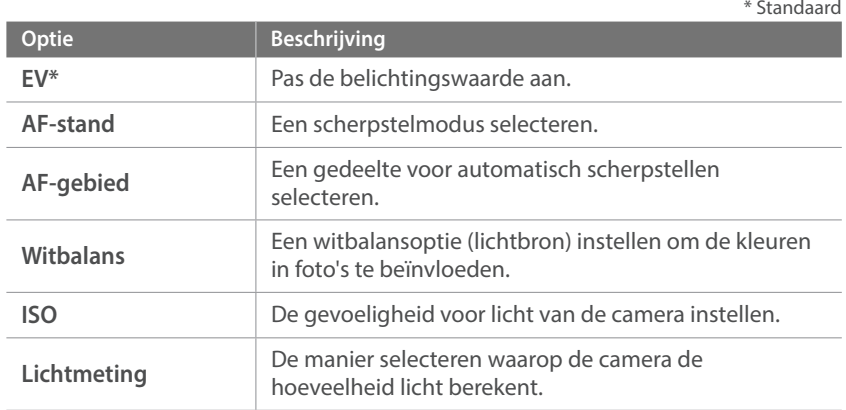

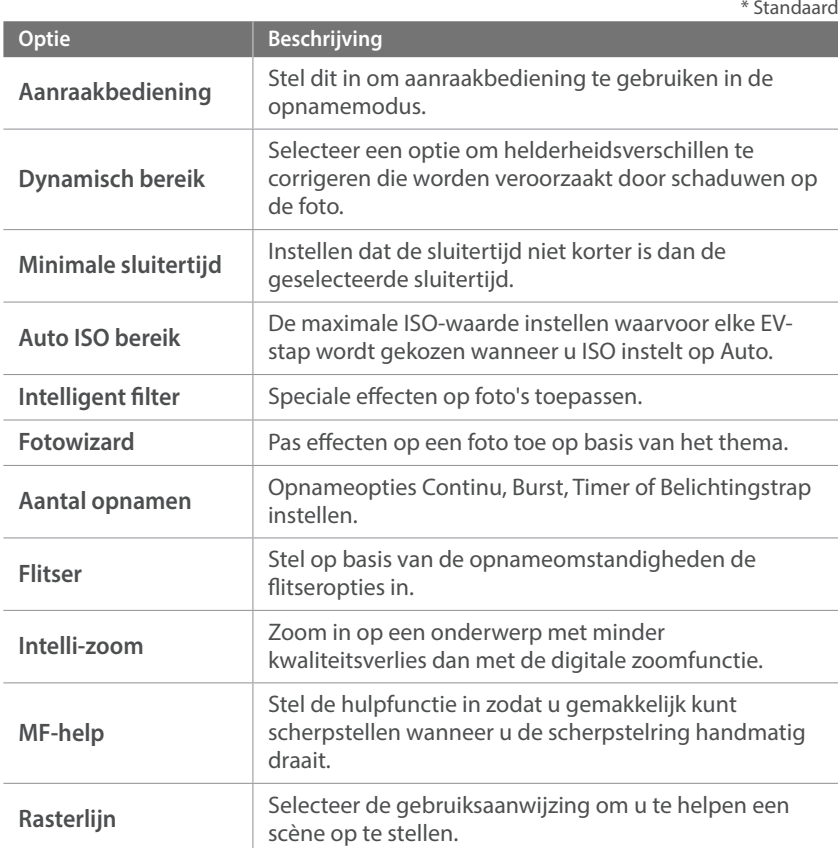

#### **Instelwieltje**

U kunt de functies toewijzen die worden aangepast wanneer instelwieltje 1 of 2 wordt gedraaid.

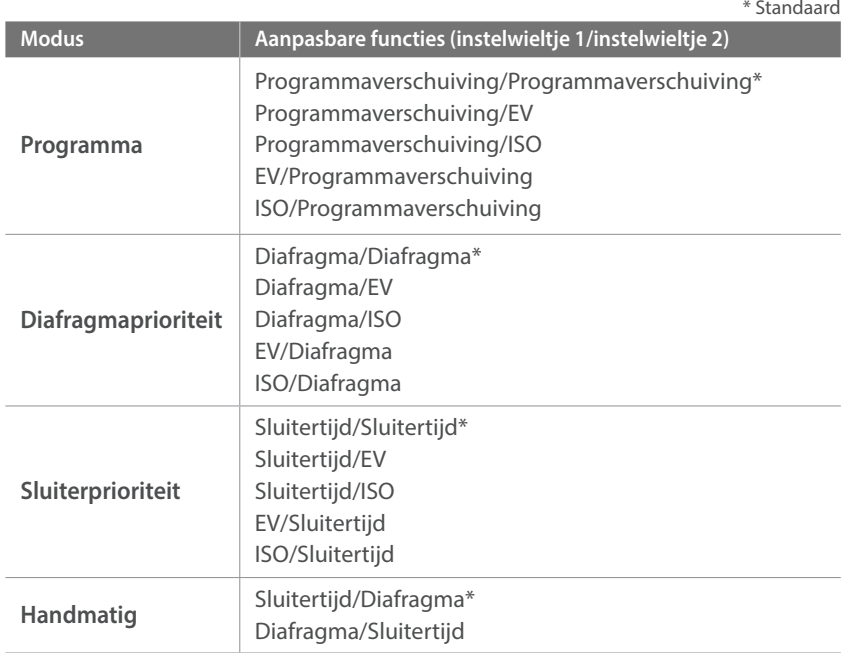

# iFn-instelling

De iFn-instellingen aanpassen voor een i-Function-lens.

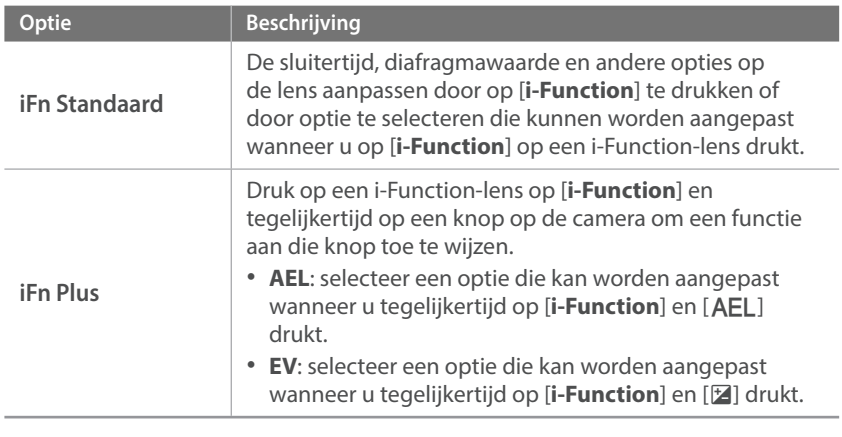

# Snelheidsinstellingen voor lenstoets

De zoomsnelheid voor de toetsen van de Power Zoom-lens instellen op snel, gemiddeld of langzaam. Bij hoge snelheden, neemt het zoomgeluid toe en kan dit worden opgenomen in video's. Deze functie is alleen beschikbaar wanneer u de Power Zoom-lens aansluit.

# Aanraakbediening

Stel dit in om aanraakbediening te gebruiken in de opnamemodus.

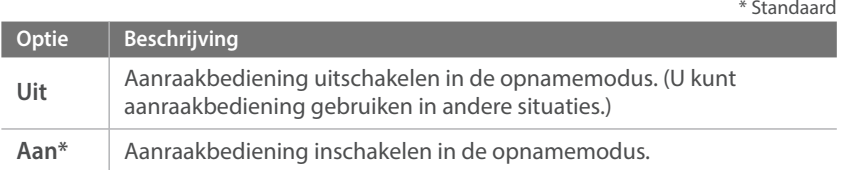

# Automatisch zelfportret

Instellen dat de zelfportretmodus automatisch wordt geactiveerd wanneer u het scherm omhoog klapt. In de zelfportretmodus zijn de timer (2 seconden), gezichtsdetectie en beautyshot automatisch geactiveerd.

# AF-lamp

Wanneer u opneemt op donkere plaatsen, schakelt u de AF-lamp in om beter automatisch te kunnen scherpstellen. De autofocus werkt op donkere plaatsen beter als de AF-lamp is ingeschakeld. De AF-lamp straalt het licht in onregelmatige verticale patronen uit.

# E-sluiter

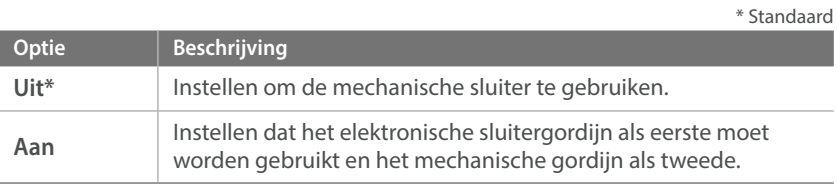

- Deze functie is alleen beschikbaar als u een Samsung-lens aansluit met een Samsung NX-vatting.
- U kunt het beste de elektronische sluiter gebruiken om cameratrilling te minimaliseren bij het gebruik van een telelens of bij het maken van een closeupfoto.
- Wanneer u een lens met een grote diameter en een korte sluitertijd gebruikt, kan het 'bokeh'-effect (een artistieke vervaging in gebieden die niet scherp zijn) worden beïnvloed door het onderwerp en de opnameomstandigheden. Stel de **E-sluiter** in op **Uit** om het bokeh-effect correct weer te geven.
- Als u de instellingen voor de E-sluiter wijzigt, wordt het eerste gordijn van de sluiter aangepast en hoort u een geluid tijdens het aanpassen van de sluiter. Dit is normaal wanneer u de camera voorbereidt voor het gebruik van de E-sluiter.
- Deze functie is niet beschikbaar wanneer u de externe flitser aansluit (SEF-580A).

# MobileLink/NFC afbeeldinggrootte

Stel de grootte in van foto's die worden overgezet naar een smartphone met MobileLink of de NFC-functie.

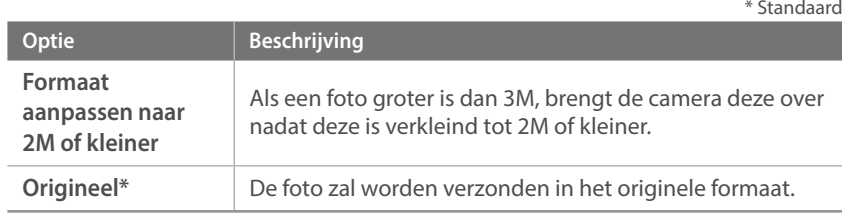
# **Instellingen**

**Opties instellen bij** 

Leren hoe u de instellingen van de camera kunt configureren.

\* Standaard

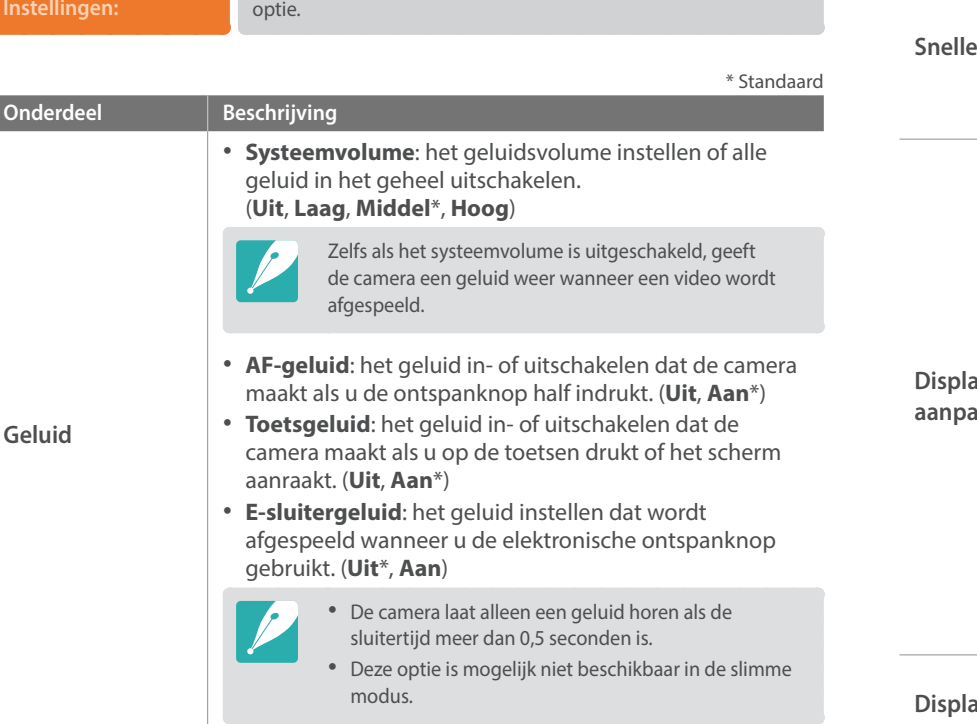

Druk in de opname- of afspeelmodus op [MENU]  $\rightarrow$   $\circledS \rightarrow$  een

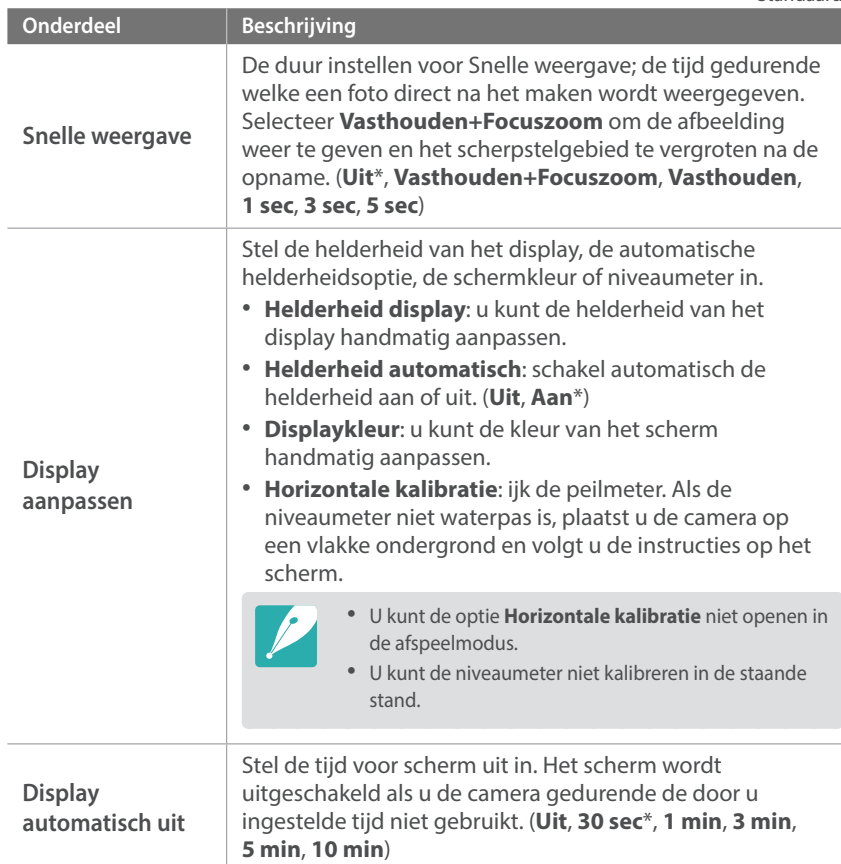

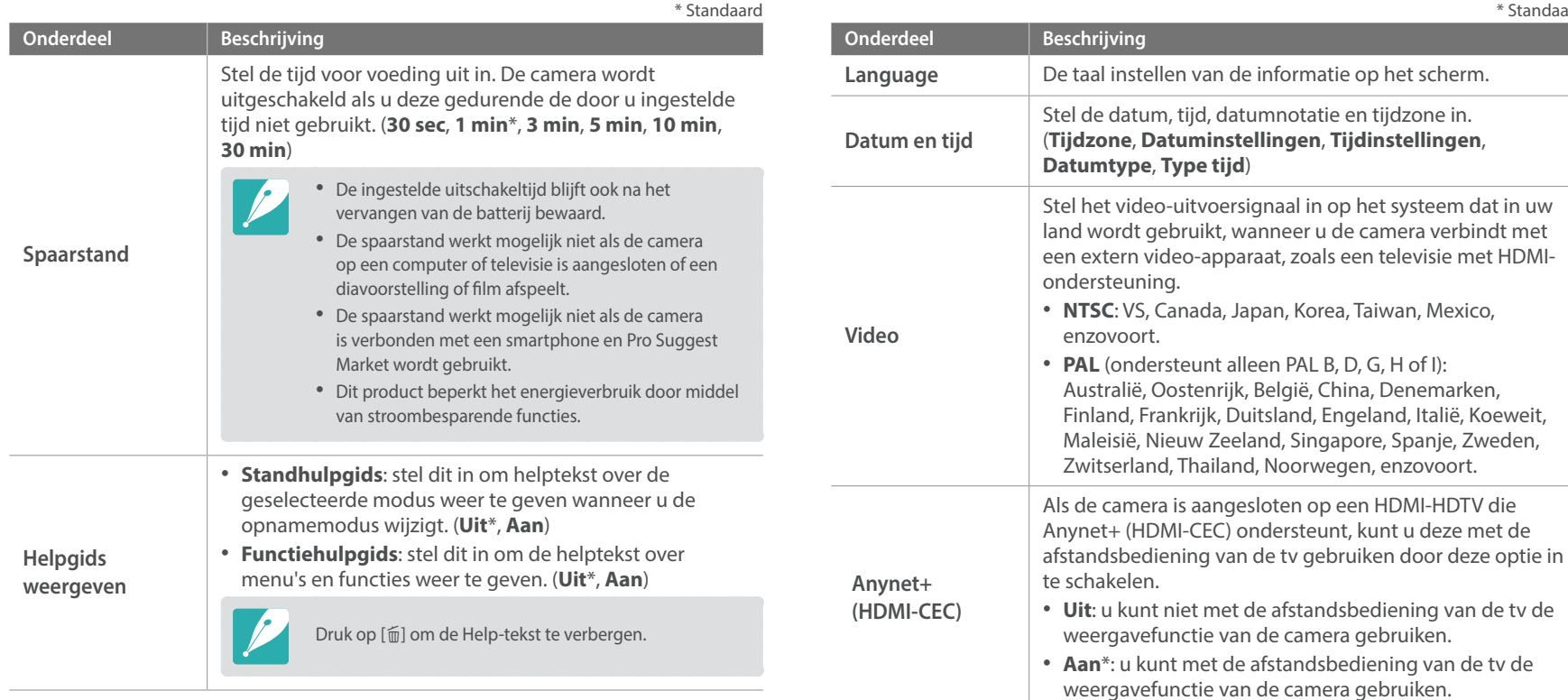

\* Standaard

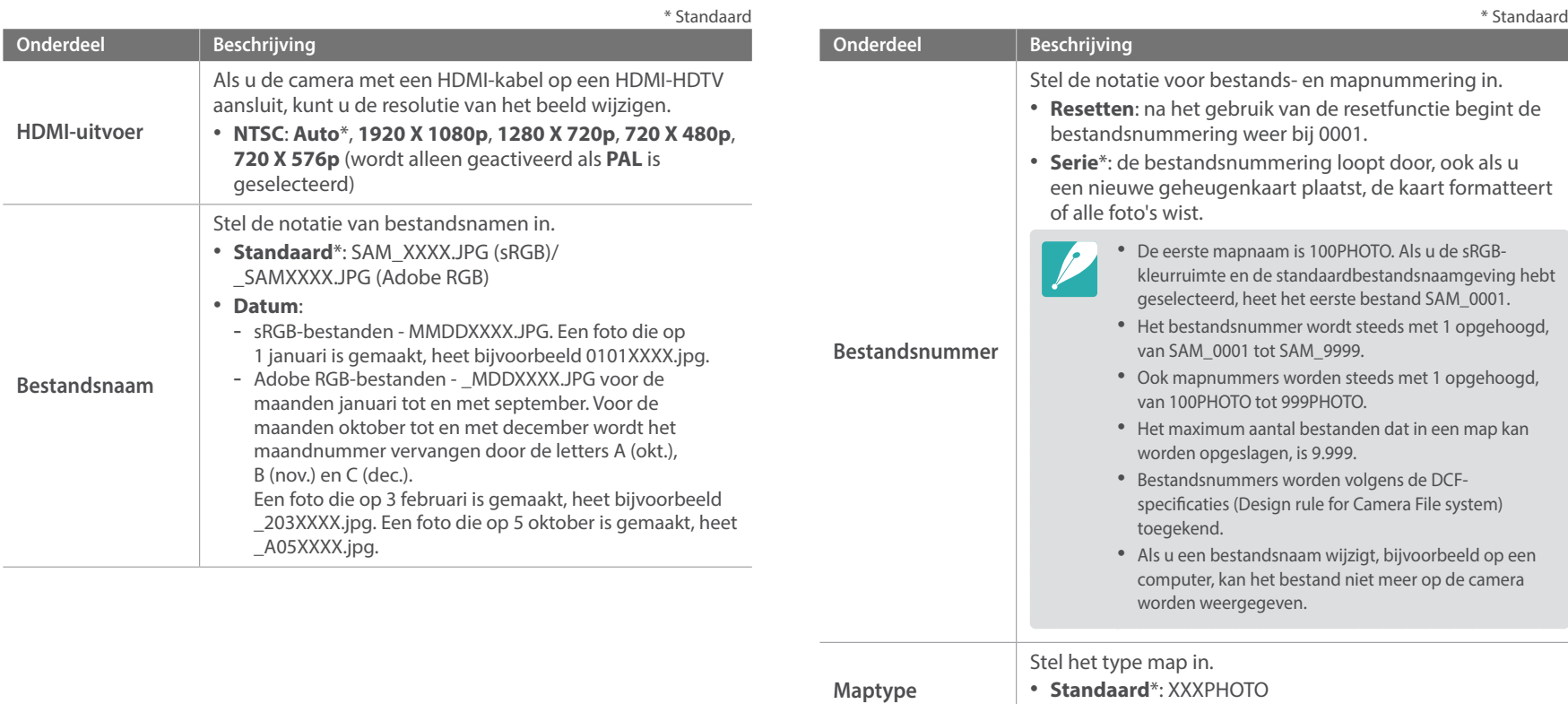

• **Datum**: XXX\_MMDD

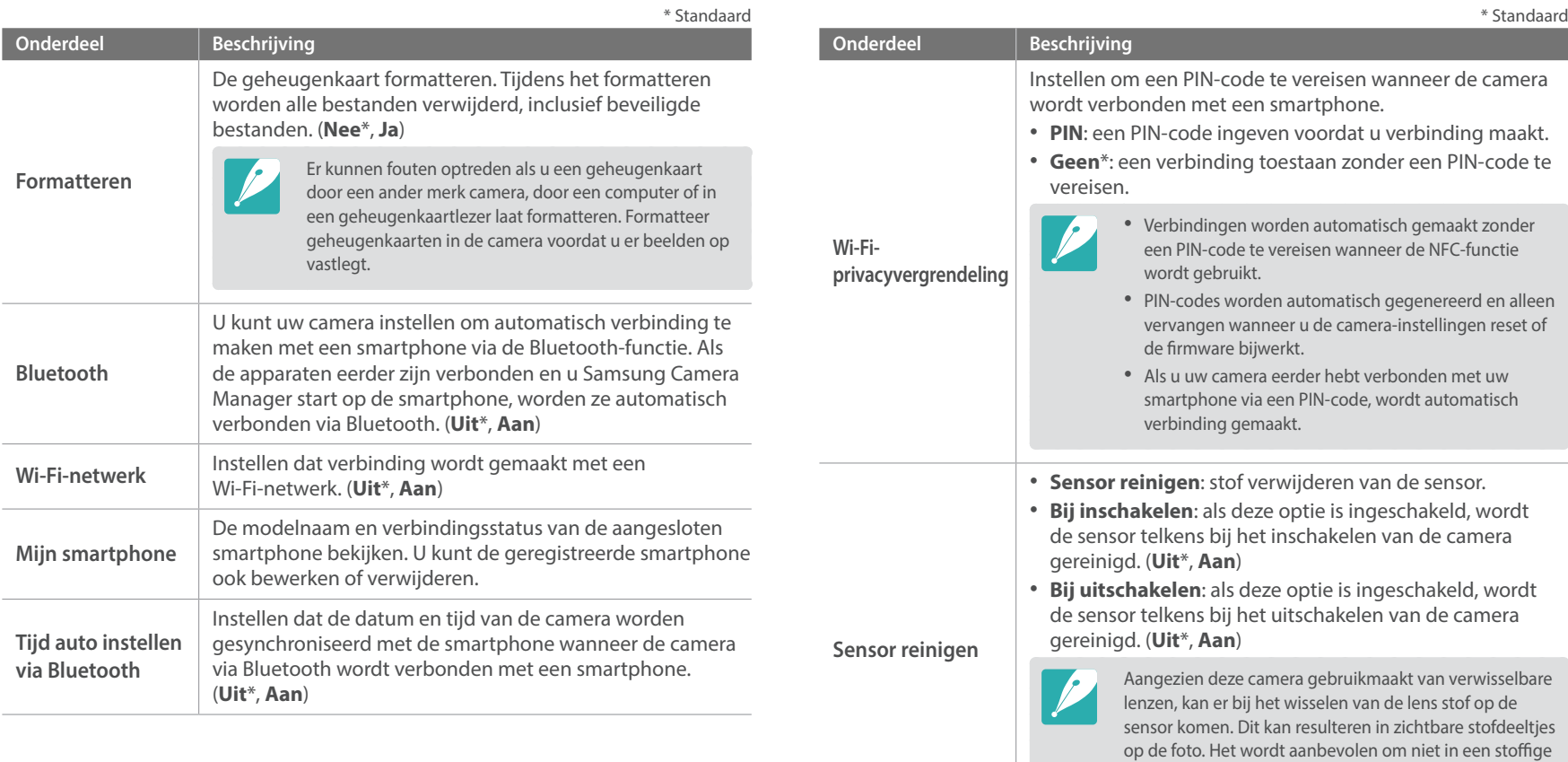

omgeving lenzen te wisselen. Zorg ook dat de lensdop

bevestigd is als de lens niet wordt gebruikt.

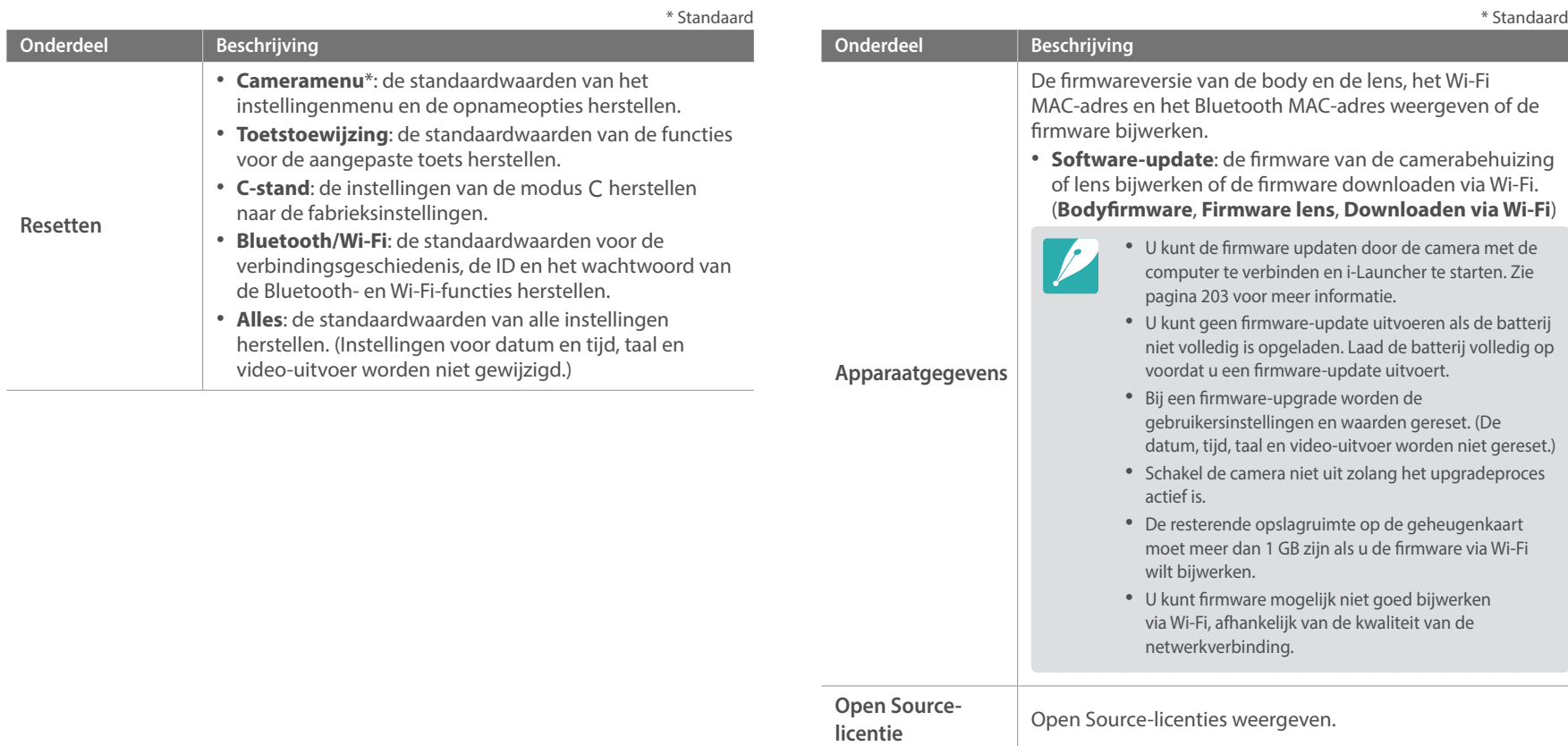

# Hoofdstuk **6 Bijlage**

Informatie over foutberichten, camera-inhoud, het gebruik van programma's op een computer, firmware-updates, tips voor het oplossen van problemen en woordenlijsttermen.

# Bijlage **Foutmeldingen**

Als een van de volgende foutmeldingen verschijnt, kunt u de onderstaande oplossingen proberen.

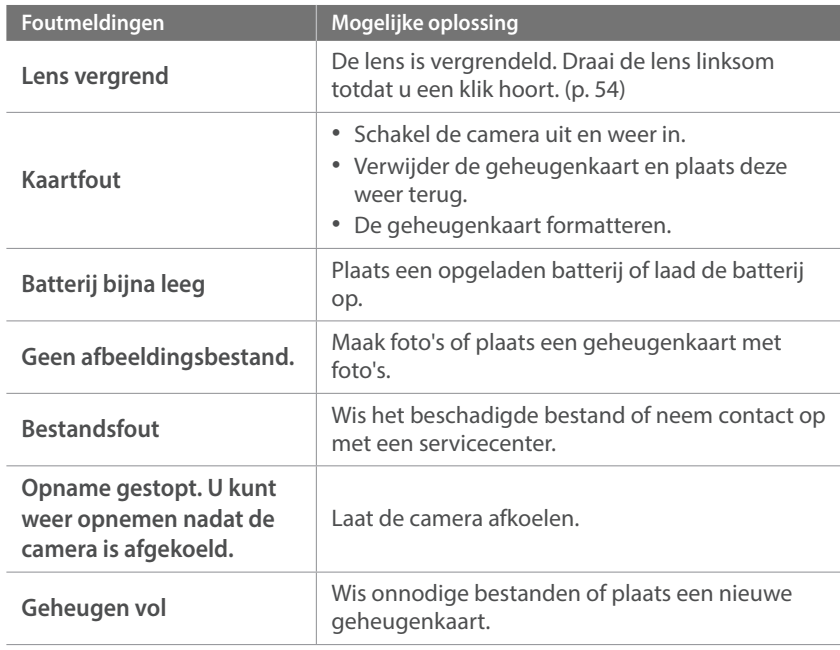

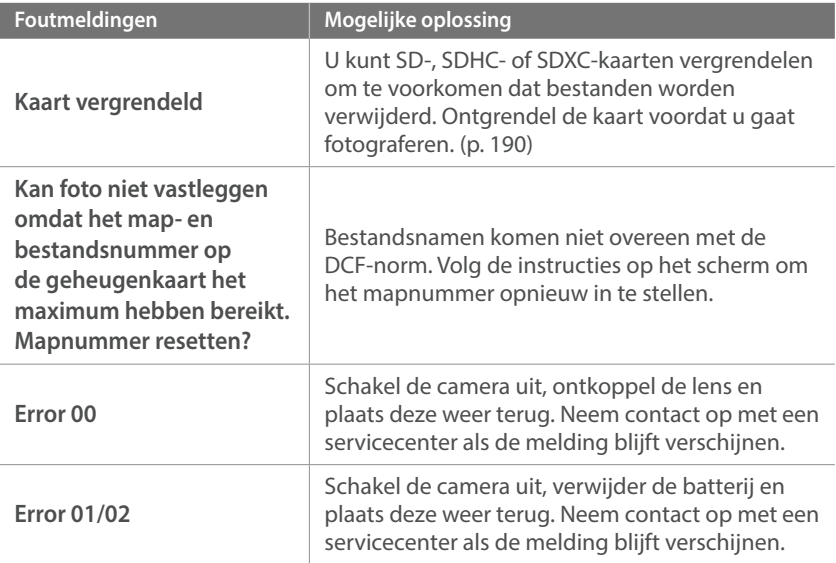

# Bijlage **Onderhoud van de camera**

# Reiniging van de camera

#### <span id="page-187-0"></span>**Cameralens en -scherm**

Gebruik een borsteltje om stof te verwijderen en veeg de lens met een zachte doek af. Voor eventueel achtergebleven stof brengt u lensreinigingsvloeistof op een stuk lensreinigingspapier aan en veegt u de lens voorzichtig schoon.

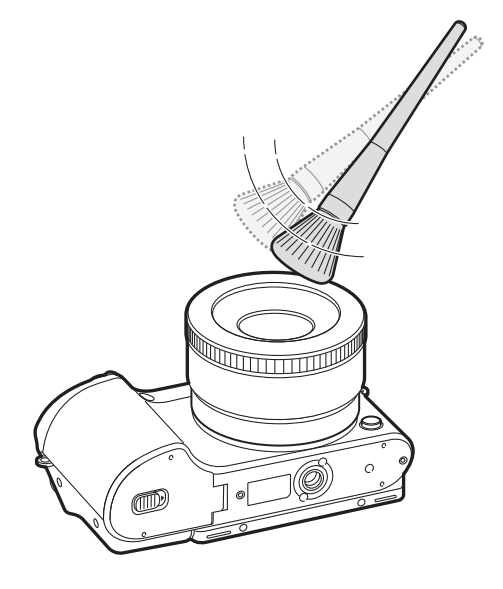

#### **Beeldsensor**

Afhankelijk van de opnameomstandigheden kan er stof op foto's zichtbaar zijn doordat de beeldsensor aan de buitenlucht is blootgesteld geweest. Dit is geen probleem en blootstelling aan stof is iets wat bij alledaags gebruik van de camera gebeurt. U kunt stof van de sensor verwijderen met de functie voor sensorreiniging. (p. 183) Als er na het reinigen van de sensor nog stof achterblijft, neemt u contact op met een servicecenter. Steek de blazer niet in de opening van de lensvatting.

#### **Camerabody**

Veeg deze voorzichtig met een zachte droge doek af.

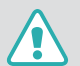

Gebruik nooit benzeen, thinner of alcohol om de camera te reinigen. Deze oplosmiddelen kunnen de camera beschadigen of defecten veroorzaken.

# De camera gebruiken of opbergen

#### **Ongeschikte plaatsen voor het gebruiken of opbergen van de camera**

- Stel de camera niet bloot aan zeer hoge of lage temperaturen.
- Gebruik de camera niet in zeer vochtige omgevingen of omgevingen waar de luchtvochtigheid snel verandert.
- Stel de camera niet bloot aan direct zonlicht en bewaar de camera niet op warme locaties met slechte ventilatie, bijvoorbeeld in een auto die in de zon staat.
- Bescherm de camera en het scherm tegen stoten, ruw gebruik en sterke trillingen om ernstige schade te voorkomen.
- Gebruik of bewaar de camera niet op stoffige, vuile, vochtige of slechtgeventileerde plaatsen, om schade aan bewegende en interne onderdelen te voorkomen.
- Gebruik de camera niet in de buurt van brandstoffen, brandbare stoffen of ontvlambare chemicaliën. Bewaar geen ontvlambare vloeistoffen, gassen en explosief materiaal in dezelfde ruimte als de camera of de accessoires van de camera.
- Berg de camera niet op met mottenballen.

#### **Gebruik op het strand of aan de waterkant**

- Bescherm de camera tegen zand en vuil wanneer u deze op het strand of in een andere, soortgelijke omgeving gebruikt.
- Uw camera is niet waterbestendig. Gebruik de batterij, adapter of geheugenkaart niet met natte handen. Als u de camera gebruikt met natte handen, kan de camera beschadigd raken.

#### **Camera voor langere tijd opbergen**

- Als u de camera voor langere tijd opbergt, moet u de camera samen met absorberend materiaal, bijvoorbeeld silicagel, in een afgesloten houder plaatsen.
- Batterijen die niet worden gebruikt, ontladen zich na verloop van tijd en moeten voor gebruik opnieuw worden opgeladen.
- De huidige datum en tijd moeten opnieuw worden ingegeven wanneer de camera wordt ingeschakeld als de batterij langere tijd niet in de camera is geplaatst.

#### **Wees voorzichtig bij gebruik in vochtige omgevingen**

Als u de camera van een koude omgeving naar een warme overbrengt, kan zich op de lens of interne componenten van de camera condensatie vormen. In deze situatie dient u de camera uit te schakelen en ten minste 1 uur te wachten. Als zich condensatie vormt op de geheugenkaart, dient u de geheugenkaart uit de camera te halen en te wachten tot al het vocht is verdampt voordat u het kunt terugplaatsen.

#### **Andere voorzorgsmaatregelen**

- Zwaai de camera niet aan de polslus heen en weer. Hierdoor kunt u uzelf of anderen verwonden of schade aan uw camera veroorzaken.
- Verf de camera niet, omdat verf tussen de bewegende onderdelen kan gaan zitten en de werking van de camera kan beïnvloeden.
- Schakel de camera uit wanneer u deze niet gebruikt.
- De camera bevat kwetsbare onderdelen. Zorg daarom dat u de camera niet blootstelt aan schokken.
- Bewaar de camera in het etui om zorgen dat het scherm niet beschadigd raakt. Houd de camera uit de buurt van zand, scherpe voorwerpen of kleingeld om te voorkomen dat er krassen op de camera komen.
- Gebruik de camera niet als er een barst in het scherm zit of als het scherm is gebroken. Door gebroken glas of acryl kan letsel aan uw handen en gezicht worden veroorzaakt. Ga naar een servicecenter van Samsung om de camera te laten repareren.
- Leg camera's, batterijen, opladers of accessoires nooit bij, in of op verwarmingsapparaten, zoals een magnetron, kachel of radiator. Door hitte kunnen deze apparaten vervormen of oververhit raken, wat kan leiden tot brand of een explosie.
- Stel de lens niet bloot aan direct zonlicht. Hierdoor kan de beeldsensor verkleuren of defect raken.
- Bescherm de lens tegen vingerafdrukken en krassen. Reinig de lens met een zachte, schone doek.
- Als de camera een schok opvangt, wordt de camera mogelijk uitgeschakeld. Dit gebeurt om de geheugenkaart te beschermen. Schakel de camera weer in om de camera te gebruiken.
- De camera kan warm worden tijdens het gebruik. Dit is normaal en zou niet de levensduur of prestatie van uw camera moeten beïnvloeden.
- Bij lage temperaturen kan het langer duren voor de camera is ingeschakeld, kan de kleur van het scherm tijdelijk veranderen of kunnen nabeelden worden weergegeven. Deze omstandigheden duiden niet op defecten en worden verholpen als u de camera weer bij normale temperaturen gebruikt.
- Verf of metaal op de buitenkant van de camera kan allergieën, jeukende huid, eczeem of opzwelling veroorzaken bij mensen met een gevoelige huid. Als u enige van deze symptomen ervaart, dient u onmiddellijk te stoppen met het gebruik van de camera en een arts te raadplegen.
- Steek geen vreemde voorwerpen in de compartimenten, sleuven en toegangspunten van de camera. Schade als gevolg van onjuist gebruik wordt mogelijk niet door de garantie gedekt.
- Laat geen ongekwalificeerd personeel reparatie- of onderhoudswerkzaamheden aan de camera uitvoeren en probeer dit ook niet zelf te doen. Alle schade die voortvloeit uit ongekwalificeerd onderhoud of reparatie wordt niet door de garantie gedekt.

# Over geheugenkaarten

## <span id="page-190-0"></span>**Ondersteunde geheugenkaarten**

Dit product accepteert de geheugenkaarten SD (Secure Digital), SDHC (Secure Digital High Capacity), SDXC (Secure Digital eXtended Capacity), microSD, microSDHC of microSDXC.

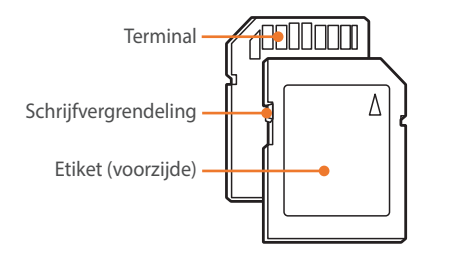

Bij SD- , SDHC- of SDXC-kaarten kunt u voorkomen dat bestanden worden gewist door de schrijfvergrendeling op de kaart om te zetten. Schuif de vergrendeling naar beneden om de kaart alleen-lezen te maken, en omhoog om de schrijfvergrendeling op te heffen. Ontgrendel de kaart voordat u foto's en video's maakt.

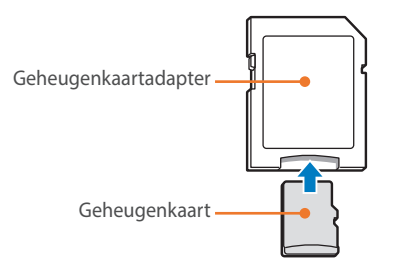

Als u microgeheugenkaarten wilt gebruiken met dit product, een computer of een geheugenkaartlezer, moet u de kaart in een adapter plaatsen.

# **Capaciteit van de geheugenkaart**

De geheugencapaciteit kan verschillen, afhankelijk van de typen scènes die u opneemt en de opnameomstandigheden. Deze capaciteiten zijn gebaseerd op een 4 GB SD-kaart.

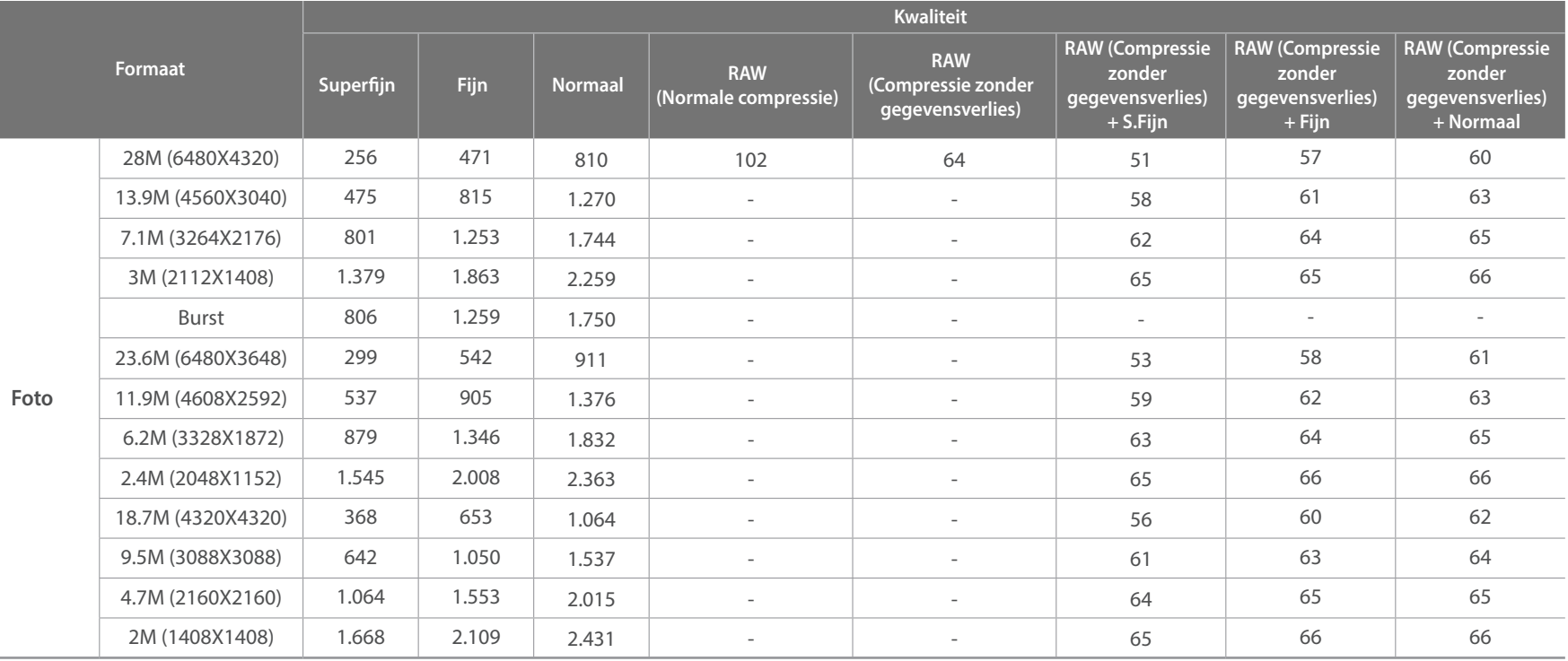

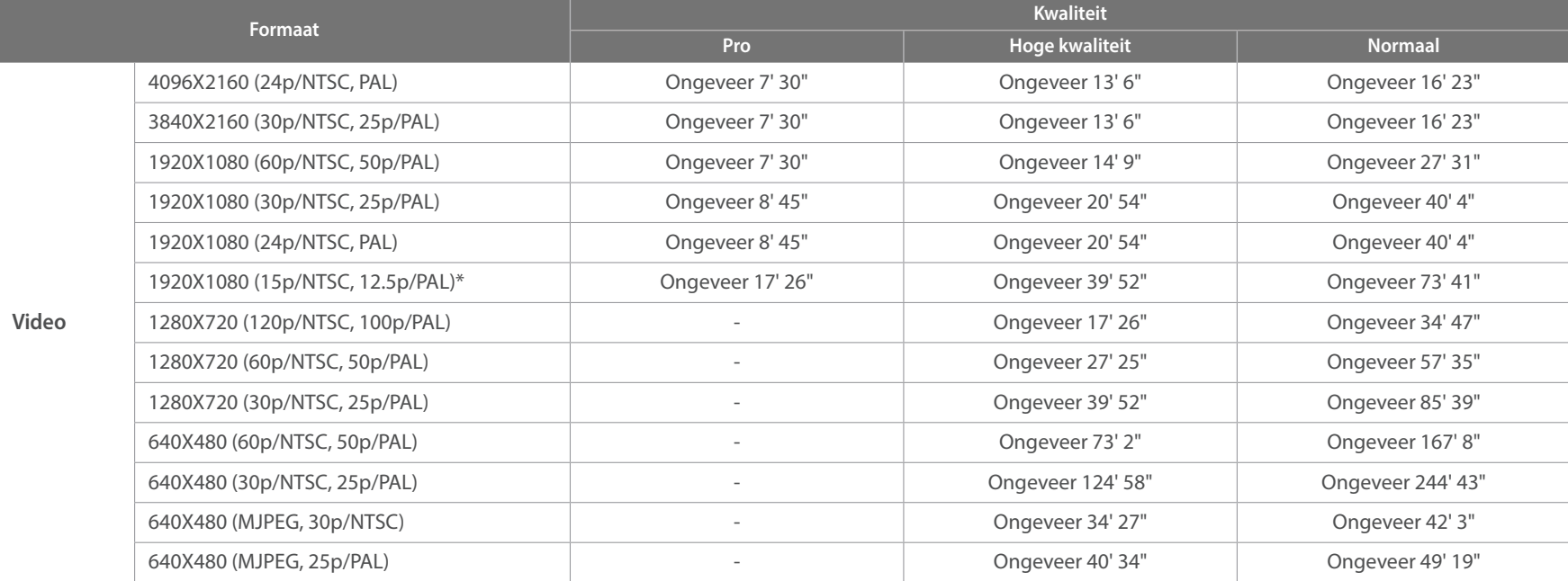

\* Deze optie is alleen beschikbaar bij bepaalde opties voor Intelligent filter.

• De bovenstaande cijfers zijn gemeten zonder gebruik van de zoomfunctie.

• Bij gebruik van de zoomfunctie kan de beschikbare opnametijd afwijken van de vermelde waarden.

• Om de totale opnameduur te bepalen, zijn er verschillende video's achter elkaar opgenomen.

• De maximale opnametijd is 29 minuten en 59 seconden.

(Wanneer u 1920X1080 (60p/50p) selecteert, is de maximale opnametijd 25 minuten. Wanneer u 4096X2160, 3840X2160 of 640X480 (MJPEG) selecteert, is de maximale opnametijd 15 minuten.)

#### <span id="page-193-0"></span>**Voorzorgsmaatregelen bij gebruik van geheugenkaarten**

- Stel geheugenkaarten niet bloot aan zeer koude of zeer warme temperaturen (onder 0 °C/32 °F of boven 40 °C/104 °F). Extreme temperaturen kunnen ervoor zorgen dat geheugenkaarten slecht functioneren.
- Plaats een geheugenkaart in de juiste richting. Als u een geheugenkaart in de verkeerde richting plaatst, kunnen zowel camera als geheugenkaart hierdoor beschadigen.
- Gebruik geen geheugenkaarten die in een andere camera of door een computer zijn geformatteerd. Formatteer een dergelijke geheugenkaart opnieuw in uw eigen camera.
- Schakel de camera uit wanneer u een geheugenkaart plaatst of verwijdert.
- Verwijder de geheugenkaart niet en schakel uw camera niet uit wanneer het lampje knippert. Hierdoor kunnen de gegevens beschadigen.
- Wanneer de levensduur van een geheugenkaart is verlopen, kunt u geen foto's meer op de kaart opslaan. Gebruik een nieuwe geheugenkaart.
- Zorg dat geheugenkaarten niet buigen, vallen of aan zware klappen of druk worden blootgesteld.
- Zorg dat u geheugenkaart niet gebruikt of opbergt in de buurt van krachtige magnetische velden.
- Gebruik of bewaar geheugenkaarten niet op zeer warme, zeer vochtige of corrosieve locaties.
- Voorkom dat geheugenkaarten in contact komen met vloeistoffen, vuil of vreemde stoffen. Veeg zo nodig de geheugenkaart met een zachte doek schoon voordat u de geheugenkaart in de camera plaatst.
- Voorkom dat geheugenkaarten, of de sleuf voor geheugenkaarten, in contact komen met vloeistoffen, vuil of vreemde stoffen. Dergelijke stoffen kunnen ervoor zorgen dat geheugenkaarten of de camera niet goed meer werken.
- Wanneer u een geheugenkaart bij u draagt, moet u een hoesje gebruiken om de kaart tegen elektrostatische ontlading te beschermen.
- Breng belangrijke gegevens over naar andere dragers, zoals een harde schijf of cd/dvd.
- Als u de camera langere tijd gebruikt, kan de geheugenkaart warm worden. Dit is normaal en wijst niet op een defect.
- Gebruik een geheugenkaart die voldoet aan de standaardvereisten.

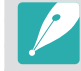

De fabrikant is niet verantwoordelijk voor enig verlies van gegevens.

# De batterij

Gebruik alleen door Samsung goedgekeurde batterijen.

#### **Batterijspecificaties**

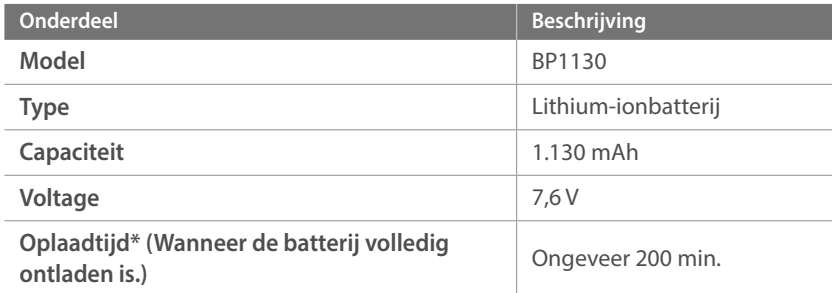

\* De bovenstaande cijfers zijn van toepassing als u de meegeleverde USB-kabel en AC-adapter gebruikt. Als u de batterij oplaadt door de camera op een computer aan te sluiten, is de oplaadtijd mogelijk langer.

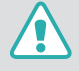

**Onzorgvuldig of verkeerd gebruik van de batterij kan lichamelijk letsel of de dood tot gevolg hebben. Volg voor uw eigen veiligheid de onderstaande instructies voor het juiste gebruik van de batterij:**

- De batterij kan vlam vatten of exploderen als deze niet op de juiste wijze wordt gebruikt. Als u vervormingen, scheuren of andere afwijkingen in de batterij opmerkt, stopt u onmiddellijk het gebruik hiervan en neemt u contact op met de fabrikant.
- Gebruik alleen authentieke, door de fabrikant aanbevolen batterijopladers en laad de batterij alleen op de in deze gebruiksaanwijzing voorgeschreven wijze op.
- Plaats de batterij niet te dicht bij warmtebronnen en stel de batterij niet bloot aan extreem warme omgevingen, zoals een gesloten auto in de zomer.
- Plaats de batterij niet in een magnetron.
- Bewaar of gebruik de batterij niet in een hete, vochtige omgeving, zoals een badkamer of douche.
- Plaats de camera niet voor langere tijd op ontvlambare oppervlakken, zoals beddengoed, tapijten of elektrische dekens.
- Als de camera is ingeschakeld, moet u deze niet langere tijd in een afgesloten ruimte achterlaten.
- Zorg ervoor dat de polen van de batterij niet in contact komen met metalen voorwerpen, zoals halskettingen, munten, sleutels en horloges.
- Gebruik uitsluitend authentieke, door de fabrikant aanbevolen lithiumionbatterijen ter vervanging.
- Haal de batterij niet uit elkaar en maak er geen gat in met een scherp voorwerp.
- Stel de batterij niet bloot aan hoge druk of extreme krachten.
- Stel de batterij niet bloot aan hevige klappen, bijvoorbeeld door deze van grote hoogte te laten vallen.
- Stel de batterij niet bloot aan temperaturen van 60 °C (140 °F) of hoger.
- Stel de batterij niet bloot aan vocht of vloeistoffen.
- Stel de batterij niet bloot aan overmatige warmte, zoals direct zonlicht of vuur.

#### **Richtlijnen voor afvoer**

- Voer de batterij met zorg af.
- Werp de batterij nooit in een open vuur.
- Afhankelijk van uw land of regio kan de regelgeving met betrekking tot de afvoer verschillen. Voer de batterij af volgens de lokale en federale regelgeving.

#### **Richtlijnen voor het opladen van de batterij**

Wissel de batterij alleen volgens de methode zoals in deze gebruiksaanwijzing wordt beschreven. De batterij kan vlam vatten of exploderen als het niet juist wordt geladen.

## **Werkduur van de batterij**

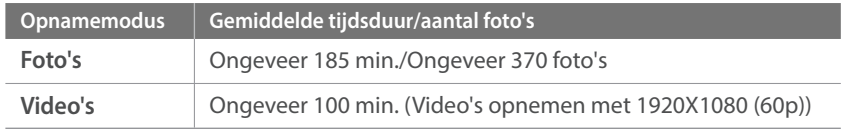

- De bovenstaande cijfers zijn gebaseerd op CIPA-teststandaarden. Afhankelijk van uw feitelijke gebruik, kunnen uw resultaten verschillen.
- De daadwerkelijk beschikbare opnameduur verschilt en is afhankelijk van achtergrond, de tijd tussen opnamen en de gebruiksomstandigheden.
- Om de totale opnameduur te bepalen, zijn er verschillende video's achter elkaar opgenomen.

#### **Bericht Batterij bijna leeg**

Als de batterij volledig is ontladen, wordt het batterijpictogram rood en wordt de melding '**Batterij bijna leeg**' weergegeven.

## **De batterij gebruiken**

- Vermijd blootstelling van geheugenkaarten aan zeer lage of hoge temperaturen (onder 0 °C/32 °F of boven 40 °C/104 °F). Extreme temperaturen kunnen de laadcapaciteit van de batterijen beperken.
- Als u de camera langere tijd gebruikt, kan het gebied rond de batterijklep warm worden. Dit heeft geen invloed op de normale werking van de camera.
- Trek niet aan het netsnoer om de stekker uit het stopcontact te verwijderen. Hierdoor kan het risico op brand of elektrische schok ontstaan.
- Bij temperaturen onder 0 °C/32 °F kunnen de capaciteit en levensduur van de batterij afnemen.
- Bij lage temperaturen kan de batterijcapaciteit afnemen, maar de gewone capaciteit wordt hersteld bij gebruik bij hogere temperaturen.
- Haal de batterijen uit de camera wanneer u deze voor langere tijd opbergt. Batterijen in het batterijvak kunnen na verloop van tijd gaan lekken of roesten en ernstige schade aan uw camera veroorzaken. Als u de camera langere perioden opbergt terwijl de batterij is geplaatst, loopt de batterij leeg. U kunt mogelijk een volledig lege batterij niet meer opladen.
- Wanneer u de camera langere periode niet gebruikt (3 maanden of meer), moet u de batterij regelmatig controleren en opladen. Als u de batterij voortdurend laat leeglopen, nemen de capaciteit en levensduur mogelijk af, wat kan leiden tot defecten, brand of explosies.

## **Voorzorgsmaatregelen voor de batterij**

#### **Bescherm batterijen, opladers en geheugenkaarten tegen schade.**

Voorkom dat batterijen in aanraking komen met metalen voorwerpen. Dit kan een verbinding vormen tussen de plus- en minpolen van de batterij en tijdelijke of permanente schade aan batterijen veroorzaken of brand of een elektrische schok.

#### **Opmerking voor het opladen van de batterij**

- Controleer als het statuslampje uit is of de batterij op de juiste wijze is geplaatst.
- Als de camera is ingeschakeld tijdens het opladen van de batterij, wordt de batterij mogelijk niet volledig opgeladen. Schakel de camera uit voordat u de batterij oplaadt.
- Gebruik de camera niet wanneer u de batterij oplaadt. Dit kan brand of een schok veroorzaken.
- Trek niet aan het netsnoer om de stekker uit het stopcontact te verwijderen. Hierdoor kan het risico op brand of elektrische schok ontstaan.
- Laat de batterij minstens 10 minuten opladen voordat u de camera inschakelt.
- Als u de camera aansluit op een externe stroombron wanneer de batterij leeg is, zorgen functies die veel stroom verbruiken ervoor dat de camera wordt uitgeschakeld. Als u de camera normaal wilt gebruiken, moet u de batterij opladen.
- Als u het netsnoer aansluit wanneer de batterij volledig is opgeladen, gaat het statuslampje ongeveer 30 minuten branden.
- Met het gebruik van de flitser en het opnemen van video's raakt de batterij snel leeg. Laad de batterij volledig op voordat u de camera gebruikt.
- Als het statuslampje rood knippert, sluit u de kabel opnieuw aan of verwijdert u de batterij en plaatst u deze opnieuw in de camera.
- Als u de batterij oplaadt wanneer de kabel oververhit is of de temperatuur te hoog is, kan het statuslampje rood knipperen. Nadat de batterij is afgekoeld, wordt met opladen begonnen.
- Te lang opladen van batterijen kan de levensduur daarvan bekorten. Wanneer het opladen is voltooid, dient u de kabel van de camera los te koppelen.
- Knik de voedingskabel niet en plaats er geen zware voorwerpen op. Hierdoor zou de kabel kunnen beschadigen.
- Als u de camera langere tijd gebruikt terwijl verbonden met een externe voedingskabel, kan het statuslampje rood en groen knipperen. De camera kan ook ophouden met opladen om te voorkomen dat de batterij te veel wordt opgeladen. Sluit de kabel weer aan en laad de batterij volledig op voordat u de camera opnieuw gebruikt.

# Bijlage > Onderhoud van de camera

#### **Opmerkingen over opladen als een computer is aangesloten**

- Gebruik alleen de bijgeleverde USB-kabel.
- De batterij laadt wellicht niet op als:
	- U een USB-hub gebruikt.
	- Andere USB-apparaten zijn aangesloten op de computer.
	- U de kabel hebt aangesloten op de poort aan de voorzijde van de computer.
	- De USB-poort van uw computer ondersteunt niet de stroomuitvoerstandaard (5 V, 500 mA).

## **Behandel batterijen en oplader voorzichtig en voer deze af volgens de voorschriften**

- Gooi batterijen nooit in open vuur. Houd u aan alle lokale regelgevingen bij het weggooien van gebruikte batterijen.
- Leg batterijen of camera's nooit in of op verwarmingsapparaten, zoals een magnetron, kachel of radiator. Batterijen kunnen exploderen als ze te heet worden.

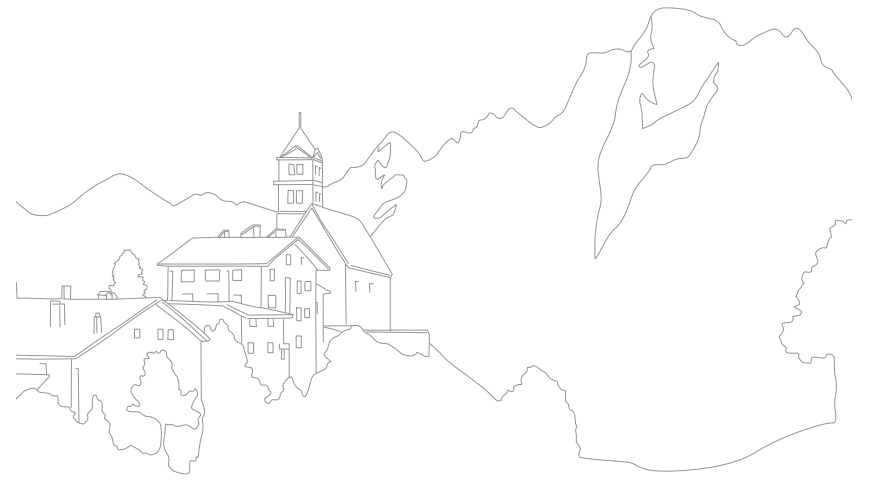

U kunt met de gegeven programma's bestanden weergeven en bewerken. U kunt de bestanden ook draadloos naar een computer verzenden.

# i-Launcher installeren

- **1** Schakel de camera uit.
- **2** Sluit de camera met de USB-kabel op de pc aan.

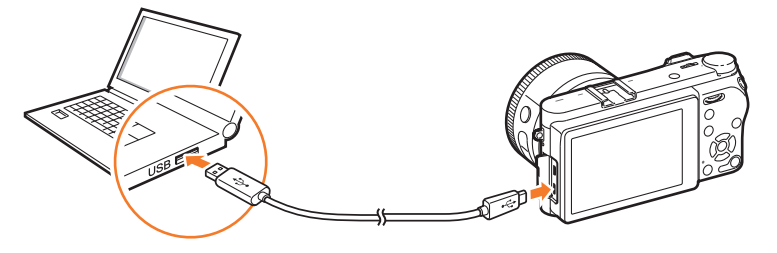

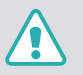

• U moet het kleine uiteinde van de USB-kabel aansluiten op de camera. Als u de kabel omgekeerd aansluit, kunnen de bestanden worden beschadigd. De fabrikant is niet verantwoordelijk voor enig verlies van gegevens.

• Als u probeert de USB-kabel in de HDMI-aansluiting te steken, werkt de camera mogelijk niet naar behoren.

**3** Schakel de camera in.

# **4** Installeer i-Launcher op de pc.

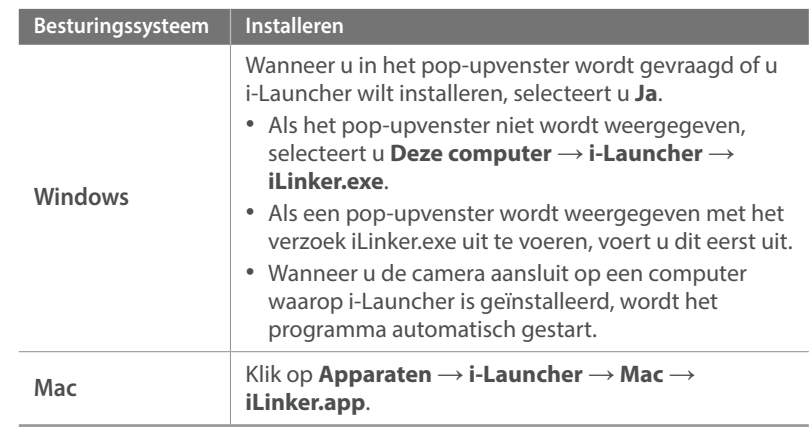

- **5** Volg de instructies op het scherm om i-Launcher te installeren.
	- Beschikbare programma's kunnen verschillen afhankelijk van de specificaties van uw computer.

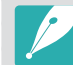

Voordat u het programma installeert, moet u ervoor zorgen dat de pc is verbonden met een netwerk.

# **Vereisten voor Windows OS**

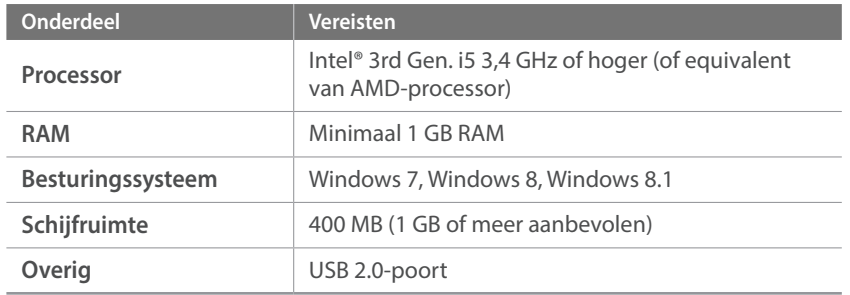

\* Full HD wordt alleen ondersteund op 32-bits edities. .NET Framework 4.0 of hoger wordt ondersteund met Windows 7.

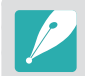

- De vereisten op de volgende pagina's zijn slechts aanbevelingen. i-Launcher werkt mogelijk niet correct wanneer de computer voldoet aan de vereisten, afhankelijk van de toestand van de computer.
- Als de computer niet voldoet aan de vereisten, worden video's mogelijk niet correct afgespeeld.

De fabrikant is niet verantwoordelijk voor schade die is veroorzaakt door het **IV** gebruik van niet-gekwalificeerde computers zoals een computer die u zelf hebt samengesteld.

#### **Vereisten voor Mac OS**

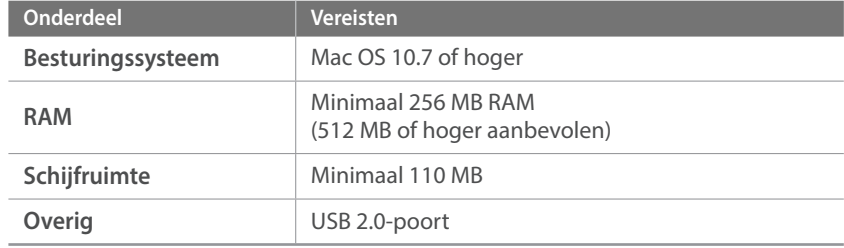

# <span id="page-200-0"></span>i-Launcher gebruiken

Met i-Launcher kunt u de firmware van de camera of de lens bijwerken of de gebruiksaanwijzing downloaden. Hiermee kunt u Samsung Movie Converter, Samsung DNG Converter, PC Auto Backup, Samsung RAW Converter en Power Media Player downloaden en installeren.

#### **i-Launcher openen**

Selecteer **start** → Alle programma's → Samsung → i-Launcher → **Samsung i-Launcher** op uw computer. Of klik op **Toepassingen** ĺ **Samsung**  $\rightarrow$  **i-Launcher** op uw Mac OS-computer.

## **Beschikbare programma's**

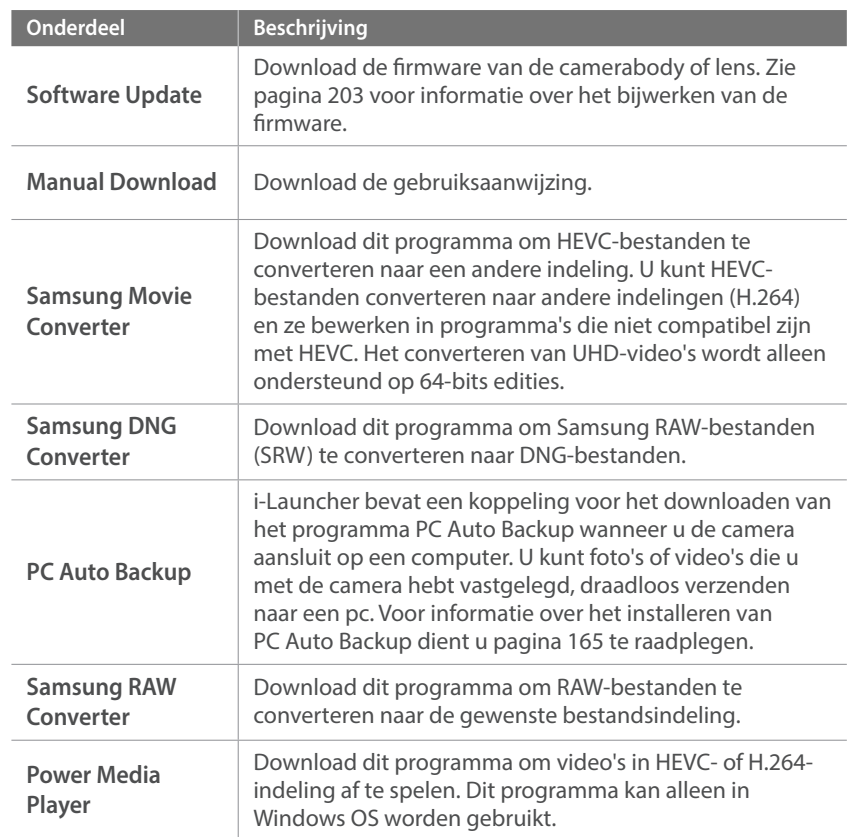

# **Vereisten**

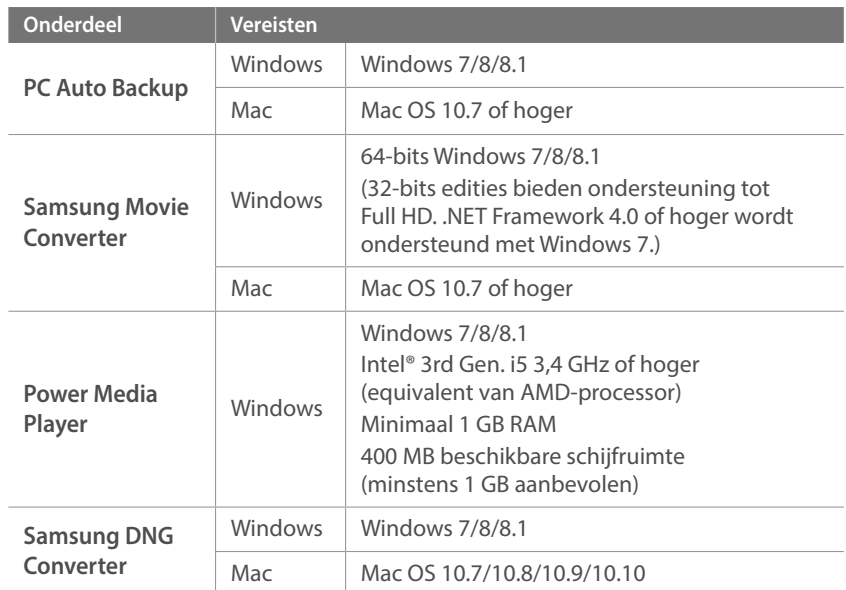

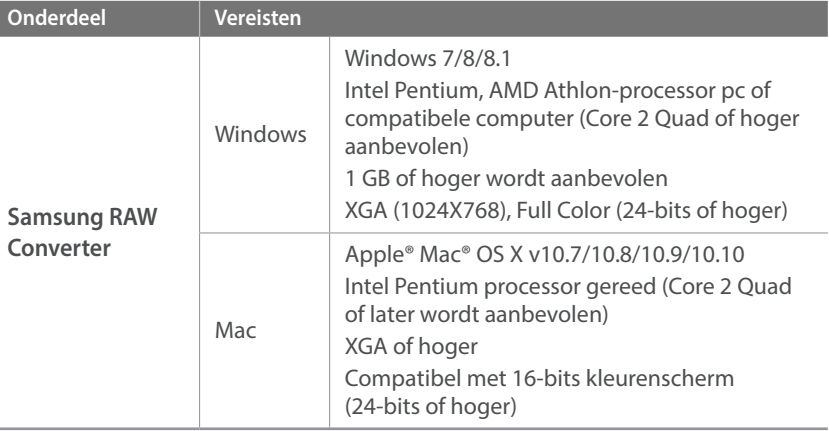

ľ

# Samsung RAW Converter installeren

Start i-Launcher en volg de instructies op het scherm om het programma te installeren.

# Samsung RAW Converter gebruiken

Foto's die met een camera gemaakt zijn, worden vaak omgezet naar een JPEG-indeling en opgeslagen in het geheugen volgens de instellingen van de camera op het moment van de opname. RAW-bestanden worden niet omgezet naar een JPEG-indeling, maar zonder aanpassingen in het geheugen opgeslagen. Met Samsung RAW Converter kunt u de belichting, witbalans, tinten, contrast en kleuren van foto's kalibreren. U kunt ook JPEG- of TIFFbestanden en RAW-bestanden bewerken. Raadpleeg de handleiding bij het programma voor meer informatie.

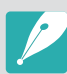

• Afhankelijk van uw versie van Samsung RAW Converter, kunt u mogelijk geen RAWbestanden openen. In dit geval moet u het programma bijwerken.

• In Samsung RAW Converter kunnen de helderheid, kleur en andere effecten van een foto mogelijk anders worden weergegeven. Dit gebeurt omdat de originele camera-instellingen en -opties die zijn toegepast tijdens het opnemen, worden verwijderd om de afbeelding voor te bereiden voor verwerking door Samsung RAW Converter.

# <span id="page-203-0"></span>Bijlage **De firmware bijwerken**

Gebruik Wi-Fi of een USB-kabel om de camera aan te sluiten op de computer en de firmware van de camera of de lens bij te werken.

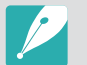

- U kunt geen firmware-update uitvoeren als de batterij niet volledig is opgeladen. Laad de batterij volledig op voordat u een firmware-update uitvoert.
- Bij een firmware-upgrade worden de gebruikersinstellingen en waarden gereset. (De datum, tijd, taal en video-uitvoer worden niet gereset.)
- Schakel de camera niet uit zolang het upgradeproces actief is.

# Verbinding via USB-kabel

- **1** Schakel de camera uit.
- **2** Sluit de camera met de USB-kabel op de computer aan.

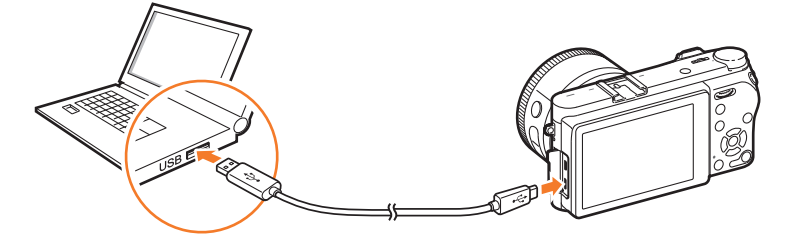

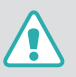

• U moet het kleine uiteinde van de USB-kabel aansluiten op de camera. Als u de kabel omgekeerd aansluit, kunnen de bestanden worden beschadigd. De fabrikant is niet verantwoordelijk voor enig verlies van gegevens.

• Als u probeert de USB-kabel in de HDMI-aansluiting te steken, werkt de camera mogelijk niet naar behoren.

- **3** Schakel de camera in.
- **4** Selecteer **i-Launcher** → **Software Update** op de computer. (p. [200\)](#page-200-0)
- **5** Volg de instructies op het scherm om de firmware naar de camera te downloaden.
	- U kunt de firmware van de camera of de lens downloaden.
- **6** Schakel de camera uit als de download is voltooid.
- **7** Verwijder de USB-kabel.
- **8** Schakel de camera in.
- **9** Druk op [MENU]  $\rightarrow$   $\bigcirc$   $\rightarrow$  **Apparaatgegevens**  $\rightarrow$ **Software-update** → **Bodyfirmware** of **Firmware** lens.
- **10** Selecteer **Update** in het pop-upvenster op de camera om de firmware bij te werken.

# Verbinding via Wi-Fi

- Druk op [MENU] → ۞ → Apparaatgegevens → Software**update** → Downloaden via Wi-Fi.
	- De camera probeert automatisch verbinding te maken met een WLAN via het toegangspunt waarmee het laatst verbinding is gemaakt.
	- Als de camera niet eerder verbinding heeft gemaakt met een WLAN, wordt er gezocht naar beschikbare toegangspunten. (p. [153\)](#page-153-0)
- **2** Selecteer **Downloaden** in het pop-upvenster.
	- Als er al firmware is gedownload, selecteert u **OK** in het pop-upvenster.
- **3** Selecteer **OK** in het pop-upvenster op de om de firmware bij te werken.
	- De resterende opslagruimte op de geheugenkaart moet meer dan 1 GB zijn als u de firmware via Wi-Fi wilt bijwerken.
		- U kunt firmware mogelijk niet goed bijwerken via Wi-Fi, afhankelijk van de kwaliteit van de netwerkverbinding.

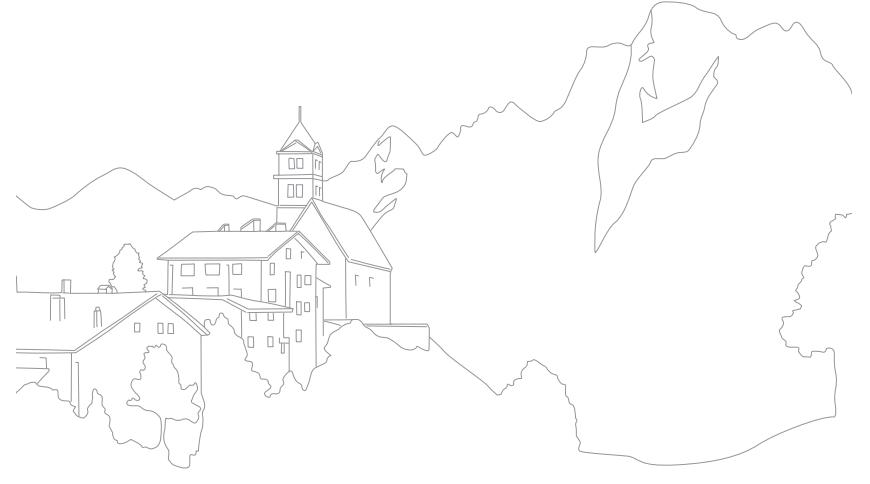

# **Voordat u contact opneemt met een servicecenter**

Wanneer u problemen met het toestel ondervindt, kunt u eerst de volgende procedures uitvoeren voordat u contact opneemt met een servicecenter.

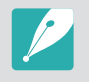

Wanneer u uw camera naar een servicecentrum brengt, moet u ook de onderdelen meenemen die de oorzaak kunnen zijn van de fout, zoals bijvoorbeeld de geheugenkaart of de batterij.

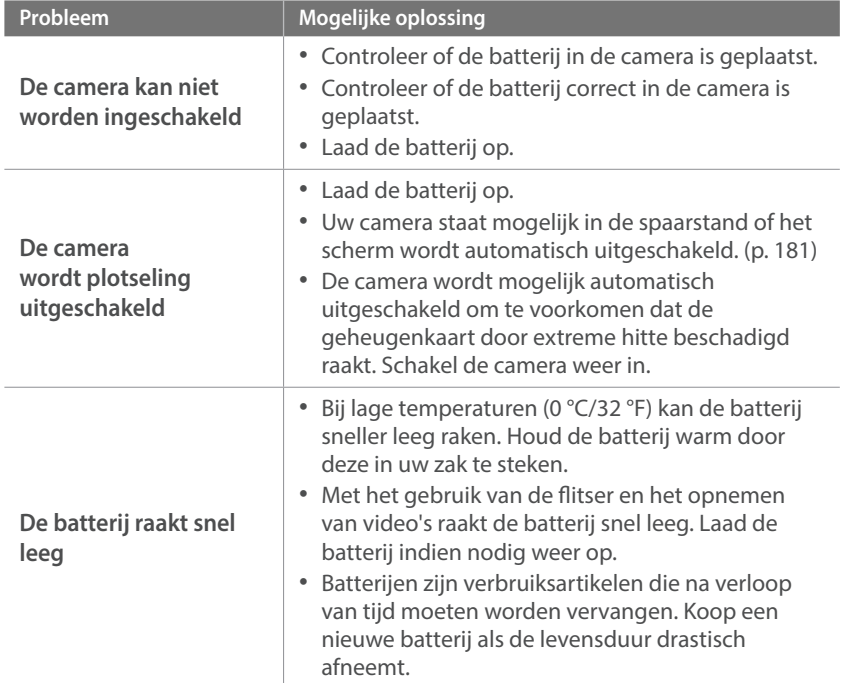

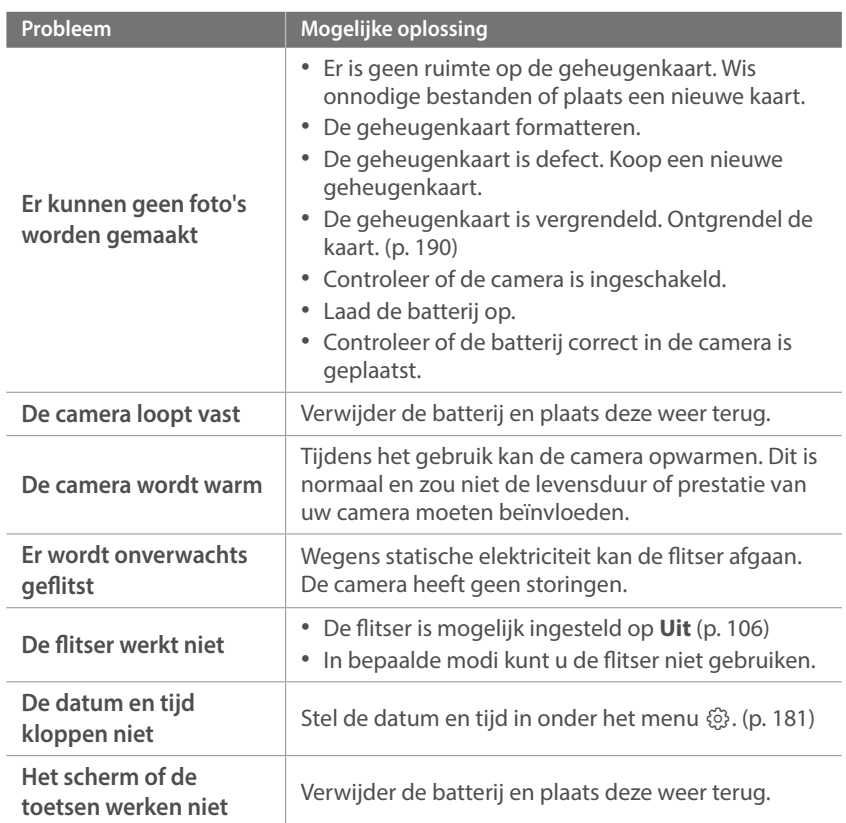

# Bijlage > Voordat u contact opneemt met een servicecenter

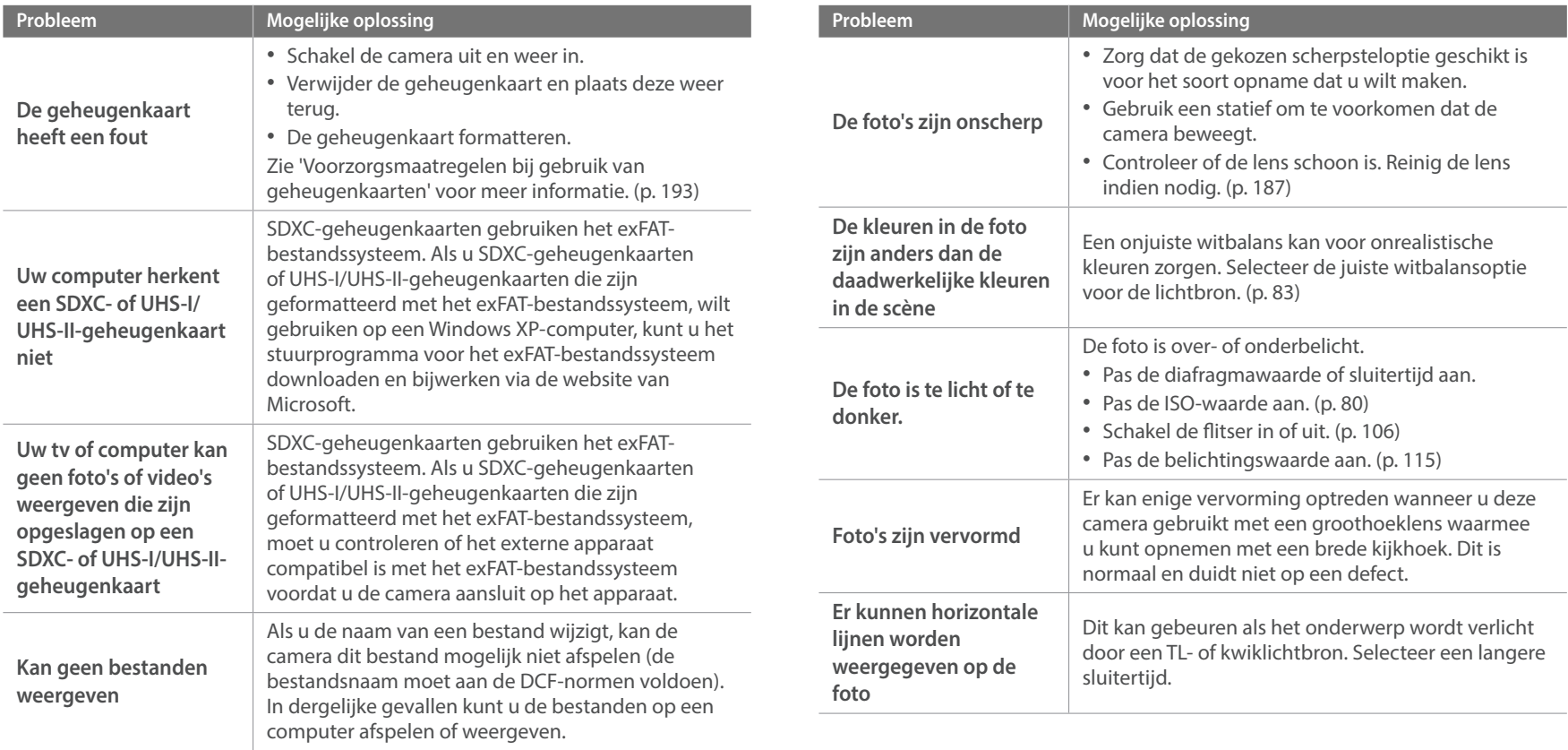

# Bijlage > Voordat u contact opneemt met een servicecenter

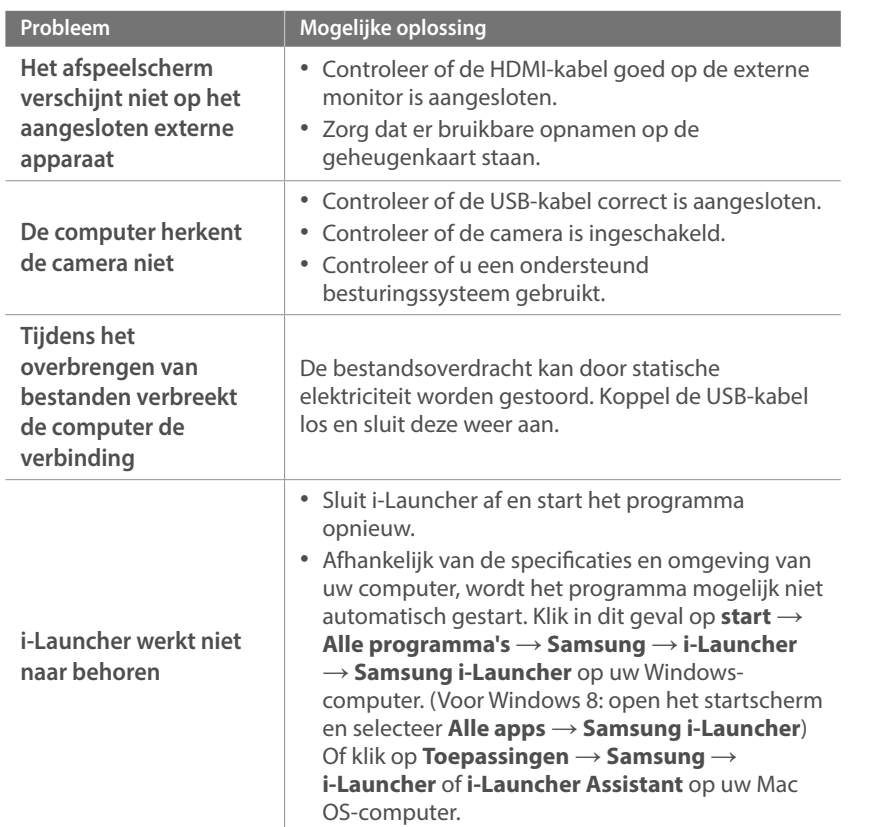

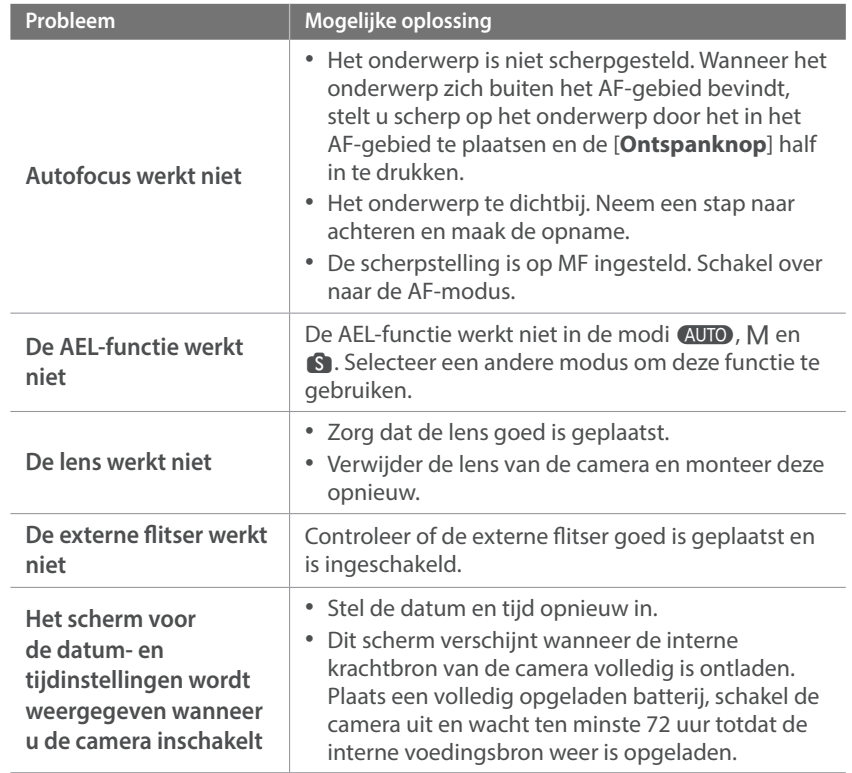

# Bijlage **Cameraspecificaties**

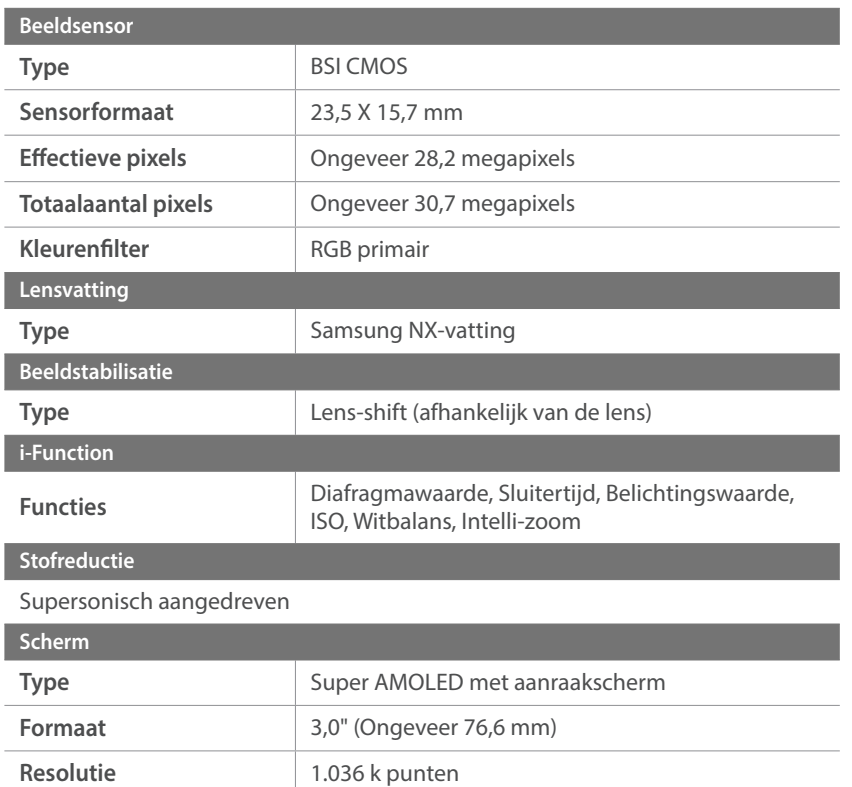

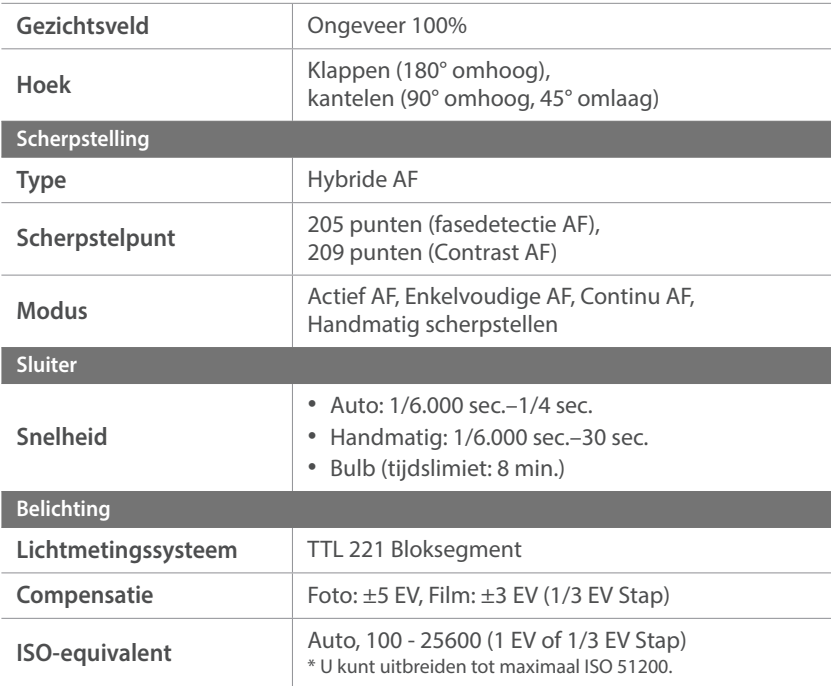

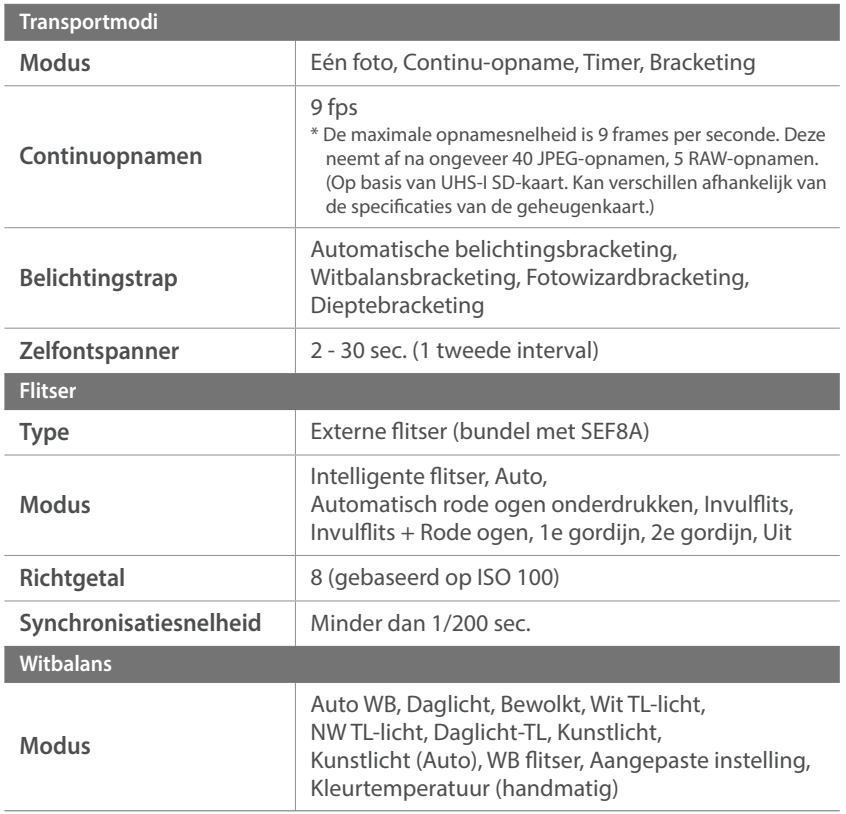

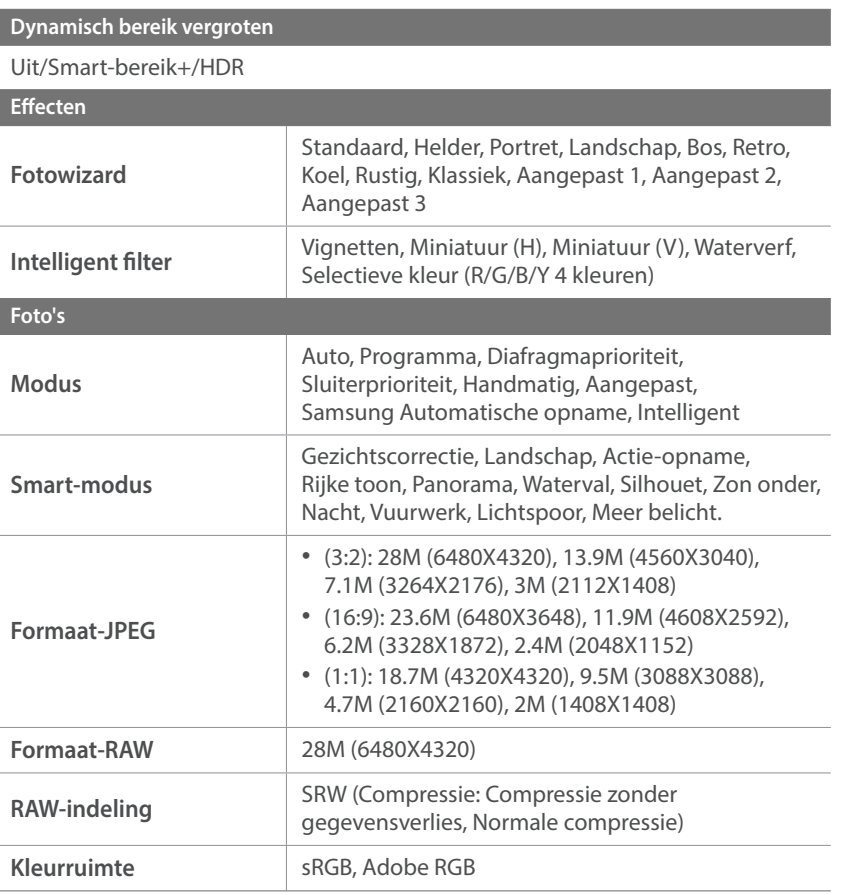

 $\mathcal{L}_{\mathcal{A}}$ 

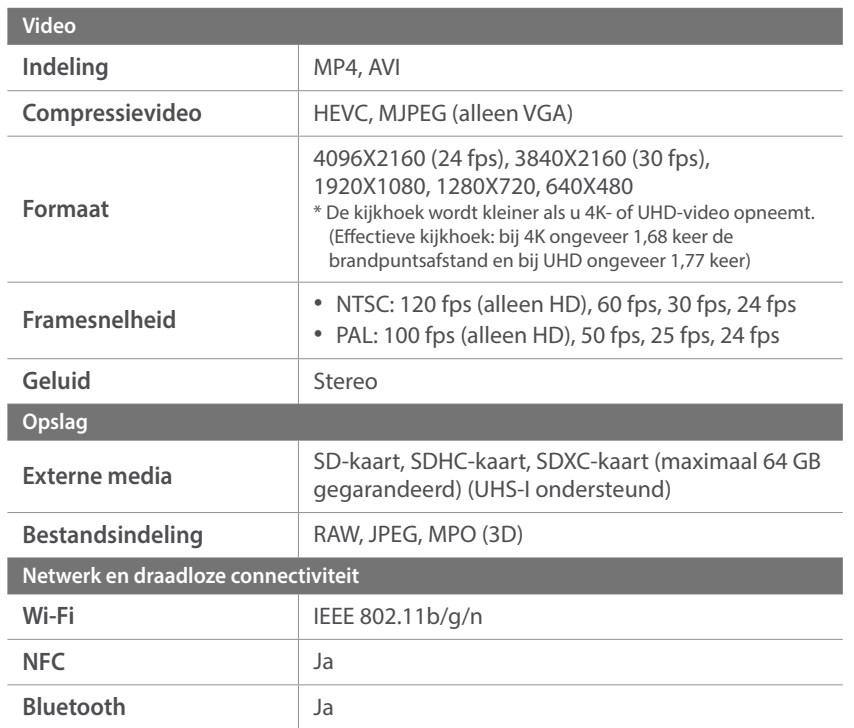

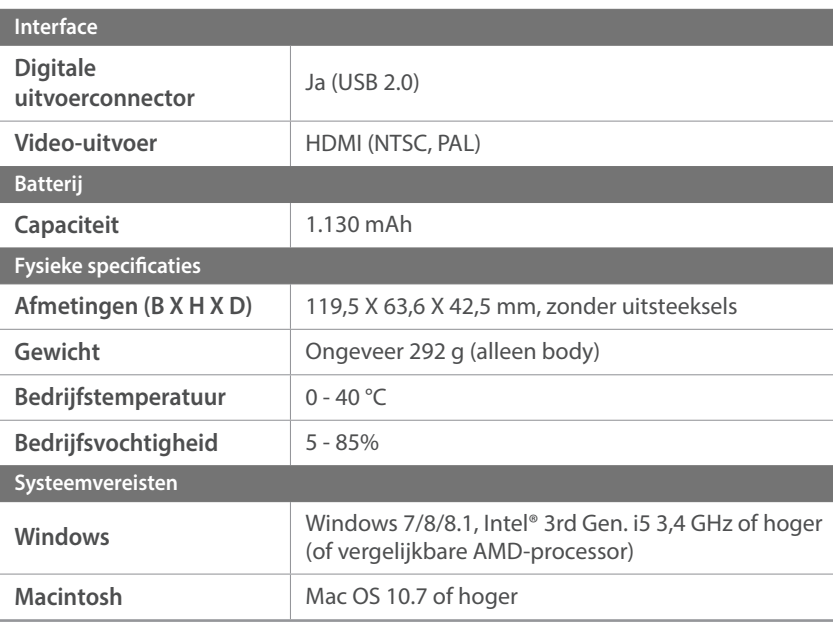

\* Specificaties kunnen zonder kennisgeving worden gewijzigd om de prestaties te verbeteren.

\* Andere merken en productnamen zijn handelsmerken van hun respectieve eigenaars.

# Bijlage **Woordenlijst**

# **Anagliefmodus**

Met de anagliefmodus kan een 3D-effect worden toegepast op beelden wanneer ze worden bekeken met optische apparaten, zoals speciale brillen. De camera legt twee afzonderlijke beelden in rood en cyaan vast (chromatisch tegengestelde kleuren). De beelden worden gecombineerd, zodat een 3D-effect wordt verkregen wanneer ze worden bekeken met speciale brillen, met rode en cyaan gekleurde filters.

# **AP (Toegangspunt)**

Een toegangspunt is een apparaat waarmee draadloze apparaten verbinding kunnen maken met een bedraad netwerk.

## **Ad-hocnetwerk**

Een ad-hocnetwerk is een tijdelijk verbinding voor het delen van bestanden of een internetverbinding tussen computers en apparaten.

# **AdobeRGB**

Adobe RGB wordt voor commercieel drukwerk gebruikt en heeft een groter kleurenbereik dan sRGB. Door het grotere kleurenbereik kunt u foto's gemakkelijk bewerken op een computer.

# **AEB (Automatische belichtingsbracketing)**

Deze functie maakt automatisch meerdere beelden met verschillenden belichtingen om u te helpen een goedbelicht beeld te maken.

# **AEL/AFL (Vergrendeling automatische belichting/vergrendeling automatische scherpstelling)**

Met deze functies kunt u de instellingen voor belichting of scherpstelling vergrendelen voor een onderwerp.

# **AF (Autofocus)**

Een systeem dat automatisch de cameralens scherpstelt op het onderwerp. Uw camera gebruikt het contrast om automatisch scherp te stellen.

# **AMOLED (Active-matrix organic light-emitting diode)/ LCD (Liquid Crystal Display)**

AMOLED is een zeer dun en licht scherm dat geen achtergrondverlichting nodig heeft. LCD is een scherm dat algemeen wordt gebruikt in consumentenelektronica. Een LCD-scherm heeft een afzonderlijke achtergrondverlichting, zoals CCFL of LED, nodig om kleuren te reproduceren.

# **Diafragma**

Het diafragma bepaalt de hoeveelheid licht die de sensor van de camera bereikt.

#### **Bluetooth**

Via deze functie kunt u bestanden uitwisselen met andere apparaten.

## **Bewegingsonscherpte (vaag)**

Als de camera wordt bewogen wanneer de sluiter is geopend, kan het volledige beeld vaag lijken. Dit komt vaker voor wanneer de sluitertijd laag is. Voorkom bewegingsonscherpte door de gevoeligheid te verhogen, de flitser te gebruiken of een hogere sluitertijd. U kunt ook een statief of de OIS-functie gebruiken om de camera te stabiliseren.

## **Cloudcomputing**

Cloudcomputing is een technologie waarmee u gegevens kunt opslaan op externe servers en de gegevens kunt gebruiken op een apparaat met internettoegang.

#### **Kleurruimte**

Het kleurenbereik dat de camera kan identificeren en reproduceren in foto's.

## **Kleurtemperatuur**

Kleurtemperatuur is een maat in graden Kelvin waarmee de tint van een bepaald type lichtbron wordt aangegeven. Wanneer de kleurtemperatuur toeneemt, heeft de kleur van de lichtbron een blauwiger tint. Wanneer de kleurtemperatuur afneemt, heeft de kleur van de lichtbron een rodere tint. Bij 5.500 graden Kelvin is de kleur van de lichtbron vergelijkbaar met die van de zon rond het middaguur.

## **Compositie**

Met compositie wordt de plaatsing van de verschillende elementen in het beeld bedoeld. Meestal levert een compositie volgens de regel van derden een plezierig resultaat.

# **DCF (Design rule for Camera File system)**

Een specificatie voor het definiëren van een bestandsindeling en bestandssysteem voor digitale camera's die is gemaakt door de Japan Electronics and Information Technology Industries Association (JEITA).

#### **Scherptediepte**

De afstand tussen het dichtstbijzijnde en verste punt waarop kan worden scherpgesteld in een foto. De scherptediepte verschilt per lensdiafragma, brandpuntsafstand en afstand tussen de camera en het onderwerp. Als u bijvoorbeeld een kleiner diafragma selecteert, wordt de scherptediepte vergroot en wordt de achtergrond van een compositie vaag.

## **Elektronische eerste gordijnsluiter**

De sensor fungeert als eerste gordijn van de sluiter. Met deze functie reageert de sluiter sneller omdat er geen proces nodig is om het mechanische gordijn te bedienen.

## **EV (Belichtingswaarde)**

Alle combinaties van de camerasluitertijd en lensdiafragma die resulteren in dezelfde belichting.

## **EV-compensatie**

Met deze functie kunt u snel de belichtingswaarde aanpassen die wordt berekend door de camera, in beperkte stappen, om de belichting van uw foto's te verbeteren.

## **Exif (Exchangeable Image File Format)**

Een specificatie voor het definiëren van een beeldbestandindeling voor digitale camera's die is gemaakt door de Japan Electronic Industries Development Association (JEIDA).

# **Belichting**

De hoeveelheid licht die de sensor van de camera mag bereiken. Belichting wordt bepaald door een combinatie van sluitertijd, diafragmawaarde en ISOwaarde.

#### **Flitser**

Een flitslamp die ervoor zorgt dat er voldoende belichting is in omstandigheden met weinig licht.

## **Brandpuntsafstand**

De afstand van het brandpunt van de lens tot het beeldvlak (in millimeter). Grotere brandpuntsafstanden resulteren in een kleinere beeldhoek en een grotere weergave van het onderwerp. Kleinere brandpuntsafstanden resulteren in een grotere beeldhoek.

## **Histogram**

Een grafische weergave van de helderheid van een beeld. De horizontale as stelt de helderheid voor en de verticale as het aantal pixels. Hoge pieken aan de linkerkant (te donker) en aan de rechterkant (te licht) op het histogram geven aan dat een foto niet goed is belicht.

# **HEVC**

High-efficiency Video Coding-indeling die is ontwikkeld door de internationale standaardisatieorganisaties ISO-IEC en ITU-T. Deze codec kan video van goede kwaliteit leveren bij lage bitsnelheden.

## **Beeldsensor**

Het fysieke deel van een digitale camera die een fotosite bevat voor elke pixel in het beeld. Elke fotosite neemt de helderheid van het licht op dat de fotosite bereikt tijdens een belichting. Algemene sensortypen zijn CCD (Chargecoupled Device) en CMOS (Complementary Metal Oxide Semiconductor).

## **IP-adres (Internet Protocol)**

Een IP-adres is een uniek nummer dat wordt toegewezen aan elk apparaat dat verbinding heeft gemaakt met internet.

## **ISO-waarde**

De gevoeligheid van een camera voor licht, gebaseerd op de equivalente filmsnelheid gebruikt in een filmcamera. Met hogere ISO-instellingen gebruikt de camera een hogere sluitertijd, waardoor vervaging kan worden verminderd die wordt veroorzaakt door het bewegen van de camera en weinig licht. Beelden met een hoge ISO-instelling zijn echter veel gevoeliger voor ruis.

# **JPEG (Joint Photographic Experts Group)**

Een lossy-methode van compressie voor digitale beelden. JPEG-beelden worden gecomprimeerd om de algehele bestandsgrootte te verminderen met minimale afname van de beeldresolutie.

## **Lichtmeting**

De lichtmeting heeft betrekking op de manier waarop een camera de hoeveelheid licht meet om de belichting in te stellen.

# **MF (Manual Focus; Handmatig scherpstellen)**

Een systeem dat de cameralens handmatig scherpstelt op het onderwerp. U kunt de scherpstelring gebruiken om scherp te stellen op een onderwerp.

# Bijlage > Woordenlijst

#### **MJPEG (Motion JPEG)**

Een video-indeling die wordt gecomprimeerd als een JPEG-beeld.

#### **MPO (Multi Picture Object)**

Een indeling voor beeldbestanden waarbij een bestand meerdere beelden bevat. Een MPO-bestand levert een 3D-effect op MPO-compatibele schermen, zoals 3D-televisies of 3D-monitors.

#### **Ruis**

Verkeerd geïnterpreteerde pixels in een digitaal beeld die mogelijk worden weergegeven als verkeerd geplaatste of willekeurige, heldere pixels. Ruis treedt meestal op wanneer foto's worden gemaakt met een hoge ISO-waarde of wanneer de gevoeligheid automatisch wordt ingesteld op een donkere locatie.

#### **NFC (Near Field Communication)**

NFC is een set met standaards voor radiocommunicatie op zeer korte afstand. U kunt NFC-apparaten gebruiken om functies te activeren of gegevens uit te wisselen met andere apparaten.

#### **NTSC (National Television System Committee)**

Een coderingsnorm voor videokleur die vooral wordt gebruikt in Japan, Noord-Amerika, de Filippijnen, Zuid-Amerika, Zuid-Korea en Taiwan.

#### **Optische zoom**

Dit is een algemene zoomfunctie waarmee beelden kunnen worden vergroot met een lens en waarmee de beeldkwaliteit niet afneemt.

## **PAL (Phase Alternate Line)**

Een coderingsnorm voor videokleur die in verschillende landen in Afrika, Azië, Europa en het Midden-Oosten wordt gebruikt.

#### **Kwaliteit**

Een uitdrukking van het compressieniveau dat is gebruikt in een digitaal beeld. Beelden met een hogere kwaliteit hebben een lager compressieniveau, wat meestal resulteert in grotere bestanden.
### **RAW (onbewerkte CCD-gegevens)**

De oorspronkelijke, niet-verwerkte gegevens die rechtstreeks afkomstig zijn van de beeldsensor van de camera. Witbalans, contrast, verzadiging, scherpte en andere gegevens kunnen worden bewerkt met bewerkingssoftware voordat het beeld wordt gecomprimeerd naar een standaardbestandsindeling.

#### **Resolutie**

Het aantal pixels in een digitaal beeld. Beelden met hoge resolutie bevatten meer pixels en bevatten meer details dan beelden met lage resolutie.

### **Sluitertijd**

Sluitertijd verwijst naar de tijd die het kost om de sluiter te openen en sluiten. Dit is belangrijk voor de helderheid van de foto, omdat hiermee de hoeveelheid licht wordt bepaald die het diafragma doorlaat voordat het licht de beeldsensor bereikt. Met een korte sluitertijd valt minder licht in de camera. De foto wordt donkerder, maar bewegende onderwerpen kunnen gemakkelijker worden vastgelegd.

### **sRGB (Standard RGB)**

Internationale norm voor kleurruimte, vastgesteld door de IEC (International Electrotechnical Commission). Dit is de gedefinieerde kleurruimte voor pcmonitoren en wordt ook gebruikt als de standaardkleurruimte voor Exif.

#### **Vignetten**

Een vermindering van de helderheid of de kleurverzadiging van een beeld bij de randen in vergelijking met het midden van het beeld. Vignetten kan de aandacht richten op onderwerpen die in het midden van een beeld zijn geplaatst.

#### **Witbalans (kleurbalans)**

Een aanpassing van de intensiteit van kleuren (meestal de primaire kleuren rood, groen en blauw) in een beeld. Het doel van het aanpassen van de witbalans, of kleurbalans, is de kleuren van een beeld correct weergeven.

#### **Wi-Fi**

Wi-Fi is een technologie waarmee elektronische apparaten draadloos gegevens kunnen uitwisselen via een netwerk.

### **WPS (Wi-Fi Protected Setup)**

WPS is een technologie voor beveiliging van draadloze thuisnetwerken.

# <span id="page-217-0"></span>Bijlage **Optionele accessoires**

U kunt de volgende optionele artikelen kopen:

Lens, externe flitser, draadontspanner (van het type micro USB) oplaadbare batterij, batterijlader, cameratas, camera-etui, geheugenkaart, filter, USB-kabel, HDMI-kabel en camerariem.

- 
- Ga naar de website van Samsung voor informatie over accessoires en hun beschikbaarheid.
- Voordat u accessoires aanschaft, moet u controleren of ze compatibel zijn met uw camera.
- Gebruik alleen door Samsung goedgekeurde accessoires. Samsung is niet verantwoordelijk voor schade die door het gebruik van accessoires van derden ontstaat.

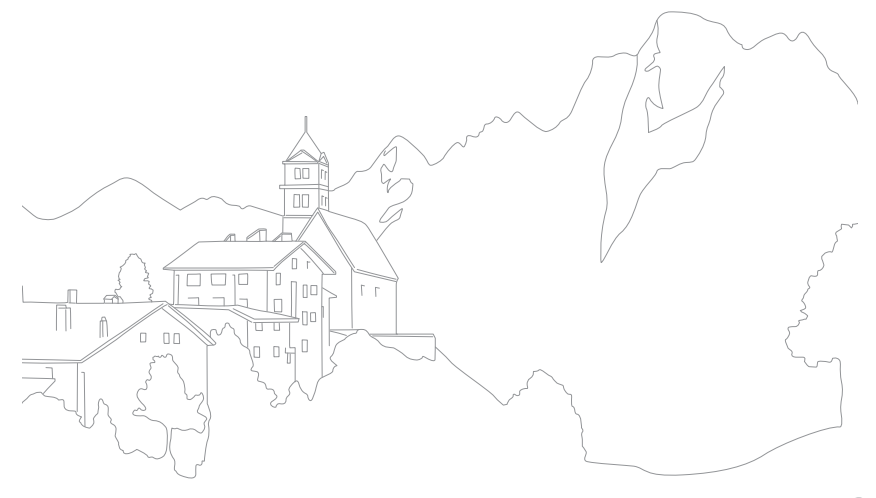

# Bijlage **Index**

# **A**

**Aanraak AF 94 Aanraakscherm [40](#page-40-0) Aansluiten op een computer** Als verwijderbare schijf aansluiten [167](#page-167-0) Automatische back-up [165](#page-165-0) Mac OS [168](#page-168-0) Windows OS [167](#page-167-0) **Aantal opnamen [100](#page-100-0) Accessoires** De flitser aansluiten [59](#page-59-0) Lay-out flitser [58](#page-58-0) **Actief AF 89 AEL [117](#page-117-0) Automatische back-up [165](#page-165-0)**

**Automatische focus 87**

### **B**

**Batterij** Laden [36](#page-36-0) Let op [194](#page-194-0) Plaatsen [34](#page-34-0) **Beeld aanpassen** Foto's aanpassen [139](#page-139-0) Gezichten retoucheren [139](#page-139-0) **Belichtingswaarde (EV, exposure value) [16](#page-16-0), [115](#page-115-0) Bestanden** Beveiligen [129](#page-129-0) Extensie [120](#page-120-0) Indeling 79 Verwijderen [130](#page-130-0) **Bestanden overbrengen** Mac [168](#page-168-0) Windows [167](#page-167-0) **Bluetooth sluiter [148](#page-148-0) Bracketing [102](#page-102-0) Brandpuntsafstand [21](#page-21-0)**

## **C**

**Camera** Lay-out [30](#page-30-0) Verwijdering (Windows) [168](#page-168-0) **Cameraspecificaties [208](#page-208-0) Continuopnamen [101](#page-101-0)**

### **D**

**Datum en tijd [181](#page-181-0) Diafragma [16](#page-16-0), [20](#page-20-0) Diashow [132](#page-132-0) Draadloos netwerk [153](#page-153-0) Draaien [138](#page-138-0)**

#### **E**

**Eerste instellingen [37](#page-37-0) E-mail [157](#page-157-0)**

#### **F**

**FEL [110](#page-110-0) F-getal [16](#page-16-0) Flitser** Bounce-fotografie [27](#page-27-0) Flitseropties [106](#page-106-0) Intensiteit [107](#page-107-0) Richtgetal [26](#page-26-0) **Foto's** Bewerken [137](#page-137-0) Op camera weergeven [126](#page-126-0) Opname-opties 78 Vergroten [131](#page-131-0) **Fotowizard 85 Foutmeldingen [186](#page-186-0)**

### Bijlage > Index

### **G**

**Geheugenkaart** Let op [190](#page-190-0) Plaatsen [34](#page-34-0)

#### **H**

**Helderheid display [180](#page-180-0)**

#### **I**

**i-Launcher [198](#page-198-0) Inhoud verpakking [29](#page-29-0) Instellingen [180](#page-180-0) Intelligent filter** Afspeelmodus [140](#page-140-0) Opnamemodus 86 **Intervalopname [105](#page-105-0) In-/uitfaden [123](#page-123-0) ISO [19](#page-19-0), [20](#page-20-0), 80**

# **K**

**Kleurruimte [172](#page-172-0)**

# **L**

**Lenzen** Lay-out [53](#page-53-0) Markeringen [57](#page-57-0) Ontgrendelen [55](#page-55-0) Vergrendelen [54](#page-54-0) **Lichtmeting [111](#page-111-0)**

#### **M**

**Meldingenpaneel [52](#page-52-0) MF-help 96 Miniaturen [126](#page-126-0) MobileLink [144](#page-144-0)**

# **N**

**NFC [142](#page-142-0)**

### **O**

**Onderhoud [187](#page-187-0) One Touch-opname 95 Opnamemodi** Aangepast [67](#page-67-0) Auto [60](#page-60-0) Diafragmaprioriteit [64](#page-64-0) Handmatig [66](#page-66-0) Opnemen 73 Programma [62](#page-62-0) Samsung Automatische opname 69 Sluiterprioriteit [65](#page-65-0) Smart 71 **Optical Image Stabilization (OIS, optische afbeeldingsstabilisatie) 99 Optionele accessoires [217](#page-217-0)**

#### **P**

**Panoramamodus 72 Pictogrammen** Afspeelmodus [50](#page-50-0) Opnamemodus [46](#page-46-0) **Postuur [13](#page-13-0)**

#### **Q**

**Quick Transfer [149](#page-149-0)**

### **R**

**Regel van derden [24](#page-24-0) Remote Viewfinder [146](#page-146-0) Resolutie** Afspeelmodus [138](#page-138-0) Opnamemodus (film) [119](#page-119-0) Opnamemodus (foto) 78 **Rode ogen-effect [107](#page-107-0)**

### Bijlage > Index

# **S**

**Samsung RAW Converter [202](#page-202-0) Scherpstelhulp 96 Scherptediepte (DOF) [17,](#page-17-0) [22](#page-22-0) Servicecentrum [205](#page-205-0) Sluitertijd [18](#page-18-0), [20](#page-20-0) Smart-bereik+ [124](#page-124-0) Smart-paneel [42](#page-42-0) Spaarstand [181](#page-181-0)**

# **T**

**Timer [102](#page-102-0) Tracking AF 94 TV Link [161](#page-161-0) Type weergave [51](#page-51-0)**

## **U**

**Uitlichten 98**

#### **V**

**Video [181](#page-181-0)**

**Verbinding maken met een smartphone** Bluetooth-sluiter [148](#page-148-0) MobileLink [144](#page-144-0) Quick Transfer [149](#page-149-0) Remote Viewfinder [146](#page-146-0) **Verbinding maken met een tv** 3D-televisie [164](#page-164-0) TV [163](#page-163-0) TV Link [161](#page-161-0) **Vergroten [131](#page-131-0) Vertraging [105](#page-105-0)**

#### **Video's**

Opnemen 73 Opties [119](#page-119-0) Vastleggen [136](#page-136-0) Weergeven [134](#page-134-0)

#### **W**

**Witbalans 83**

#### **3**

**3D-modus 75**

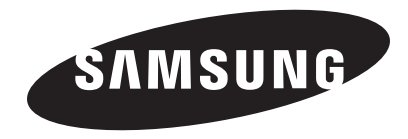

Raadpleeg voor klantenservice of bij vragen de garantie-informatie die met het product is meegeleverd of bezoek onze website [www.samsung.com.](http://www.samsung.com)

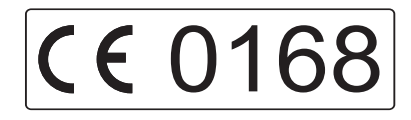